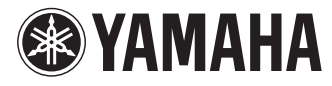

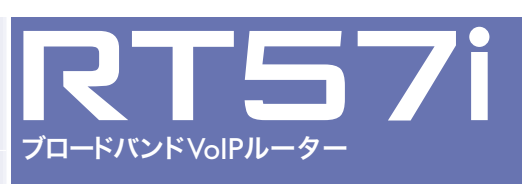

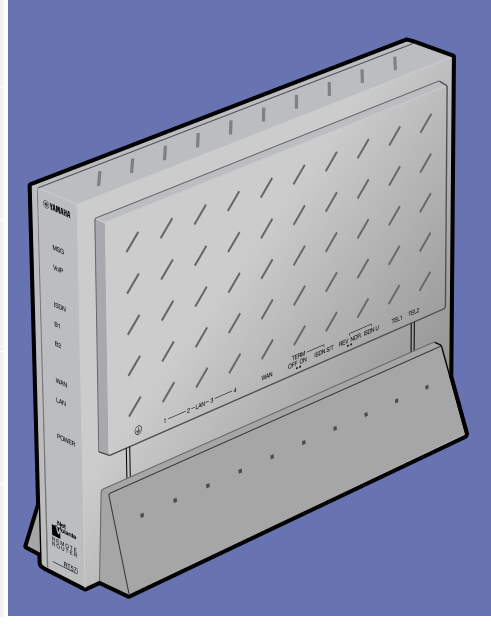

# 活用マニュアル

本機をお使いになる前に本書をよくお読みになり、 正しく設置や設定を行ってください。本書中の警告や 注意を必ず守り、正しく安全にお使いください。

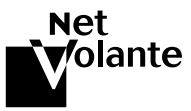

# 付属マニュアルの ご案内

本機の機能を十分に活用していただくために、下記のマ ニュアルを用意致しました。目的にあわせてマニュアル をお選びください。

## 設定マニュアル

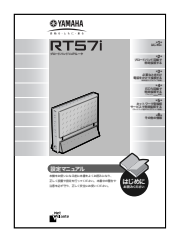

本機を使い始めるときに読むマニュ アルです。設置のしかたや設定のし かただけでなく、CATV/ADSLなど のブロードバンドルータ、ISDNル ータとしての基本的な使いかたにつ いて説明しています。

## 活用マニュアル(本書)

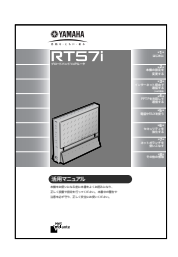

本機の機能を活用するために読むマ ニュアルです。電話、FAX、ルータ としての代表的な使いかたについて、 その解説と設定方法を説明していま す。NetVolanteインターネット電話 機能などのインターネットを利用し た音声通話(VoIP)については、本書 をご覧ください。

# 困ったときは(PDF形式)

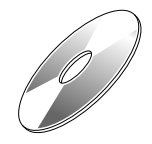

本機のトラブル発生時の対策や、サ ポート窓口のご案内について、まと めて説明しています。

# コマンドリファレンス(PDF形式)

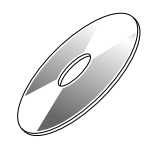

コマンドを使って高度な設定を行い たいときに読むマニュアルです。本 機のコンソールコマンドについて解 説しています。

マークのマニュアルは付属のCD-ROMにPDF形式で収録 しており、お読みになるにはAcrobat Readerが必要です。先 にCD-ROMのAcrobat Readerをインストールしてください(本 ページ右側をご覧ください)。

- ・ 本書の記載内容を一部または全部を無断で転載すること を禁じます。
- ・ 本書の内容および本体やかんたん設定ページの仕様は、 改良のため予告なく変更されることがあります。
- ・ 本製品を使用した結果発生した情報の消失等の損失につ いては、当社では責任を負いかねます。保証は本製品の 物損の範囲に限ります。予めご了承ください。

# Acrobat Readerで 説明書を読む

付属のCD-ROMに収録されているPDF形式の説明書を 読むときは、「Acrobat Reader」が必要です。パソコン にインストールされていない場合は、付属のCD-ROM からAcrobat Readerをインストールしてください。

# Acrobat Readerをインストールする

## Windows 98SE/Me/2000/XPの場合

 付属のCD-ROMをパソコンにセットしてから、 CD-ROMドライブ内の[Utility]-[Acrobat]フ ォルダの[AcroReader51\_JPN.exe]をダブル クリックする。

インストーラのウィンドウが開いたら画面のメッ セージに従い、Acrobat Readerをインストールし ます。

## Macintoshの場合

 付属のCD-ROMをパソコンにセットしてか ら、CD-ROMドライブ内の[ユーティリテ ィ]-[Adobe Acrobat Reader]-[(お使い のOSのバージョン)]フォルダの[Japanese Reader Installer]アイコンをダブルクリック する。

インストーラのウィンドウが開いたら画面のメッ セージに従い、Acrobat Readerをインストールし ます。

### 説明書を読む

本機の説明書は、Windows 98SE/Me/2000/XPでは CD-ROMの[Manual]フォルダ、MacintoshではCD-ROMの[マニュアル]フォルダ内に収録されています。 PDF形式の説明書のアイコンをダブルクリックすると、 「Acrobat Reader」ウィンドウに説明書が表示されます。

Acrobat Readerの操作について詳しくは、Acrobat Readerのヘルプをご覧ください。

# 重要なお知らせ

# プロバイダ契約について

本機をルータとしてお使いになる前(または新たにプロ バイダ契約を行う前)に、必ずルータ経由による複数パ ソコンの同時接続が、プロバイダによって禁止されてい ないかどうかご確認ください。プロバイダによっては、 禁止もしくは別の契約が必要な場合があります。契約に 違反して本機を使用すると、予想外の料金を請求される 場合があります。

禁止されている場合は、プロバイダと別途必要な契約を 行うか、同時接続を禁止していない他のプロバイダと契 約してください。

### 通信料金について

本機をダイヤルアップルータとしてお使いになる場合に は、自動発信の機能をよくご理解の上ご使用ください。 本機をパソコンやLANに接続した場合、本機はパソコ ンのソフトウェア(電子メールソフトウェアやWebブラ ウザなど)が送信するデータや、LAN上を流れるデータ の宛先を監視します。LAN外の宛先があると、あらか じめ設定された内容に従って自動的に回線への発信を行 います。

# そのため、設定間違いや回線切断忘れがあった場合、ソ フトウェアや機器が定期送信パケットを発信していた場 合には、予想外の電話料金やプロバイダの接続料金がか かる場合があります。

ときどき通信記録や累積料金を調べて、意図しない発信 がないか、また累積料金が適当であるかどうかご確認く ださい。また、本機の設定やリビジョンアップなどの最 新情報を得るために、定期的にNetVolanteシリーズの ホームページ(http://NetVolante.jp/)をご覧になること を強くおすすめいたします。

### 以下の場合に、予想外の通信料金がかかっている場合が あります

- ・ 本機を使い始めたとき
- ・ 本機のプロバイダ接続設定を変更したとき
- ・ MP接続を設定したとき
- ・ パソコンに新しいソフトウェアをインストールしたと き
- ・ ネットワークに新しいパソコンやネットワーク機器、 周辺機器などを接続したとき
- ・ 本機のファームウェアをリビジョンアップしたとき
- ・ その他、いつもと違う操作を行ったり、通信の反応に 違いを感じたときなど

### 本機の料金情報や累積接続時間管理について

本機をISDN回線に接続して使用する場合、料金情報に 基づく累積料金額による発信制限や、累積接続時間によ る発信制限をかけることができます。これらの機能は、 ISDN回線を通して通知される料金情報や本機が計算す る累積接続時間に基づいて行われるため、サービス割引 などによる異なる料金算出方法や、プロバイダ独自の通 信時間算出方法には対応できません。

従って、実際の運用においては、発信制限動作が意図し た通りにならない場合があります。正確を期す場合は、 一定期間試験運用をするなどしてずれがないかを確認し てください。

# セキュリティ対策と本機の ファイアウォール機能について

インターネットに接続すると、世界中のホームページを 閲覧したり、電子メールで自由に情報を交換したりする ことができ、とても便利です。しかし同時に、お使いの パソコンに対する世界中からの不正アクセスの危険にさ らされることになります。

特にインターネットに常時接続したり、サーバなどを公 開したりする場合には、その危険性を理解して、必要な セキュリティ対策を行う必要があります。本機にはその ためのファイアウォール機能を装備していますが、不正 アクセスの手段や抜け道(セキュリティホール)は、日夜 新たに発見されており、それを防ぐ完璧な手段はありま せん。インターネット接続には、常に危険がともなうこ とをご理解いただくとともに、常に新しい情報を入手し、 自己責任でセキュリティ対策を行うことを強くおすすめ いたします。

#### 電波障害自主規制について

この装置は、情報処理装置等電波障害自主規制協議会(VCCI) の基準に基づくクラスB情報技術装置です。この装置は、家庭 環境で使用することを目的としていますが、この装置がラジオ やテレビジョン受信機に近接して使用されると、受信障害を引 き起こすことがあります。 取扱説明書に従って正しい取り扱いをしてください。

#### 高調波について

#### JIS C 61000-3-2適合品

JIS C 61000-3-2適合品とは、日本工業規格「電磁両立性-第 3-2部:限度値-高調波電流発生限度値(1相当たりの入力電 流が20A以下の機器)」に基づき、商用電力系統の高調波環 境目標レベルに適合して設計・製造した製品です。

#### 輸出について

本製品は「外国為替及び外国貿易法」で定められた規制対象貨 物(および技術)に該当するため、輸出または国外への持ち出 しには、同法および関連法令の定めるところに従い、日本国 政府の許可を得る必要があります。

# 目次

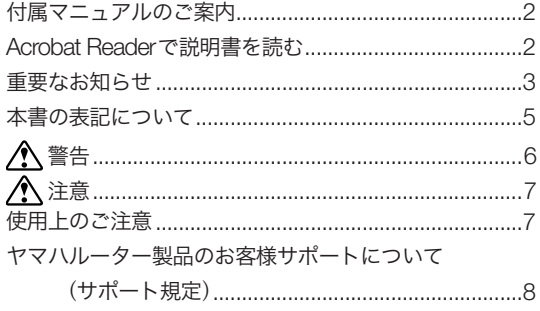

# 第1章 はじめに

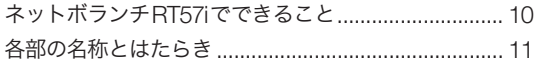

# 第2章 本機の設定を変更する

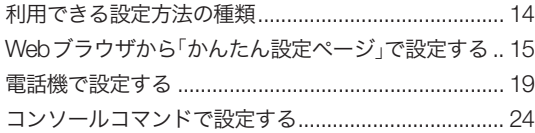

# 第3章 インターネット経由で通話する

# (VoIP通話)

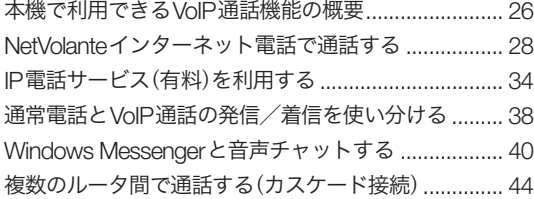

# 第4章 PPTPを利用して通信する

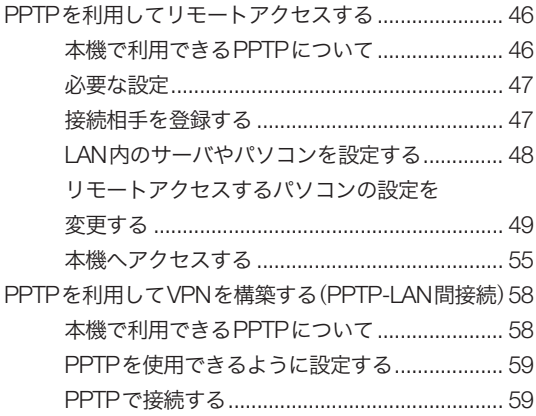

# 第5章 電話やFAXを使う

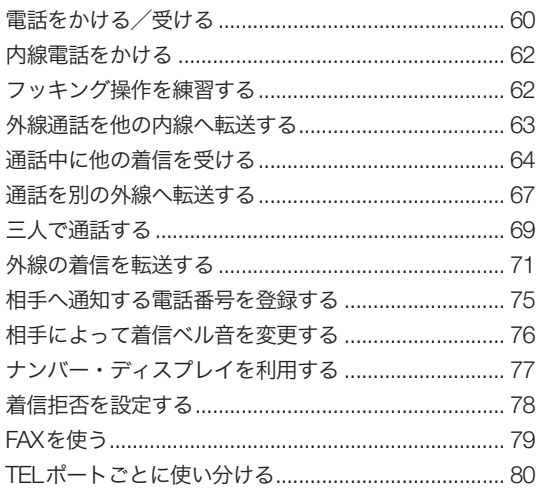

# 第6章 セキュリティを強化する

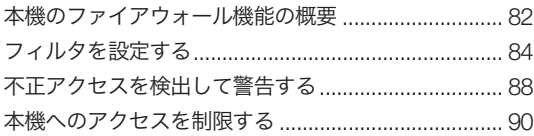

# 第7章 ネットボランチを使いこなす

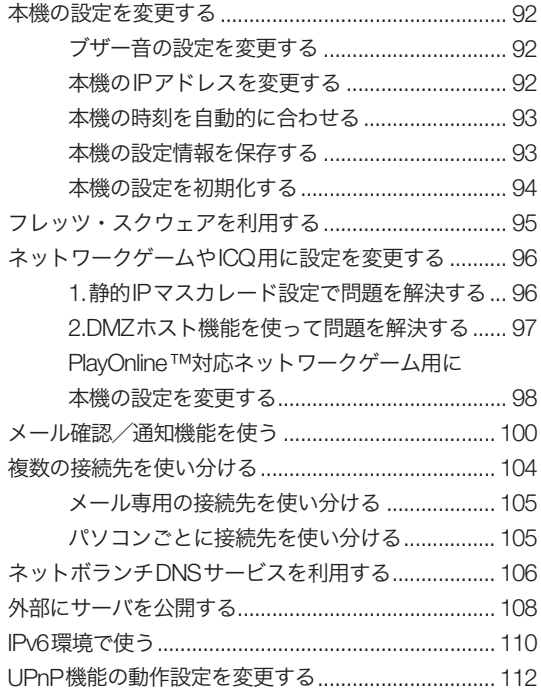

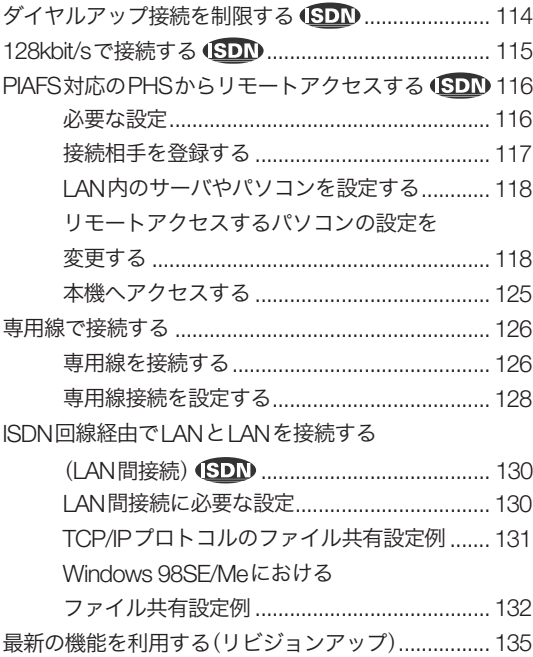

# 第8章 その他の情報

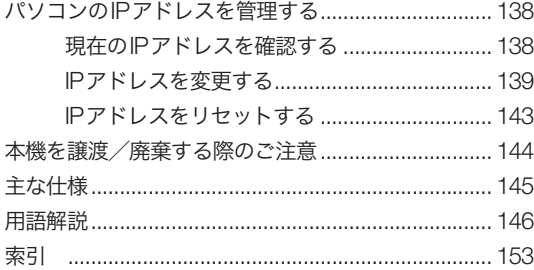

# 本書の表記について

# マークの意味

本書では、本機を安全にお使いいただくため、守ってい ただきたい事項に次のマークを表示していますので、必 ずお読みください。

### 警告 人体に危険を及ぼしたり、装置に大きな損害を与える可 能性があることを示しています。必ず守ってください。

注意 機能停止を招いたり、各種データを消してしまう可能性 があることを示しています。十分注意してください。

## 略称について

本書ではそれぞれの製品について、以下のように略称で 記載しています。

- ・ YAMAHA RT57i:本機
- ・ Microsoft® Windows®:Windows
- ・ Microsoft® Windows 98 Second Edition®: Windows 98SE
- ・ Microsoft® Windows NT®:Windows NT
- ・ Microsoft® Windows 2000®:Windows 2000
- ・ Microsoft® Windows Millennium Edition®:Windows Me
- ・ Microsoft® Windows XP®:Windows XP
- ・ 10BASE-T(100BASE-TX)ケーブル:LANケーブル

## 設定例について

本書に記載されているIPアドレスやドメイン名、URL などの設定例は、説明のためのものです。実際に設定す るときは、必ずプロバイダから指定されたものをお使い ください。

## 詳細な技術情報について

本機を使いこなすためには、インターネットやネットワ ークに関する詳しい知識が必要となる場合があります。 付属のマニュアルではこれらの情報について解説してお りませんので、詳しくは市販の解説書などを参考にして ください。

### 商標について

- ・ イーサネットは富士ゼロックス社の登録商標です。
- ・ Apple 、Macintosh、MacOSは米国Apple社の登録 商標および商標です。
- ・ Microsoft 、Windowsは米国Microsoft社の米国およ びその他の国における登録商標です。
- ・ Adobe 、Acrobatは米国Adobe Systems社の登録商 標です。
- ・ "FINAL FANTASY"および"PlayOnline"は、株式会社 スクウェアの登録商標または商標です。
- ・ "PlayStation"は株式会社ソニー・コンピュータエンタ テインメントの登録商標です。
- ・ 本製品は、RSA Security Inc.のRSA® BSAFE™ ソフ トウェアを搭載しております。

RSAはRSA Security Inc.の登録商標 で す。BSAFEはRSA Security Inc. の米国及びその他の国における登録 商標です。

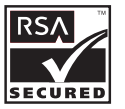

RSA Security Inc. All rights reserved.

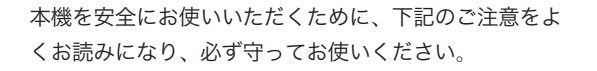

警告

・ 本機は家庭および一般小規模オフィス向けの製品であ り、人の生命や高額財産などを扱うような高度な信頼 性を要求される分野に適応するようには設計されてい ません。

誤って本機を使用した結果、発生したあらゆる損失に ついて、当社では一切その責任を負いかねますので、 あらかじめご了承ください。

- ・ 本機から発煙や異臭がするとき、内部に水分や薬品類 が入ったとき、およびACアダプタや電源コードが発 熱しているときは、直ちにACアダプタをコンセント から抜いてください。そのまま使用を続けると、火災 や感電のおそれがあります。
- ・ 濡れた手でACアダプタや電源コードを触らないでく ださい。感電や故障のおそれがあります。
- ・ 電源コードを傷付けたり、無理に曲げたり、引っ張っ たりしないでください。火災や感電、故障、ショート、 断線の原因となります。
- ・ ACアダプタは必ず本機に付属のもの(P9V1.1A)をお 使いください。他のACアダプタを使用すると、火災 や感電、故障の原因になります。
- ・ 付属のACアダプタは日本国内用AC100V(50/60Hz) の電源専用です。他の電源で使用すると、火災や感電、 故障の原因となります。
- ・ 安全のため、ACアダプタは容易に外すことのできる コンセントに接続してください。
- ・ 本機を落下させたり、強い衝撃を与えたりしないでく ださい。内部の部品が破損し、感電や火災、故障の原 因となります。
- ・ 本機を分解したり、改造したりしないでください。火 災や感電、故障の原因となります。
- ・ 本機の通風口を塞いだ状態で使用しないでください。 火災や感電、故障の原因となります。
- ・ 電源を入れたままケーブル類を接続しないでください。 感電や故障、本機および接続機器の破損の恐れがあり ます。
- ・ 本機のTELポートやISDNポートに指や異物を入れな いでください。感電や故障、ショートの原因となります。
- ・ 本機を他の機器と重ねて置かないでください。熱がこ もり、火災や故障の原因となることがあります。
- ・ 近くに雷が発生したときは、ACアダプタやケーブル 類を取り外し、使用をお控えください。落雷によって 火災や故障の原因となることがあります。

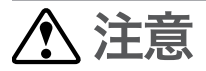

本機を安全にお使いいただくために、下記のご注意をよ くお読みになり、必ず守ってお使いください。

- ・ 直射日光や暖房器等の風が当たる場所、温度や湿度が 高い場所には、置かないでください。故障や動作不良 の原因となります。
- ・ 極端に低温の場所や温度差が大きい場所、結露が発生 しやすい場所で使用しないでください。故障や動作不 良の原因となります。結露が発生した場合は、ACア ダプタをコンセントから抜き、乾燥させるか、充分室 温に慣らしてから使用してください。
- ・ ほこりが多い場所や油煙が飛ぶ場所、腐蝕性ガスがか かる場所、磁界が強い場所に置かないでください。故 障や動作不良の原因となります。
- ・ アースコードは必ず接続してください。感電防止やノ イズ防止の効果があります。アース接続は必ず、AC アダプタをコンセントにつなぐ前に行ってください。 また、アース接続をはずす場合は、必ずACアダプタ をコンセントから取りはずしてから行ってください。
- ・ 本機を修理や移動等の理由により輸送する場合には、 必ず本機の設定を保存してください。

# 使用上のご注意

- ・ ダイヤルアップルータはプロバイダ接続のために自動 的に電話をかける機能を持った装置であり、本機にも 自動的に電話をかける機能があります。それに伴った 通話料金やプロバイダ接続料金がかかります。あらか じめ製品の機能や動作をよく理解した上でご使用くだ さい。本機の使用方法や設定を誤って使用した結果発 生したあらゆる損失について、当社では一切その責任 を負いかねますので、あらかじめご了承ください。
- ・ メール確認や転送を設定すると定期的にインターネッ トへ自動接続を行うので、その度に通話料金やプロバ イダ接続料金がかかります。あらかじめご理解いただ いた上で、この機能を設定およびご使用ください。
- ・ 自動接続が設定されている場合に、「かんたん設定ペ ージ」のネットボランチロゴをクリックすると、イン ターネットへ自動接続します。それに伴った通話料金 やプロバイダ接続料金がかかりますので、あらかじめ ご理解いただいた上で、この機能をご使用ください。
- ・ 本機に接続した電話機は、停電時に通話できません。 停電時に110や119などの緊急通話が必要な場合は、 別回線の電話機や携帯電話などをお使いください。
- ・ 本機のTELポートにはモデムを接続して使用すること ができますが、モデムの最高通信速度で接続できると は限りません。モデムの通信速度は、その時の通信回 線の環境や相手先の機器との相性によって決まります ので、モデムの最高性能よりも遅い速度でしか接続で きない場合があります。
- ・ 本機のDSUを使用している場合、本機のS/Tポート に他のISDN機器を接続して使うことはできません。 ただし、RT57i用クロスケーブル YRC-ST3X(別売り) を使用すると、ISDN回線に接続したRT57iのISDN S/TポートにTAやG4 FAXなどのデジタル通信機器を 接続できるようになります(RT57iのISDN S/Tポート は給電に対応していませんので、給電を必要とする機 器は正しく動作しません)。
- ・ 本機のご使用にあたり、周囲の環境によっては電話、 ラジオ、テレビなどに雑音が入る場合があります。こ の場合は本機の設置場所、向きを変えてみてください。
- ・ 本体を横置きに設置する場合には、必ずスタンドを取 り外してください。また、ラベル面は下になるように し、上部には何も積み重ねて置かないでください。
- ・ 本機を譲渡する際は、マニュアル類も同時に譲渡して ください。
- ・ 本機を廃棄する場合には不燃物ゴミとして廃棄してく ださい。または、お住まいの自治体の指示に従ってく ださい。

6 7

# ヤマハルーター製品のお客様サポートについて (サポート規定)

ヤマハ株式会社はルーター製品を快適に、またその性能・ 機能を最大限に活かしたご利用が可能となりますように 以下の内容・条件にてサポートをご提供いたします。

### 1.サポート方法

FAQ、技術情報、設定例、ソリューション例等の Web掲載

電話でのご質問への回答

メールでのご質問への回答

- カタログ送付
- 代理店・販売店からの回答 ご質問内容によっては代理店・販売店へご質問内容を 案内し、代理店・販売店よりご回答させていただく場 合がありますので予めご了承のほどお願い致します。

# 2.サポート項目

製品仕様について

- お客様のご利用環境に適した弊社製品の選定につい て
- 簡易なネットワーク構成での利用方法について
- お客様作成のconfigの確認、及びlogの解析
- 製品の修理について

代理店または販売店のご紹介

### 3.免責事項・注意事項

回答内容につきましては正確性を欠くことのないよ うに万全の配慮をもって行いますが、回答内容の保 証、及び回答結果に起因して生じるあらゆる事項に ついて弊社は一切の責任を負うことはできません。

 また、サポートの結果又は製品をご利用頂いたことに よって生じたデータの消失や動作不良等によって発 生した経済的損失、その対応のために費やされた時 間的・経済的損失、直接的か間接的かを問わず逸失 利益等を含む損失及びそれらに付随的な損失等のあ らゆる損失について弊社は一切の責任を負うことは できません。

- 尚、これらの責任に関しては弊社が事前にその可能性 を知らされていた場合でも同様です。但し、契約及 び法律でその履行義務を定めた内容は、その定める ところを遵守するものと致します。
- ファームウェアの修正は弊社が修正を必要と認めた ものについて生産終了後2年間行います。

質問受付対応、修理対応は生産終了後5年間行います。

- 実ネットワーク環境での動作保証、性能保証は行っ ておりません。
- 期日・時間指定のサポート、及び海外での使用、日 本語以外でのサポートは行っていません。
- お問い合わせの回答を行うにあたって、必要な情報 のご提供をお願いする場合があります。情報のご提 供がない場合は適切なサポートができない場合があ ります。
- 再現性がない、及び特殊な環境でしか起きない等の 事象に関しては、解決のための時間がかかったり適 切なサポートが行えない場合があります。
- オンサイト保守・定期保守等は代理店にて有償にて 行います。詳細な内容は代理店にご確認をお願い致 します。
- 他社サービス、他社製品、及び他社製品との相互接 続に関してのサポートは弊社Web上に掲載している 範囲に限定されます。
- やむを得ない事由によりヤマハルーターの返品・交換 が生じた場合は、ご購入店経由となります。尚、交換、 返品に際しましてはご購入店、ご購入金額を証明す る証憑が必要となります。
- 製品の修理は代理店・販売店経由で受付けさせて頂 きます。弊社への直接持ち込みはできません。また、 着払いでの修理品受付は致しておりません。発送は 弊社指定の通常宅配便(国内発送のみ)にて行わせて頂 きます。修理完了予定期間は変更になる場合があり ますのでご了承のほどお願い致します。尚、保証期 間中の無償修理(無償例外事項)等の詳細規定は保証書 に記載しております。
- 上記サポート規定は予告なく変更されることがあり ます。

# ネットボランチRT57iでできること

本機は、ブロードバンドルータ、ダイヤルアップルータ、 TELポート、DSUの機能をすべて内蔵した、多機能ル ータです。ISDNのダイヤルアップ接続からCATV / ADSL接続、専用線接続まで、さまざまなインターネッ ト接続方法に対応できます。より高速な回線で接続した いときにも、本機の設定変更のみで対応できます。

# ブロードバンド&ISDN対応

FTTHやCATV、ADSLなどのブロードバンド回線用モ デムに接続できるWANポートに加えて、従来のISDN ダイヤルアップルータ機能を装備しています。「インタ ーネットはCATV回線で接続し、電話はISDN回線」とい う環境でお使いの場合でも、本機1台で対応できます。

## ファイアウォール機能

静的/動的の2種類のフィルタによるパケットフィルタ リング機能で、外部からの不正アクセスに対してセキュ リティを強化できます。不正アクセスや攻撃を検出した 場合にお知らせする、不正アクセス検知機能も搭載して います。

## インターネット経由の音声通話(VoIP通話)

通話の相手先がインターネット電話機能を持ったネット ボランチシリーズルータを使用している場合には、プロ バイダへの通信料だけでインターネットを経由して通話 できます(NetVolanteインターネット電話)。

本機はUPnP(ユニバーサル・プラグ・アンド・プレイ) に対応しているため、Windows Messengerを利用した 音声チャットも楽しめます。

# PPTPによる仮想プライベートネットワーク

本機はPPTP(Point to Point Tunneling Protocol)に対 応しているため、インターネット(ブロードバンド)回線 を利用した仮想プライベートネットワーク(VPN)を構 築する場合でも、より安全にデータをやり取りできます。 LANとLANをPPTP方 式 で 接 続 す る だ け で な く (PPTP-LAN間接続)、外出先からPPTP方式でLANに リモートアクセスすることもできます。

## メール着信確認/メール着信転送機能

登録したメールアドレスへのメール着信を通知するメー ル着信確認機能を搭載しているため、パソコンの電源を 入れなくても、メール着信の有無を確認できます。メー ル着信を確認するだけでなく、着信したメールを携帯電 話やPHSの電子メールなどの他のメールアドレスに転 送できる、メール着信転送機能も搭載しています。

## かんたん設定

本機は設定のためのホームページ「RT57iかんたん設定 ページ」を内蔵しているため、本機の基本的な設定はパ ソコンのWebブラウザで変更できます。

### 充実のNetVolanteホームページ

NetVolanteホームページ(http://NetVolante.jp/)では、 NetVolanteシリーズの最新情報や機能の設定方法、 FAQ、リビジョンアッププログラムなど、NetVolante を活用するための情報を満載しています。本機の「かん たん設定ページ」画面左上のネットボランチロゴをクリ ックするだけでアクセスできます。

また、ヤマハルータRTシリーズホームページ(http:// www.rtpro.yamaha.co.jp/)では、RTシリーズルータを 使った高度な活用例や詳しい解説がご覧いただけます。

### その他多機能ルータとして便利な機能を装備

- ・ TELポートは2ポート装備しているので、今まで使っ ていた電話やFAX、モデムなどを接続できます。サブ アドレスやフレックスホン、ナンバー・ディスプレイ、 i・ナンバー、ダイヤルインなどのISDNサービスにも 対応しています。
- ・ ご購入後に新しい機能が追加されても、本機内蔵ソフ トウェアのリビジョンアップ(バージョンアップ)を行 うことで、最新の機能が利用できます。

# 各部の名称とはたらき

# 前面

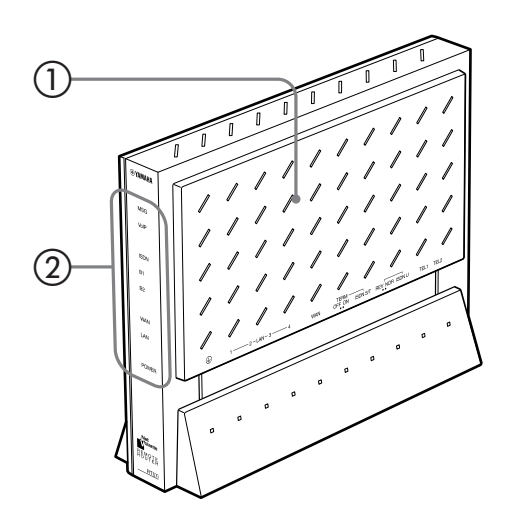

## 通風口

内部の熱を逃がすための穴です。

# ② ランプ

本機の動作状態を示します。

- ・ MSG:登録したメールアドレスへメールが着信して いるときに、点滅します(101ページ)。
- ・ VoIP:VoIP通話の使用状態を示します。通話中は点灯、 着信時は点滅します。
- ISDN: ISDNの回線状態を示します。回線が使用でき る状態のときに点灯します。
- B1: ISDNのB1チャネルの使用状態を示します。接 続中は点灯、データ通信中は点滅します。
- ・ B2:ISDNのB2チャネルの使用状態を示します。接 続中は点灯、データ通信中は点滅します。
- ・ WAN:WANポートの使用状態を示します。接続中は 点灯、通信中は点滅します。
- ・ LAN:LANポートの使用状態を示します。接続中は 点灯、通信中は点滅します。
- ・ POWER:本機の電源の状態を示します。電源が入っ ているときは点灯します。

### 前面ランプの点灯状態

◎ 点灯、 ◎ 点滅、 ◎ 消灯

### MSGランプ

┈◎…… プロバイダのメールサーバにメールが到着して います(101ページの手順に従って、メールサ ーバを登録する必要があります)。

### VoIPランプ

- VoIP通話で通話中です。
- …`⊙`… VoIP通話が着信しています。
- VoIP通話を使用していません。

#### ISDNランプ

- ISDN回線/専用線が正常な状態です。
- ISDN回線/専用線が使用できない状態です。

#### B1ランプ

- **◎ B1チャネルを使用しています。**
- ·· (O) B1チャネルにデータが流れています。
- B1チャネルが空いています。

### B2ランプ

- **◎ B2チャネルを使用しています。**
- ·· (O) B2チャネルにデータが流れています。
- B2チャネルが空いています。

#### WANランプ

- WANが使用可能な状態です。
- … i⊙ พANポートにデータが流れています。
- WANが使用不可能な状態です。

### LANランプ

- LANが使用可能な状態です。
- … C… LANにデータが流れています。
- LANが使用不可能な状態です。

#### POWERランプ

- 電源が入っています。
- 電源が切れているか、または停電しています。

底面

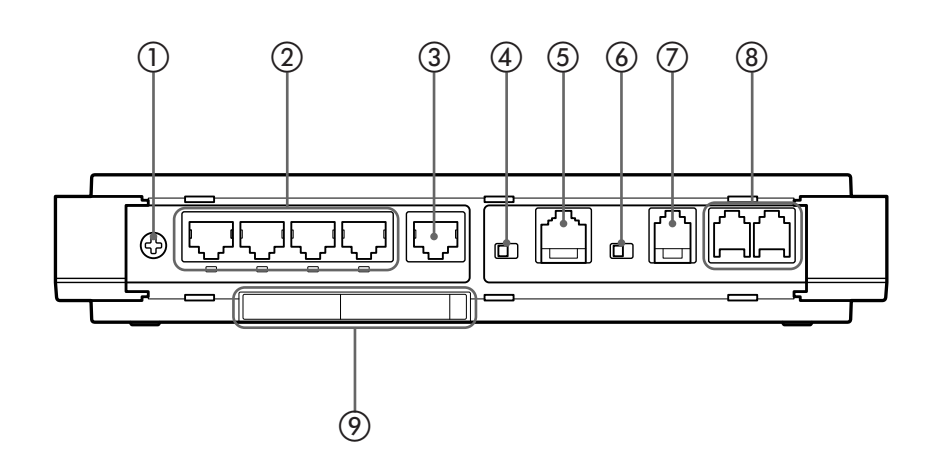

# ① アース端子

アースコードを接続します。必ず接続してください。

### 2 LANポート

パソコンのLANポートまたはHUBのポートとLANケー ブルで接続します。

### 3 WANポート

ケーブルモデムやADSLモデム、ONUとLANケーブル で接続します。

## TERM(ターミネータ)スイッチ

ISDN機器のターミネータ(終端抵抗)を設定します。本 機のDSUを使用する(DSUスイッチをONにする)場合 は、TERMスイッチをONに設定します。

# **5 ISDN S/Tポート**

内蔵のDSUを使わない場合は、このポートとDSUを ISDNケーブルで接続します。

# **⑥ REV/NOR (極性反転)スイッチ**

ISDN Uポートの極性を切り替えます。

 ISDN Uポート ISDN回線や専用線をモジュラーケーブルで接続します。

### **⑧ TELポート**

アナログの電話機やFAX、モデムを2台まで接続できま す。停電時はTELポートに接続した電話機を使用しての 通話ができません。

### MACアドレス

機器固有のネットワーク識別番号が記載されています。

# 背面

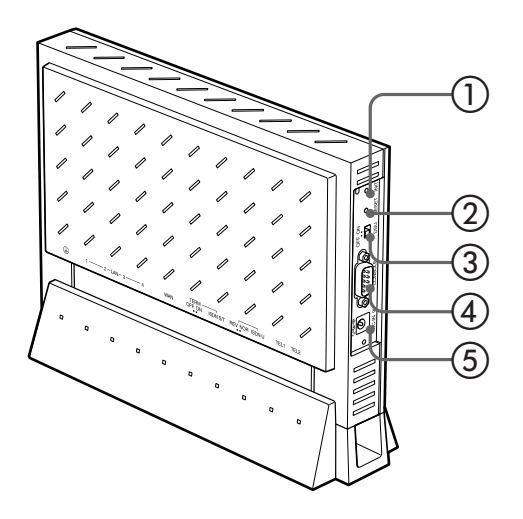

# INITスイッチ

このスイッチを押しながらRESETスイッチを押すと、 本機の設定を工場出荷状態に戻すことができます。詳し くは、「本機の設定を初期化する」(94ページ)をご覧く ださい。

## 2 RESETスイッチ

本機を再起動します。

## DSUスイッチ

本機内蔵のDSUを入/切します。内蔵のDSUを使うと きは「ON」、使わないときは「OFF」にします。

### **④ CONSOLEポート**

コンソールからの設定を行う場合に、パソコンの RS-232C端子(シリアルコネクタ)と接続します。

**(5) 雷源コネクタ(DC-IN 9V)** 

付属のACアダプタを接続します。

# 側面

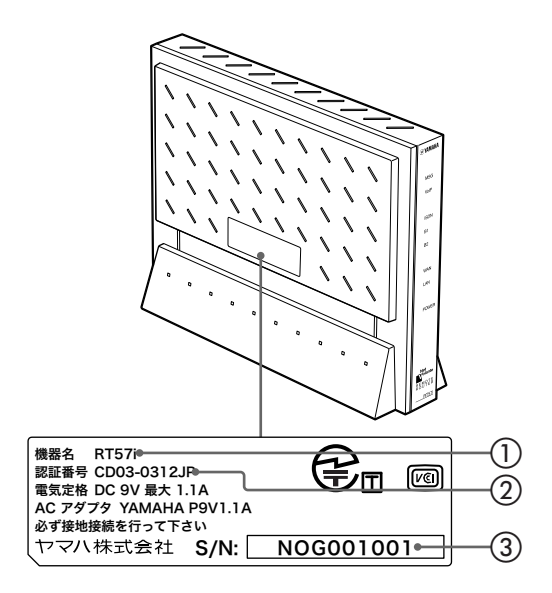

### 機器名

本機の機器名が記載されています。ISDN回線の申し込 み時には、ここに記載されている機器名を記入します。

### 認証番号

本機の認証番号が記載されています。ISDN回線の申し 込み時には、ここに記載されている認証番号を記入しま す。

### 3) シリアル番号

製品を管理/区分するための製造番号です。

# 利用できる設定方法の種類

本機の機能は、以下の操作方法で設定したり、設定を確認したりできます。 一番操作しやすい方法でお使いください。

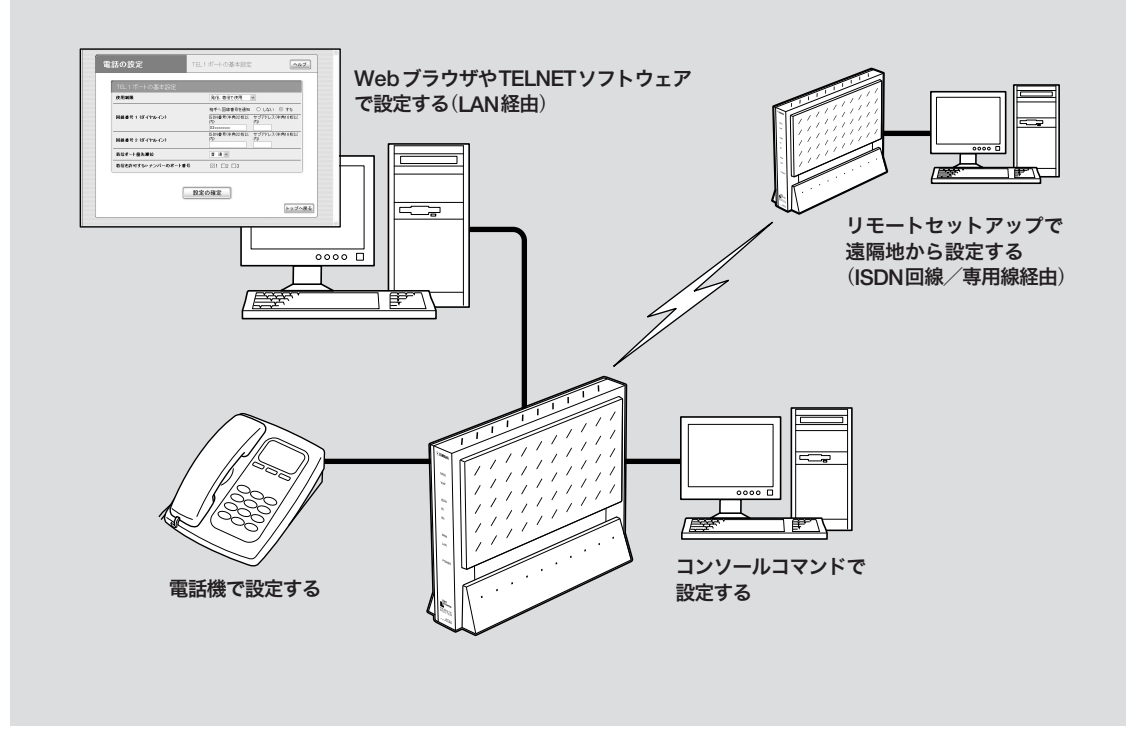

### パソコンのWebブラウザで設定する(次ページ)

本機にパソコンを接続している場合は、Webブラウザ で本機内蔵の「かんたん設定ページ」を開いて本機の状態 を見たり、各種機能を設定したりすることができます。

### 電話機で設定する(19ページ)

本機のTELポートに接続したプッシュボタン式電話機 から、本機の電話機能を設定できます。設定は、受話器 を上げてダイヤルボタンを押して行います。

### コンソールコマンドで設定する(24ページ)

TELNETソフトウェアを使ってコンソール画面からコ マンドを入力して、本機の状態を確認したり、各種の機 能を設定できます。コンソールコマンドを使うと、他の 方法よりも、より詳しい設定が行えます。

#### リモートセットアップで設定する

すでにヤマハRTシリーズのルータをお使いの場合は、 本機からISDN回線/専用線経由で相手のルータを設定 したり、相手のルータから本機を設定したりすることが できます。

リモートセットアップの詳細については、コマンドリフ ァレンス(CD-ROM)をご覧ください。

# Webブラウザから「かんたん設定ページ」で 設定する

本機とパソコンをLANケーブルで接続している場合は、 Internet ExplorerなどのWebブラウザを使って本機を 設定できます。Webブラウザで設定操作をする場合は、 電話機による設定操作よりも、多くの機能を簡単に設定 することが可能です。

「かんたん設定ページ」の見かた

### で注意

「 かんたん設定ページ」を使用するには、以下のWebブラウザ が必要です。OS によっては、インストールされているWeb ブラウザが下記のバージョンよりも古い場合があります。この 場合は、Webブラウザをバージョンアップしてください。

- ・ Windows 98SE/Me/2000/XPの場合:Internet Explorer 6.0 以降
- ・ MacOSの場合:Internet Explorer 5.0以降

### 堂ヒント

「 かんたん設定ページ」各設定に関する詳細情報については、各 画面の[ヘルプ]をクリックして表示される「ヘルプ」画面をご覧 ください。

# 現在表示している画面名を示します。 ヘルプ画面を表示します。 電話の設定 TEL1ポートの基本設定 ヘルプ TEL1ポートの基本設定 使用制限 発信、着信で使用  $\vee$ 相手へ回線番号を通知 ○ しない ◎ する 回線番号1(ダイヤルイン) ISDN番号(半角32桁以 サブアドレス(半角16桁以 面 03xxxxxxx - サブアドレス (半角16桁以下)<br>|内) ISDN番号(半角32桁以 回線番号 2 (ダイヤルイン) 着信ボート優先順位 普通V 着信を許可するi・ナンバーのボート番号  $\boxdot$ 1  $\Box$ 2  $\Box$ 3 すべてのサブメニューを開発します。 設定の確定 現在の設定画面を示します。 トップへ戻る 必要にあわせて設定を行います。 設定した内容を確定して、 またのは、設定した内容を本機に保存せずに、 設定した内容を確定して、 本機に保存します。 「トップ」画面に戻ります。

# 設定のしかた

TEL1ポートの電話機能を設定する場合の例

- **1** パソコンでWebブラウザを起動して、ファイ ルメニューの[開く]を選ぶ。 「ファイルを開く」画面が表示されます。
- **2** 「http://setup.netvolante.jp/」と半角英字 で入力してから、[OK]をクリックする。

「トップ」画面が表示されます。

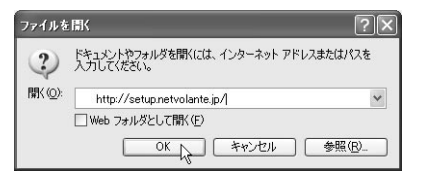

本 機 のIPア ド レ ス( 工 場 出 荷 状 態 で は192. 168.100.1)を半角英数字で入力して開くことも できます。

### ご注意

専用線でインターネットに接続している場合には、「192. 168.100.1」のかわりに、本機のIPアドレスを入力します。

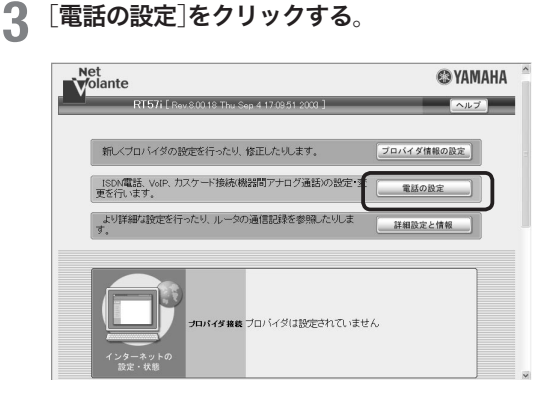

**4** 「ISDN電話の設定」の[設定]をクリックする。

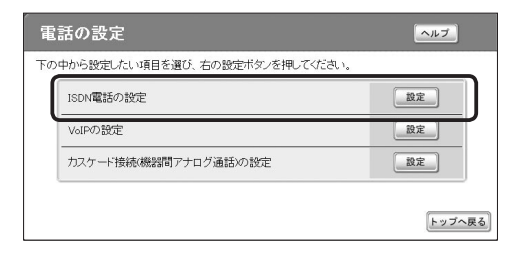

**5** 「TEL1ポートの設定」の[設定]をクリックする。

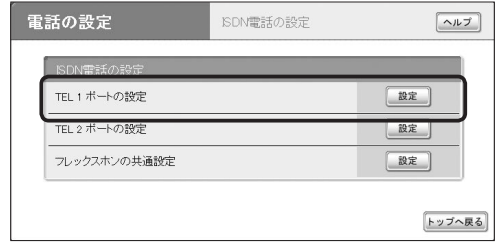

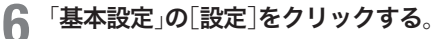

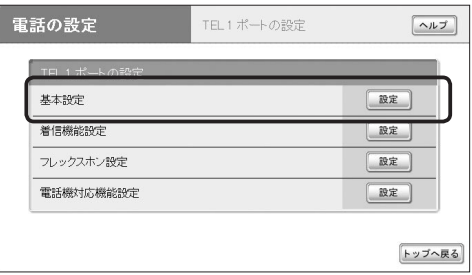

**7** TELポートに電話番号を設定してから、[設定 の確定]をクリックする。

TEL1ポートに契約者番号「03-1111-2001」を 登録する場合の例

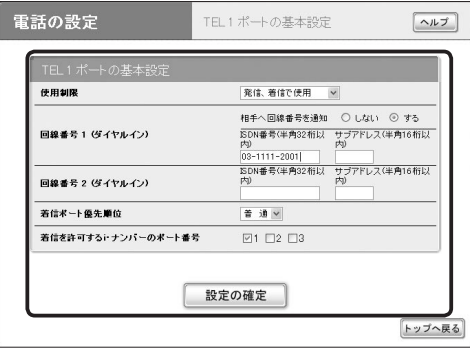

**8** 詳しい設定を行う場合には、手順5の「TEL1ポー トの設定」画面で、設定したい項目の[設定]をクリ ックする。

設定項目について詳しくは、それぞれの画面で[ヘ ルプ]をクリックして、表示される説明をご覧く ださい。

を変更する

## 「TEL1ポートの着信機能設定」画面

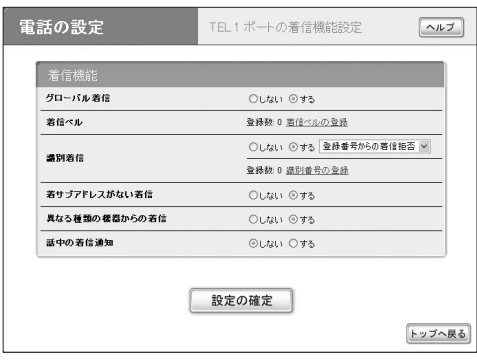

# 「TEL1ポートのフレックスホンの設定」画面

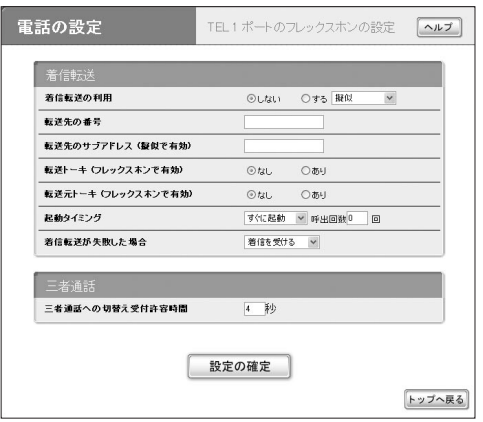

# 「TEL1ポートの電話対応機能設定」画面

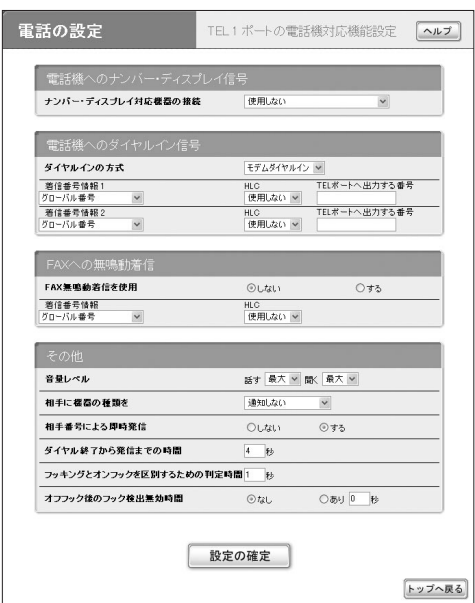

## 通信記録を見る場合の例

TELポートやインターネット接続などで通信した記録を 調べることができます。

**1** パソコンでWebブラウザを起動して、ファイ ルメニューの[開く]を選ぶ。

「ファイルを開く」画面が表示されます。

**2** 「http://setup.netvolante.jp/」と半角英字 で入力してから、[OK]をクリックする。

「トップ」画面が表示されます。

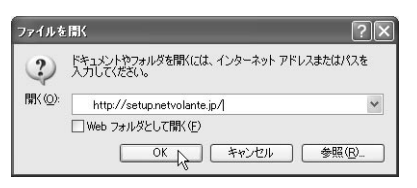

本 機 のIPア ド レ ス( 工 場 出 荷 状 態 で は192. 168.100.1)を半角英数字で入力して開くことも できます。

#### ご注意

専用線でインターネットに接続している場合など、本 機のIPアドレスを変更している場合には、「192.168. 100.1」のかわりに本機のIPアドレスを入力します。

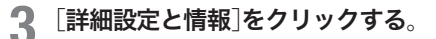

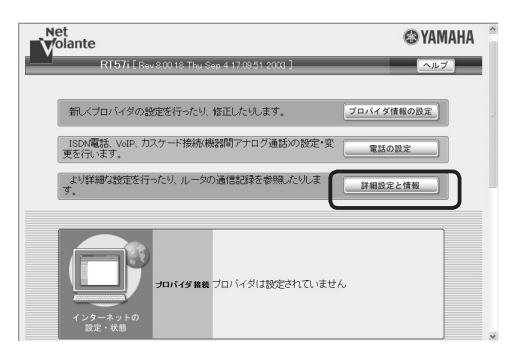

**4** 「通信履歴のレポート作成」の[実行]をクリッ クする。

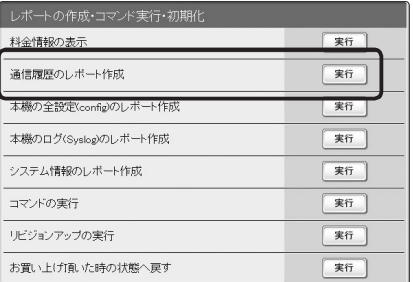

### 「通信履歴のレポート作成」画面が表示されます。

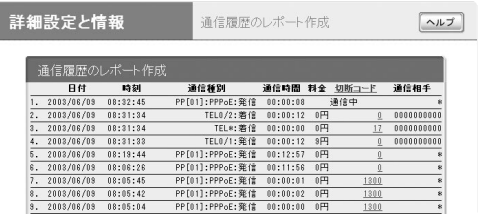

を変更する

# 電話機で設定する

TELポートに接続したプッシュボタン式電話機で、本機 を設定できます。電話機からは、主に本機の電話機能を 設定できます。

設定できる機能と設定値については、「電話機設定機能 一覧」(21ページ)をご覧ください。よく使う設定例につ いては、次ページをご覧ください。

### で注意

- ・ 電話機から設定するときは、必ず電話機をトーン(プッシュ) に切り替えてから操作してください。パルス(ダイヤル)方式 だけでトーンの機能がない電話機からは、設定できません。
- ・ 外線電話からは設定できません。
- ・ 電話機から設定すると、設定内容は本機の内蔵メモリに保存 されますので、本機の電源を切っても内容は消えません。た だし、IPアドレスとネットマスクは内蔵メモリに保存さ れませんのでご注意ください。

# 設定のしかた

電話機で「(\*)、(#)、機能番号、TELポート番号、設定値」 の順でダイヤルしてから#を押すと、本機の電話機能を 設定できます。設定できる機能と機能番号について詳し くは、「電話機設定機能一覧」(21ページ)をご覧ください。 ここでは、TEL2ポートにダイヤルイン番号「031- 333- 2002」を登録する場合を例にして、操作の手順を説明し ます。

# **1** 受話器を上げる。

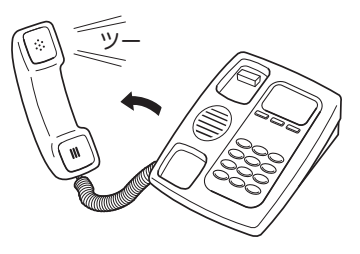

発信音が聞こえます。

## **2 電話機の**(※)と(#)ボタンを押す。

発信音が止まり、「ツツー、ツツー」という音が聞 こえます。

# **3** 機能番号を押す。

ダイヤルイン番号を設定する場合は、101 します。

# **4** TELポート番号を押す。

TELポート番号は、TEL1= $(I)$ 、TEL2= $(2)$ です。 TEL2ポートを指定する場合は、2を押します。

- · (\*)を押すと、設定に使っている電話機が接続 されているTELポートが選ばれます。
- ・ TELポート番号が不要な機能は、何も押さずに 次の手順へ進んでください。

# **5** 設定値を押す。

ダイヤルイン番号「031-333-2002」を登録すると きは、 の307333320のの2と押し ます。

# **6 ④を押す。**

受話器から「ピー」という音が聞こえ、設定が変更 されます。

### 「ピー、ピー」と聞こえるときは

設定内容が適切でなかったり、設定が正常に変更 されていません。設定内容を確認してから、手順 3から操作し直してください。

# **7** 受話器を置く。

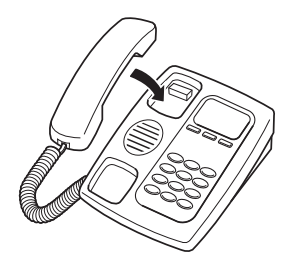

続けて設定するときは、受話器をあげたまま手順 3~6の操作を繰り返します。

# 設定例

#### ❶ ダイヤルイン番号を設定する

例:TEL2ポートのダイヤルイン番号を「031-333-2002」 にする:

受話器をあげてから、(米)、(#)、( $\widehat{\mathcal{H}}$ )、( $\widehat{\mathcal{H}}$ ) (機能番号)、(2)  $(TEL2\# - \wedge), 0.3003332002, 0.41$ と押す。

### ◎ サブアドレスを設定する

例:TEL1ポートのサブアドレスを「88」にする: 受話器をあげてから、(分)、(#)、(1)(2) (機能番号)、(1) (TEL1ポート)、388、第と押す。

### **49 TELポートを使用制限する**

例:TEL2ポートに何も接続しない:

受話器をあげてから、(米)、(#)、(7)(4) (機能番号)、(2) (TEL2ポート)、 (0) (何も接続しない)、 (#) と押す。

### △ フレックスホンを設定する

・ 例:NTTのINSキャッチホンを使用する(すべての TELポート共通): 受話器をあげてから、(米)、(#)、(5)(2) (機能番号)、(イ) (フレックスホン)、(#)と押す。

- ・ 例:NTTの通信中転送を使用する: 受話器をあげてから、(采)、(#)、(5)(3) (機能番号)、(イ) (フレックスホン)、(#)と押す。
- ・ 例:NTTの三者通話を使用する: 受話器をあげてから、(米)、(#)、(5)(4) (機能番号)、(イ) (フレックスホン)、(#)と押す。
- ・ 例:TEL2ポートでNTTの着信転送を使用する(転送 先番号は「031-333-5555」、1回コール後に転送): 受話器をあげてから、(采)、(#)、(5)(5) (機能番号)、(2) (TEL2ポート)、1(フレックスホン)、第と押す。 そのあとに続けて、 $(5)(6)$  (機能番号)、 $(2)$  (TEL2) ポート)、73373333555555、第と押し、 さらに(5)3 (機能番号)、2 (TEL2ポート)、1 (1 回コール後)、(#)と押す。

### 話中着信の設定

例:TEL1ポートで話中着信を許可する: 受話器をあげてから、(米)、(#)、(3)(6) (機能番号)、(7) (TEL1ポート)、1 (話中着信許可)、(#)と押す。

### ◎ ダイヤルの桁間隔時間を設定する

例:TEL1ポートのダイヤルの桁間隔時間を10秒にする: 受話器をあげてから、(采)、(#)、(4)(イ) (機能番号)、(イ) (TEL1ポート)、100、 第と押す。

### フッキング判定時間を設定する

例:TEL1ポートのフッキング判定時間を1.2秒にする: 受話器をあげてから、(采)、(#)、(4)(2) (機能番号)、(1) (TEL1ポート)、12、 (#)と押す。

#### ◎ 識別着信を設定する

例:031-444-1818からTEL2ポートへの着信を拒否す る:

受話器をあげてから、(米)、(#)、(3)(2) (機能番号)、(2) (TEL2ポート)、2 (一致時拒否)、(#)と押す。 そのあとに続けて、333 (機能番号)、2 (TEL2ポ ート)、 の③ ① ④ ④ ④ ④ ⑦ ⑥ ⑦ ⑧、 #)と押す。

#### ◎ ナンバー・ディスプレイ対応に設定する

例:TEL2ポートをナンバー・ディスプレイ対応にする: 受話器をあげてから、(米)、(#)、(3)(9) (機能番号)、(2) (TEL2ポート)、1(ナンバー・ディスプレイ使用)、 #と押す。

### パスワードを変更する

例:パスワード「666」を「77」に変更する: 受話器をあげてから、(米)、( $\widehat{\boldsymbol{\mu}}$ )、( $\widehat{\boldsymbol{\theta}}$ )((機能番号)、 (6) (6) (6) (旧パスワード)、(米) (ア) (7) (新パスワード)、 (\*)、(7)(7) (新パスワード確認)、(#)と押す。

### IPアドレスとネットマスクを新規設定する

例:IPアドレスを「192.168.11.1」、ネットマスクを 「255.255.255.0」(24ビット)に新規に設定する: 受話器をあげてから、(米)、(#)、(ア)(T) (機能番号)、 192, A, DOO, A, DD, A, D, A, 24、第と押す。

#### ご注意

- ・ 専用線接続時にLANのIPアドレスとしてグローバルIPアド レスを設定する場合は、必ずプロバイダの接続情報を確認 してから作業してください。不安なときは、プロバイダまた は電話事業者の技術者に相談してください。万一間違ったIP アドレスを設定した場合、LAN外のホストやネットワーク にトラブルが起きることがあります。
- ・ IPアドレスを変更するときは、LANの管理者に本機に割り 当てるIPアドレスとネットマスクをお問い合わせください。 管理者がいないときは、LAN上のすべての機器のIPアドレ ス設定を調べて、ネットマスクの設定値と、重複しないIP アドレスを決めてください。

# 電話機設定機能一覧

# 電話機から設定できる機能の詳細については、コマンドリファレンスをご覧ください。

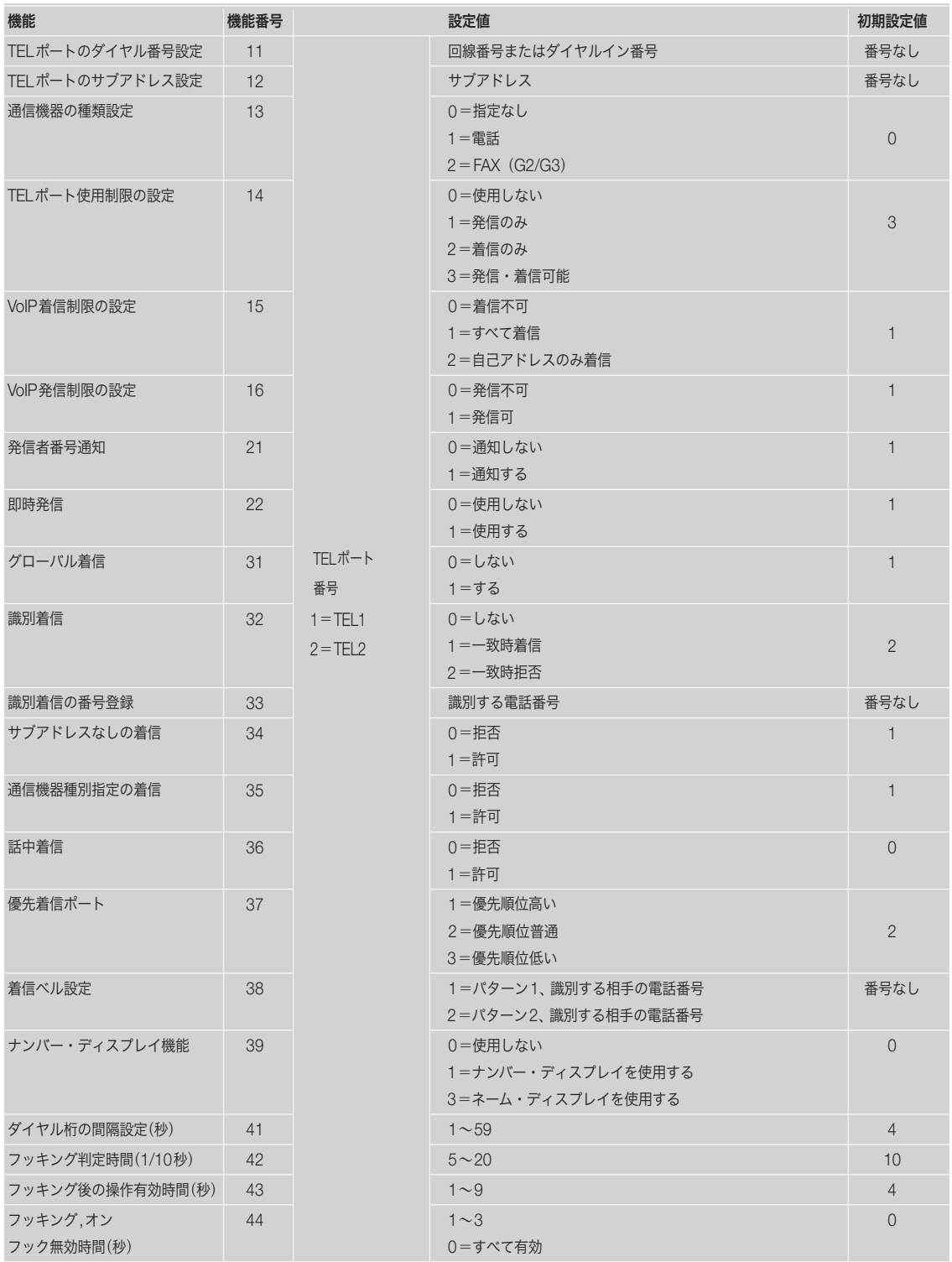

# 電話機で設定する

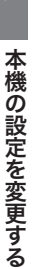

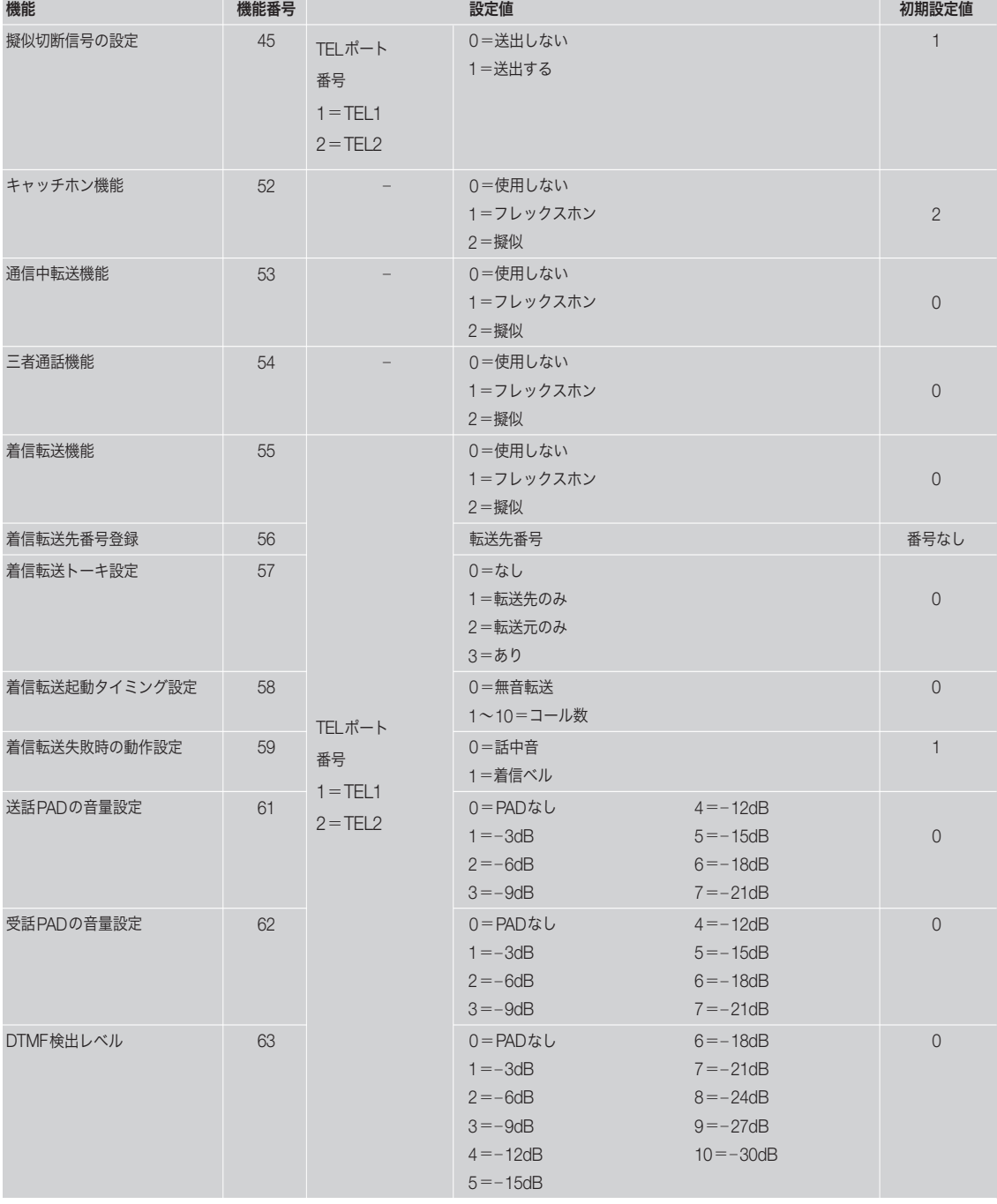

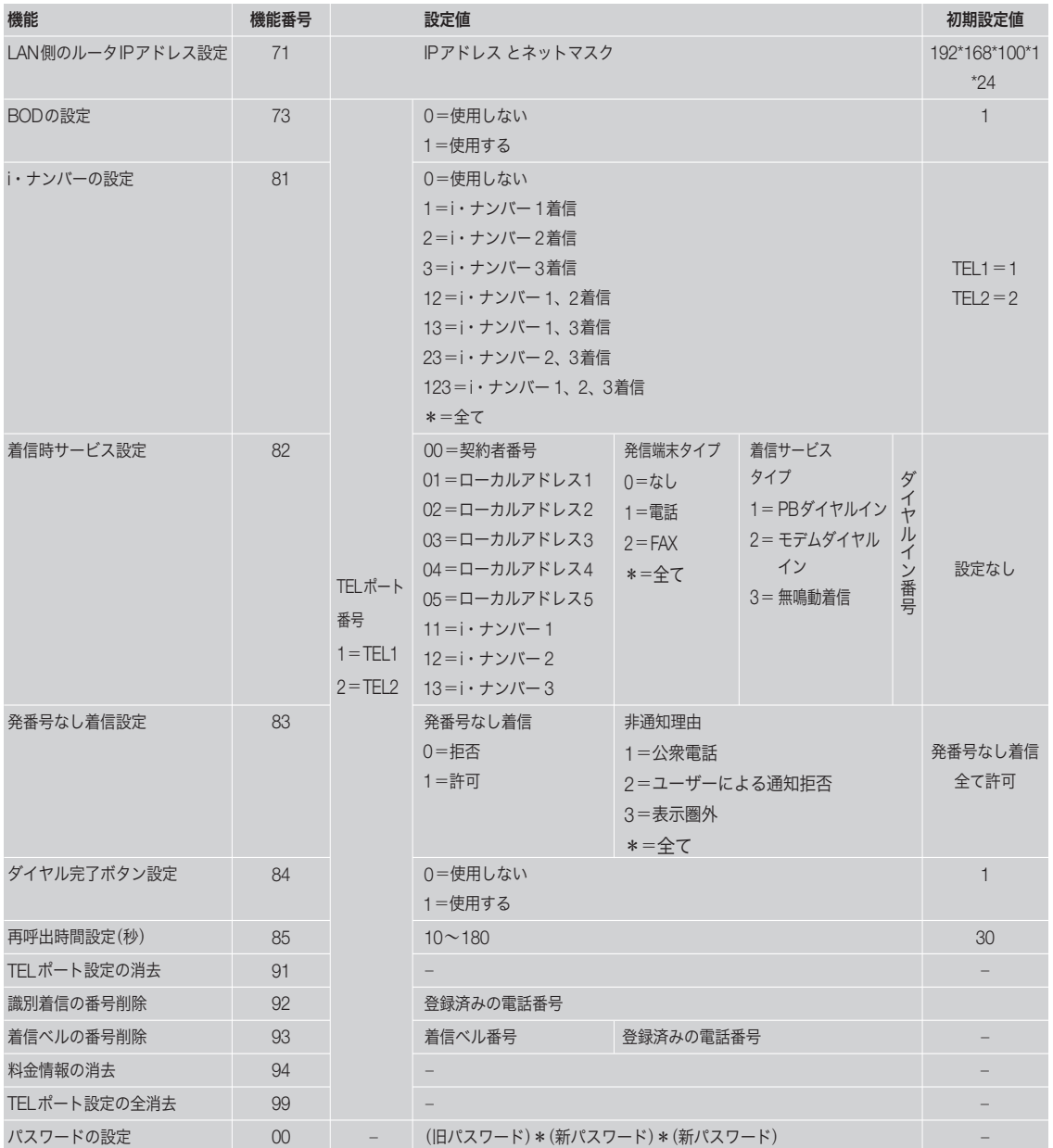

の設定

を変更する

# コンソールコマンドで設定する

本機に直接コマンドを送って、本機の機能を設定できま す。コンソールコマンドはTELNETソフトウェアから 入力しますので、お使いの環境用のTELNETソフトウ ェアをご用意ください。

### コンソールコマンドとは?

コンソールコマンドは、ルータに直接命令を送って、機 能を設定する方法です。コンソールコマンドを使うと、 他の方法よりも、より詳しい設定が行えます。コンソー ルコマンドの詳細については、コマンドリファレンスを ご覧ください。

## 堂ヒント

本機のコンソールポートにシリアルケーブルで接続したパソ コンからターミナルソフトを使って、本機をコンソールコマン ドで設定することもできます。

# 設定のしかた

LANポートに接続しているパソコンからTELNETソ フトウェアで本機にログインし、コンソールコマンド を送信して設定します。ここでは、Windows標準の TELNETを使用する場合を例に説明します。Macintosh ではフリーウェアなどをお使いください(MacOS Xで は、MacOS Xに付属のTerminalソフトウェアを使用で きます)。

#### ご注意

コンソールコマンドは、コマンドの動作をよく理解した上でお 使いください。「かんたん設定ページ」で設定後にコンソールコ マンドで設定を変更すると、意図しない動作につながることが あります。設定後に意図した動作をするかどうか、必ずご確認 ください。

### じヒント

コンソールコマンドの詳細については、コマンドリファレンス をご覧ください。

# **1** [スタート]メニューから[ファイル名を指定し て実行]を選ぶ。

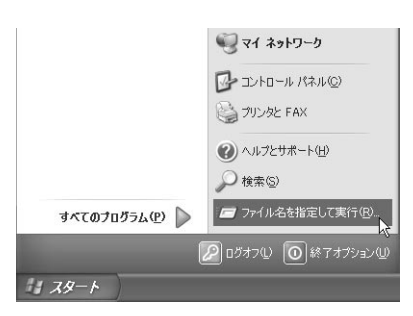

# **2** 「telnet 192.168.100.1」<sup>と</sup> 入 力 し て か ら、 [OK]をクリックする。

本機のIPアドレスを変更している場合には、 「192.168.100.1」のかわりに本機のIPアドレスを 入力します。

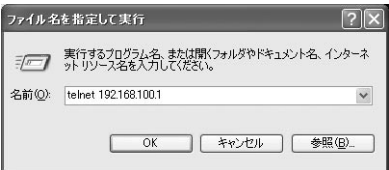

# **3** 「Password:」と表示されたら、ログインパス ワードを入力してからEnterキーを押す。

何も表示されないときは、1度Enterキーを押しま す。

「>」が表示されると、コンソールコマンドを入力 できるようになります。

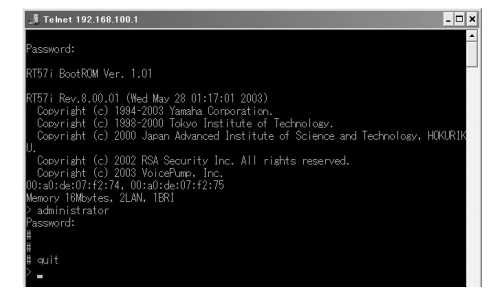

必ヒント

- ・「help」と入力してからEnterキーを押すと、キー操作の 説明が表示されます。
- ・「show command」と入力してからEnterキーを押すと、 コマンド一覧が表示されます。

の設定

を変更する

- **4**「administrator」と入力してから、Enterキーを 押す。
- **5**「Password:」と表示されたら、管理パスワード を入力する。 「#」が表示されると、各種のコンソールコマンド を入力できます。

**6** コンソールコマンドを入力して、設定を行う。 コンソールコマンドについて詳しくは、付属のコ マンドリファレンス(PDFファイル)をご覧くださ い。

- **7** 設定が終わったら、「save」と入力してから Enterキーを押す。 コンソールコマンドで設定した内容が、本機のメ モリに保存されます。
- **8** 設定を終了するには、「quit」と入力してから Enterキーを押す。
- **9** コンソール画面を終了するには、もう1<sup>度</sup> 「quit」と入力してからEnterキーを押す。

# 本機で利用できるVoIP通話機能の概要

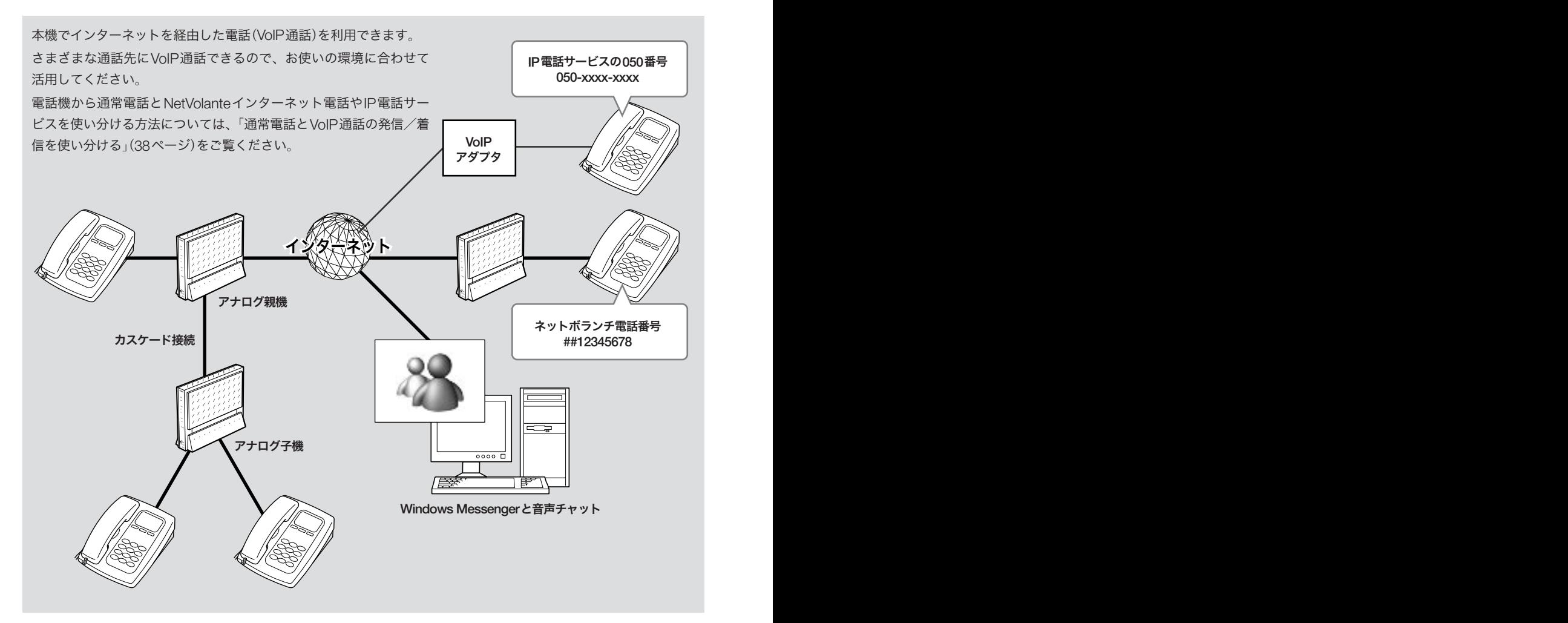

# 本機 で対応しているVoIP通話 の種類

# 1 ─NetVolanteインターネット電話 ( 次ページ )

インターネットに接続したネットボランチシリーズのル ータ 間 で 、VoIP通話できます 。独自のネットボランチ 電話番号を利用したり、相手のIPアドレスを特定の電 話番号に割り当てたり(インターネット電話帳)できます。 NetVolanteインターネット電話 を利用する場合 は 、 プ ロバイダへの通信料以外 の通話料金はかかりません 。

# 2 ─IP電話サービス (有料)(34ページ )

050 で 始まる電話番号 や 、SIPサーバを 使 うIP電話サー ビスに対応しています 。これらのサービスは有料のため 、 プロバイダへの通信料以外 にIP電話サービスの提供会 社との契約および利用料金 が必要です 。

# 3 ─Windows Messengerとの音声チャット (40ページ )

Windows Messengerのバージョン4.6以降と本機に接 続した電話機で、インターネット電話機能による通話を 楽しめます 。相手先 がVoIP通話 に対応する環境 を用意 していない場合でも 、Windows Messenger に対応した パソコンがあれば 、インターネット経由 で会話できます 。

# 4 ─カスケード接続による内線VoIP通話 (44ページ )

複数のRT57iのTELポートをまとめて管理して、内線通 i 話ができるようになります。また、1 台のルータがイン ターネットやISDN回線 に接続されていれば 、 他のルー タのTELポートに接続した電話からVoIP通話または 外 線通話をすることもできます。<u>ルータを複数台カスケー</u> ド接続することで 、同時 に使用できるVoIP通話数 を 増 <u>やすこともできます。</u>

本機はフュージョン ・コミュニケーションズ株式会 社のIP加入電話サービス「FUSION IP-Phone」(有料) に対応しています。FUSION IP-Phoneを利用すると、| 本機 をVoIPアダプタとして使用できます 。 詳しくは、「設定マニュアル」(別冊 ) の 「FUSION IP-Phone を利用してVoIP通話する」(96ページ )をご 覧ください。

# NetVolanteインターネット電話で通話する

インターネット経由でRT57iに接続した電話機間で会話(VoIP通話)できます。 電話会社を通さずに通話するため、通常の電話料金はかかりません。

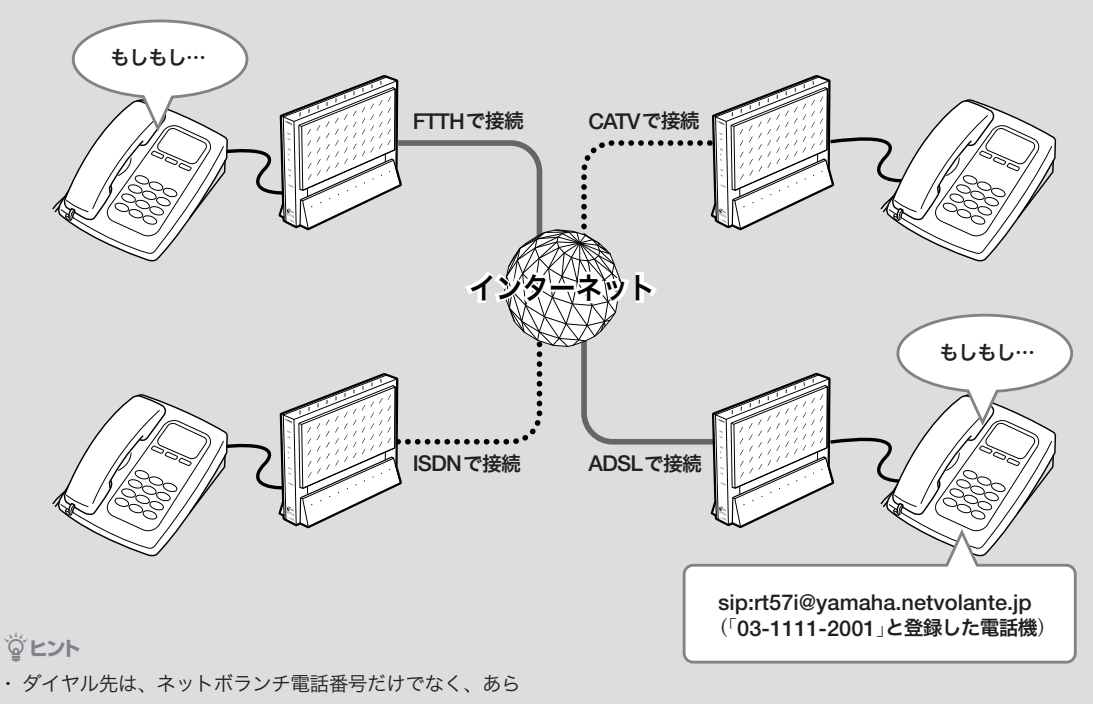

- かじめ登録した通常の電話番号も利用できます。詳しくは 「インターネット電話のダイヤル先は?」(30ページ)をご覧 ください。
- ・ 本機に接続した2台の電話機で、同時に別の通話先と NetVolanteインターネット電話を楽しむこともできます。

# NetVolanteインターネット電話 機能についてのご注意

- ・ NetVolanteインターネット電話機能は、人の生命や高 額な財産などを扱うような、高度な信頼性を要求され る分野で使用する目的で設計されていません。本機に より発生したトラブルや損失について、当社では一切 の責任を負いかねますので、あらかじめご了承くださ い。
- ・ インターネット経由によるVoIP通話という特性上、 NetVolanteインターネット電話機能による通話は第 三者によって盗聴される可能性があります。あらかじ めご了承ください。
- ・ VoIP通話はIP網を経由するため、ベストエフォート のサービスとなります。そのため、遅延やエコー、音 切れの可能性がありますが、あらかじめご了承くださ い。
- ・ 通話相手までの経路にISDN経由部分があると、 G.729a方式の音声圧縮が行われます。そのため、音 質が多少劣化することがあります。
- ・ NetVolanteインターネット電話機能は、プロバイダか らグローバルIPアドレスが割り当てられている環境で のみ、利用できます。グローバルIPが割り当てられて いるかどうか確認したい場合は、「かんたん設定ペー ジ」のトップページで「プロバイダ接続」欄を確認して ください。

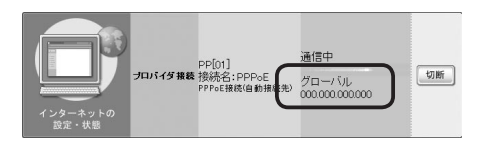

なお、グローバルIPアドレスが割り当てられていても、 ネットワーク型プロバイダ接続でインターネットに接 続している場合には、NetVolanteインターネット電 話機能を利用できないことがあります。

また、プライベートIPアドレスの場合でも、LAN内 であればNetVolanteインターネット電話機能を利用 できます。

- ・ 通話料は無料ですが、インターネットの利用料金(プ ロバイダ料金および回線料金)が別途かかります。
- ・ NetVolanteインターネット電話機能は、ネットワーク が混雑すると、音声が途切れる場合があります。
- ・ NetVolanteインターネット電話では、モデムは使用で きません。また、NetVolanteインターネット電話での FAXは、ブロードバンド回線の状態やFAXの機種によ り、正常に送受信できない場合があります。
- ・ G.729a方式の音声圧縮が行われている場合には、 FAXは使用できません。
- ・ NetVolanteインターネット電話機能は、ネットボラ ンチDNSサービスを利用しています。ネットボラン チDNSサービスの制限について詳しくは、「ネットボ ランチDNSサービスのご利用にあたって」(32ページ) をご覧ください。

# NetVolanteインターネット電話の ダイヤル先は?

NetVolanteインターネット電話機能で通話する際に使 用するダイヤル番号には、次の2種類があります。

# 1.通常の電話番号

通常の電話番号を利用できます。ただし、NetVolante インターネット電話機能ではSIPアドレスという仕組み で通話先を管理しているため、通常の電話番号にダイ ヤルしてNetVolanteインターネット電話で通話するに は、あらかじめ通話先の電話番号をSIPアドレスと組み 合わせて登録する必要があります(次ページ)。つまり、 NetVolanteインターネット電話機能を使用する場合は、 通話相手がお互いのSIPアドレスを知っている必要があ ります。

### SIPアドレスとは?

SIPアドレスは以下の例のように、「sip:電話ユーザ名 @ホストアドレス」の形式で表されます。

- ・ sip:rt57i@yamaha.netvolante.jp
- ・ sip:rt57i@133.176.200.1
- ・ sip:rt57i@12345678.tel.netvolante.jp

電話ユーザ名は、本機のTELポートごとに任意に設定 できます。ホストアドレスをすでに取得している場合は そのアドレスまたはグローバルIPアドレスを、ネット ボランチDNSサービスで取得した場合は電話アドレス をそれぞれ指定します。

### 電話番号を登録して電話をかける例:

- 1 電話番号「03-1111-2001」をSIPアドレス「sip:rt57i@ yamaha.netvolante.jp」に対応するように登録する。
- 2 インターネット電話に対応する識別番号(プレフィッ クス)をダイヤルしてから、「0311112001」とダイヤ ルする。

自 動 的 に「sip:rt57i@yamaha.netvolante.jp」宛 に NetVolanteインターネット電話をかけます。

# 2.ネットボランチ電話番号

ネットボランチDNSサービスを利用すると、8桁のネ ットボランチ電話番号が割り当てられます。(#)(#)の あとに割り当てられたネットボランチ電話番号をダイヤ ルすることで、お互いに通話できるようになります。

# NetVolanteインターネット電話を 準備する

以下の手順でNetVolanteインターネット電話機能を利 用するための準備を行います。

# 1.NetVolanteインターネット電話を使えるよ うにする

「VoIPの共通設定」画面で、NetVolanteインターネット 電話を利用できるように設定を変更します。

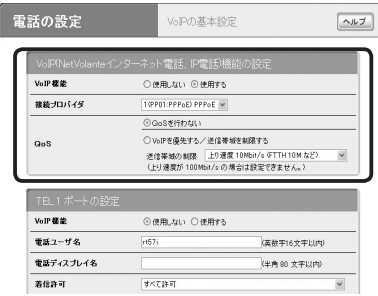

設定内容について詳しくは、設定画面の[ヘルプ]をクリ ックして、表示される説明をご覧ください。

### ご注意

NetVolanteインターネット電話を利用できるように設定を変更 すると、本機が再起動します。インターネットへの接続が一時 中断されますので、ご注意ください。

#### 「VoIPの共通設定」画面を開くには

「かんたん設定ページ」から、以下の順に設定画面のボタ ンをクリックします。

- wトップページの[電話の設定]ボタン
- ▶「VoIPの設定」の「設定]ボタン
- ▶「VoIPの基本設定」の「設定]ボタン
- ▶「VoIPの共通設定」の「設定]ボタン

第 3

## 2.通話相手を登録する

「インターネット電話帳」画面で、NetVolanteインター ネット電話での通話相手を登録します。

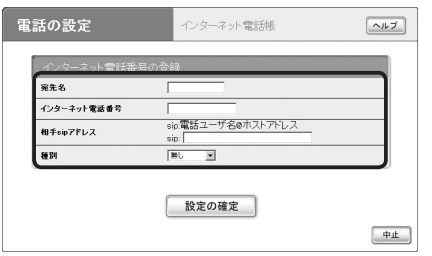

設定内容について詳しくは、設定画面の[ヘルプ]をクリ ックして、表示される説明をご覧ください。

#### ご注意

- ・ インターネット電話帳に通話相手を登録するには、相手の SIPアドレス(インターネット電話ユーザ名とIPアドレスま たはホストアドレス)を入力する必要があります。これらの 情報は、あらかじめ相手から聞いておくようにしてください。 SIPアドレスについて詳しくは、「NetVolanteインターネッ ト電話のダイヤル先は?」(前ページ)をご覧ください。
- ・ ネットボランチ電話番号を直接ダイヤルする場合は、通話相 手をインターネット電話帳に登録する必要はありません。

### 「インターネット電話帳」画面を開くには

「かんたん設定ページ」から、以下の順に設定画面のボタ ンをクリックします。

- wトップページの[電話の設定]ボタン
- ▶「VoIPの設定」の「設定]ボタン
- ▶「インターネット電話帳」の「設定]ボタン

### 3.ネットボランチ電話番号を取得する

ネットボランチDNSサービスを利用して、お使いのネ ットボランチ固有の電話番号(ネットボランチ電話番 号)を取得します。ネットボランチ電話番号を利用する と、通話先のグローバルIPアドレスが変更されるごと にNetVolanteインターネット電話帳の設定を更新する 必要がなくなり、便利です。

### ご注意

- ・ ネットボランチ電話番号は、ネットボランチ1台につき1つ しか取得できません。
- ・ ネットボランチ電話番号は、それぞれのネットボランチに固 有のMACアドレスと組み合わせて登録されています。その ため、すでにネットボランチ電話番号を取得しているネット ボランチの設定ファイルを別のネットボランチに適用して も、同じネットボランチ電話番号は利用できません。
- ・ ご利用中のプロバイダによっては、ホスト名およびネットボ ランチ電話番号の登録/更新内容がネットボランチDNSサ ービスにすぐに反映されないことがあります。あらかじめご 了承ください。

# **1** ネットボランチDNSサービスを利用できるよ うにする。

詳しくは「ネットボランチDNSサービスを利用す る」(106ページ)をご覧ください。

なお、ネットボランチDNSサービスの制限につ いて詳しくは、「ネットボランチDNSサービスの ご利用にあたって」(次ページ)をご覧ください。

**2** 「ネットボランチDNS電話アドレスサービ ス」画面で、ネットボランチ電話番号を取得す る。

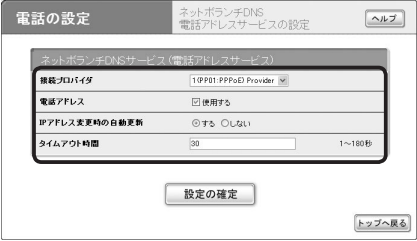

設定内容について詳しくは、設定画面の[ヘルプ] をクリックして、表示される説明をご覧ください。

## 「ネットボランチDNS電話アドレスサービスの設定」画 面を開くには

「かんたん設定ページ」から、以下の順に設定画面のボタ ンをクリックします。

- wトップページの[電話の設定]ボタン
- ▶「VoIPの設定」の「設定]ボタン
- ▶「ネットボランチDNS電話アドレスサービスの設定」 の[設定]ボタン

# ネットボランチDNSサービスの ご利用にあたって

ネットボランチDNSサービスを利用すると、不特定多 数の方から、お使いのルータにアクセスされることが想 定されます。そのため、悪意の第三者による不正アクセ スにより、損害を受ける場合があります。また、お使い のパソコンを経由して第三者に対して被害を及ぼす可能 性もあります。

ネットボランチDNSサービスのご利用にあたっては、 お使いのパソコンのセキュリティ対策には、自己責任に て十分ご配慮いただきますようお願いいたします。

#### DNSの正引き・逆引きについて

ネットボランチDNSサービスでは、登録ホスト名に関 しての正引きはできますが、逆引きはできません。逆引 きを行うと、登録ホスト名に対するIPアドレスは、接 続先のプロバイダで使用しているホスト名になります。

# ホスト名・ネットボランチ電話番号の登録および更新に ついて

ご利用中のプロバイダによっては、ホスト名およびネ ットボランチ電話番号の登録/更新内容がネットボラン チDNSサービスにすぐに反映されないことがあります。 あらかじめご了承ください。

### ホスト名について

登録時の希望ホスト名によっては、ネットボランチ DNSサービスでご利用できない場合があります。あら かじめご了承ください。

この場合は、別のホスト名を指定してネットボランチ DNSサービスをご利用頂きますようお願いいたします。

### ネットボランチDNSサービスの設定をはじめて行う場 合は

ネットボランチDNSサービスで[登録]をクリックする と、「ネットボランチDNSサービス利用規約」が表示さ れます。規約を読んで、同意するときは[利用規約に同 意する]、同意しないときは[利用規約に同意しない]を クリックしてください。規約に同意されない場合は、ネ ットボランチDNSサービスをご利用いただけません。 あらかじめご了承ください。

# NetVolanteインターネット電話で 通話する

NetVolanteインターネット電話の準備が終わったら、 以下の手順で通話できます。

# **1** 受話器を上げる。

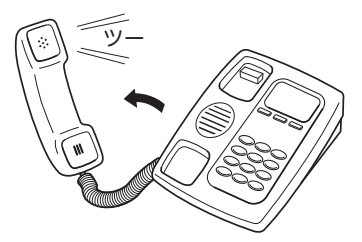

発信音が聞こえます。

- ・ ISDN回線の外線に発信できる場合は:「ツー」 と聞こえます。
- ・ ISDN回線の外線に発信できない場合は:「ツ・ ツー」と聞こえます。

ISDN回線をブロードバンド回線とは別に接続していない 場合は、ISDN回線で電話はかけられません。

### **2** 登録した相手先の電話番号をダイヤルする。

- ・「発信時のプレフィックス(識別番号)設定」で識 別用の番号を指定していた場合は:電話番号を ダイヤルする前に、識別用の番号(プレフィック ス、例: (9) (#))をダイヤルしてください。
- ・ 相手のネットボランチ電話番号がわかっている 場合は:ネットボランチ電話番号の識別番号(プ レフィックス、(#)(#))に続けて、番号をダイ ヤルしてください。

「プップッ」という音の後に呼び出し音が聞こえ、 相手が応答すると通話できます。

## ダイヤル例:

- $\cdot$ 識別用の番号を $(6)$ 第 $)$ に設定している場合に、電話番 号03-1111-2001にダイヤルする 6(#)、の30000の2のののの順にダイヤ ルします。
- ・ ネットボランチ電話番号12345678にダイヤルする  $(\#(\#), \cap(\mathbf{2}) \in \mathbf{3} \times \mathbf{4} \times \mathbf{5} \times \mathbf{6} \times \mathbf{7})$  (3) の順にダイヤルし ます。

## NetVolanteインターネット電話で接続できないときに、 ISDN回線で通話する場合は

相手の電話番号を直接ダイヤルしてください(工場出荷 状態)。この場合は、通常の電話料金がかかります。

### おヒント

ダイヤルした後に(#)を押すと、すぐに発信します。また、何 も押さなくてもダイヤル桁の間隔設定で設定された時間(工場 出荷状態では4秒)を過ぎると、自動的に発信します。

詳しくは「電話機設定機能一覧」(21ページ)をご覧ください。

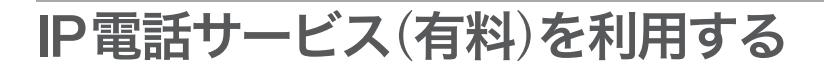

一般のIP電話サービス(有料)を利用すると、本機をVoIPアダプタとして使用できます。

ネットボランチシリーズのルータがない相手先など、一般の050番号と通話したいときに便利です。本機で利用で きるIP電話サービスの最新情報については、NetVolanteホームページ(http://NetVolante.jp/)をご覧ください。

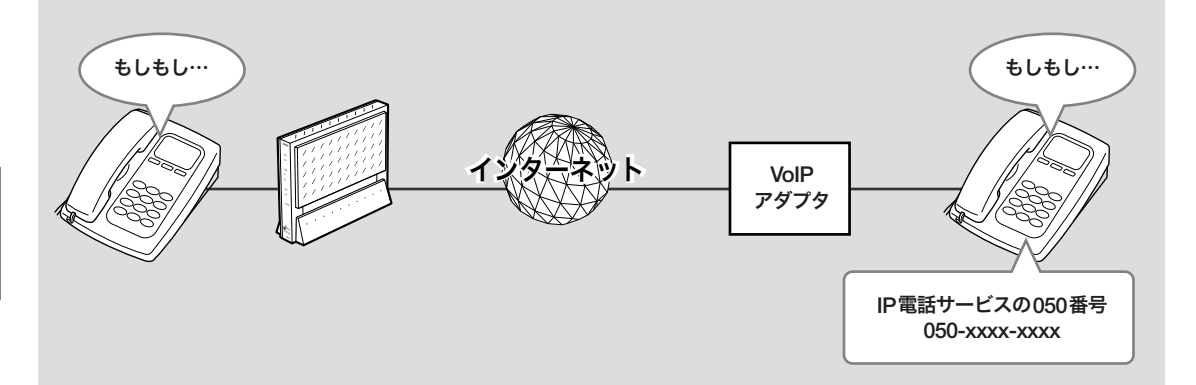

### 堂ヒント

- ・ IP電話サービスを利用する際に、IP電話でのサービスが提供されていない番号を自動判別し公衆回線経由で発信したり、市外 局番号なしでダイヤルした番号に自動的に市外局番号を付与して発信することもできます(電話番号ルーティング機能)。ルー ティングのルールは、コマンドで編集できます。具体的な設定例や文法については、「コマンドリファレンス」(別冊)をご覧く ださい。
- ・ IP電話サーバの障害などが原因で一時的にIP電話サービスを利用できない場合に、自動的に公衆回線経由で迂回発信するよう に設定することもできます(公衆回線への自動迂回機能)。

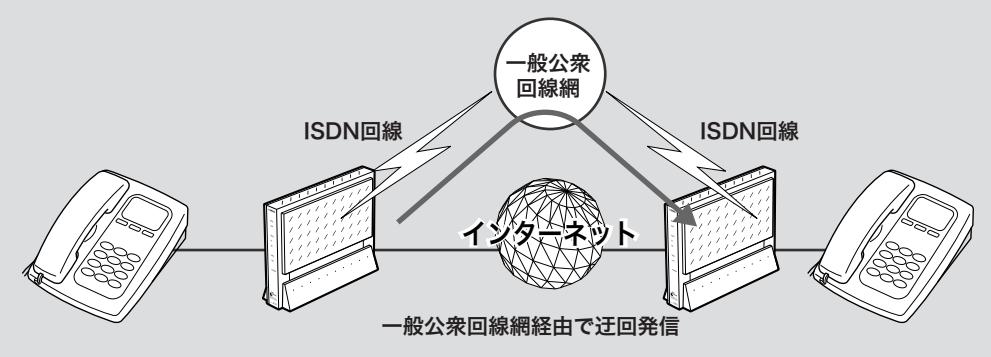

石油

電話番号ルーティング機能により公衆回線への自動迂回機能を使用する場合は、ISDNの通話料金が発生しますので、課金にご注 意ください。

# 本機でIP電話サービスを利用する 場合のご注意

- ・ IP電話サービス事業者のサービスを利用すると、追加 で課金される場合があります。詳しくは事業者にご確 認ください。
- ・ 本機でIP電話サービスの累積課金情報を確認すること はできません。
- ・ 110/118/119をダイヤルすると、プレフィックスの 設定は無視されて一般回線網へ接続します。
- ・ IP電話サービス事業者が提供するサービスによって は、本機では利用できないものがあります。詳しくは NetVolanteホームページ(http://NetVolante.jp/)をご 覧ください。
- ・ VoIP通話はIP網を経由するため、ベストエフォート のサービスとなります。そのため、遅延やエコー、音 切れの可能性がありますが、あらかじめご了承くださ  $U_{\alpha}$
- ・ 通話相手までの経路にISDN経由部分があると、 G.729a方式の音声圧縮が行われます。そのため、音 質が多少劣化することがあります。

# IP電話サービスに必要な情報

IP電話サービスを契約すると、サービスの提供会社から 以下の情報が書類で届きます。

### VoIP電話番号

例)05012345678

### 2 VoIPサーバ名

例) voip.yamaha.co.jp

### サービスドメイン

例) yamaha.co.jp

#### **4) VoIPユーザID**

**例)** username

### VoIPユーザパスワード

例) password

インター・トラック トラックス しゅうしょう しゅうしゅう しゅうしゅう しゅうしゅう しゅうしゅう しゅうしゅう しゅうしゅう しゅうしゅうしゅう しゅうしゅうしゅう しゅうしゅうしゅう

で通話する

# IP電話サービスを使えるように準備 する

IP電話サービスに必要な情報を入手したら、「IP電話サ ーバの設定」画面で、IP電話サービスを利用できるよう に設定を変更します。

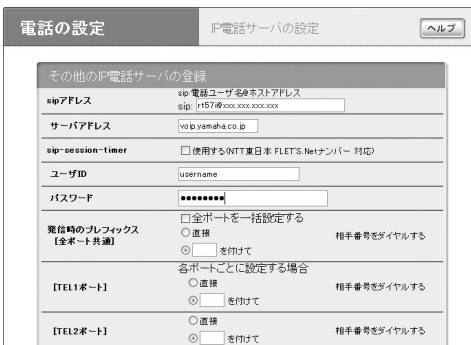

#### ◎ヒント

契約したIP電話サービスにあわせた設定を選んだ場合は、表 示される画面が異なります。詳しくは「IP電話サーバをはじめ て設定する場合は」をご覧ください(電話番号ルーティング機能 を使用したい場合は、IP電話サービスにあわせた設定を選ぶ必 要があります)。

設定内容について詳しくは、設定画面の[ヘルプ]をクリ ックして、表示される説明をご覧ください。

#### で注意

- ・ VoIP通話するには、プロバイダとの接続でグローバルIPア ドレスが割り当てられている必要があります。グローバルIP が割り当てられているかどうか確認したい場合は、「かんた ん設定ページ」の「トップ」画面で「プロバイダ接続」欄を確認 してください。
- ・ プロバイダへの接続とIP電話サービス(SIPサーバ)への接続 は別の操作のため、それぞれ接続操作を行う必要があります。
- ・ SIPサーバは最大32個まで登録できます。
- ・「電話ディスプレイ名」を入力すると、相手の電話機がネーム・ ディスプレイ対応の場合にその端末画面上に表示されます。
- ・ SIPサーバと接続されていない場合、相手から発信すると話 中音になります。
- ・ 通話相手先がRT57iまたはRTV700などG.729a方式の圧縮 をサポートしている場合は、ISDN回線経由でもVoIP通話で きます。相手がG.729aをサポートしていない電話機の場合 には、ダイヤルしても話中音(ビジートーン)が聞こえます。 なお、G.729aの音声圧縮が適用された場合には、音声品質 が若干劣化します。

### 「IP電話サーバの設定」画面を開くには

「かんたん設定ページ」から、以下の順に設定画面のボタ ンをクリックします。

- ▶トップページの[電話の設定]ボタン
- ▶「VoIPの設定」の「設定]ボタン
- ▶「IP電話サーバの設定」の「設定]ボタン

### IP電話サーバをはじめて設定する場合は

すでに契約して取得したIP電話サービスの050番号を 入力してIP電話サーバを自動判別したり、契約したIP 電話サービスにあわせた設定を選ぶこともできます。

じヒント

- ・ IP電話サービスを指定して設定すると、「電話番号ルーティ ング」や「公衆回線への自動迂回」など、選んだサービス固有 の設定項目が表示される場合があります。設定内容について 詳しくは、設定画面の[ヘルプ]をクリックして、表示される 説明をご覧ください。
- ・ 契約したIP電話サーバに合わせた設定をした場合、VoIP通 話をする時はプレフィックスなしで発信できます。ISDN回 線経由で発信したいときは、プレフィックス「0000」をダイ ヤルしてください。

#### IP電話サービス設定画面1:

050番号を入力すると、IP電話サーバを自動判別できま す。

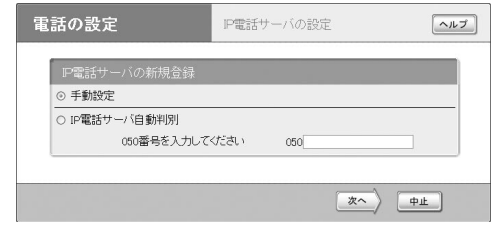

#### IP電話サービス設定画面2:

契約したIP電話サービスにあわせた設定を選べます。

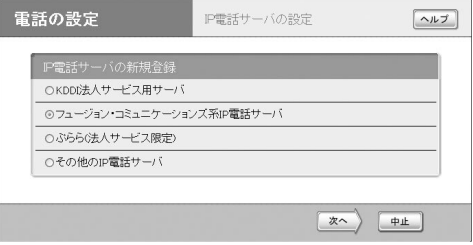
#### IP電話サービス設定画面3:

FUSION IP Phoneを選んだ場合の設定画面の例

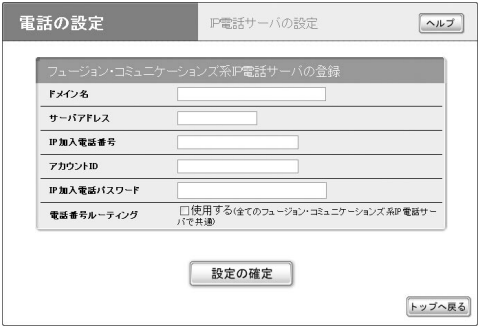

### IP電話で通話する

インターネット電話を準備が終わったら、以下の手順で 通話できます。

#### IP電話をかける

#### **1** 受話器を上げる。

発信音が聞こえます。

### **2** 登録した相手先の電話番号をダイヤルする。

プレフィックスのあとに、050番号をダイヤルする。

#### ダイヤル例:

プレフィクスが2#、050番号が05022360679の 場合:

2# 05022360679 受話器から「ププ」とSIP確定音が聞こえてから、 呼び出し音に変わります。 相手が出ると通話できます。

#### ☆ヒント

ダイヤルした後に(色)を押すと、すぐに発信します。また、何 も押さなくてもダイヤル桁の間隔設定で設定された時間(工場 出荷時は4秒)を過ぎると、自動的に発信します。詳しくは「電 話機設定機能一覧」(21ページ)をご覧ください。

#### IP電話を受ける

 受話器の呼び出し音が鳴ったら、受話器を取る。 通常の電話と違いはありません。

# 通常電話とVoIP通話の発信/着信を使い分ける

### 使い分けの概要

#### 発信時の使い分け例

電話番号の前にプレフィックスをダイヤルすることで、1つの電話機から以下の発信先を使い分けることができます。

- ・通常の加入電話(ISDN回線や一般回線)の電話番号
- ・NetVolanteインターネット電話番号
- ・IP電話サービス(有料)の電話番号(および インターネット電話帳に登録した電話番号) ISDN回線 プレフィックスなし プレフィックス(#)(#) プレフィックス②④ VoIP アダプタ <u>インタースツト</u> 一般公衆 加入電話 03-XXXX-XXXX ネットボランチ電話番号 12345678 IP電話サービス 050-XXXX-XXXX

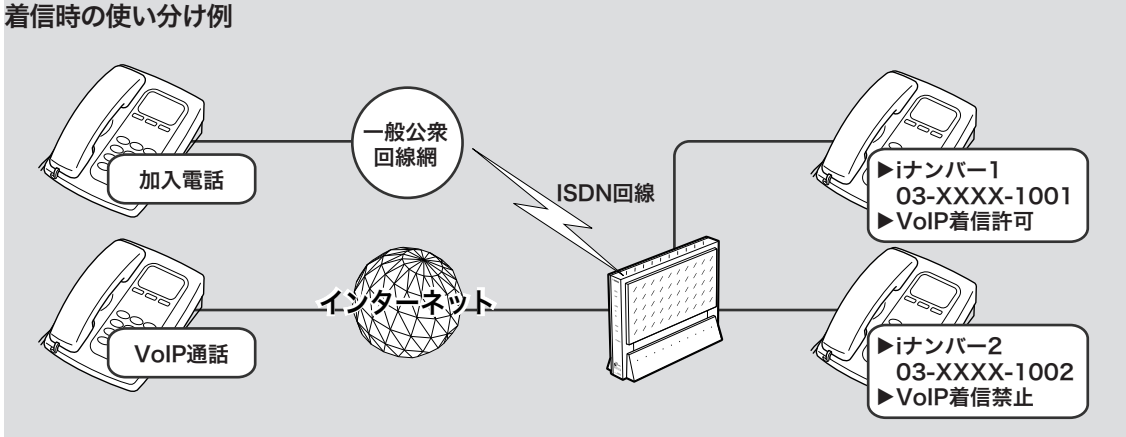

#### 一般通話

TELポートごとに、通常の電話番号やダイヤルインサービス(有料)で取得した電話番号、i・ナンバー(有料)の電 話番号を割り当てられます。

ポートごとに電話番号を割り当てることで、必要な電話機のみ呼び出し音が鳴るようになります。

#### VoIP通話(NetVolanteインターネット電話およびIP電話サービス)

TELポートごとに、着信許可の設定を変更できます。電話ユーザ名とあわせて設定することで、必要な電話機のみ 呼び出し音が鳴るようになります。

- ネット・コンピューター スキー・エンジェント

( V o I P

### 発信を使い分ける (プレフィ ックスの登録)

プレフィックスを登録するには、プレフィックスを登録 したいTELポートの設定画面で、設定を変更します。

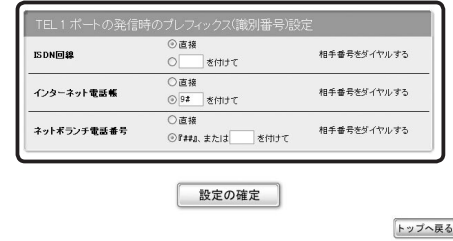

#### ご注意

プレフィックスを登録する前に、NetVolanteインターネット電 話の設定(28ページ)と、IP電話サービスの設定(34ページ)を 行ってください。

設定内容について詳しくは、設定画面の[ヘルプ]をクリ ックして、表示される説明をご覧ください。

#### ポートごとの設定画面を開くには

「かんたん設定ページ」から、以下の順に設定画面のボタ ンをクリックします。

- ▶トップページの「電話の設定]ボタン
- ▶「VoIPの設定」の「設定]ボタン
- ▶「VoIPの基本設定」の「設定]ボタン
- ▶プレフィックスを登録したいポートの[設定]ボタン

### 着信を使い分ける (ポートごとの着信設定)

VoIP通話の着信を使い分けるには、ポートごとの設定 画面で必要な設定を行います。通常の加入電話の着新設 定については、「TELポートごとに使い分ける」(80ペー ジ)をご覧ください。

#### TEL1ポートの設定画面の例

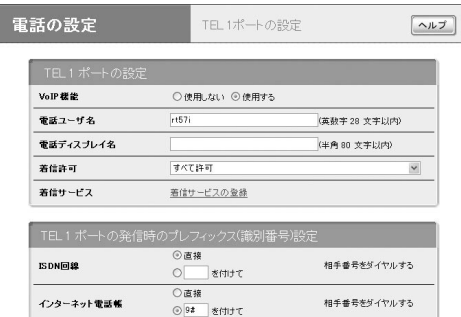

設定内容について詳しくは、設定画面の[ヘルプ]をクリ ックして、表示される説明をご覧ください。

#### ポートごとの設定画面を開くには

「かんたん設定ページ」から、以下の順に設定画面のボタ ンをクリックします。

- wトップページの[電話の設定]ボタン
- ▶「VoIPの設定」の「設定]ボタン
- ▶「VoIPの基本設定」の「設定]ボタン
- ▶設定を変更したいポートの「設定]ボタン

3

# Windows Messengerと音声チャットする

Windows Messengerのバージョン4.6以降と本機に接続した電話機で、NetVolanteインターネット電話機能によ る通話を楽しめます。相手先がVoIP通話に対応する環境を用意していない場合でも、Windows Messengerに対 応したパソコンがあれば、インターネット経由で会話できます。

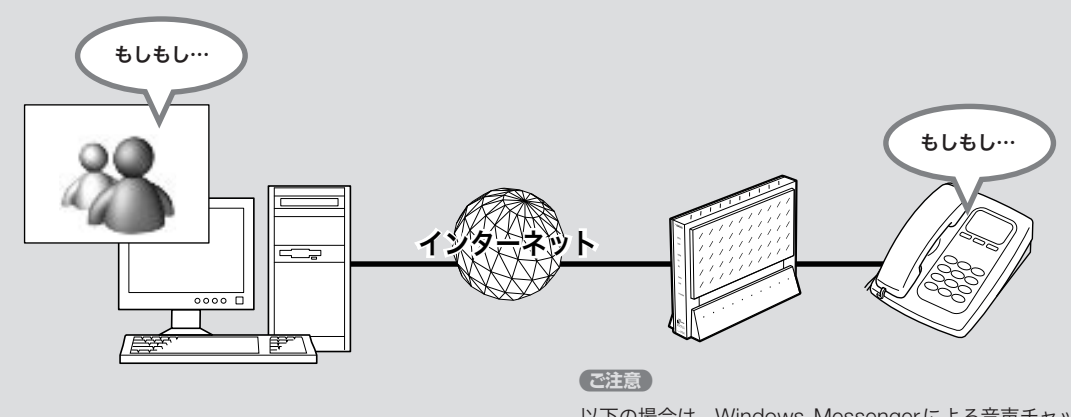

以下の場合は、Windows Messengerによる音声チャット は使用できません。

- ・ CATV接続など、プロバイダから割り当てられるIPアドレ スがプライベートIPアドレスの場合
- ・ プロバイダへ接続するために、ルータ型ADSLモデムを介 して本機を接続している場合(グローバルIPアドレスが本 機のWAN側インタフェースに割り当てられないため)

### 必要な環境を確認する

NetVolanteイ ン タ ー ネ ッ ト 電 話 機 能 でWindows Messengerと音声チャットするには、以下の環境や設 定が必要です。

・ バージョン4.6以降のWindows Messengerがパソコ ンにインストールされている。

バージョンを確認するには、Windows Messenger の[ヘルプ]メニューから[バージョン情報]を選びます。 バージョンが古い場合は、WindowsUpdateなどを使 用してバージョンアップしてください。

- ・ Windows Messengerでマイクとスピーカーが使用で きるように設定されている。
- ・ それぞれグローバルIPアドレスが割り当てられてい る。または通信相手のパソコンがグローバルIPアドレ スの割り当てられているUPnP対応ルータ経由でイン ターネットに接続している。
- ・「NetVolanteインターネット電話機能についてのご注 意」(29ページ)も合わせてご確認ください。

3

### Windows Messengerの設定 を変更する

- **1** Windows Messengerを起動する。
- **2** Windows Messengerの[ツール]メニュー から[オプション]を選ぶ。

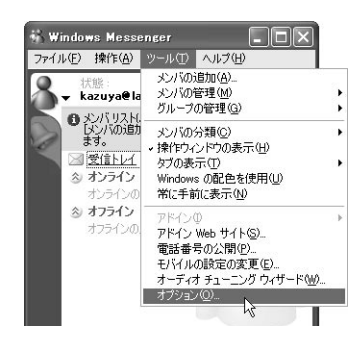

「オプション」画面が表示されます。

- **3** [アカウント]タブをクリックする。
- **4** [リアルタイム通信サービスユーザを含める] にチェックを付けてから、「サインイン名」に 「適当なユーザ名@自分のパソコンのIPアド レスまたはホスト名」(例:user@192.168. 100.10)を入力する。

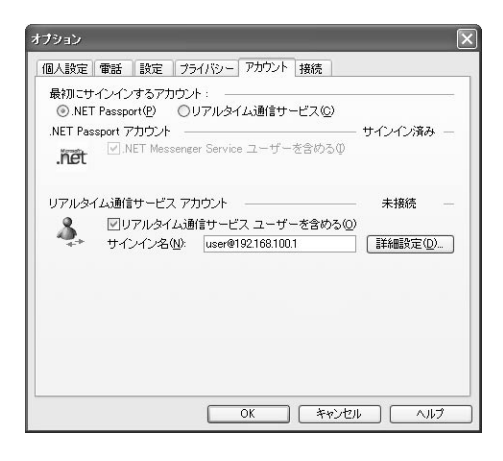

**5** 「サインイン名」の右側にある、[詳細設定]<sup>を</sup> クリックする。

「リアルタイム通信サービスの接続の設定」画面が 表示されます。

- **6** [手動接続]を選んでから以下のように設定し、 [OK]をクリックする。
	- ・ サーバ名またはIPアドレス:通話したいネット ボランチのグローバルIPアドレスまたはホスト 名を入力する。
	- ・ 接続に使用しているプロトコル:[UDP]を選ぶ。

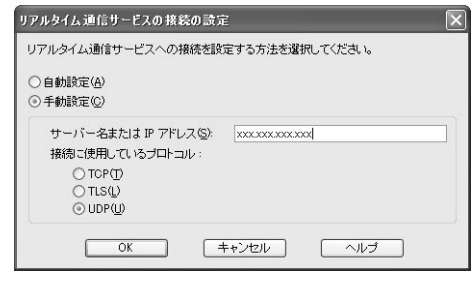

- **7** [OK]をクリックして、「オプション」画面を閉 じる。
- **8** [ファイル]メニューから[サインイン]を選び、 Windows Messengerにサインインし直す。

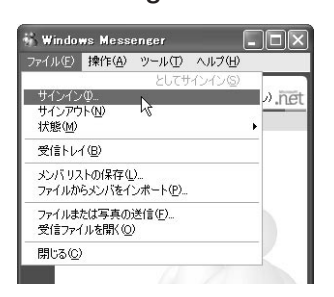

これでWindows Messengerと本機に接続した 電話機で通話できるようになります。

### ネットボランチの設定を変更する

NetVolanteインターネット電話帳に電話番号と相手の リアルタイム通信サービスに使用するユーザ名を登録し ます。

詳しくは「Windows Messengerの設定を変更する」(前 項)の手順3、および「通話相手を登録する」(31ページ) をご覧ください。

### Windows Messengerから ネットボランチへ発信する

Windows Messengerからネットボランチに発信するに は、相手先のネットボランチのグローバルIPアドレス に合わせて、発信する相手ごとにサーバの設定を変更す る必要があります。詳しくは、「Windows Messenger の設定を変更する」(前ページ)をご覧ください。

**1** Windows Messengerを起動する。

**2** [操作]メニューから[音声チャットの開始]<sup>を</sup> 選ぶ。

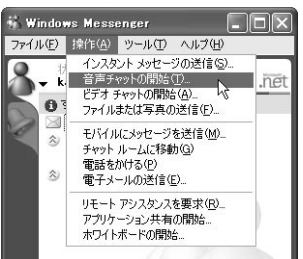

**3** [その他]タブをクリックしてから、「電子メー ルアドレスの入力」に相手先のネットボランチ のSIPアドレスを入力し、「サービス」から[リ アルタイム通信サービス]を選ぶ。

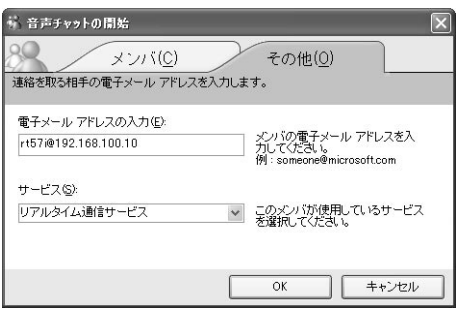

SIPアドレスとは、「電話ユーザ名@ネットボランチの グローバルIPアドレスまたはホストアドレス」です。電 話ユーザ名は、相手先のネットボランチのインター ネット電話機能で各TELポートに設定されているイ ンターネット電話ユーザ名を入力してください。初期 設定では、機種名になっています(例:rt57i@192.168. 100.10)。

### ネットボランチからWindows Messengerへ発信する

ネットボランチからは、[リアルタイム通信サービスユ ーザを含める]設定になっているWindows Messenger すべてに対して発信できます。相手先によって設定を変 更する必要はありません。

また、相手先がWindows Messengerの[リアルタイム 通信サービス]のサーバを発信元のネットボランチに設 定している必要はありません。

 通常のインターネット電話機能と同様に、識 別番号(プレフィックス)に続けて、番号をダ イヤルする。 相手先に発信します。

Windows Messengerとの 音声チャットを切断する

#### ネットボランチ側で通話を止める

電話の受話器を置きます。

#### Windows Messenger側で通話を止める

[音声チャットの中止]をクリックするか、会話画面を閉 じます。

# - ネット・コンピュータ (の) しゅうしょう しゅうしょう しゅうしょう ( V o I P

**4** [OK]をクリックする。

相手先に発信します。

### 音声チャ ットが 正しく動作しないときは

#### 音声チャットを開始できない場合は

Windows Messengerの通信上の仕様により、音声チ ャットのための接続に時間がかかることがあります。 また、接続に時間がかかりすぎると、接続されずに そのまま接続処理を中止してしまう場合があります。 「Windows Messengerからネットボランチへ発信する」 (前ページ)の手順2から操作し直してください。

### これまで接続できていた相手と 接続できなくなった場合は

Windows Messengerの終了/起動を繰り返したり、 ルータの再起動や回線の切断などによってパソコンとル ータでUPnP機能の情報が異なると、正常に接続できな くなることがあります。

この場合は、回線を接続した状態でいったんWindows Messengerを サ イ ン ア ウ ト し て か ら、Windows Messengerを再起動します。それでも接続できない場 合は、パソコンを再起動してください。

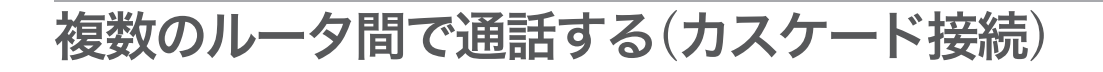

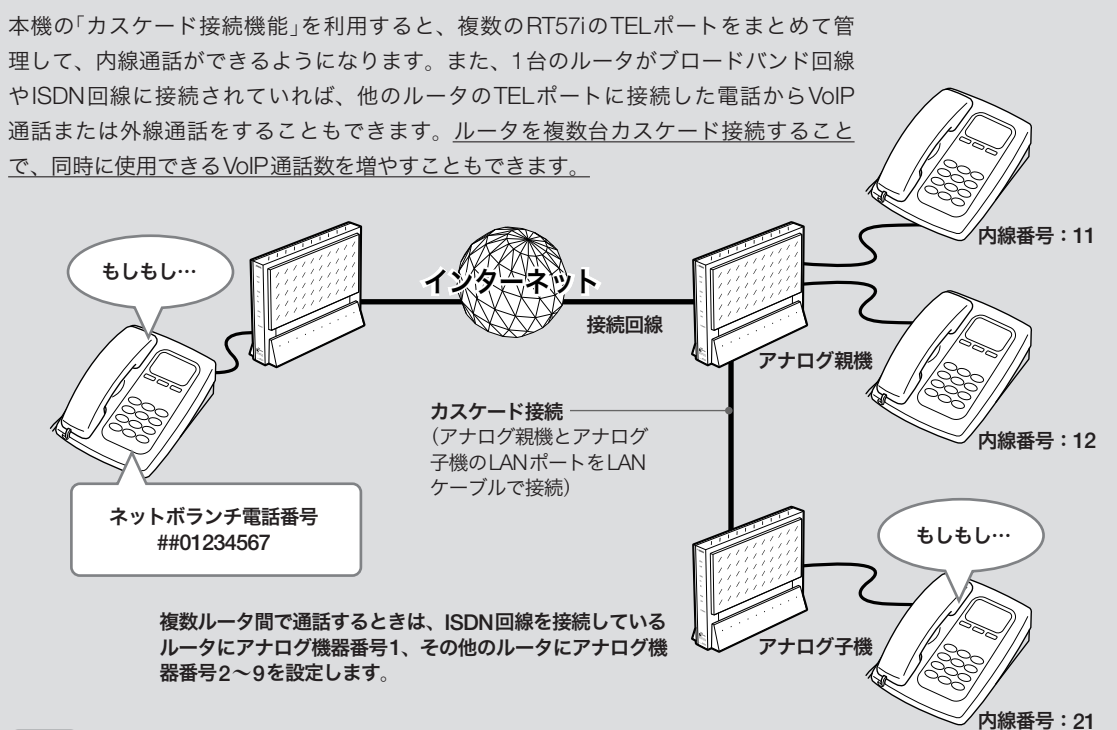

#### 石油

- ・ アナログ子機に接続した電話機からカスケード接続機能で 外線通話すると、エコー(自分の話した声が遅れて聞こえ てくる)が発生する場合があります。通話に支障があるよ うな場合は、アナログ親機に接続された電話機で通話して ください。
- ・ カスケード接続機能は、ネットワークが混雑すると、音声 が途切れる場合があります。
- ・ アナログ子機にモデムやFAXを接続した場合、ネットワー クの混雑状況により通信が途切れることがあります。この ような場合はアナログ親機に接続してください。
- ・ G.729aの音声圧縮を使用するためには、通話する電話機 と直接接続されているルータがG.729aの音声圧縮機能 を搭載している必要があります。G.729aの音声圧縮機能 を搭載していないルータに接続されている電話機からは、 G.729aの通話はできません。

設定内容について詳しくは、設定画面の[ヘルプ]をクリ ックして、表示される説明をご覧ください。

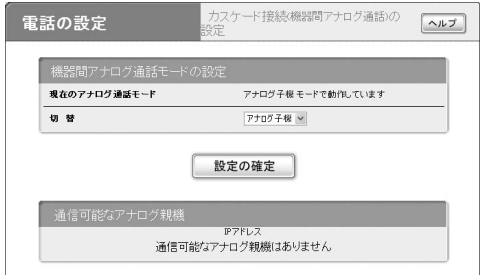

#### 「カスケード接続(機器間アナログ通話)」画面を開くには

「かんたん設定ページ」から、以下の順に設定画面のボタ ンをクリックします。

- ▶トップページの[電話の設定]ボタン
- ▶「カスケード接続(機器間アナログ通話)の設定」の[設 定]ボタン

インターネッ ト経由 - ネット・コンピュータ (の) しゅうしょう しゅうしょう しゅうしょう ( V o I P

第 3 章

アナログ子機にするルータの設定を 変更する

最初にアナログ子機(ISDN回線を接続していないルー タ)の「カスケード接続(機器間アナログ通話)」画面で設 定を行います。

「カスケード接続(機器間アナログ通話)」画面で「アナロ グ通話モード」を「アナログ子機」に切り替えます。

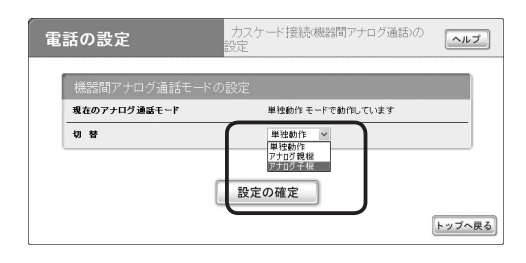

### アナログ親機(ISDN回線を接続して いるルータ)の設定を変更する

アナログ親機(ISDN回線を接続しているルータ)の設定 をした後に、「カスケード接続(機器間アナログ通話)」画 面でアナログ子機の機器番号を割り当てます。

「カスケード接続(機器間アナログ通話)」画面で「アナロ グ通話モード」を「アナログ親機」に切り替えてから、必 要な設定を行います。

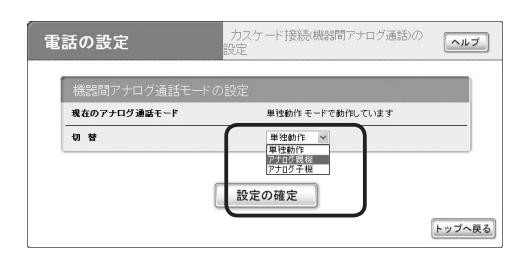

設定内容について詳しくは、設定画面の[ヘルプ]をクリ ックして、表示される説明をご覧ください。

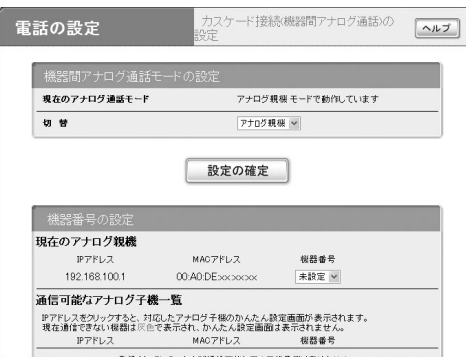

#### 「カスケード接続(機器間アナログ通話)」画面を開くには

「かんたん設定ページ」から、以下の順に設定画面のボタ ンをクリックします。

- ▶トップページの「電話の設定]ボタン
- ▶「カスケード接続(機器間アナログ通話)の設定」の「設 定]ボタン

#### アナログ親機とアナログ子機には、それぞれ異なるIPア ドレスを設定してください

通常はアナログ子機のIPアドレスを変更します。IPアドレス の変更について詳しくは、「本機のIPアドレスを変更する」(92 ページ)をご覧ください。

### カスケード接続で通話する

#### 外線にかける

ルータ間の接続の場合も、外線通話のかけ方はルータ1 台の場合と同じです。受話器を取ってダイヤルすれば、 通話できます。

**1** 受話器を上げて、発信音を確認してから相手 の電話番号をダイヤルする。

呼び出し音が聞こえ、相手が応答すると通話でき ます。

**2** 通話が終わったら、受話器を置く。

#### 内線にかける

ルータ間の接続の場合も、内線通話、外線転送などの機 能が使えます。ただし、内線番号は「機器番号+TELポ ート番号」に変わります。

受話器を上げて、発信音を確認してから<br />
に 続けて内線番号をダイヤルする。

指定した内線番号のアナログ機器で呼び出し音が 鳴ります。相手が応答すると通話できます。

- · アナログ子機2のTFI2ポートを呼び出す場合: (\*)、(2)、(2)とダイヤルします。
- ・ アナログ子機3の全TELポートを呼び出す場合: (\*)、(3)、(\*)とダイヤルします。
- ・ 全ルータの全TELポートを呼び出す場合: (\*)、 (\*) とダイヤルします。

ご注意

指定した内線番号の機器が使用中のときは話中音が聞こ え、呼び出し音は聞こえません。

**2** 通話が終わったら、受話器を置く。

# PPTPを利用してリモートアクセスする

本機はPPTP(Point to Point Tunneling Protocol)に対応しているため、ブロードバンド回線、またはISDN回線、 専用線に接続していれば、外出先からでもVPN(仮想プライベートネットワーク)としてLAN上のパソコンへアク セスできます。

リモートアクセスをするときは、本機にリモートアクセスユーザのユーザIDやパスワードを登録し、リモートのパ ソコンにはダイヤルアップ接続の設定を行います。

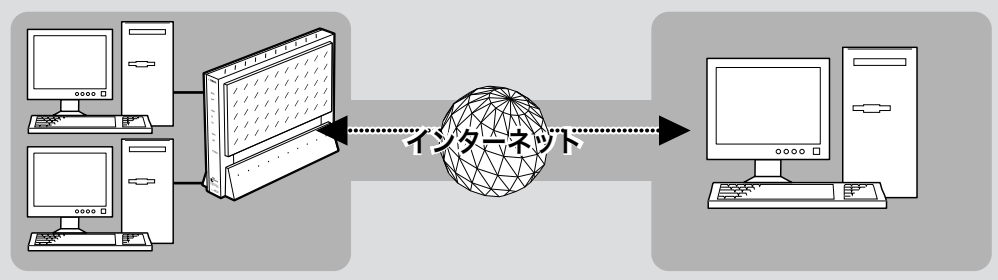

PPTPを利用して、リモートアクセスする

### 本機で利用できるPPTPについて

- ・ PPTPのデータ暗号化をサポートしています。暗号化 アルゴリズムとしてRC4(鍵長40bitまたは128bit) を使います。
- ・ MS-CHAP、MS-CHAPv2によるユーザ/パスワード 認証をサポートしています。
- ・ MPPEで暗号化方式が成立しなかった場合に、着信拒 否するか否かを設定できます(アクセス制御)。
- ・ 圧縮には対応していません。PPTPクライアント側の PPPの設定で、[ソフトウェアによる圧縮を行う]のチ ェックを外してください。
- ・ PPTPでは、トンネル制御に TCPのポート1723をデ ータ通信にGREのプロトコル番号47を使います。フ ァイアウォールの内側にPPTPサーバを設置したり、 NATとリモートアクセスVPNサーバを併用する場合 などは、TCPのポート番号1723とGREのプロトコ ル番号47を通すようにしてください。詳しくはネッ トワーク管理者にご相談ください。
- ・ 切断タイマが通信状態を監視しているため、PPTP トンネル中をデータが一定時間通過しない場合は、 PPTPのセッションは切断されます。
- ・ PPPフォワーディング機能はサポートしていません。

#### ご注意

- ・ 回線を接続した状態でPPTPのトンネル設定を行うため、 PPTPを利用したリモートアクセスの設定前にブロードバン ド接続、またはISDN回線、専用線の設定が必要です。
- ・ PPTPを利用したリモートアクセスは、プロバイダからグロ ーバルIPアドレスが割り当てられている環境でのみ利用で きます。グローバルIPアドレスとは、下記以外のIPアドレ スです。
	- $-10.0.0.0 \sim 10.255.255.255$
	- $-172.16.0.0 \sim 172.31.255.255$
	- $-192.168.0.0 \sim 192.168.255.255$
- ・ リモートアクセスを利用するときは、データを保全するため に十分なセキュリティ設定を行ってください。セキュリティ 設定が不十分の場合は、双方のLANに接続されたパソコン が不正侵入や盗聴、妨害、データの消失、破壊などにあう可 能性があります。
- ・ 本機のリモートアクセス機能は、WindowsのNetBEUIプロ トコルおよびMacOSのAppleTalkプロトコルには対応して いません。
- ・ Windowsでファイル共有をする場合は、NetBIOS over TCP/IPプロトコルを使用するか、またはWindowsNTサー バやWindows2000サーバを用意する必要があります。
- ・ Macintoshでファイル共有する場合は、システム環境設定 の「共有」で「パーソナルファイル共有」にチェックを付ける (Mac OS X)か、または「ファイル共有」コントロールパネル で[TCP/IP接続でファイル共有を可能にする]にチェックを 付けます(Mac OS9)。

### 必要な設定

リモートアクセスするときは、ルータやパソコンに次の ような設定が必要です。

#### ルータの設定

- ・ ブロードバンド接続の設定
	- ─本機のWAN側またはPP側にグローバルIPアドレ スが割り当てられている必要があります。
	- ─動的にWAN側またはPP側アドレスが割り当てら れる端末型接続の場合は、ネットボランチDNSサ ービス(106ページ)を利用して、使用できるホスト 名を取得する必要があります。
	- ─ネットワーク型接続の場合は、WAN側またはPP 側に割り当てられるグローバルIPアドレスを確認 してください。
- ・ 接続相手を登録する(次項)

#### LAN内のサーバまたはパソコンに必要な設定

・固定IPアドレスを設定する(48ページ)

・ ファイルサーバソフトの設定を変更する(48ページ)

#### リモートアクセスするパソコンの設定

ダイヤルアップ接続設定(49ページ)

### 接続相手を登録する

接続相手を登録します。

#### ご注意

- ・ PP接続で登録できるユーザ数は最大4つです。PPTPのトン ネル接続はAnonymousで利用しているのも合わせて、同時 に4つまでとなります。
- ・ Anonymous接続で登録できるユーザ数に制限はありません が、実際のPPTPのトンネル接続はPP接続で利用している のも合わせて、同時に4つまでとなります。
- **1** 「かんたん設定ページ」のトップページで[詳細 設定と情報]をクリックしてから、「VPN接続 の設定」の[設定]をクリックする。

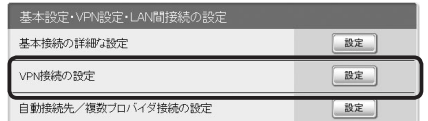

### **2** 登録したい接続先の[設定]をクリックする。

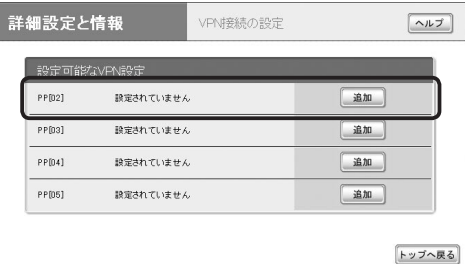

**3** 使用したい認証方式を選んでから、[次へ]<sup>を</sup> クリックする。

「VPN接続設定の登録/修正」画面が表示されます。

- ・ PP:指定されたホスト名またはIPアドレスのみ を接続先としてユーザー IDとパスワードで認証 を行います。
- ・ Anonymous:接続先の制限は行わずに、ユー ザー IDとパスワードで認証を行います。

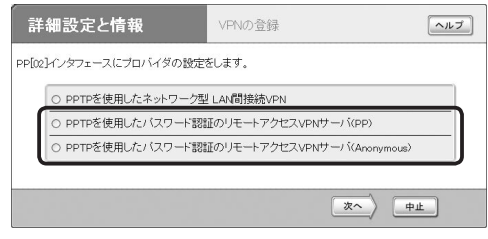

#### **4** 必要な設定を行ってから、[設定の確定]をク リックする。

接続相手が登録されます。

設定内容について詳しくは、設定画面の[ヘルプ] をクリックして、表示される説明をご覧ください。

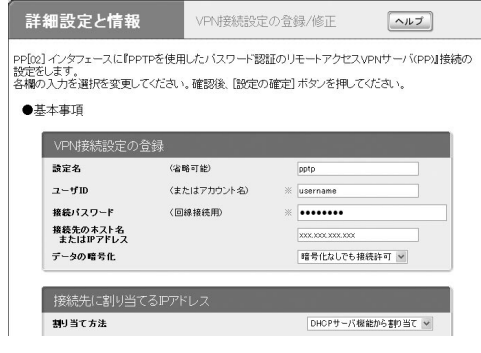

(手順3で「PP」を選んだ場合の画面例)

### LAN内のサーバやパソコンを 設定する

リモートアクセスするには、LAN内のサーバやパソコ ンにTCP/IPプロトコルでアクセスできるようにするた めの設定が必要です。

#### で注意

- ・ 本機のリモートアクセス機能は、WindowsのNetBEUIプロ トコルおよびMacOSのAppleTalkプロトコルには対応して いません。
- ・ Windowsでファイル共有をする場合は、NetBIOS over TCP/IPプロトコルを使用するか、またはWindowsNTサー バやWindows2000サーバを用意する必要があります。
- ・ Macintoshでファイル共有する場合は、システム環境設定 の「共有」で「パーソナルファイル共有」にチェックを付ける (Mac OS X)か、または「ファイル共有」コントロールパネル で[TCP/IP接続でファイル共有を可能にする]にチェックを 付けます(Mac OS9)。

#### サーバやパソコンのIP アドレスを設定する

お互いのLAN上のサーバまたはパソコンで外部からの アクセスを許可するパソコンには、固定プライベートIP アドレスを設定します。設定方法については、詳しくは、 「IPアドレスを変更する」(139ページ)をご覧ください。

#### ファイルサーバソフトの設定を変更する

公開するサーバまたはパソコンにファイルサーバソフト やネットワーク共有を設定して、公開するフォルダやユ ーザID、パスワードを設定します。

を利用して通信する

48

第 4

### リモートアクセスする パソコンの設定を変更する

#### Windows 98SE/Meの場合

#### 仮想プライベートネットワーク(VPN)を インストールする

PPTPを利用してリモートアクセスするには、Windows の仮想プライベートネットワークが必要です。インス トールされていない場合は、以下の手順でWindowsの CD-ROM(OSインストールCD-ROM)からインストー ルします。作業を始める前にWindowsのCD-ROMを ご用意ください。

#### **1** [コントロールパネル]の[アプリケーションの 追加と削除]を開き、[Windowsファイル]タ ブをクリックする。

インストール済みのファイルがリストに表示され ます。

**2** [通信]をクリックして選んでから、[詳細]<sup>を</sup> クリックする。

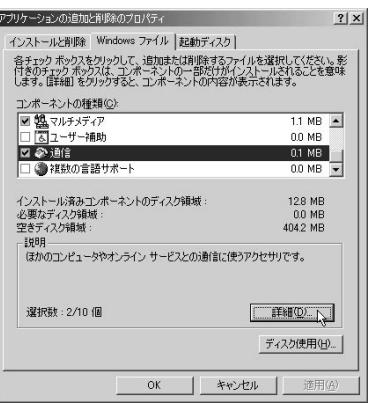

**3** [仮想プライベートネットワーク]、[ダイヤル アップネットワーク]にチェックが付いている ことを確認してから、[OK]をクリックする。 上記以外の項目にチェックがついていても、問題 はありません。

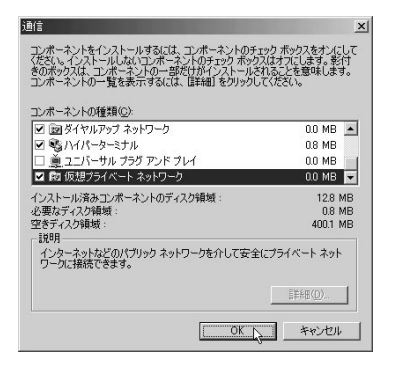

### **4** [OK]をクリックする。

追加機能がインストールされます。 CD-ROMを要求するメッセージが表示された場合 は、WindowsのCD-ROMをドライブにセットし てください。

### **5** インストールが終わったら、パソコンを再起 動する。

再起動後に、仮想プライベートネットワーク機能 が使えるようになります。

パソコンのダイヤルアップネットワーク設定を変更する PPTPを利用してリモートアクセスするには、ダイヤル アップネットワークにリモートアクセスするためのアイ コンを作成します。

### **1** [コントロールパネル]から[ダイヤルアップネ ットワーク]を開き、[新しい接続]アイコンを ダブルクリックする。

Windows 98SEの場合は、[マイコンピュータ]の [ダイヤルアップ ネットワーク]をダブルクリック してから、[新しい接続]アイコンをダブルクリッ クします。

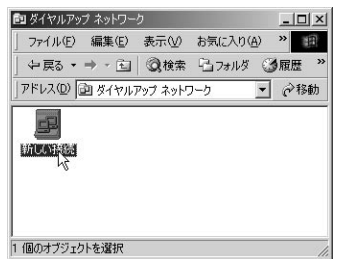

#### [新しい接続]アイコンがない場合には

「ダイヤルアップネットワークへようこそ」の画面 が表示されるので、[次へ]をクリックします。

**2** 「VPN\_PPTP」と入力してから、[モデムの選 択]から[Microsoft VPN Adapter]を選び、[次 へ]をクリックする。

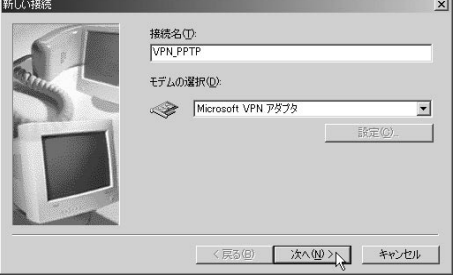

**3** ネットボランチDNSサービスで取得したホス トアドレスまたはRT57iのWAN側IPアドレ スを入力してから、[次へ]をクリックする。 「ダイヤルアップ ネットワーク」フォルダ内に登録 したリモート接続のアイコンが表示されます。

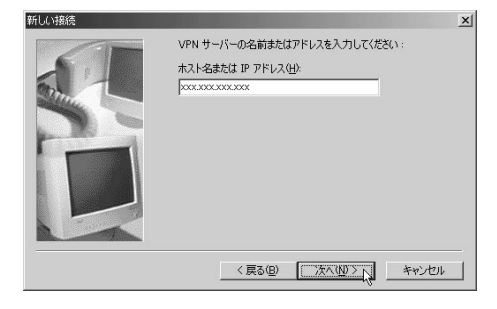

#### **4** 接続名を確認してから、[完了]をクリックする。

「ダイヤルアップ ネットワーク」フォルダ内に登録 したリモート接続のアイコンが表示されます。

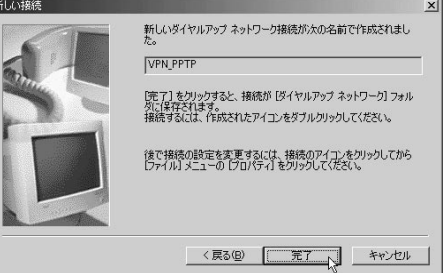

**5** [VPN\_PPTP]アイコンをクリックして選んで から、[ファイル]メニューから[プロパティ] を選ぶ。

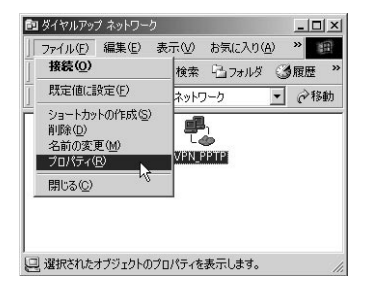

### **6** [ネットワーク]タブをクリックする。

Windows 98SEの場合は「サーバーの種類]タブを クリックします。

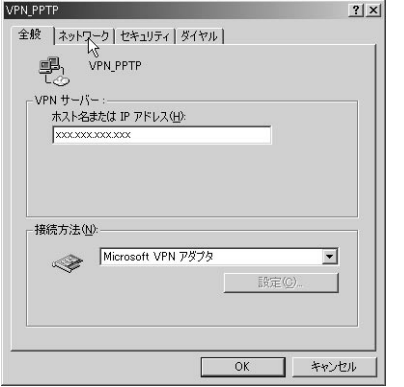

**7** 「ネットワーク」あるいは「サーバの種類」を以 下のように設定する。

#### Windows Meの場合

- ・ ソフトウェア圧縮をする:チェックを外す。
- ・ NetBEUI、IPX/SPX互換:チェックを外す。
- ・ TCP/IP:チェックを付ける。

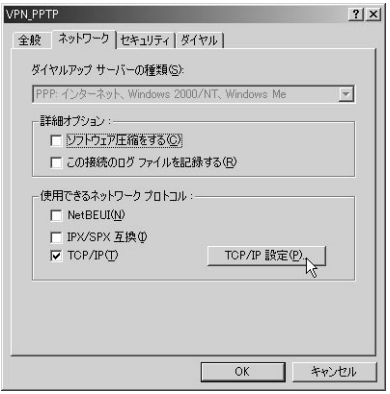

#### Windows 98SEの場合

- ・ ネットワークへのログオン:チェックを付ける。
- ・ ソフトウェア圧縮をする:チェックを外す。
- ・ 暗号化パスワードを使う:チェックを付ける。
- ・ データの暗号化を使用する:RT57iで[暗号化な しでは接続拒否]を選んだ場合は、チェックを付 ける。RT57iで[暗号化なしでも接続許可]を選 んだ場合は、チェックを外す。
- ・ NetBEUI、IPX/SPX互換:チェックを外す。
- ・ TCP/IP:チェックを付ける。

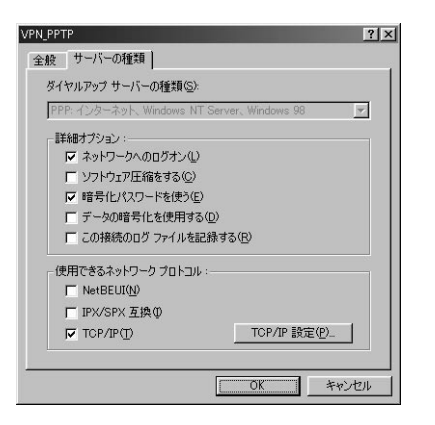

Windows 98SEの設定は、これで終了です。

- **8** Windows Meの場合は、[セキュリティ]タブ をクリックして以下のように設定を変更して から、[OK]をクリックする。
	- ・ ネットワークへのログイン:チェックを付ける。
	- ・ 暗号化パスワードを使う:チェックを付ける。
	- ・ データの暗号化が必要:RT57iで[暗号化なしで は接続拒否]を選んだ場合は、チェックを付ける。 RT57iで[暗号化なしでも接続許可]を選んだ場 合は、チェックを外す。

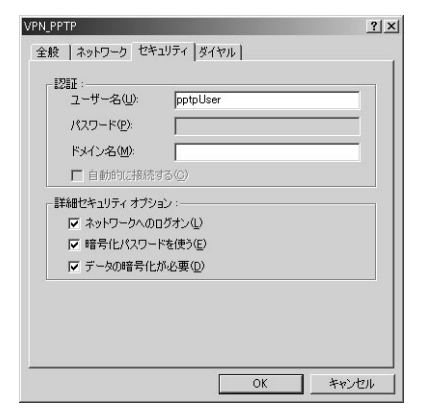

これで、PPTPを利用したリモートアクセス接続 の設定が完了しました。

#### Windows 2000の場合

**1** [コントロールパネル]の[ネットワークとダイ ヤルアップ接続]をダブルクリックする。

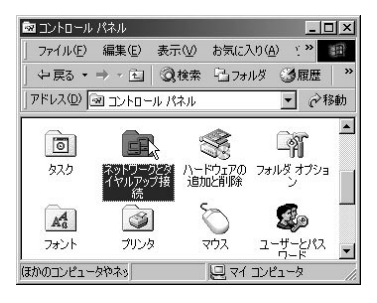

**2** [新しい接続の作成]アイコンをダブルクリッ クする。

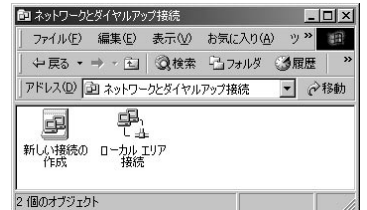

**3** [次へ]をクリックする。

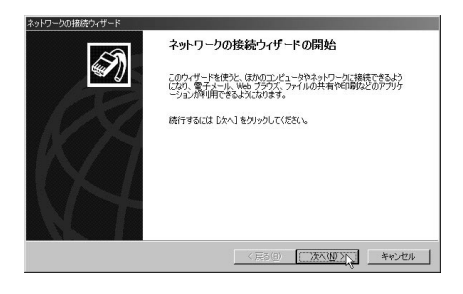

**4** [インターネット経由でプライベートネットワ ークに接続する]を選んでから、[次へ]をクリ ックする。

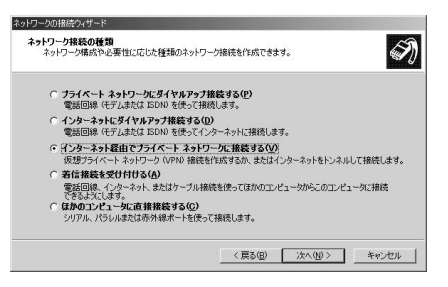

**5** [最初の接続にダイヤルしない]または[次の最 初の接続に自動的にダイヤルする]を選んでか ら、[次へ]をクリックする。

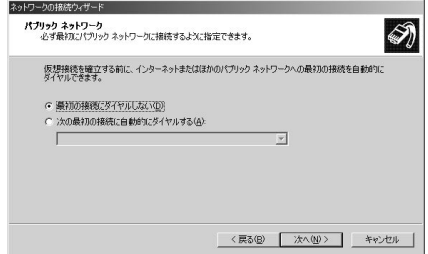

**6** ネットボランチDNSサービスで取得したホス トアドレスまたはRT57iのWAN側IPアドレ スを入力してから、[次へ]をクリックする。

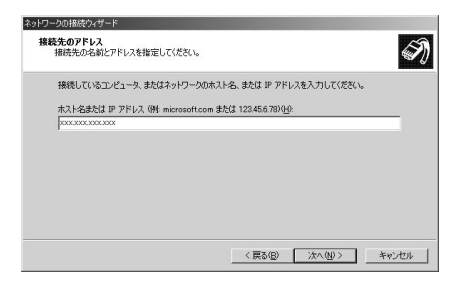

**7** [すべてのユーザー]または[自分のみ]を選ん でから、[次へ]をクリックする。

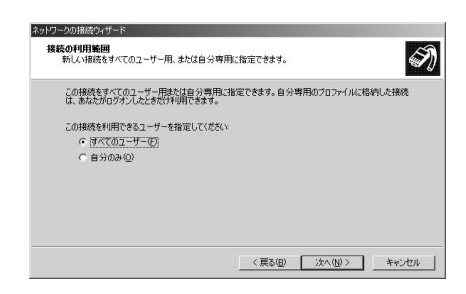

第 4

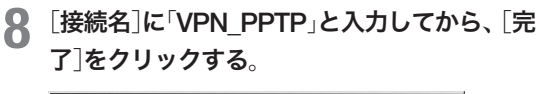

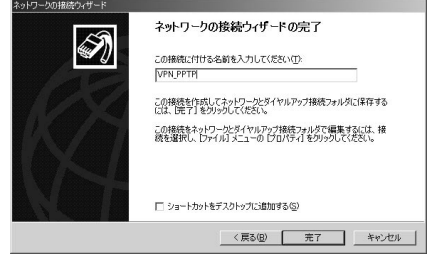

これで、リモートアクセス接続の設定が完了しま した。

#### Windows XPの場合

Windows XPの場合は、ネットワーク機能の設定とダ イヤルアップネットワークの設定を行います。

**1** [コントロールパネル]の[ネットワークとイン ターネット接続]をクリックする。

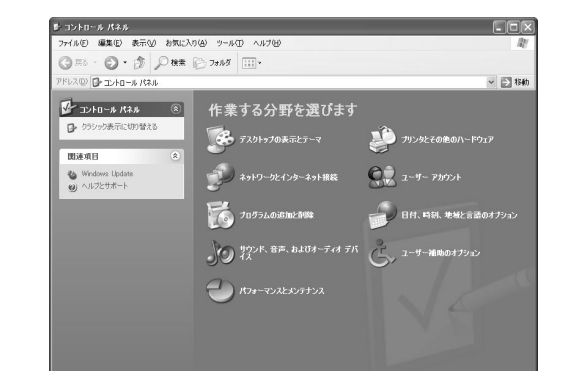

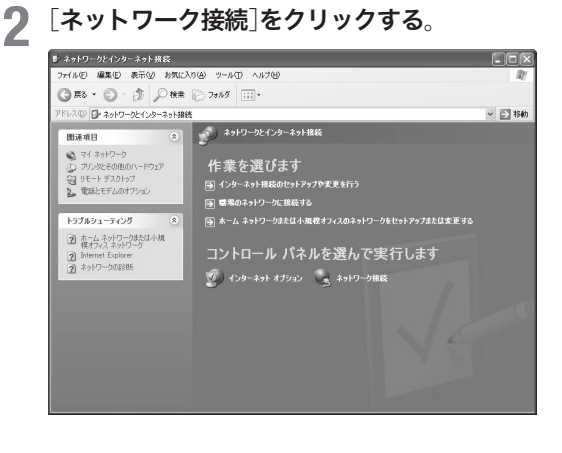

- 
- **3**[新しい接続を作成する]をクリックする。  $|.|$ o $|$ x  $\begin{tabular}{|c|c|c|c|c|} \hline \multicolumn{3}{|c|}{\textbf{G} \times \textbf{B} \times \textbf{B}} & $\multicolumn{3}{|c|}{\textbf{G} \times \textbf{B} \times \textbf{B}} & $\multicolumn{3}{|c|}{\textbf{H} \times \textbf{B} \times \textbf{B}} & $\multicolumn{3}{|c|}{\textbf{H} \times \textbf{B} \times \textbf{B}} & $\multicolumn{3}{|c|}{\textbf{H} \times \textbf{B} \times \textbf{B} & $\multicolumn{3}{|c|}{\textbf{H} \times \textbf{B} \times \text$ メート 2010年 10月 10日<br>スロントラーク搭載  $\sqrt{280}$ **DEL B-AN EUPHREE** ■ 新しい接続を作成する<br>● ホーム/小規模オフィスのネット<br>● ウークをセットアップする

「新しい接続ウィザードの開始」画面が表示されま す。

「所在地情報」画面が表示された場合は、市外局番 を入力してから、[OK]をクリックしてください。

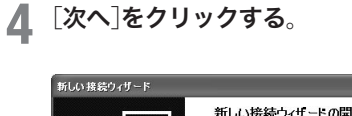

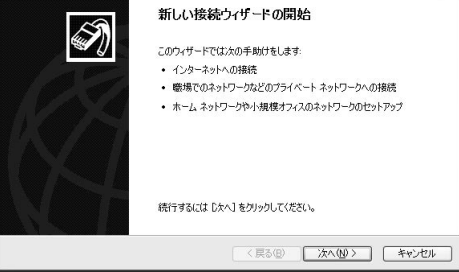

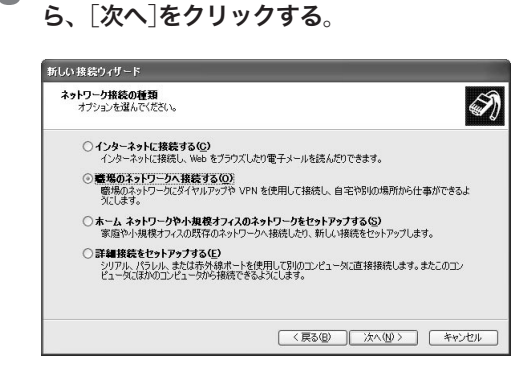

**5** [職場のネットワークに接続する]を選んでか

### **6** [仮想プライベート ネットワーク接続]を選ん でから、[次へ]をクリックする。

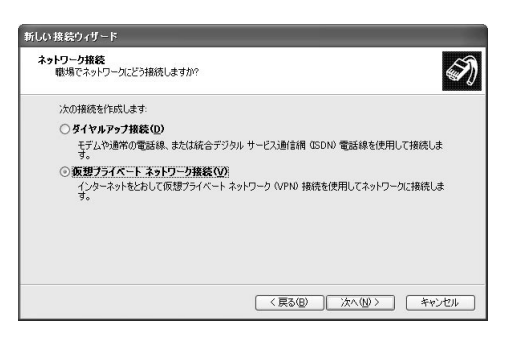

[会社名]に「VPN\_PPTP」と入力してから、[次 へ]をクリックする。

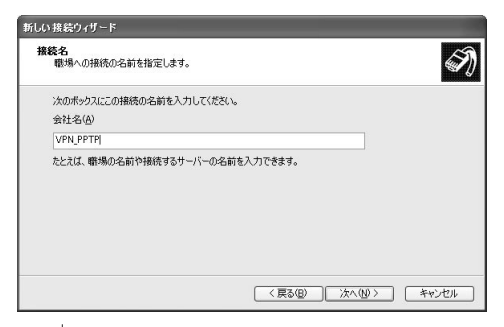

**8** [最初の接続にダイヤルしない]または[次の最 初の接続に自動的にダイヤルする]を選んでか ら、[次へ]をクリックする。

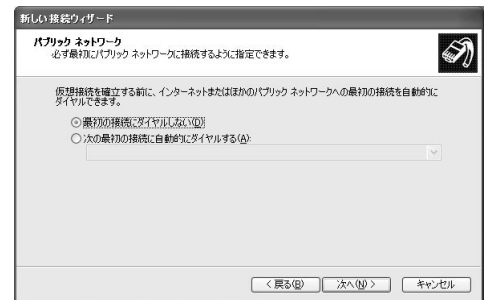

**9** ネットボランチDNSサービスで取得したホス トアドレスまたはRT57iのWAN側IPアドレ スを入力してから、[次へ]をクリックする。

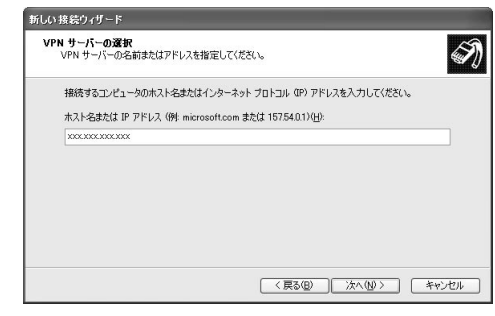

**10**[完了]をクリックする。 <br>新しい 接続ウィザード 新しい接続ウィザートの完了  $\mathscr{D}$ 次の接続の作成に必要な手順は正常に完了しました。 VPN\_PPTP<br>•このコンピュータのすべてのユーザーと共有する この接続は、「ネットワーク接続」フォルダに保存されます。 □この接続へのショートカットをデスクトップに追加する(S) 接続を作成してウィザードを閉じるには、「完了」をクリックしてください。 <戻る(B) 完了 キャンセル

これで、リモートアクセス接続の設定が完了しま した。

### 本機へアクセスする

#### Windows 98SE/Meの場合

- **1** ブロードバンド接続設定を行い、本機を接続 状態にする。
- **2** [マイコンピュータ]の[ダイヤルアップ ネッ トワーク]を開き、[VPN\_PPTP]アイコンを ダブルクリックする。

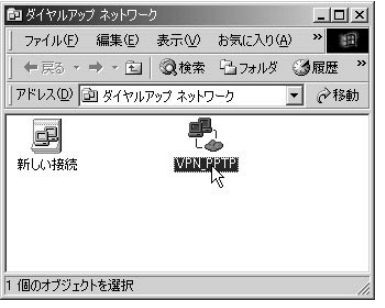

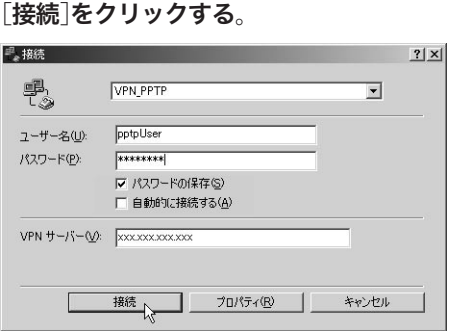

本機へ接続すると、接続名のウィンドウが表示さ れ、接続速度と接続時間が表示されます。

#### ご注意

[ パスワードの保存]にチェックを付けると、次回からパ スワードの入力が不要になります。

ただし、他の人に使われたくないときは、チェックしな いでください。チェックしない場合は、接続のたびにパ スワード入力が必要になります。

**4** 接続を解除するときは、[切断]をクリックする。

本機との接続が切れます。

#### Windows 2000/XPの場合

- **1** ブロードバンド接続設定を行い、本機を接続 状態にする。
- **2** [VPN\_PPTP]アイコンをダブルクリックして、 接続画面を表示する。
	- · Windows2000の場合:「コントロールパネル] の[ネットワークとダイヤルアップ接続]を開き、 [VPN\_PPTP]アイコンをダブルクリックする。
	- ・ WindowsXPの場合:53ページの手順1~2を 行ってから、[VPN\_PPTP]アイコンをダブルク リックする。
- **3** [ユーザー名]と[パスワード]欄に、48ページ の手順4で設定した認証用ユーザIDとパスワ ードを入力する。

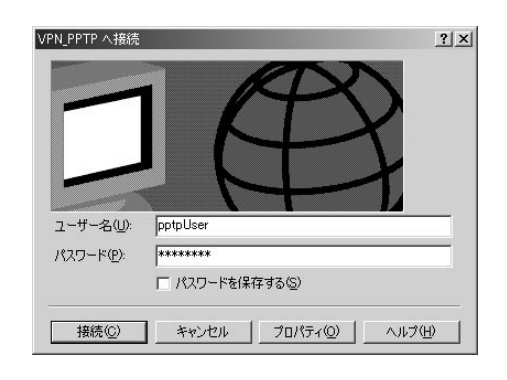

- **4** [プロパティ]をクリックする。
- **5** [全般]タブをクリックしてから、[宛先のホス ト名またはIPアドレス]欄に、ネットボランチ DNSサービスで取得したホストアドレスまた はRT57iのWAN側IPアドレスを入力する。

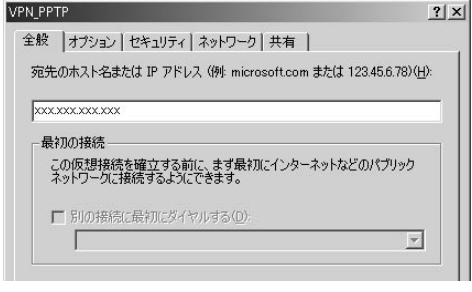

### **6** [セキュリティ]タブをクリックしてから、<sup>セ</sup> キュリティオプションの[詳細(カスタム設 定)]を選び、[設定]をクリックする。

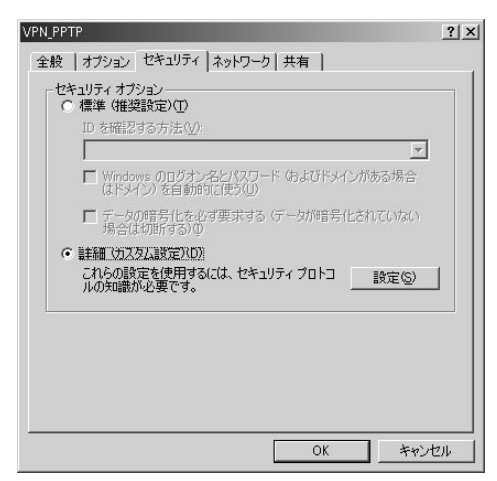

- **7**<sup>48</sup>ページの手順4で行った設定に合わせて、 暗号形式を選ぶ。
	- ・ RT57iで[暗号化なしでは接続拒否]を選んだ場 合:[暗号化が必要(サーバーが拒否する場合は 切断します)]を選びます。
	- ・ RT57iで[暗号化なしでも接続許可]を選んだ場 合:希望する暗号化のレベルを選びます。

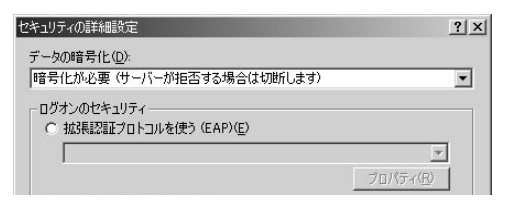

- **8** [ログオンのセキュリティ]から[次のプロトコ ルを許可する]を選び、以下のように設定して から[OK]をクリックする。
	- ・[暗号化されていないパスワード(PAP):チェッ クを外す。
	- ・ Shivaパスワード認証プロトコル(SPAP):チェ ックを外す。
	- ・ チャレンジハンドシェイク認証プロトコル (CHAP):チェックを外す。
	- ・ Microsoft CHAP(MS-CHAP):チェックを付ける。
	- ・ Windows 95サーバーで古いバージョンの MS-CHAPを許可する:チェックを外す。
	- ・ Microsoft CHAP Version 2(MS-CHAP v2):チ ェックを付ける。
	- ・ MS-CHAPベ ー ス の プ ロ ト コ ル に 対 し て Windowsのログオン名とパスワード(およびド メインがある場合はドメイン)を自動的に使う:

チェックを外す。

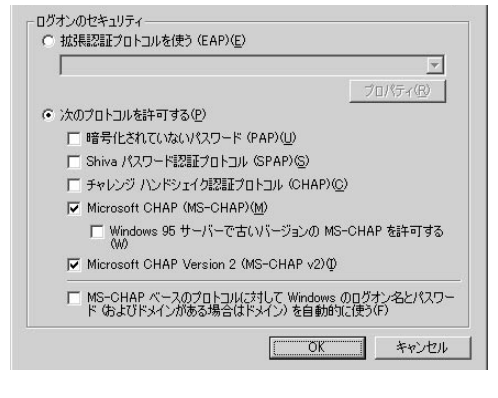

**9** [ネットワーク]タブをクリックしてから、[<sup>呼</sup> び出すVPNサーバーの種類](Windows 2000 の場合)または[VPNの種類](Windows XPの 場合)で「自動」を選び、[設定]をクリックする。

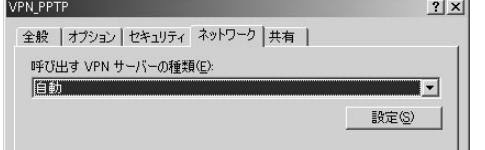

を利用して通信する

### **10** 以下のように設定してから、[OK]をクリック する。

- ・ LCP拡張を使う:チェックを外す。
- ・ ソフトウェアによる圧縮を行う:チェックを外す。
- ・ 単一リンク接続に対してマルチリンクをネゴシ エートする:チェックを付ける。

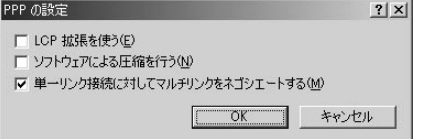

**11**[VPN\_PPTPのプロパティ]画面の[OK]をク リックして、[VPN\_PPTPのプロパティ]画面 を閉じる。

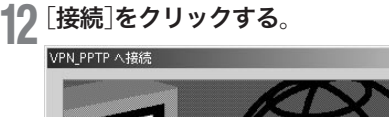

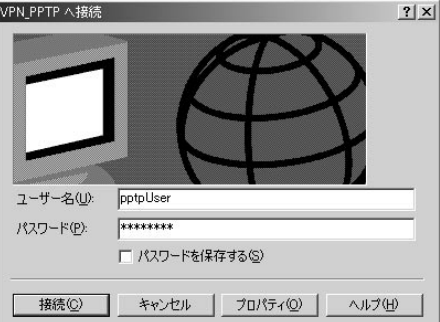

本機へのダイヤルアップをはじめます。

接続すると、「ダイヤル アップネットワーク(プロ バイダ名)」画面が表示され、接続速度と接続時間 が表示されます。

#### ご注意

[ パスワードを保存する]にチェックを付けると、次回か らパスワードの入力が不要になります。ただし、他の人 に使われたくないときは、チェックしないでください。 チェックしない場合は、接続のたびにパスワード入力が 必要になります。

**13** 接続を解除するときは、[切断]をクリックする。

本機との接続が切れます。

#### MacOSX (10.2以降)の場合

- **1** ブロードバンド接続設定を行い、本機を接続 状態にする。
- **2** [移動]メニューから[アプリケーション]を選 び、[インターネット接続]アイコンをダブル クリックする。
- **3** [ファイル]メニューから[新規VPN接続ウィ ンドウ]を選ぶ。
- **4** 以下のように入力する。
	- ・サーバアドレス:ネットボランチDNS サービ スで取得したホストアドレス、またはRT57iの WAN側IPアドレス
	- · ユーザ名: 48ページの手順4で設定したユーザ ID
	- ・パスワード:48ページの手順4で設定した接続 パスワード

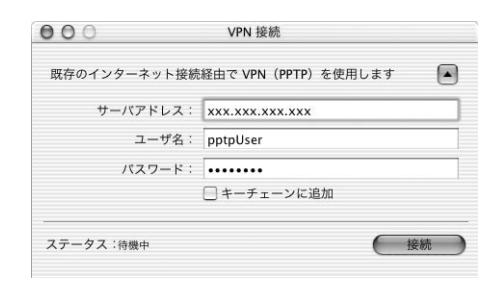

#### ご注意

[ キーチェーンに追加]にチェックを付けると、次回から パスワードを入力する必要はありません。ただし、他の 人に使われたくない場合は、チェックを付けないでくだ さい。

**5** [接続]をクリックする。

本機に接続すると、接続時間が表示されます。

**6** 接続を解除するときは、[接続解除]をクリッ クする。

本機との接続が切れます。

# PPTPを利用してVPNを構築する (PPTP-LAN間接続)

本機をブロードバンド回線に接続していれば、仮想プライベートネットワーク(VPN)を構築して、LANどうしを接 続することができます。PPTPを利用して接続するため、インターネット経由の接続でもセキュリティを保つこと ができます。

ADSLなどの通常のブロードバンド回線をそのまま利用してVPNを構築できるため、専用線を導入する場合と比較 して、低コストでVPNを実現できます。なお、本機のLAN間接続機能は、TCP/IPプロトコルのサーバソフトウェ アに対応しています。

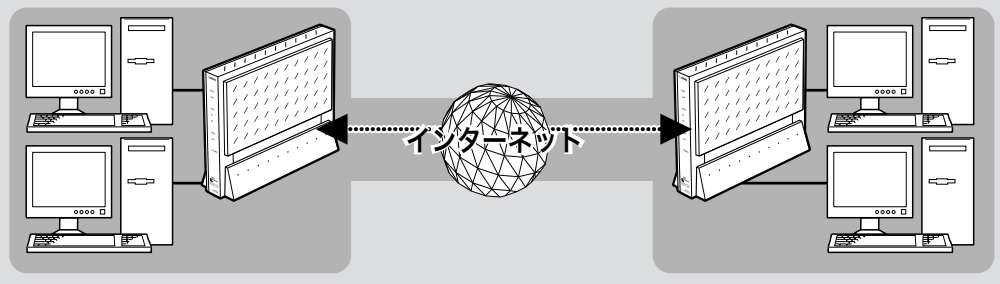

PPTPを利用して、VPNを構築する

### 本機で利用できるPPTPについて

- ・ PPTPのデータ暗号化をサポートしています。暗号化 アルゴリズムとしてRC4(鍵長40bitまたは128bit) を使います。
- ・ MS-CHAP、MS-CHAPv2によるユーザ/パスワード 認証をサポートしています。
- ・ MPPEで暗号化方式が成立しなかった場合に、着信拒 否するか否かを設定できます(アクセス制御)。
- ・ 圧縮には対応していません。PPTPクライアント側の PPPの設定で、[ソフトウェアによる圧縮を行う]のチ ェックを外してください。
- ・ PPTPでは、トンネル制御に TCPのポート1723をデ ータ通信にGREのプロトコル番号47を使います。フ ァイアウォールの内側にPPTPサーバを設置したり、 NATとリモートアクセスVPNサーバを併用する場合 などは、TCPのポート番号1723とGREのプロトコ ル番号47を通すようにしてください。詳しくはネッ トワーク管理者にご相談ください。
- ・ 切断タイマが通信状態を監視しているため、PPTP トンネル中をデータが一定時間通過しない場合は、 PPTPのセッションは切断されます。
- ・ PPPフォワーディング機能はサポートしていません。

#### ご注意

- ・ ブロードバンド接続した状態でPPTPのトンネル設定を行う ため、PPTPを利用したLAN間接続の設定前にブロードバン ド接続の設定が必要です。
- ・ PPTPを利用したLAN間接続は、プロバイダからグローバル IPアドレスが割り当てられている環境でのみ利用できます。 グローバルIPアドレスとは、下記以外のIPアドレスです。
	- $-10.0.0.0 \sim 10.255.255.255$
	- $-172.16.0.0 \sim 172.31.255.255$
	- $-192.168.0.0 \sim 192.168.255.255$
- ・ LAN間接続を利用するときは、データを保全するために十 分なセキュリティ設定を行ってください。セキュリティ設定 が不十分の場合は、双方のLANに接続されたパソコンが不 正侵入や盗聴、妨害、データの消失、破壊などにあう可能性 があります。
- ・ 本機のLAN間接続機能は、WindowsのNetBEUIプロトコル およびMacOSのAppleTalkプロトコルには対応していません。
- ・ Windowsでファイル共有をする場合は、NetBIOS over TCP/IPプロトコルを使用するか、またはWindowsNTサー バやWindows2000サーバを用意する必要があります。
- ・ Macintoshでファイル共有する場合は、システム環境設定 の「共有」で「パーソナルファイル共有」にチェックを付ける (Mac OS X)か、または「ファイル共有」コントロールパネル で[TCP/IP接続でファイル共有を可能にする]にチェックを 付けます(Mac OS9)。

### PPTPを使用できるように設定する

本機をPPTPサーバ/ PPTPクライアントとして動作さ せるために必要な設定を行います。接続する側のLAN に設置したネットボランチはPPTPクライアント、接続 される側のLANに設置したネットボランチはPPTPサ ーバとして設定してください。

### **1** 「かんたん設定ページ」のトップページで[詳細 設定と情報]をクリックしてから、「VPN接続 の設定」の「設定]をクリックする。

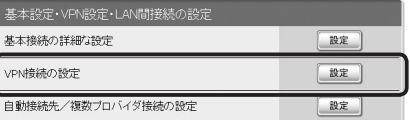

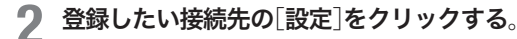

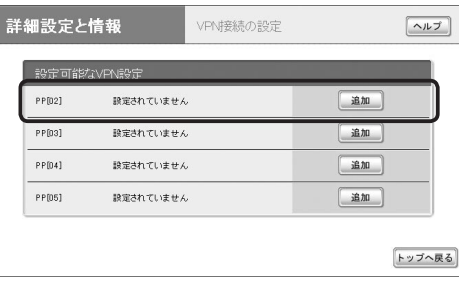

### **3** [PPTPを使用したネットワーク型LAN間接続 VPN]を選んでから、[次へ]をクリックする。

「VPN接続設定の登録/修正」画面が表示されます。

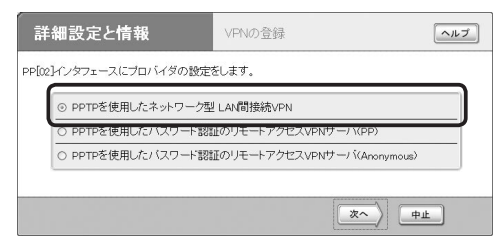

### **4** 必要な設定を行ってから、[設定の確定]をク リックする。

接続相手が登録されます。

設定内容について詳しくは、設定画面の[ヘルプ] をクリックして、表示される説明をご覧ください。

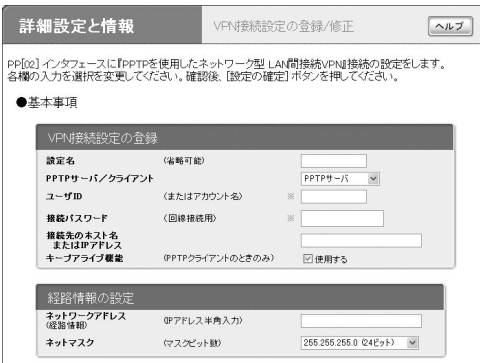

### PPTPで接続する

PPTPサーバ/ PPTPクライアントに接続します。

#### ご注意

・ PPTPサーバに接続するには、以下の操作を行うネットボラ ンチがPPTPクライアントとして設定されている必要があり ます。

・ PPTPクライアントに接続するには、以下の操作を行うネッ トボランチがPPTPサーバとして設定されている必要があり ます。

### 「かんたん設定ページ」のトップページで、 「LAN間接続」から接続したいPPTP設定の「接 続]をクリックする。

登録したPPTPサーバまたはクライアントに接続 して、PPTP-LAN間接続します。

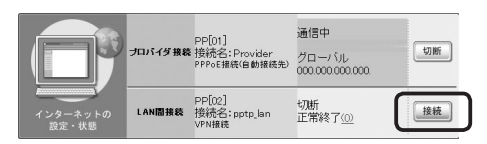

#### PPTP-LAN間接続を切断するには

「かんたん設定ページ」のトップページで、「LAN間接続」 の[切断]をクリックします。

#### 【ご注意】

[ 切断]をクリックしてもPPTPのセッションが終了するだけで、 プロバイダに対する接続は切断されません。

を利用して通信する

電話をかける/受ける

通常の電話と同じ操作で、電話をかけたり受けたりできます。2回線まで同時に通信できるので、FAXを使いなが ら電話をかけたり、インターネットを使いながら電話をかけることもできます。

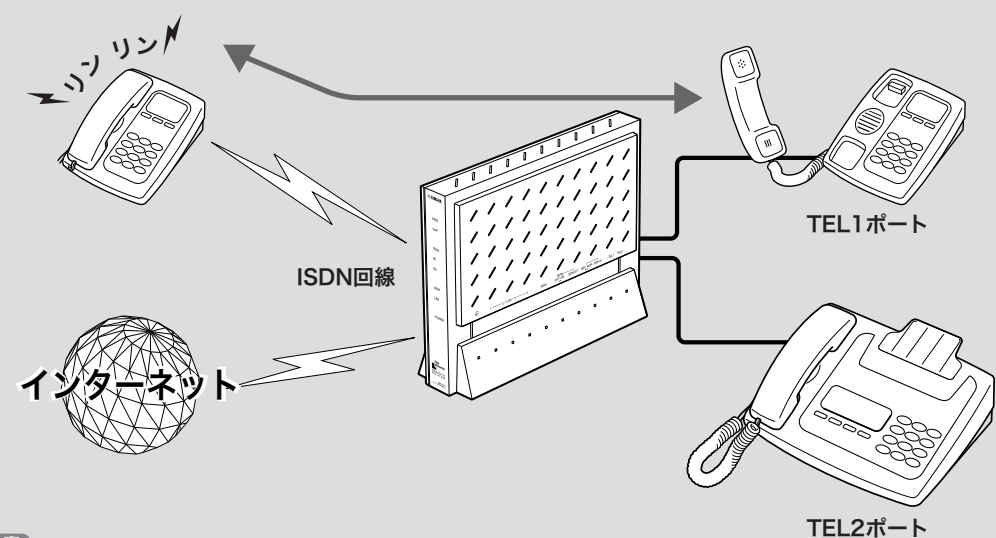

#### ご注意

- ・ この章ではISDN回線を使った電話の使用法について説明 しています。VoIPで通話する場合は、「第3章 インターネ ット経由で通話する(VoIP通話)」(26ページ)をご覧くださ い。
- ・ 本機に接続した電話機は、停電時に通話できません。停電 時に110や119などの緊急通話が必要な場合は、別回線の 電話機や携帯電話などをお使いください。
- ・ 本機の電話機能は、ISDN回線の場合に利用できます。本 機をCATV / ADSL回線や専用線に接続している場合は、 TELポート間の内線通話(62ページ)とカスケード接続(44 ページ)以外、電話をかけたり受けたりすることはできま せん。

### 電話をかける

電話機で外線をかけるときは、通常の電話と同じ操作で かけられます。また、2回線まで同時に通信できるので、 FAXを使いながら電話をかけたり、インターネットを 使いながら電話をかけることもできます。

#### で注意

電話機のダイヤル設定は、できる限り「トーン」(プッシュ)でお 使いください。「パルス」の場合は、(※)および(#)の入力がで きないため、次のような制限があります。

- ・ 内線をかけることができません。
- ・ 外線をかけるときにサブアドレスを指定できません。
- ・ 電話機からの設定ができません。

**1** 受話器を上げる。

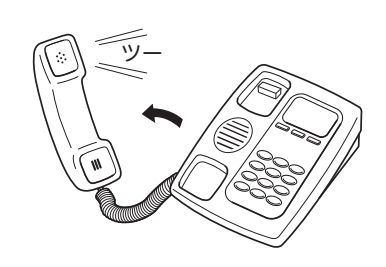

**2** 相手の電話番号をダイヤルする。

呼び出し音が聞こえ、相手が応答すると通話でき ます。

相手がISDN回線でサブアドレスを設定している場 合は、

電話番号に続けて(\*)とサブアドレス番号を押し ます。

サブアドレス2番にかける場合の例:

**の30333の2つの、 そ、2と押** す。

#### じヒント

- ・ダイヤルを押した後に(#)を押すと、すぐに発信しま す。また、何も押さなくてもダイヤル桁の間隔設定(20 ページ)で設定された時間(工場出荷状態では4秒)を過 ぎると、自動的に発信します。
- ・ 一度通話状態になった相手に電話する場合、即時発信 を使用する設定がされていれば、過去20件までの相 手先は (#) なしでもすぐに発信します。

- 
- 
- 

発信音が聞こえます。

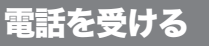

電話がかかってくると、本機のTELポートに接続した アナログ機器から呼び出し音が鳴ります。また、通話中 に着信があった場合は、他の機器の呼び出し音が鳴り、 同時に2通話まで使うことができます。

#### **1** 電話がかかってくると、呼び出し音が鳴ります。

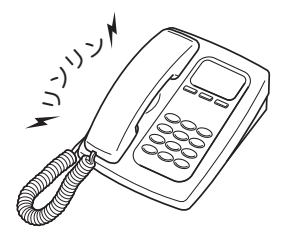

必ヒント

i・ナンバーやダイヤルインサービス、サブアドレスを設 定した場合は、設定したポートのアナログ機器のみ呼び 出し音を鳴らすことができます。

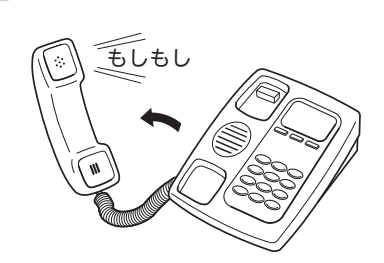

**2** 受話器を上げて、通話する。

先に

第 5 章

**3** 通話が終わったら、受話器を置く。

**3** 通話が終わったら、受話器を置く。

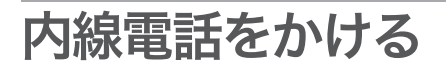

TELポートに接続したアナログ機器どうしで、内線通話 ができます。アナログ機器の内線番号は、TEL1ポート が[1]、TEL2ポートが[2]となります。

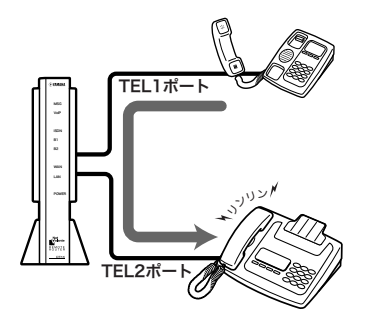

#### **1** 受話器を上げる。

発信音が聞こえます。

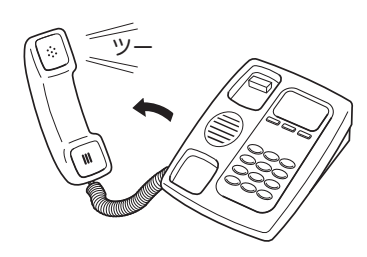

### 2 %に続けて、内線番号をダイヤルする。

・ TEL1ポートを呼び出す場合の例: $\circledast$ 、1

·全てのポートを呼び出す場合の例: (\*)、(\*) 指定した内線番号のアナログ機器で呼び出し音が 鳴ります。相手が応答すると通話できます。

#### で注意

- ・ 指定した内線番号の機器が使用中のときは、呼び出し 音は鳴りません。
- ・ カスケード接続機能を利用するときの操作は、「複数 のルータ間で通話する(カスケード接続)」(44ページ) をご覧ください。

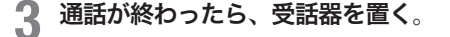

# フッキング操作を 練習する

フックボタンを押してすぐ放す操作を「フッキング」と呼 び、電話を転送したり、着信中に電話を受けたときに通 話先を切り替えたりするときに使います。

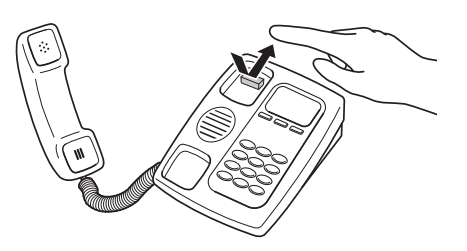

多機能電話などをお使いのときは、フッキング操作は、 キャッチボタン(またはフックボタン、フラッシュボタ ンなど)を押す操作となります。詳しい操作は、お使い のアナログ電話機の取扱説明書でご確認ください。

#### で注意

フックボタンを長く(1秒以上)押すと、「オンフック」(受話器 を置いた状態)とみなされて電話が切れてしまいます。

#### いとント

フッキングと判定する時間は、フッキング判定時間の設定(20 ページ)で変更できます。

第 5

# 外線通話を他の内線へ転送する

通話中の外線通話を他のアナログ機器へ転送できます。

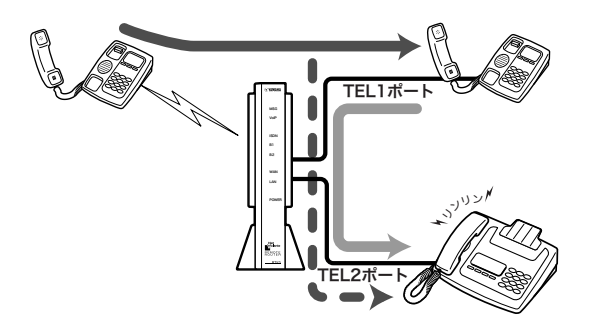

**1** 外線の相手に待っていただくよう伝えてから、 フッキングする。

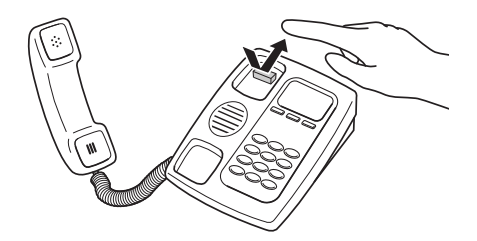

通話中の相手は保留になります。

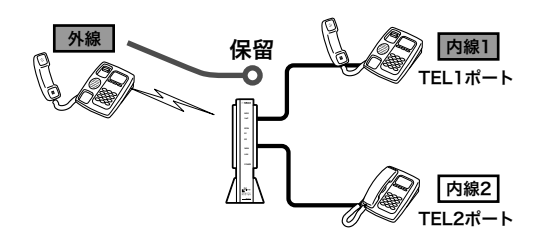

### **2** 「プップップップッ」という音が聞こえたら、 \*に続けて内線番号をダイヤルする。

例えばTEL2ポートへ転送する場合は、( $\angle$ )、(2) の順に押します。

指定した内線番号のアナログ機器で呼び出し音が 鳴ります。

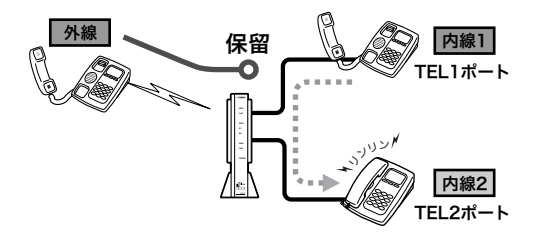

### **3** 内線の相手が応答したら、外線の転送を伝え てからフッキングする。

#### いとして

呼び出し中に受話器を置くと、内線相手が応答する前に 転送できます。

**4** 「ツッツーツッツー」という音が聞こえている 間に、受話器を置く。

外線通話が転送されます。

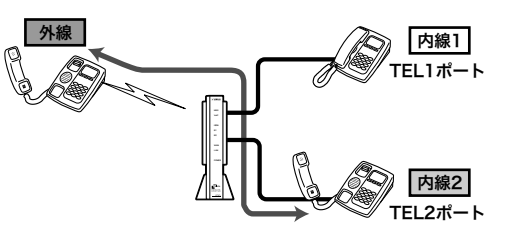

じヒント

- ・「ツッツーツッツー」という音が聞こえている間にフッ キングすると、TEL1ポートとTEL2ポートと外線の 三者通話になります。
- ·「ツッツーツッツー」という音が聞こえている間に< をダイヤルすると、通話相手の切り替えができます。

#### で注意

- ・ 指定した内線番号の機器が使用中のときは、呼び出し音は鳴 りません。
- ・ 本機で接続できる外線と内線との三者通話、あるいは擬似三 者通話は合わせて1接続のみです。カスケード接続機能(44 ページ)を使用している場合、他のTELポートが外線と内線 との三者通話または擬似三者通話している間は、「ツッツー ツッツー」という音の間にフッキングしても、三者通話には 切り替わりません。
- ・ カスケード接続機能(44ページ)を使用して、別の機器の ISDN回線に繋がっている状態から、別の機器の内線との間 で外線と内線との切り替え通話や三者通話に移行した場合、 以下の制限が発生することがあります。
	- 1.カスケード接続した機器のTELポートから本機のISDN回 線を使用した一般回線への発呼ができない。
	- 2.本機のISDN回線への着信がカスケード接続した機器の TELポートで着呼できない。

 この場合は、外線と内線の切り替え通話や三者通話を終了し てください。

# 通話中に他の着信を受ける

ISDN付加サービスのINSキャッチホン(コールウェイ ティング)を契約していなくても、通話中に電話がかか ってきた場合に、通話中の相手を保留にして、着信した 電話を受けることができます(擬似キャッチホン)。

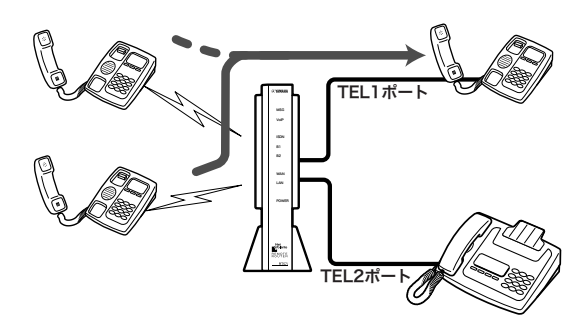

#### 擬似キャ ッチホン機能とは?

擬似キャッチホン機能は、ISDN回線の2回線同時に通 話できる特徴を応用した、キャッチホンサービスに相当 する機能です。次の特徴があります。

- ・ 本機のみで利用でき、NTTへの申し込みや契約は不要 です。
- ・ 各TELポート毎に擬似キャッチホンをするかしない かを設定できます。FAXやアナログモデムをつないだ TELポートでは動作しないように、使い分けることも できます。
- ・ 擬似キャッチホンの場合、他で回線を使っているとき は利用できません。その場合は、今話している通話を 切ると、着信を受けることができます。
- ・ ISDN付加サービスのINSキャッチホンの場合は、最 大2つのTELポートで別々に利用することができます。

で注意

ます。

- ・ 本機能のために、NTTの「通信中着信通知サービス」の契約 をお勧めします。
- ・ 擬似キャッチホンを利用する場合は電話機から設定するか (19ページ)、「かんたん設定ページ」のトップページ-「電話 の設定」-「ISDN電話の設定」-「TEL1ポートの設定」または 「TEL2ポートの設定」-「着信機能設定」で[話中の着信通知] を[する]に設定してください。本機の工場出荷状態では、[し ない]になっています
- ・ カスケード接続機能(44ページ)と擬似キャッチホン機能の 併用により、TELポートが別の機器のISDN回線で外線と通 話している状態から、別の機器のISDN回線に着信した通話 との間で擬似キャッチホンを使用した場合、以下の制限が発 生することがあります。
	- 1.カスケード接続した機器のTELポートから本機のISDN回 線を使用した一般回線への発呼ができない。
- 2.本機のISDN回線への着信がカスケード接続した機器の TELポートで着呼できない。
- この場合は、擬似キャッチホンによる切り替え通話を終了し てください。

#### ISDN付加サービスのINSキャ ッチホンを契約してい る場合は

電話機から設定するか(19ページ)、「かんたん設定ペ ージ」のトップページ-「電話の設定」-「ISDN電話の設 定」-「TEL1ポートの設定」または「TEL2ポートの設定」 -「着信機能設定」で[話中の着信通知]を[する]に、「か んたん設定ページ」のトップページ-「電話の設定」- 「ISDN電話の設定」ー「フレックスホンの共通設定」で「種 別]を[フレックスホン]に設定してください。 本機の工場出荷状態では、「擬似キャッチホンを使用す る」(フレックスホンサービスを使用しない)になってい

### INSキャ ッチホン/擬似キャッチ ホンを使えるように設定する

ここでは、電話機を使って設定する方法を説明します。 パソコンを接続している場合は、Webブラウザを使っ て設定することもできます。

#### で注意

電話機のダイヤル設定は、必ず「トーン」(プッシュ)にして操作 してください。トーンの機能がない電話機では、設定できません。

#### **1** 受話器を上げる。

発信音が聞こえます。

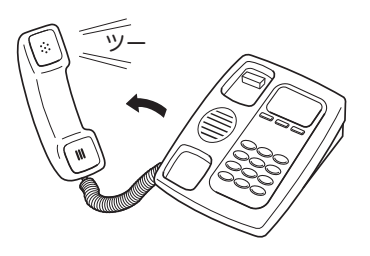

2 **④と
曲す**。

発信音が止まり、「ツツー、ツツー」という音が聞 こえます。

- **ダイヤルボタンを③⑥ (機能番号36)と押す。**
- **4** TELポート番号を指定する。

TELポート番号は、TEL1=(T)、TEL2=(2)です。 現在使用している電話機のTELポートに設定した いときは、<br />
<sub>を押します。</sub>

- 5 ① (許可)を押す。
- **6 @を押す。**

「ピー」という音が聞こえて、設定が変更されます。

「ピー、ピー」と聞こえるときは 正しく変更されていません。設定内容を確認して、 手順3から操作し直してください。

**7** ダイヤルボタンを ⑤ ② (機能番号52)と押す。

### **8** キャッチホンの種類を選んでから、ダイヤル ボタンを押す。 ISDN付加サービスのINSキャッチホンを契約し ている場合は<br />
、擬似キャッチホンを利用する場

#### **9** ①を押す。

合は(2)を押します。

「ピー」という音が聞こえて、設定が変更されます。

#### 「ピー、ピー」と聞こえるときは

正しく変更されていません。設定内容を確認して、 手順7から操作し直してください。

### **10** 受話器を置く。

別のポートも続けて設定する場合は、受話器を置 かずに手順3~6を繰り返します。

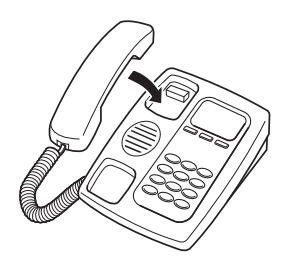

#### ご注意

アナログ機器を接続していないTELポートは、必ず「TELポー ト使用制限の設定(機能番号14)」を「使用しない」に設定してく ださい(21ページ)。

INSキャ ッチホン/

擬似キャ ッチホンを使う

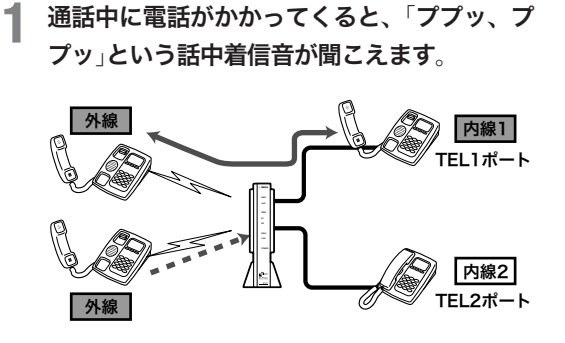

**2** フッキングする。

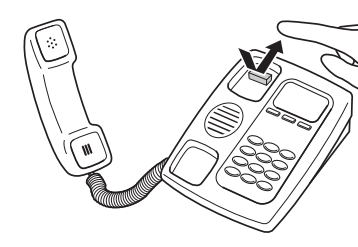

通話中の相手が保留になり、着信した相手と通話 できます。

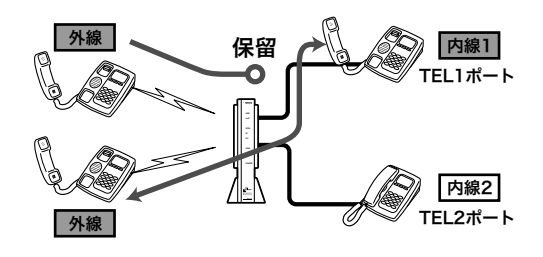

#### **3** 通話の相手を切り替えるときは、フッキング する。

「ツッツー、ツッツー」という音が聞こえて通話中 の相手が保留になり、フッキング後の操作有効時 間(工場出荷状態では約4秒)後に、保留していた 相手と切り替わります。

#### ご注意

通信中転送や三者通話を使えるように設定していない場 合は、フッキング直後に保留した相手と切り替わります。

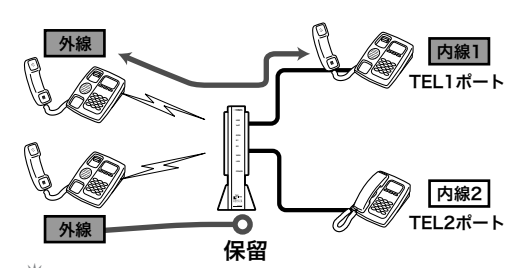

必ヒント

フッキング後に(※)を押すと、すぐに保留していた相手 に切り替わります。

#### **4** 通話を切るときは、フックボタンを長く押し て放す。

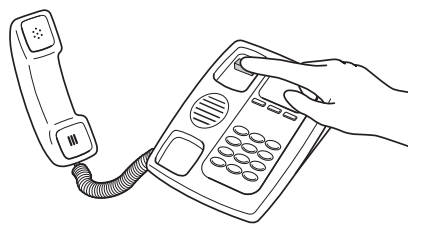

通話中の電話が切れて、保留になっていた相手と 通話できます。

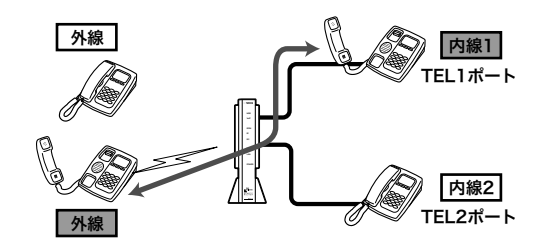

# 通話を別の外線へ転送する

通話中に別の外線へ転送ができます(通信中転送)。 ISDN付加サービスの通信中転送を契約していなくても、 本機に内蔵の「擬似通信中転送」機能を利用できます。通 信中転送または擬似通信中転送機能を使うときは、本機 の設定変更が必要です。

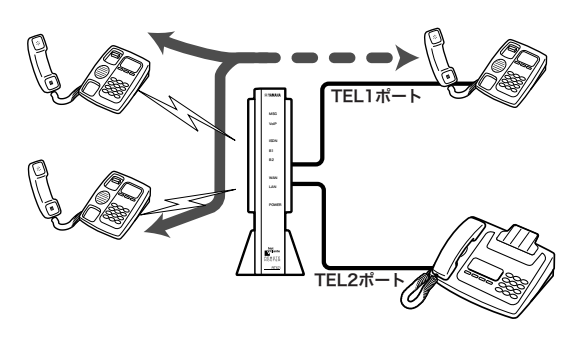

#### 擬似通信中転送とは?

擬似通信中転送は、ISDN回線の2回線同時に通話でき る特徴を応用した、通信中転送機能です。次の特徴があ ります。

- ・ 本機のみで利用でき、NTTへの申し込みや契約は不要 です。
- ・ 本機から発信した通話は本機に課金されます。
- ・ 擬似通信中転送の場合は、発信時に他で回線を使って いるときには転送できません。ISDN付加サービスの 通信中転送の場合は、通話中のチャネルのみを使用す るためにもう1つのチャネルを別の通話で使うことが できます。

#### ご注意

ISDN付加サービスの通信中転送を契約している場合は、電話 機から設定するか(19ページ)、「かんたん設定ページ」のトッ プページ-「電話の設定」-「ISDN電話の設定」-「フレックスホ ンの共通設定」で通信中転送を[使用する]に設定してください。 本機の工場出荷状態では、「通信中転送を使用しない」(フレッ クスホンサービスを使用しない)になっています。

### 通信中転送/擬似通信中転送を使え るように設定する

ここでは、電話機を使って設定する方法を説明します。 パソコンを接続している場合は、Webブラウザで設定 することもできます。

#### ご注意

電話機のダイヤル設定は、必ず「トーン」(プッシュ)にして操作 してください。トーンの機能がない電話機では、設定できません。

#### **1** 受話器を上げる。

発信音が聞こえます。

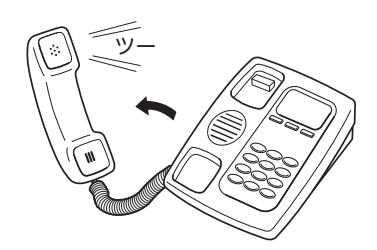

### 2 ④と<br />
<sub>を押す。</sub>

発信音が止まり、「ツツー、ツツー」という音が聞 こえます。

 $\overline{5}$  ダイヤルボタンを $\overline{5}$ (3) (機能番号53)と押す。

#### **4** 通信中転送の種類を指定する。

ISDN付加サービスの通信中転送機能を契約して いる場合は(イ)を、本機の擬似通信中転送機能を 利用する場合は(2)を押します。

#### 5 *⊕*を押す。

「ピー」という音が聞こえて設定が変更されます。

#### 「ピー、ピー」と聞こえるときは

正しく変更されていません。設定内容を確認して、 手順3から操作し直してください。

#### **6** 受話器を置く。

#### 【ご注意】

アナログ機器を接続していないTELポートは、必ず「TELポー ト使用制限の設定(機能番号14)」を「使用しない」に設定してく ださい(21ページ)。

### <u>|信中転送/擬似通信中転送する</u>

**1** 外線の相手に待っていただくよう伝えてから、 フッキングする。

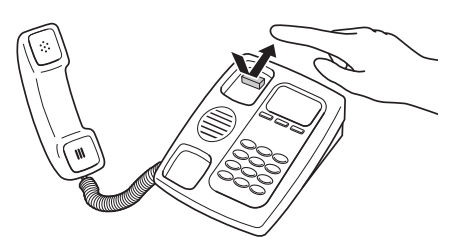

通話中の相手は保留状態になります。

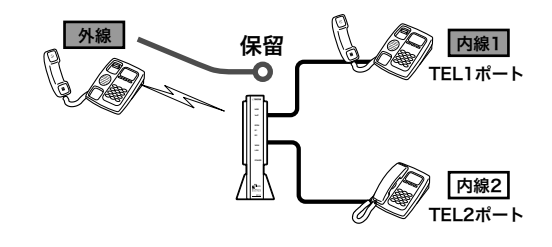

**2** 受話器から「プップップップッ」という音が聞 こえたら、転送したい相手の電話番号をダイ ヤルする。

呼び出し音が聞こえます。

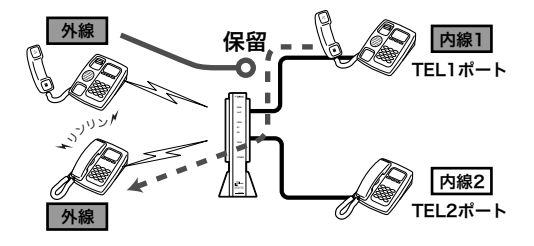

**3** 相手が応答したら、外線を転送することを伝 え、フッキングする。

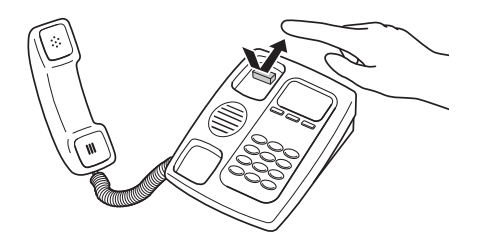

「ツッツー、ツッツー」という音が聞こえ、両方の 外線相手が保留になります。

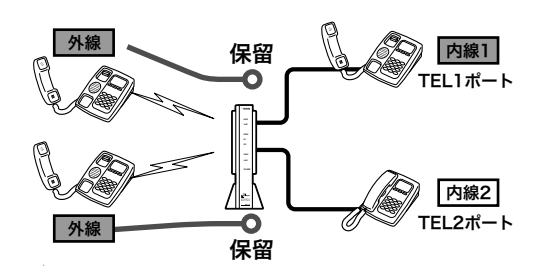

必ヒント

呼び出し中に受話器を置くと、相手が応答する前に転送 することもできます。

**4** 「ツッツー、ツッツー」という音が聞こえてい る間に、受話器を置く。

受話器を置いた後に、外線の相手と保留した外線 がつながります。

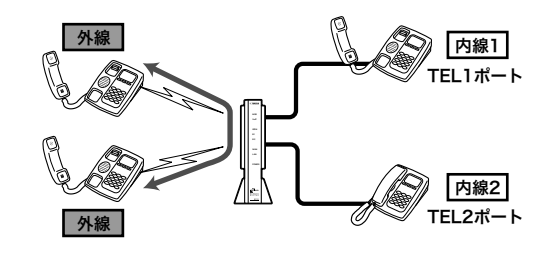

#### で注意

- ・ ISDN付加サービスの通信中転送の場合は、転送完了後に発 着信できるようになります。ただし、擬似通信中転送機能を 使用した場合は、発着信できません。
- ・ 本機で同時に接続できる外線と内線との三者通話、あるいは 擬似三者通話は合わせて1接続のみです。カスケード接続機 能(44ページ)を使用している場合、他のTELポートが外線 と内線との三者通話または擬似三者通話している間は、「ツ ッツー、ツッツー」という音の間にフッキングしても、三者 通話には切り替わりません。
- ・ カスケード接続機能(44ページ)と擬似三者機能の併用によ り、TELポートが別の機器のISDN回線で外線と通話してい る状態から、別の機器のISDN回線で三者通話を行いたい相 手に発信した場合、以下の制限が発生することがあります。
	- 1.カスケード接続した機器のTELポートから本機のISDN回 線を使用した一般回線への発呼ができない。
	- 2.本機のISDN回線への着信がカスケード接続した機器の TELポートで着呼できない。

この場合は、擬似三者通話を終了してください。

#### じヒント

擬似通信中転送中は、受話器を上げると「プップップップッ」と いう音がします。その状態でフッキングすると、転送中の通話 を強制的に切断できます。

# 三人で通話する

通話中に別の相手を呼び出して三人で通話することがで きます(三者通話)。ISDN付加サービスの三者通話を契 約していなくても、本機に内蔵の「擬似三者通話」機能を 利用できます。三者通話または擬似三者通話機能を使う ときは、本機の設定変更が必要です。

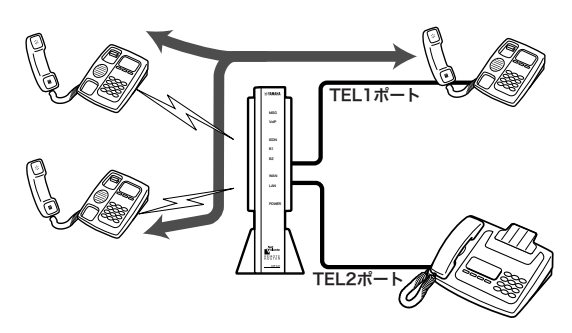

#### 擬似三者通話とは?

擬似三者通話は、ISDN回線の2回線同時に通話できる 特徴を応用した三者通話機能です。次の特徴があります。

- ・ 本機のみで利用でき、NTTへの申し込みや契約は不要 です。
- ・ 呼び出した通話分の料金は、本機に課金されます。
- ・ 擬似三者通話の場合は、通話時に他で回線を使ってい るときには呼び出すことはできません。ISDN付加サ ービスの場合は、通話中のチャネルのみを使用するの で、もう1つのチャネルを別の通話で使うことができ ます。

#### ご注意

- ・ ISDN付加サービスの三者通話を契約している場合は、電話 機から設定するか(19ページ)、「かんたん設定ページ」のト ップページ-「電話の設定」-「ISDN電話の設定」-「フレック スホンの共通設定」画面で三者通話を[する]に設定してくだ さい。。本機の工場出荷状態では、「三者通話を使用しない」(フ レックスホンサービスを使用しない)になっています。
- ・ 本機で接続できる擬似三者通話、あるいは外線と内線との三 者通話は合わせて1接続のみです。カスケード接続機能(44 ページ)を使用している場合、他のTELポートが擬似三者通 話、または外線と内線との三者通話している間は、「ツッツー、 ツッツー」という音の間にフッキングしても、擬似三者通話 には切り替わりません。
- ・ カスケード接続機能(44ページ)を使用して、別の機器の ISDN回線に繋がっている状態から、別の機器のISDN回線 や内線を加えた切り替え通話や擬似三者通話に移行した場 合、以下の制限が発生することがあります。
	- 1.カスケード接続した機器のTELポートから本機のISDN回 線を使用した一般回線への発呼ができない。
	- 2.本機のISDN回線への着信がカスケード接続した機器の TELポートで着呼できない。
- この場合は、切り替え通話や三者通話を終了してください。

### 者通話/擬似三者通話を使えるよ うに設定する

ここでは、電話機を使って設定する方法を説明します。 パソコンを接続している場合は、Webブラウザを使っ て設定することもできます。

#### ご注意

電話機のダイヤル設定は、必ず「トーン」(プッシュ)にして操作 してください。トーンの機能がない電話機では、設定できません。

#### **1** 受話器を上げる。

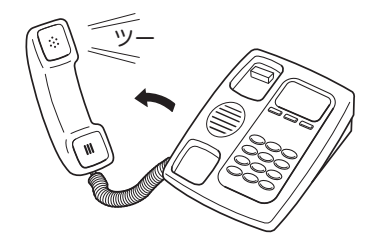

発信音が聞こえます。

### **2** ④と
曲ず。

発信音が止まり、「ツツー、ツツー」という音が聞 こえます。

 $\overline{3}$  ダイヤルボタンを $\overline{(5)}$ (4) (機能番号54)と押す。

#### **4** 三者通話の種類を指定する。

ISDN付加サービスの三者通話機能を契約してい る場合は(イ)を、本機の擬似三者通話機能を利用 する場合は(2)を押します。

### 5 **少を押す。**

「ピー」という音が聞こえて設定が変更されます。

#### 「ピー、ピー」と聞こえるときは

正しく変更されていません。設定内容を確認して、 手順3から操作し直してください。

**6** 受話器を置く。

5

### 三者通話/擬似三者通話する

**1** 外線の相手に待っていただくよう伝えてから、 フッキングする。

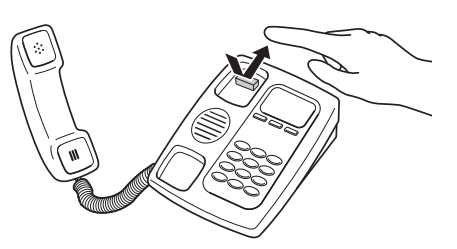

「プップップップッ」という音が聞こえ、通話中の 相手は保留状態になります。

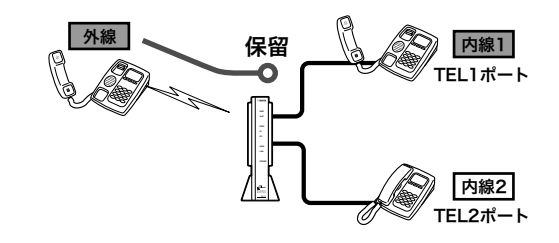

**2** 受話器から「プップップップッ」という音が聞 こえたら、三者通話を行いたい相手の電話番 号をダイヤルする。

呼び出し音が聞こえます。

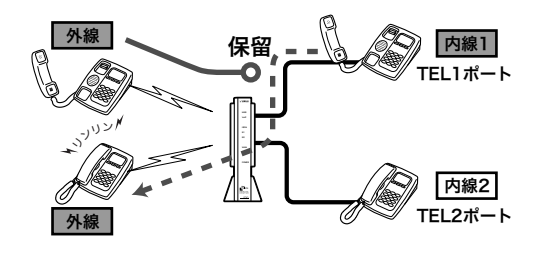

**3** 相手が応答したら、通話する。

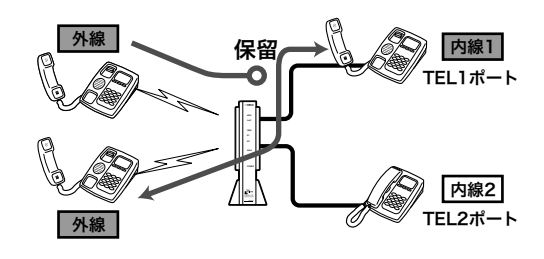

**4** フッキングする。

「ツッツー、ツッツー」という音が聞こえます。

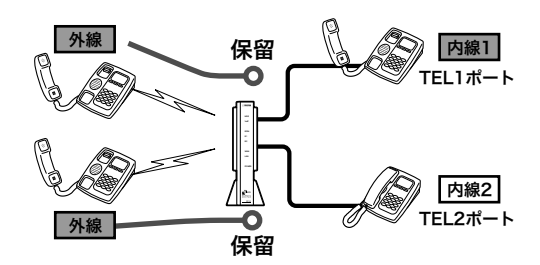

**5** 「ツッツー、ツッツー」という音が聞こえてい る間に、もう1度フッキングする。

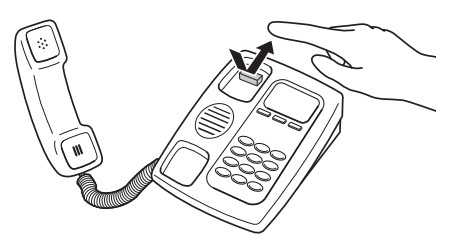

通話中の相手と、保留中の相手の三者で通話可能 になります。

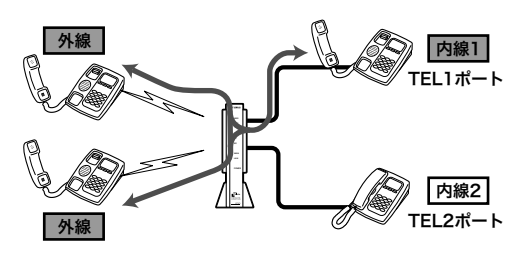

ぶヒント

- ・ 三者通話を解除するには、フッキングします。三者通 話になる前に話していた相手と通話状態になり、もう 一方の相手は保留になります。
- ・ 通話の相手を切り替えるとき(保留中の相手と通話す るとき)は、フッキングします。「ツッツー、ツッツー」 という音が聞こえたらフッキング後の操作有効時間 (工場出荷状態では4秒)待つか、<br を押すことで保留 中の相手と通話できます(通話中の相手は保留中にな ります)。

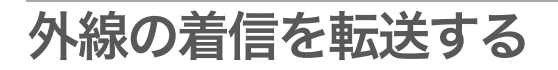

**6** 話が終わったら、受話器を置く。

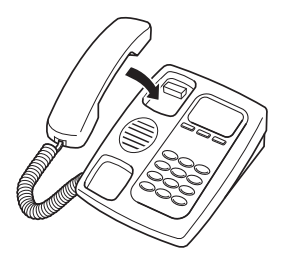

三者通話の状態で受話器を置くと、両方の相手が 切断されます。三者通話でない状態で受話器を置 くと、保留中の相手があれば呼び出し音が鳴り、 受話器を取ることでその相手と話すことができま す。

外線の着信があったときに、その着信に応答しないで、 あらかじめ登録しておいた番号に転送できます(着信転 送)。ISDN付加サービスのフレックスホン着信転送や INSボイスワープ、INSボイスワープセレクトを契約し ていなくても、本機に内蔵の「擬似着信転送」機能を利用 できます。フレックスホン着信転送や擬似着信転送機能 を使うときは、本機の設定変更が必要です。

#### ご注意

INSボイスワープやINSボイスワープセレクトを契約している 場合は、「INSボイスワープ使用時のご注意」(74ページ)をご 覧ください。

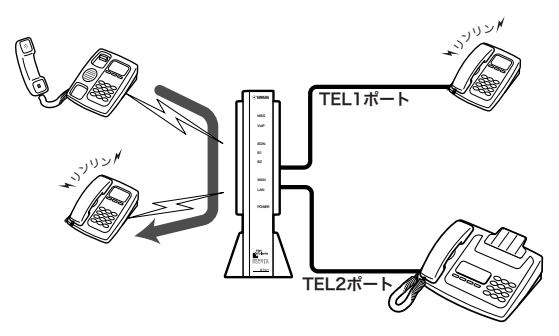

#### 擬似着信転送とは?

擬似着信転送は、ISDN回線の2回線同時に通話できる 特徴を応用した着信転送機能です。次の特徴があります。

- ・ 本機のみで利用でき、NTTへの申し込みや契約は不要 です。
- ・ TELポートに実際にアナログ機器が接続されていなく ても、着信転送できます。
- ・ TEL1、TEL2ポートに異なる転送先アドレスを設定す る場合は、それぞれのポートを指定して着信させるよ うにi・ナンバーやダイヤルイン番号を設定してくださ い(ただし、起動できるのは先に転送開始した1つの 着信のみです)。
- ・ 転送した通話分の料金は、本機に課金されます。
- ・ 着信時に他で回線を使っているときは、転送できませ  $h<sub>a</sub>$
- ・ フレックスホン着信転送の場合は、転送完了後に発着 信可能になりますが、擬似着信転送機能を使用した場 合には、転送した通話が終わるまで発信も着信もでき ません。

#### で注意

転送先の回線によっては、擬似着信転送ができない場合があり ます。

### 着信転送/擬似着信転送を 使えるように設定する

ここでは、電話機を使って設定する方法を説明します。 パソコンを接続している場合は、Webブラウザを使っ て設定することもできます。

#### **1** 受話器を上げる。

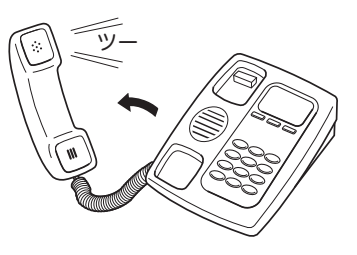

発信音が聞こえます。

2 ④と<br />
<sub>を押す。</sub>

発信音が止まり、「ツツー、ツツー」という音が聞 こえます。

**ダイヤルボタンを ⑤⑤ (機能番号55)と押す。** 

#### **4** TELポート番号を指定する。

TELポート番号は、TEL1=(T)、TEL2=(2)です。 (\*)を押すと、今お使いのTFL ポートに設定され ます。

#### **5** 着信転送の種類を指定する。

フレックスホン着信転送を契約している場合は 1を、本機の擬似着信転送機能を利用する場合 は(2)を押します。

### **6** ①を押す。

「ピー」という音が聞こえ、設定が変更されます。

#### 「ピー、ピー」と聞こえたときは

設定内容が適切でなかったり、正常に変更されて いません。設定内容を確認して、手順3から操作 をやり直してください。

#### $\overline{y}$ イヤルボタンを $\overline{y}$ (機能番号56)と押す。

#### **8** TELポート番号を指定する。

TELポート番号は、TEL1=(7)、TEL2=(2)です。 (\*)を押すと、今お使いのTELポートに設定され ます。

#### **9** 転送先の電話番号をダイヤルする。

サブアドレスを指定するときは、電話番号に続け て(\*)とサブアドレス番号をダイヤルします。サ ブアドレスは擬似着信転送機能のときのみ有効で す。

### **1∩ ④を押す。**

「ピー」という音が聞こえて設定が変更されます。

### 「ピー、ピー」と聞こえるときは 正しく変更されていません。設定内容を確認して、 手順7から操作し直してください。

#### **11 ダイヤルボタンを 58 (機能番号58)と押す。**

#### **12** TELポート番号を指定する。

TELポート番号は、TEL1=(7)、TEL2=(2)です。 (\*)を押すと、今お使いのTFI ポートに設定され ます。

### **13** 着信時のコール回数を押す。

14 (#) を押す。

「ピー」という音が聞こえて設定が変更されます。

#### 「ピー、ピー」と聞こえるときは

正しく変更されていません。設定内容を確認して、 手順11から操作し直してください。
## **15** 受話器を置く。

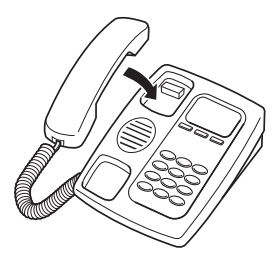

この後、設定したTELポートへの着信は全て転送 されます。

なお、設定したコール回数以内に受話器を取ると 転送せずに応答することができます。

## 設定を行ったあとに着信すると

呼び出し音が設定回数鳴ったあとに、着信が転送されま す。

#### ご注意

- ・ フレックスホン着信転送の場合は、転送完了後に発着信可能 になります。
- ・ 擬似着信転送機能を使用した場合には発信も着信もできま せん。

いとント

- ・ 着信転送モードを解除するときには「着信転送/擬似着信転 送を解除する」(次項)をご覧ください。
- ・ 擬似着信転送中は、受話器を上げると「プップー、プップー」 という音がします。この状態でフッキングすると、転送中の 通話を強制的に切断することができます。

## 着信転送/擬似着信転送を解除する

着信転送モードをセットしたり解除しても転送先番号の 設定は消えません。

**1** 受話器を上げる。

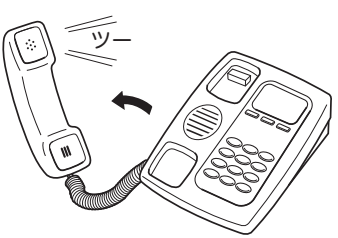

発信音が聞こえます。

**2** ④と
曲す。

発信音が止まり、「ツツー、ツツー」という音が聞 こえます。

**ダイヤルボタンを⑤⑤ (機能番号55)と押す。** 

## **4** TELポート番号を指定する。

TELポート番号は、TEL1=(T)、TEL2=(2)です。 (\*)を押すと、今お使いのTELポートに設定され ます。

## 5 <sup>1</sup> ① (使用しない)を押す。

## **6** ④を押す。

「ピー」という音が聞こえて設定が変更されます。

「ピー、ピー」と聞こえるときは 正しく変更されていません。設定内容を確認して、 手順3から操作し直してください。

**7** 受話器を置く。

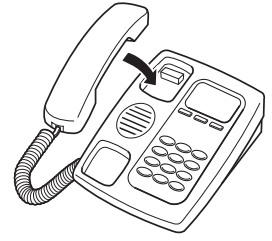

## 着信転送/擬似着信転送をもう1度使うときは

上記の手順5で、 $(1)$ (フレックスホン着信転送を契約 している場合)、または2 (本機の擬似着信転送機能 を利用する場合)を押します。

## INSボイスワープ使用時のご注意

INSボイスワープまたはINSボイスワープセレクト(以 下、INSボイスワープと略します)を契約している場合 は、以下の点にご注意ください。

## いとして

ネットボランチのホームページ(http://NetVolante.jp/)から、「ネ ットボランチに関するよくある質問とその答え」も合わせてご 覧ください。

## INSボイスワープサービスとフレックスホンの 着信転送サービスの違い

INSボイスワープサービスとフレックスホンの着信転送 サービスは異なります。

## INSボイスワープサービス

- ・ NTT内部の交換機で行う、ネットワーク型の転送サー ビスです。
- ・ 転送先や転送条件などの設定は、NTT内部の交換機が 保持します。
- ・ NTT内部の交換機内で行われるため、回線の状態や端 末の状態に関わらず利用できます。

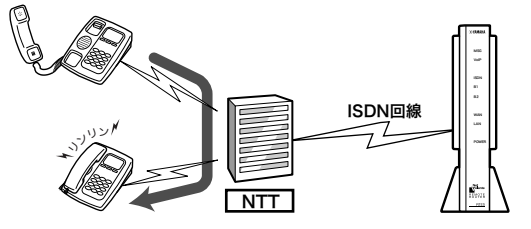

## フレックスホンの着信転送サービス

- ・ ルータや電話機などで行う、端末型の転送サービスで す。
- ・ 転送先や転送条件などの設定は、ルータや電話機など の端末が保持します。
- ・ 転送はルータや電話機などの端末による転送要求によ って、NTT内部の交換機が行います。
- ・ 回線の状態や端末の状態によって、サービスが利用で きないことがあります。

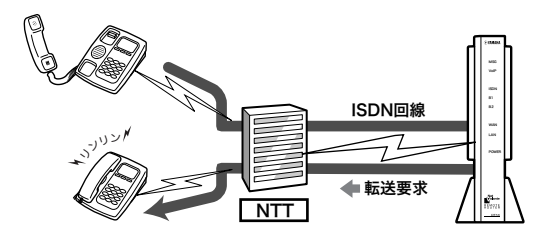

## 本機でINSボイスワープサービスを 利用するには

#### 新規にINSボイスワープを契約する場合は

INSボイスワープを契約する際に、「スティミュラスプ ロトコル手順」のサポートの有無についてNTTから確認 がある場合があります。本機は「スティミュラスプロト コル手順」をサポートしています。

## INSボイスワープを利用する場合は

INSボイスワープサービスはネットワーク型(NTT内部 の交換機で行う)の転送サービスのため、本機で特に設 定を行う必要はありません。

#### 転送サービスの設定を変更する場合は

ダイヤルインやi・ナンバー、代表取扱サービスを利用 している場合は、本機に発信者番号を登録する必要があ ります。

「TEL1ポートの基本設定」または「TEL2ポートの基本設 定」画面で、INSボイスワープ契約した電話番号を入力 して、回線番号を通知するように設定します。

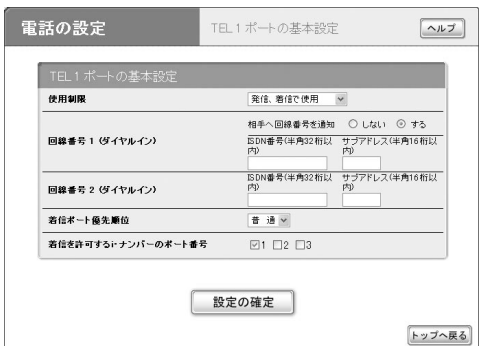

## 「TEL1ポートの基本設定」または「TEL2ポートの基本 設定」画面を開くには

「かんたん設定ページ」から、以下の順に設定画面のボタ ンをクリックします。

- ▶トップページの[電話の設定]ボタン
- ▶「ISDN電話の設定」の「設定]ボタン
- ▶「TEL 1ポートの設定」または「TEL 2ポートの設定」 の[設定]ボタン
- ▶「基本設定」の[設定]ボタン

電話

 $\overline{5}$ 

# 相手へ通知する電話番号を登録する

TELポート毎に相手へ通知する電話番号(契約者回線番 号もしくはダイヤルイン、i・ナンバー)を登録できます。 相手がナンバー・ディスプレイサービスや携帯電話を利 用している場合に通知される番号となります。また、ダ イヤルイン契約時は、ダイヤルイン番号による着信判定 にも使われます。

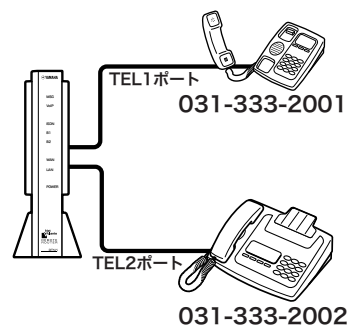

ここでは、電話機を使って設定する方法を説明します。 パソコンを接続している場合は、Webブラウザを使っ て設定することもできます。

**1** 受話器を上げる。

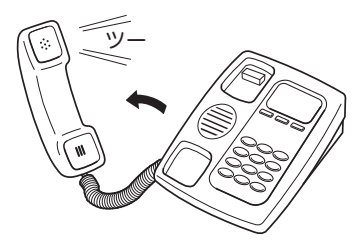

発信音が聞こえます。

2 ④と<br />
<sub>を押す。</sub>

発信音が止まり、「ツツー、ツツー」という音が聞 こえます。

- **3** ダイヤルボタンを①① (機能番号11)と押す。
- **4** TELポート番号を指定する。

TELポート番号は、TEL1=①、TEL2=2です。 (\*)を押すと、今お使いのTELポートに設定され ます。

## **5** 契約者回線番号またはダイヤルイン番号を押 す。

サブアドレスを指定するときは、電話番号に続け て(※)とサブアドレス番号をダイヤルします。

## **6 ④を押す。**

「ピー」という音が聞こえて設定が変更されます。

## 「ピー、ピー」と聞こえるときは

正しく変更されていません。設定内容を確認して、 手順3から操作し直してください。

## **7** 受話器を置く。

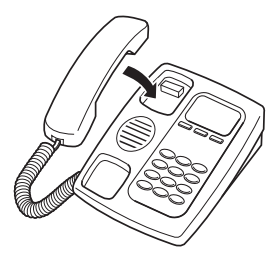

いとント

電話番号は、契約者回線番号およびダイヤルイン、i・ナンバ ーを合わせて、TELポートごとに最大5つまで登録できます。 ただし、相手には最初の登録番号が通知されます。

# 相手によって着信ベル音を変更する

ISDN回線や携帯電話、PHSからの着信時に、相手の発 信者番号ごとに着信ベル音を変更できます。着信した TELポートごとにベル音を2種類から選ぶこともできま す。

なお、相手が一般回線の場合でも発信者番号ごとに着信 ベル音を変更するには、NTTへ「INSナンバー・ディス プレイサービス」(有料)を申し込む必要があります。

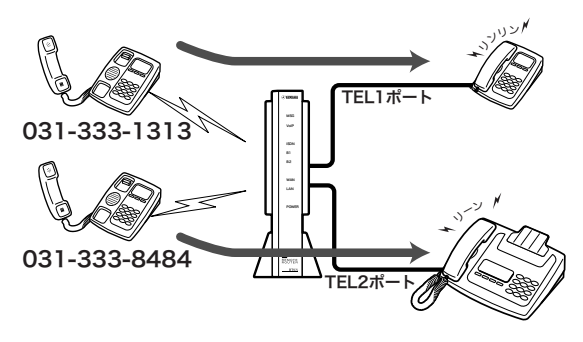

ここでは、電話機を使って設定する方法を説明します。 パソコンを接続している場合は、Webブラウザを使っ て設定することもできます。

## **1** 受話器を上げる。

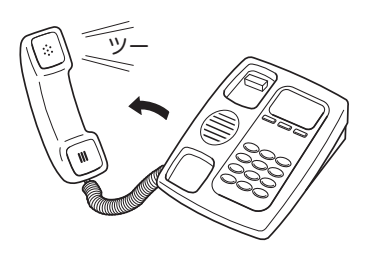

発信音が聞こえます。

2 **④と④を押す。** 

発信音が止まり、「ツツー、ツツー」という音が聞 こえます。

- **ダイヤルボタンを38(機能番号38)と押す。**
- **4** TELポート番号を指定する。

TELポート番号は、TEL1=(7)、TEL2=(2)です。 \*を押すと、今お使いのTELポートに設定され ます。

**5** 着信ベル音番号を指定する。

着信ベル音は1と2から選べます。

#### ご注意

お使いのアナログ機器によっては、着信音が鳴らない場 合があります。

**6** 相手の発信者番号を押す。

## **第2を押す。**

「ピー」という音が聞こえて設定が変更されます。

## 「ピー、ピー」と聞こえるときは

正しく変更されていません。設定内容を確認して、 手順3から操作し直してください。

## **8** 受話器を置く。

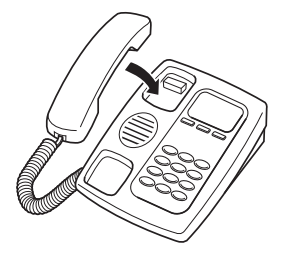

5

# ナンバー・ディスプレイを利用する

ナンバー・ディスプレイは、着信時に発信者の電話番号 を表示するサービスです。電話に応答する前に相手の電 話番号を確認できます。

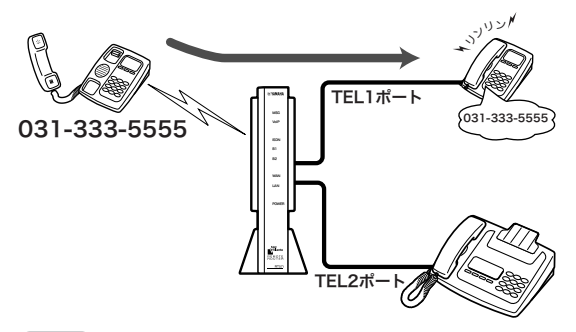

#### ご注意

- ・ 相手が一般回線の場合も表示したい場合は、 NTTへ「INSナ ンバー・ディスプレイサービス」(有料)の申し込みが必要です。
- ・ ナンバー・ディスプレイを利用するには、ナンバー・ディス プレイ対応の電話機やFAXが必要です。

ここでは、電話機を使って設定する方法を説明します。 工場出荷状態では「使用しない」になっています。パソコ ンを接続している場合は、Webブラウザを使って設定 することもできます。

## で注意

本設定の前に、お使いの電話機やFAXのナンバー・ディスプ レイが利用できる設定になっていることを確認してください。

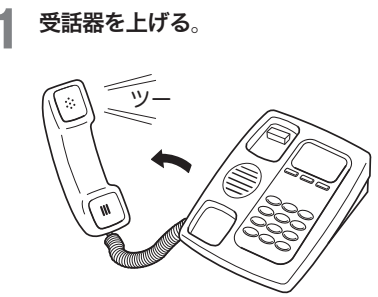

発信音が聞こえます。

2 ④と<br />
<sub>を押す。</sub>

発信音が止まり、「ツツー、ツツー」という音が聞 こえます。

**3** ダイヤルボタンを33(機能番号39)と押す。

**4** TELポート番号を指定する。

TELポート番号は、TEL1= $(I)$ 、TEL2= $(2)$ です。 \*を押すと、今お使いのTELポートに設定され ます。

## **5** ナンバー・ディスプレイの種類を指定する。

- $\cdot$  ナンバー・ディスプレイを使用しない場合: $\circled$ を押します。
- · ナンバー·ディスプレイを使用する場合:(T) を押します。
- ·ネーム·ディスプレイを使用する場合: 3)を 押します。

**6 ④を押す。** 

「ピー」という音が聞こえて設定が変更されます。

## 「ピー、ピー」と聞こえるときは

正しく変更されていません。設定内容を確認して、 手順3から操作し直してください。

## **7** 受話器を置く。

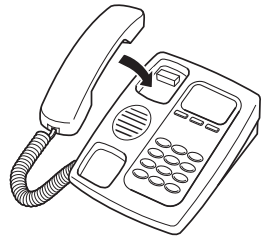

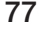

# 着信拒否を設定する

識別着信機能を使うと、登録した電話番号の着信を拒否 したり、登録番号以外の着信を拒否することができます。 迷惑電話でお困りのときに便利です。

相手が一般回線の場合でも着信拒否したい場合は、 NTT へ「INSナンバー・ディスプレイサービス」(有料)の申し 込みが必要です。

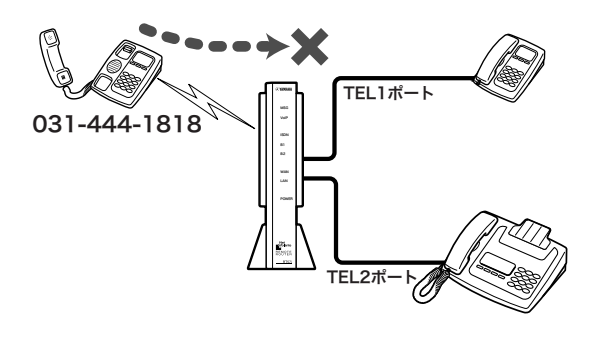

ここでは、電話機を使って設定する方法を説明します。 パソコンを接続している場合は、Webブラウザを使っ て設定することもできます。

## **1** 受話器を上げる。

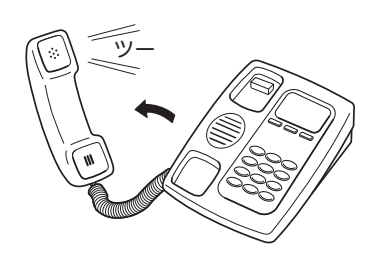

発信音が聞こえます。

2 **④と
曲す**。

発信音が止まり、「ツツー、ツツー」という音が聞 こえます。

- **ダイヤルボタンを ③ ③ (機能番号33)と押す。**
- **4** TELポート番号を指定する。

TELポート番号は、TEL1=(7)、TEL2=(2)です。 \*を押すと、今お使いのTELポートに設定され ます。

**5** 拒否したい電話番号をダイヤルする。

## **6**  $\oplus$ を押す。

「ピー」という音が聞こえて設定が変更されます。

「ピー、ピー」と聞こえるときは 正しく変更されていません。設定内容を確認して、 手順3から操作し直してください。

**ダイヤルボタンを32(機能番号32)と押す。** 

## **8** TELポート番号を指定する。

TELポート番号は、TEL1=(T)、TEL2=(2)です。 (\*)を押すと、今お使いのTELポートに設定され ます。

## **9** 着信拒否の種類を指定する。

- ·手順5で指定した番号を拒否する場合: 2 を押 します。
- $\cdot$  手順5で指定した番号以外を拒否する場合: $\circled{\cal D}$ を押します。
- · 使用しない場合: (0)を押します。

**10** ④を押す。

「ピー」という音が聞こえて設定が変更されます。

## 「ピー、ピー」と聞こえるときは

正しく変更されていません。設定内容を確認して、 手順7から操作し直してください。

## **11** 受話器を置く。

# FAXを使う

## FAX機器を使う

FAX機器をお持ちの場合は、本機のTELポートに接続 して、これまでと同様に使えます。

## FAX機器を接続する

FAX機器は、下図のように接続します。

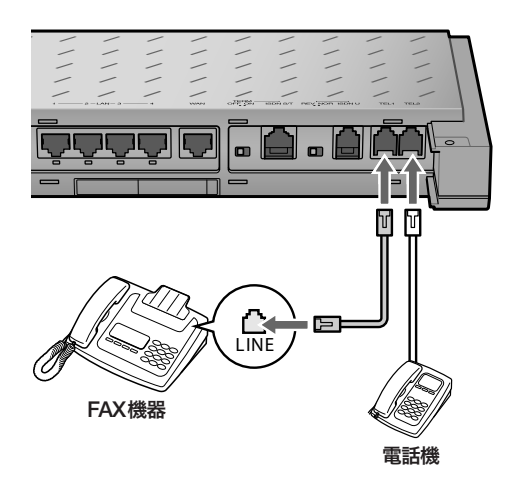

## FAX送受信のしかた

今までと同様にFAX機器から送受信できます。詳しい 操作方法については、お使いのFAX機器の取扱説明書 をご覧ください。

## ご注意

- ・ FAXやモデムでデータの送受信ができないときやエラーが多 いときは、「かんたん設定ページ」や電話機からTELポート 側の受信や送信の音量レベル(PAD調整)値を徐々に下げて 調整してください(22ページ)。
- ・ FAXと電話をTELポートごとに使い分ける場合は、i・ナン バーサービスやダイヤルインサービスへ加入する必要があ ります。

## FAXモデムを使う

FAXモデムをお持ちの場合は、FAXモデムを本機のTEL ポートに接続して、パソコンでFAXを送受信できます。

## FAXモデムを接続する

FAXモデムは、下図のように接続します。

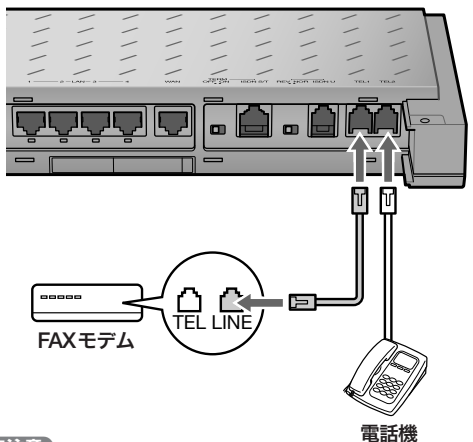

#### ご注意

FAXモデムの中には、FAXモデムのTELポートにさらに電話 機を接続できるものもありますが、この場合モデムに接続し た電話機とモデムの着信を使い分けることはできません。FAX モデムや電話機によっては正しく動作しない場合がありますの で、本機の別のTELポートに直接接続することをおすすめし ます。

## パソコンの設定について

すでにパソコンでFAXを送受信していた場合は、現在 お使いのFAXソフトウェアをそのまま使用できます。ダ イヤル(パルス)回線からISDN回線に切り替えた場合は、 FAXソフトウェアの回線設定を「プッシュ」(トーン)に変 更してください。詳しい操作方法については、お使いの FAXソフトウェアの取扱説明書をご覧ください。

## FAX送受信のしかた

すでにパソコンでFAXを送受信していた場合は、今ま でと同様にFAXを送受信できます。詳しい操作方法に ついては、お使いのFAXソフトウェアの取扱説明書を ご覧ください。

## ご注意

FAXやモデムでデータの送受信ができないときやエラーが多 いときは、「かんたん設定ページ」または電話機からTELポー ト側の受信や送信の音量レベル(PAD調整)値を徐々に下げて 調整してください(22ページ)。

# TELポートごとに使い分ける

本機のTELポートに接続したアナログ機器に合わせて、 TELポートごとにさまざまな設定を行うことができます。 お使いのアナログ機器や付加サービスに応じて、「かん たん設定ページ」で設定を行います。

ここでは、図のようにアナログ機器を接続した場合の設 定例を紹介します。

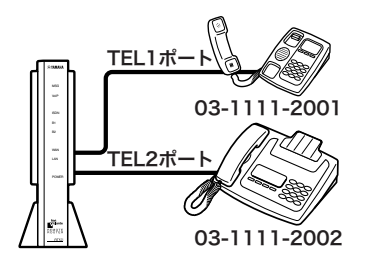

## i・ナンバーサービスの設定例

i・ナンバーサービスは、契約者回線番号とは別に最大2 つの電話番号を追加できるサービスです。契約者番号と 合わせて3つの電話番号を使い分けることができます。 アナログ通信とデータ通信のi・ナンバーは独立して同 時に設定できるため、ルータとTEL1ポートを同時にi・ ナンバーのポート番号2に設定するような使いかたもで きます。

## i・ナンバーによる着信について

本機に着信があると、まずアナログ着信であるかどうか が判定され、アナログ着信の場合はi・ナンバーに合致 したTELポートだけを呼び出します。

#### アナログ着信ではない場合は

ルータへの着信の扱いとなり、i・ナンバーの設定に合 致して着信に応答するかどうかが判定されます。

#### ご注意

ルータに着信するかどうかは最終的にはルータ着信に関する 設定にも依存します。i・ナンバーが合致するとルータに必ず 着信するとは限りません。

i・ナンバーの設定がされているときに、発信時に相手 に通知される発信者番号には、各々以下の設定が使用さ れます。

- 1TELポート:「かんたん設定ページ」のトップページ- 「電話の設定」-「ISDN電話の設定」-「TEL1ポートの 設定」または「TEL2ポートの設定」-「基本設定」の回線 番号1
- 2 ルータ:「かんたん設定ページ」のトップページ-「詳 細設定と情報」ー「本体の設定(日付・時刻、ブザー、 利用制限)」の「本機のISDN回線番号」

## 「電話の設定」画面の設定例

ここではi・ナンバーサービスを利用して、i・ナンバー のポート番号1をTEL1ポートの電話機、i・ナンバーの ポート番号2をTEL2ポートのFAXで使い分ける例を紹 介します。

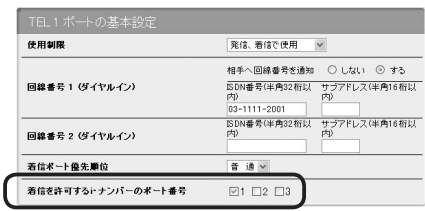

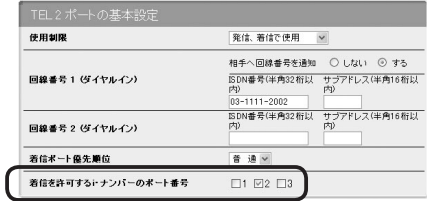

## 「TEL1ポートの基本設定」または「TEL2ポートの基本 設定」画面を開くには

- ▶トップページの[電話の設定]ボタン
- ▶「ISDN電話の設定」の「設定]ボタン
- ▶「TEL 1ポートの設定」または「TEL 2ポートの設定」 の[設定]ボタン
- ▶「基本設定」の[設定]ボタン

## ダイヤルインサービスの設定例

ダイヤルインサービスは、契約者回線番号とは別にいく つかの電話番号を追加できるサービスです。ダイヤルイ ン番号毎に着信条件を設定することにより、アナログ電 話やISDN回線から機器を指定して電話をかけることが できます。

## 「電話の設定」画面の設定例

ここでは契約者回線番号「03-1111-2001」をTEL1 ポー トの電話機、ダイヤルイン番号「03-1111-2002」を TEL2ポートのFAXで使い分ける例を紹介します。

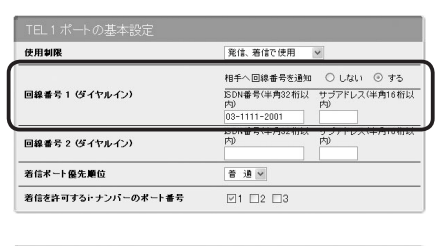

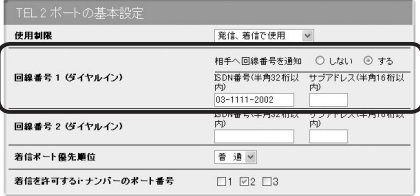

## 「TEL1ポートの基本設定」または「TEL2ポートの基本 設定」画面を開くには

「かんたん設定ページ」から、以下の順に設定画面のボタ ンをクリックします。

- ▶トップページの[電話の設定]ボタン
- ▶「ISDN電話の設定」の「設定]ボタン
- ►「TEL 1ポートの設定」または「TEL 2ポートの設定」 の[設定]ボタン
- ▶「基本設定」の「設定]ボタン

## ご注意

- ・ 各設定項目の詳細については、「かんたん設定ページ」のヘル プ画面をご覧ください。
- ・ HLC(高位レイヤ整合性情報要素)情報は、接続した機器の 種類を示す情報です。機器の種類に応じて着信するTELポ ートを使い分けることができます。ただし、相手が正しい HLC情報を送ってこない場合は、着信ができなくなります。 設定するときはご注意ください。
- ・ Fネットの1,300Hzの呼出信号に対応しているFAXをお使い の場合、FAX無鳴動着信の項目を設定すると、無音でFAXを 自動着信させることができます。ただし、HLCの種類を同 時に設定した場合は、相手がHLC情報を送ってこないとき に、着信できないことに気付かないおそれがあります。

## TELポートごとの設定例

ダイヤルインサービスを利用して電話番号を使い分ける ときは、接続機器に合わせた設定を行ってください。以 下の画面は、ダイヤルイン契約時の申し込みでグローバ ル着信ありで申し込んだ場合の設定例です。

## 「TEL1ポートの着信機能設定」または「TEL2ポートの 着信機能設定」画面を開くには

「かんたん設定ページ」から、以下の順に設定画面のボタ ンをクリックします。

- ▶トップページの「電話の設定]ボタン
- ▶「ISDN電話の設定」の「設定]ボタン
- ▶「TEL 1ポートの設定」または「TEL 2ポートの設定」 の[設定]ボタン
- ▶「着信機能設定」の「設定]ボタン

## TEL1ポートの詳細設定画面

契約者回線番号を設定したTELポートは、[グローバル 着信]で[する]を選びます。

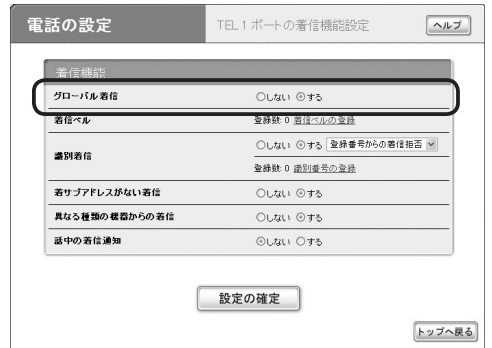

## TEL2ポートの詳細設定画面

FAX用の電話番号を設定したTELポートは、[グローバ ル着信]で[しない]を選びます。これで契約者回線番号 では着信しなくなります。

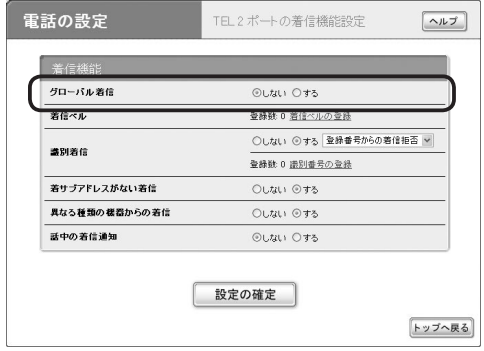

本機のファイアウォール機能の概要

ファイアウォールとは、外部からの不正アクセスを禁止する機能です。

設定にはネットワークの知識が必要になるものもありますが、該当する例を参考にして、本機の機能を十分活用し てください。より専門的な設定例については、付属の「コマンドリファレンス」(PDF形式)やヤマハRTシリーズの ホームページ(http://www.rtpro.yamaha.co.jp/)をご覧ください。

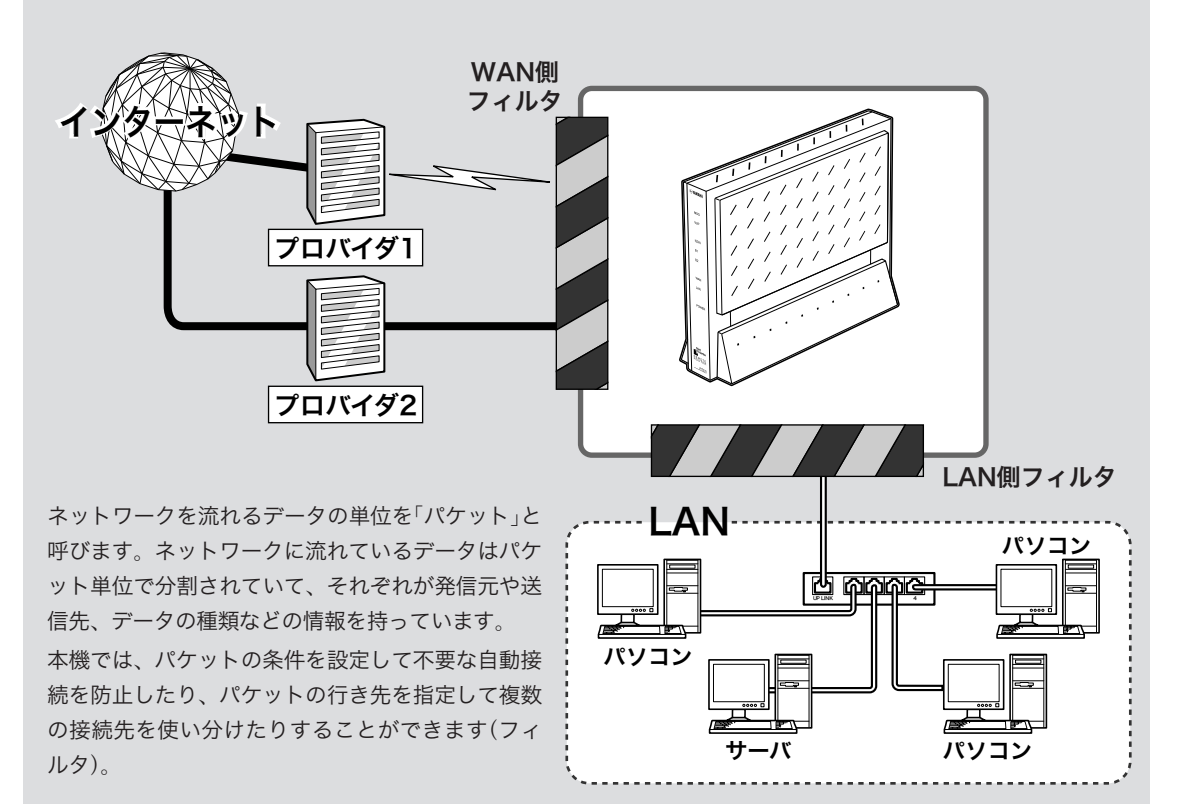

## セキュリティ対策の必要性

インターネットに接続すると、世界中のホームページを 閲覧したり、世界中の人たちと電子メールで自由に情報 を交換したりすることができ、とても便利です。しかし 同時に、お使いのパソコンに対する不正アクセスの危険 に、世界中からさらされることになります。

特にサーバを公開したりするなどインターネットに常時 接続する環境を導入する場合は、ネットワークの危険に ついてよくご理解いただいた上で、十分なセキュリティ 設定を行うことが必要です。もちろん常時接続する場合 以外でも、インターネットに接続している間は、世界中 から危険にさらされているという点では同じです。本機 の機能を利用して、十分なセキュリティ設定を行ってく ださい。

#### ご注意

不正アクセスの手段やセキュリティ上の抜け道/穴(セキュリ ティホール)は、日夜新たに発見されています。本機の機能を 含めて、すべての問題を解決できる完璧なセキュリティ対策は 存在せず、インターネット接続には常に危険があることをご理 解ください。常に新しい情報を入手し、お客様の自己責任でセ キュリティ設定を強化することを強くおすすめいたします。

なお、本機を使用した結果発生したあらゆる損失について、当 社では一切その責任を負いかねますので、あらかじめご了承く ださい。

82

## インターネットからの 不正アクセスとは

インターネットに接続している間は、悪意のある者から パソコンやルータがアタック(不正なアクセス)される可 能性があります。ルータを介してパソコンを接続してい る場合は、NATやIPマスカレードといったアドレス変 換機能によって比較的安全ですが、設定の誤りや不足に よって、同様の危険にさらされる場合があります。

本機の設定を改変されたり、パソコンのシステムやデー タを破壊された場合、多大なデータ的被害や金銭的被害 に遭うことも十分に考えられます。本機のフィルタを設 定するなどのセキュリティ対策を行って、自己防衛して ください。

## 悪意を持った者がアタックを行うときに主な足がかりに するのが「グローバルIPアドレス」です

同じグローバルIPアドレスを長時間使用している場合 は、不正アクセスの被害にあう確率が高くなります。 固定IPアドレスサービスの利用時やネットワーク型接 続、接続時に割り当てられた動的アドレスを使い続ける CATVやADSL、フレッツ・ADSLなどで接続する場合は、 十分なセキュリティを設定することをおすすめいたしま す。

## 本機のパスワード設定にもご注意ください

パスワードを設定しないで本機を使用することは、セキ ュリティ上大変危険です。パスワードを設定するだけで なく、ときどきパスワードを変更して、本機をお使いく ださい。

## 接続方法と危険度

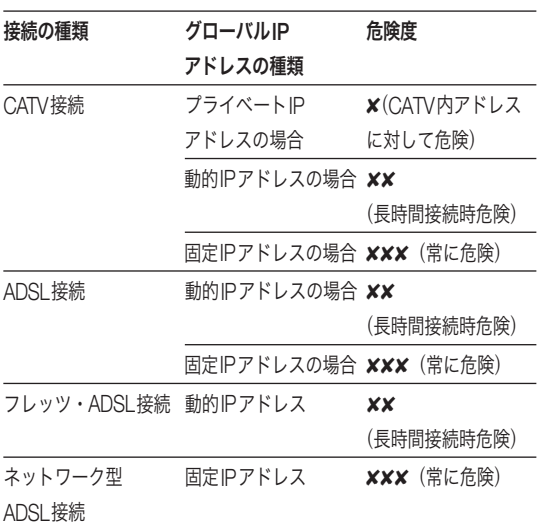

## 不正アクセスに対抗するには

インターネットの不正アクセスは、いくつかの種類に分 けられます。それぞれの対抗手段には次のようなものが あります。

## 不正なパケットで侵入するもの

- ・ インターネットへの接続を切断したり、グローバルIP アドレスを変更することが、もっとも効果的です。フ レッツ・ADSLなどの常時接続でも本機の自動切断機 能を設定することで、接続/切断のたびに動的IPアド レスを変更できます。
- ・ パケットフィルタリング式ファイアウォールで、不要 なパケットを通さないことも、ある程度効果がありま す。パケットフィルタリングは、本機のフィルタ設定 で登録できます。
- ・ アプリケーション・ゲートウェイ式ファイアウォ ールソフトウェアも整合性のないパケットや不審な ActiveX、Javaアプレットをパソコンに受け入れない ようにするため、かなり効果があります。ウィルス検 知ソフトと組み合わせて使うこともできます。ただし この場合は、ファイアウォール用サーバを設けて、ア プリケーション・ゲートウェイ式ファイアウォールソ フトウェアをインストールする必要があります。

## OSやサーバソフトウェアのセキュリティ ホールから侵入するもの

OSやサーバソフトウェアのバージョンアップや、適切 な設定/運用を行うことで、かなり防止できます。

## 電子メールの添付ファイルとして 侵入するもの

添付ファイルを開くことで感染します。不審な添付ファ イルは開かないことを徹底するだけでなく、パソコンに ウィルス検知ソフトウェアをインストールして、ウィル スを早期発見/早期駆除することで、被害を最小限に抑 えることができます。

# フィルタを設定する

本機では、接続先ごとに100個までのフィルタを設定できます。それぞれのフィルタでパケットの送信元や送信 先、パケットの種類、プロトコルの種類、方向によって、パケットを通さないよう設定できます。不正なアクセ スに使われやすいパケットやあり得ないパケットをルータ通過時に破棄するように設定することで、不正なパケ ットがLAN内に入ることを防ぐことができます。

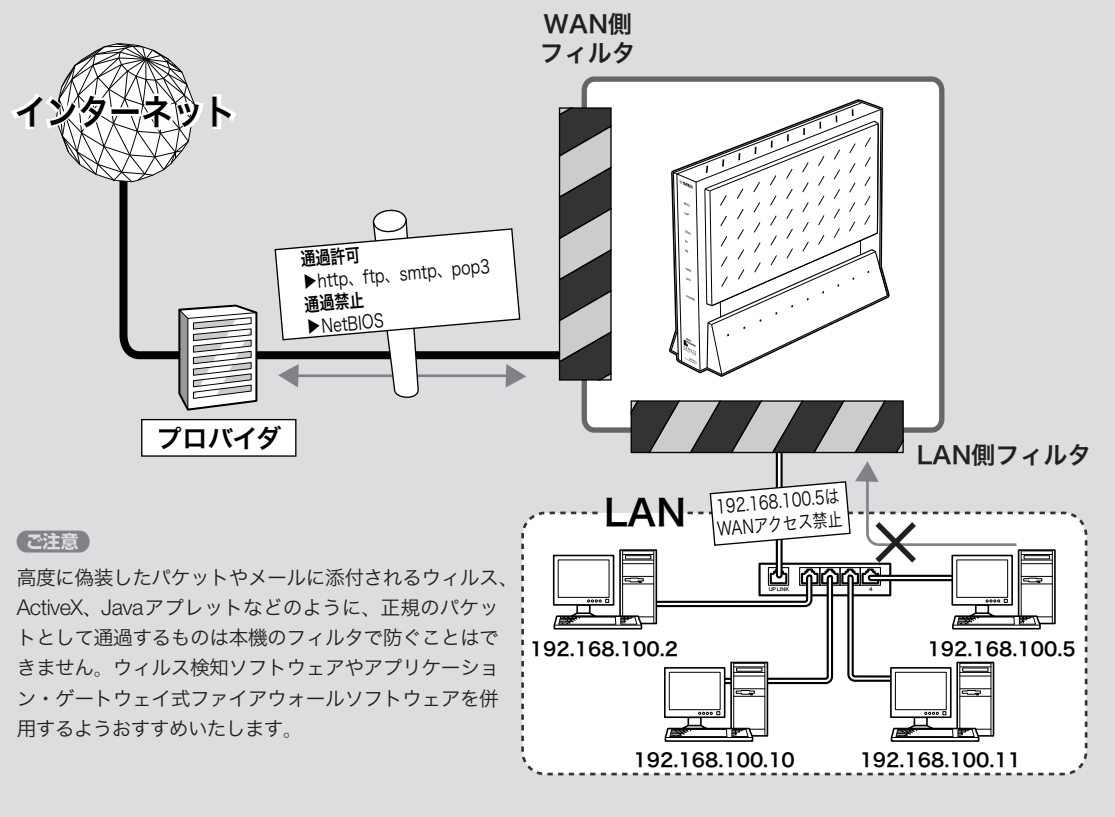

**のうき** 

## 本機のフィルタについて

## 2種類のフィルタがあります(静的フィルタと 動的フィルタ)

本機で設定できるフィルタには、次の種類があります。

- ·静的フィルタ:1度設定を行うと、データや通信の有 無にかかわらず常に有効になります。
- · 動的フィルタ:通信状態を監視しながら、必要に応じ てフィルタが有効になります。例えば「通常はインタ ーネットからLANへのデータはすべて禁止にしてお き、LAN側からftpのアクセスが発生したときだけ許 可する」といった設定ができます。

実際に使用する場合は、それぞれの良いところを併用し ながら設定を行います。

## 「かんたん設定ページ」で接続先を登録すると、 基本的なフィルタが自動的に適用されます

「かんたん設定ページ」で接続先を登録するだけで、接続 の種類に応じて自動的に以下のフィルタが適用されます。 この基本的なフィルタに加えて、必要に応じてフィルタ を追加して登録・適用できます。

#### ご注意

- ・ セキュリティレベルや設定内容は予告なく変更する場合が あります。
- ・ コンソールで接続先を設定した場合は、フィルタは何も登録 されていない状態になります。

#### プロバイダ接続の場合は

フィルタの組み合わせパターンで、7段階のセキュリテ ィレベルを定義しています。

プロバイダの新規登録時に、接続の種類にあわせて以下 の設定を自動的に適用します。セキュリティレベルは、 必要に応じて後で変更することができます(次ページ)。

- ・ 自動切断を行う設定:セキュリティレベル3
- ·常時接続を行う設定:セキュリティレベル6または7

#### LAN間接続やリモートアクセスサーバ運用の場合は

アプリケーションを終了する際に、自動的にインターネ ットへの接続を開始してしまう問題を防ぐフィルタが適 用されます。また、WindowsのNetBIOSに関する定義 も自動生成しますので、必要に応じて適用してください。

## LANで運用の場合には

WindowsのNetBIOSによる意図しない発信を防ぐフィ ルタが自動的に適用されます。

## フィルタ番号の意味

本機のフィルタ機能の番号は、ほぼ無制限に利用できま すが、かんたん設定ページでは各接続先毎に100個(0 番~99番)ずつ設定できるようにしています。以下に「か んたん設定ページ」の利用する、フィルタ番号の対応を 示します。

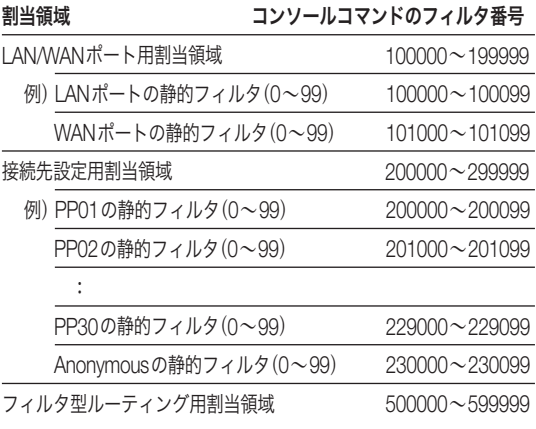

#### ご注意

- ・ セキュリティのために、フィルタの設定変更は機能を十分に ご理解の上、行ってください。
- ・ フィルタを多く適用すると処理が複雑になり、インターネッ トへのアクセス速度が遅くなる場合があります。

## フィルタを登録する

## セキュリティを目的とした フィルタ設定の考えかた

フィルタを設定するときは、以下の考えかたを基本にす ることをおすすめします。

## LAN側からインターネット側へのアクセス(出力方向)は 原則許可し、必要に応じて禁止する

LAN側からインターネット側へのアクセスを厳しく規 制すると非常に使いにくいものになり、管理や設定変更 に手間がかかります。原則自由とした上で、問題があれ ばその部分だけ制限します。

## インターネット側からLAN側へのアクセス(入力方向) は、原則禁止し、必要に応じて許可する

インターネット側からLAN側へのアクセスは、原則禁 止して外部からのアクセスを防ぎます。Webサーバの 公開など、必要がある場合にのみ最小限だけ許可します。

## ご注意

インターネット側からのアクセスとは、インターネット側から リクエストが始まったパケットのことを指します。LAN側か らリクエストしたパケットの応答パケット(例:URLを指定し てホームページのデータを要求する)は、該当しません。応答 パケットにはACKフラグという識別子が付くので、ホームペ ージのデータや電子メールの受信に制限はありません。

## 初期設定のフィルタセットを選ぶ (セキュリティレベル)

本機の「かんたん設定ページ」では、フィルタを組み合わ せた7段階のセキュリティレベルが定義されています。 プロバイダの新規登録時に、接続の種類にあわせて自動 的にセキュリティレベルが設定されます(前ページ)。設 定されたセキュリティレベルは、「プロバイダの登録/ 修正」画面であとから変更することもできます。

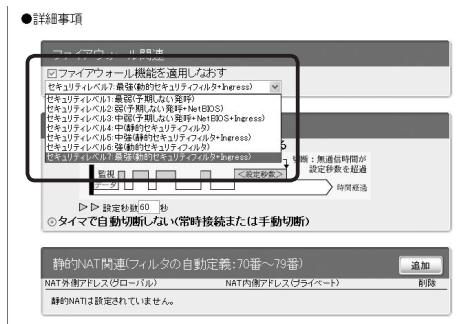

設定内容について詳しくは、設定画面の[ヘルプ]をクリ ックして、表示される説明をご覧ください。

#### 「プロバイダの登録/修正」画面を開くには

- wトップページの[詳細設定と情報]ボタン
- ▶「基本接続の詳細な設定」の[設定]ボタン
- ▶設定を変更したい接続先の[設定]ボタン

## 「かんたん設定ページ」で手動でフィルタを 作成する

フィルタを設定するには、「ファイアウォールの設定」画 面を使用します。

#### で注意

- ・ LANを選ぶと、LANポートに接続しているパソコン、およ びLANポートに接続しているHUBに接続しているすべての パソコンが対象になります。
- ・ フィルタの具体的な設定例については、コマンドリファレン スをご覧ください。

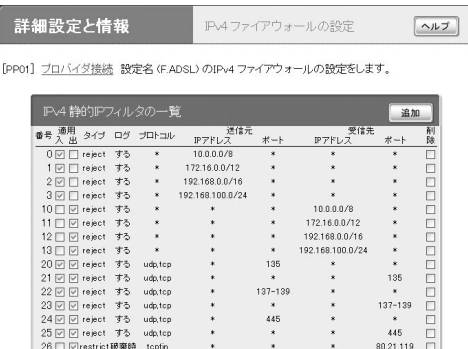

設定内容について詳しくは、設定画面の[ヘルプ]をクリ ックして、表示される説明をご覧ください。

## 「ファイアウォールの設定」画面を開くには

「かんたん設定ページ」から、以下の順に設定画面のボタ ンをクリックします。

- wトップページの[詳細設定と情報]ボタン
- ▶「ファイアウォール設定」の[設定]ボタン
- wファイアウォールを設定したいインタフェースの[設 定]ボタン(IPv6で接続している場合は、「IPv6フィル タ」の[設定]ボタンをクリックします)

## フィルタのコマンドを直接入力して、 フィルタを作成する

フィルタのコマンドを直接入力して、フィルタを作成す ることもできます。あらかじめテキストエディタなどで フィルタのコマンドを作成しておき、複数のネットボラ ンチにフィルタを適用したいときなどに便利です。

フィルタのコマンドを直接入力するには、「かんたん設 定ページ」の「コマンドの実行」画面を使用します。

#### 【ご注意】

フィルタの具体的な設定例や文法については、コマンドリファ レンスをご覧ください。

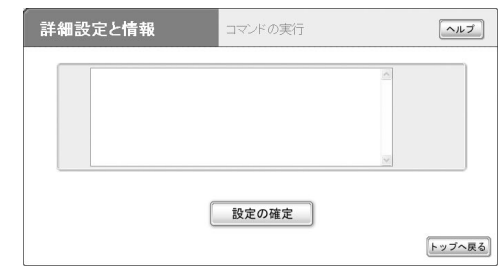

#### 「コマンドの実行」画面を開くには

- ▶トップページの「詳細設定と情報]ボタン
- ▶「コマンドの実行」の[実行]ボタン

# 不正アクセスを検出して警告する

不正アクセス検知機能はインターネットからの侵入や攻撃などを検出して、警告する機能です。 検知情報を元に不審な発信元やアプリケーションを通さないフィルタを設定することで、 よりセキュリティを高めることができます。

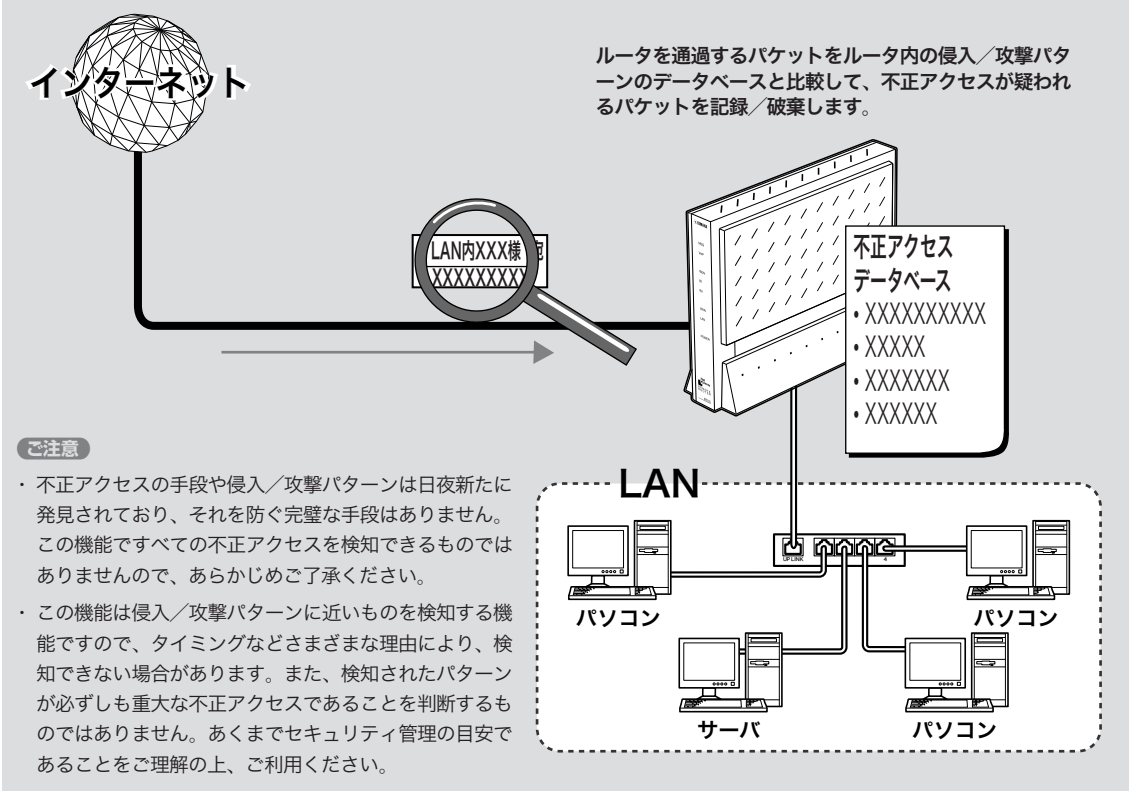

- ・ 本機能は各インタフェースおよび入出力に適用できます。
- ・ 本機能を使用すると、インターネットなどへのアクセス 速度が遅くなります。

# 第 6

## 不正アクセス検知機能を設定する

「不正アクセス検知の設定」画面で、PP(プロバイダな どの外部接続側)やLAN(LAN接続側)のインタフェー スごとに、検知するパケットの方向や検知時の処理方法 を設定できます。

#### で注意

- ・ 不正アクセス検知機能を有効にすると、侵入検知の際にブザ ーが鳴るように工場出荷状態では設定されています。ブザー を鳴らしたくないときは、「かんたん設定ページ」のトップペ ージ-「詳細設定と情報」-「本体の設定」画面の[ブザー設定] で変更できます。
- ・ 不正アクセス検知機能は各インタフェースおよび入出力に 適用可能ですが、適用数によってはインターネットなどへの アクセス速度が遅くなります。

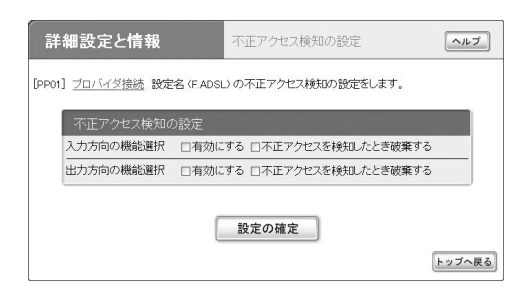

設定内容について詳しくは、設定画面の[ヘルプ]をクリ ックして、表示される説明をご覧ください。

#### 「不正アクセス検知の設定」画面を開くには

「かんたん設定ページ」から、以下の順に設定画面のボタ ンをクリックします。

- wトップページの[詳細設定と情報]ボタン
- ▶「ファイアウォール設定」の[設定]ボタン
- ▶不正アクセス検知機能の設定を変更したいインタフ ェースの「不正アクセス検知」の[設定]ボタン

## 不正アクセス検知履歴を確認する

不正アクセス検知履歴を確認します。

「かんたん設定ページ」のトップページー「詳細設定と情 報」-「システム情報のレポート作成」画面の「不正アクセ ス検知情報」欄で、不正アクセス検知の履歴を確認でき ます。

#### ご注意

- ・「システム情報のレポート作成」画面の「不正アクセス検知情 報」欄は、不正アクセス検知を有効にしてないと表示されま せん。
- ・ 不正アクセスの手段や侵入/攻撃パターンは日夜新たに発 見されており、それを防ぐ完璧な手段はありません。この機 能ですべての不正アクセスを検知できるものではありませ んので、あらかじめご了承ください。
- ・ この機能は侵入/攻撃パターンに近いものを検知する機能 ですので、タイミングなどさまざまな理由により、検知でき ない場合があります。また、パターンが検知された場合でも、 それが重大な不正アクセスであるとは限りません。あくまで セキュリティ管理の目安であることをご理解の上、ご利用く ださい。

#### ぶヒント

不正アクセスを検知した場合に、自動的にメールで知らせるよ うに設定することもできます。外出先からでも不正アクセスが ないかどうか監視したいときに便利です。

詳しくは「不正アクセス検知や料金情報をメールで通知する」 (102ページ)をご覧ください。

# 本機へのアクセスを制限する

本機には、本機自体のセキュリティを確保するために、パスワード機能や利用ホスト制限機能を装備しています。 これらの機能を利用することで、第三者が不正にルータの設定を変更できないように設定できます。

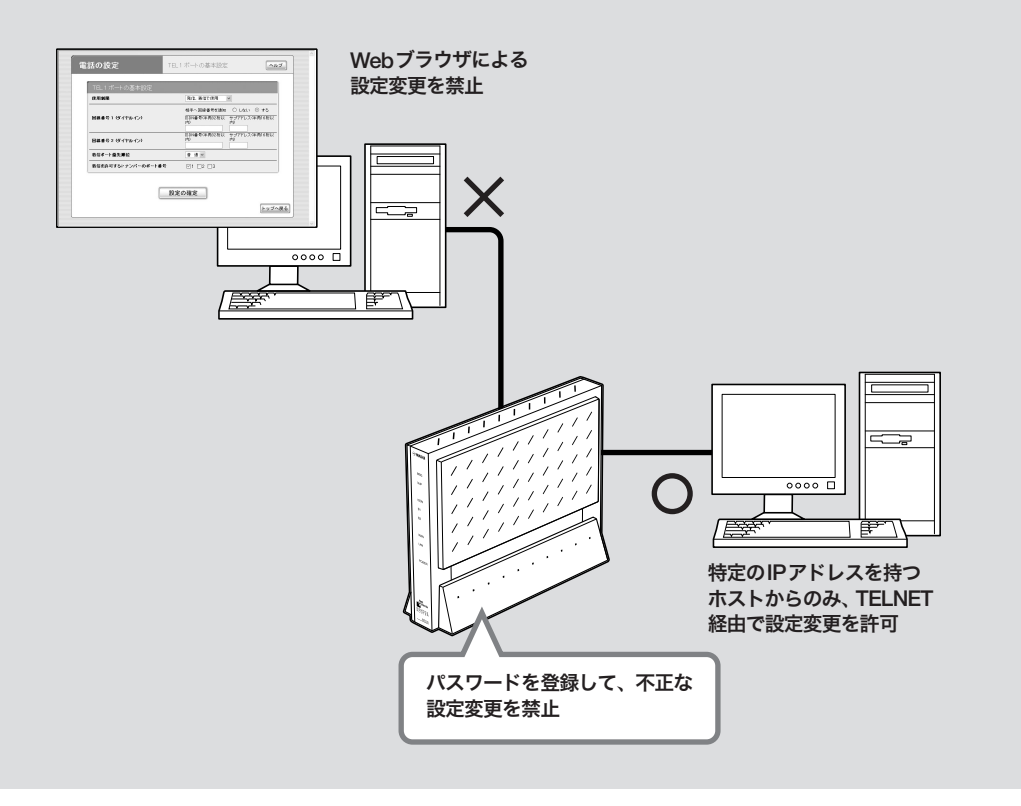

**のうき** |セキュリティを強化する - コーヒー・コーヒー マー・コーヒー マー・コーヒー マー・コーヒー マー・コーヒー マー・コーヒー マー・コーヒー マー・コーヒー マー・コーヒー マー・コーヒー マー・コーヒー マー・コーヒー マー・コーヒー マー・コーヒー マー・コーヒー マー・コーヒー マー・コーヒー マー・コーヒー マー・コーヒー マー・コーヒー マー・コーヒー マー・コーヒー マー・コーヒー アー・コーヒー アー・コーヒー アー・コーヒー アー・コーヒー ア

## 本機にパスワードを設定する

「本体の設定」画面で、本機にパスワードを設定できます。 本機は工場出荷状態ではパスワードが設定されていない ため、パスワードを設定することをおすすめします。 パスワードを設定すると、本機にアクセスする際にパス ワード入力が必要となるので、第三者が本機の設定を変 更することを防止できます。

## ご注意

本機のパスワードには「管理パスワード」と「ログインパスワー ド」の2つがあります。「本体の設定」画面でパスワードを設定 すると、「管理パスワード」と「ログインパスワード」の両方に同 じパスワードが設定されます。

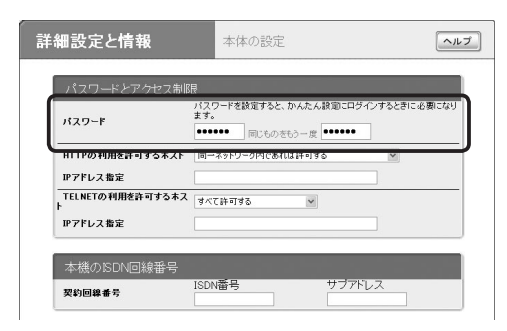

設定内容について詳しくは、設定画面の[ヘルプ]をクリ ックして、表示される説明をご覧ください。

## 「本体の設定」画面を開くには

「かんたん設定ページ」から、以下の順に設定画面のボタ ンをクリックします。

- wトップページの[詳細設定と情報]ボタン
- ▶「本体の設定(日付・時刻、ブザー、利用制限)」の[設 定]ボタン

## 本機の設定を変更できるホストを 制限する

「本体の設定」画面で、Webブラウザ(HTTP)やTELNET ソフトウェアを使って本機の設定を変更できるホストを 制限できます。指定したIPアドレスのホストのみ本機 にアクセスできるように設定することもできます。

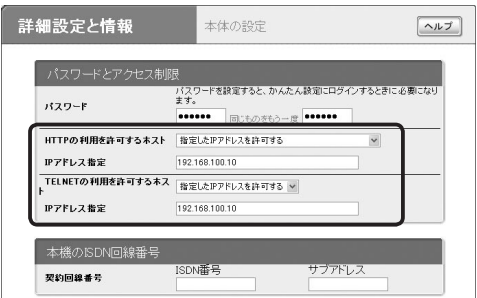

設定内容について詳しくは、設定画面の[ヘルプ]をクリ ックして、表示される説明をご覧ください。

#### 「本体の設定」画面を開くには

- wトップページの[詳細設定と情報]ボタン
- ▶「本体の設定(日付・時刻、ブザー、利用制限)」の「設 定]ボタン

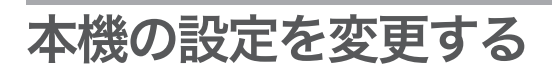

## ブザー音の設定を変更する

本機にはブザーが内蔵されており、工場出荷状態ではイ ンターネットへ接続するときと切断するときにブザー音 が鳴るように設定されています。

「本体の設定」画面で、ブザー音を入/切できます。

## で注意

CATV型プロバイダ接続の場合は、ブザーは鳴りません

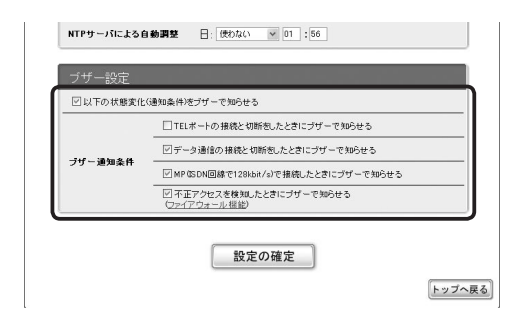

設定内容について詳しくは、設定画面の[ヘルプ]をクリ ックして、表示される説明をご覧ください。

#### 「本体の設定」画面を開くには

「かんたん設定ページ」から、以下の順に設定画面のボタ ンをクリックします。

- ▶トップページの「詳細設定と情報]ボタン
- ▶「本体の設定(日付・時刻、ブザー、利用制限)」の[設 定]ボタン

## 本機のIPアドレスを変更する

すでにプライベートIPアドレスが指定されているLAN に本機を導入する場合は、「LANの設定」画面で本機の LAN側に割り当てるIPアドレスを変更する必要があり ます。IPアドレスを変更する前に、本機に割り当てるIP アドレスとネットマスクをLANの管理者にお問い合わ せください。

#### ご注意

- ・ 固定IPアドレスサービスを契約していて、LAN内の各パソ コンにグローバルIPアドレスを設定している場合は、必ず プロバイダの接続情報を確認してから作業してください。不 安なときは、プロバイダまたは回線事業者の技術者にご相 談ください。万一間違ったIPアドレスを設定してしまうと、 LAN外のホストやネットワークに問題が起きることがあり ます。
- ・ 管理者がいないときは、LAN内のすべての機器のプライベ ートIPアドレス設定を調べて、ネットマスクの設定値と、 重複しないIPアドレスを決めてください。
- ・ 本機のIPアドレスを変更すると、パソコンから本機にアク セスできなくなる場合があります。その場合はパソコンのIP アドレスをリセットしてから(143ページ)、アクセスし直し てください。
- ・ 接続先のプロバイダを設定してから本機のIPアドレスを変 更する場合は、ファイアウォールの設定(82~91ページ)も あわせて変更する必要があります。

#### じヒント

パソコンのIPアドレスを変更するには、「IPアドレスを変更す る」(139ページ)をご覧ください。

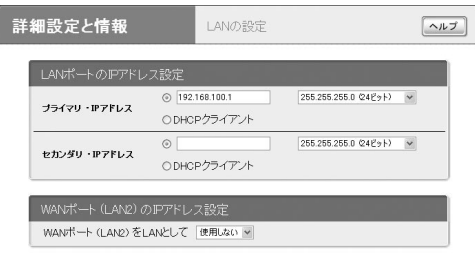

設定内容について詳しくは、設定画面の[ヘルプ]をクリ ックして、表示される説明をご覧ください。

## 「LANの設定」画面を開くには

- wトップページの[詳細設定と情報]ボタン
- ▶「LANの設定」の「設定<sup>]ボタン</sup>

## 本機の時刻を自動的に合わせる

インターネット上のNTPサーバ(時刻配信サーバ)を利 用して、本機の時刻を自動的に合わせることができます。 また、NTPサーバを利用して手動で時刻を合わせたり、 時刻を直接入力して合わせたりすることもできます。

## で注意

- ・ 本機のセキュリティ設定によっては、本機だけでなくLAN 内のパソコンからもNTPサーバを利用して時刻を合わせら れない場合があります。外部のNTPサーバを利用する場合は、 フィルタの設定を変更してください(86ページ)。
- ・ ファイアウォール機能のセキュリティレベルが4または5(静 的セキュリティフィルタ)に設定されている場合は、NTPサ ーバからの応答パケットが破棄されてしまうため、時刻を合 わせることができません。

この方法で時刻を合わせるときは、ファイアウォール機能の セキュリティレベルを6または7(動的セキュリティフィル タ)に設定してください(86ページ)。

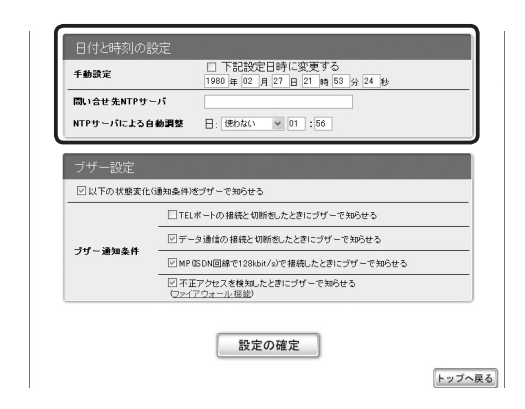

設定内容について詳しくは、設定画面の[ヘルプ]をクリ ックして、表示される説明をご覧ください。

## 「本体の設定」画面を開くには

「かんたん設定ページ」から、以下の順に設定画面のボタ ンをクリックします。

- wトップページの[詳細設定と情報]ボタン
- ▶「本体の設定(日付・時刻、ブザー、利用制限)」の[設 定]ボタン

## 本機の設定情報を保存する

プロバイダに接続するために必要な情報や各種の設定情 報は、本機の内部で1つの設定ファイル(config)として 管理されています。この設定ファイルをパソコンに保存 すると、設定のバックアップとして利用したり、設定フ ァイルをパソコンで編集したりできるので便利です。ま た、サポート窓口にお問い合わせいただく場合にも、設 定ファイルの内容がわかった方がトラブルの早期解決に つながることがあります。

**1** 「かんたん設定ページ」のトップページで[詳細 設定と情報]をクリックしてから、「本機の全 設定(config)のレポート作成」の[実行]をクリ ックする。

「本機の全設定(config)のレポート作成」画面に本 機の全設定情報が表示されます。

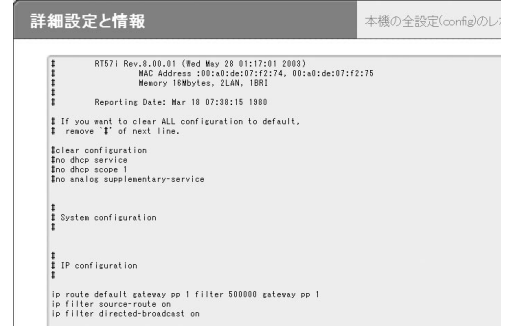

## **2** 表示された設定情報をコピーして、「メモ帳」 などのソフトウェアに貼り付けて保存する。

## ご注意

ネットボランチ電話番号は、それぞれのネットボランチに固有 のMACアドレスと組み合わせて登録されています。そのため、 すでにネットボランチ電話番号を取得しているネットボラン チの設定ファイルを別のネットボランチに適用しても、ネット ボランチ電話番号は利用できません。

#### じヒント

パソコンで編集した設定ファイルを本機に転送したいときは、 あらかじめテキスト形式の設定ファイルの内容をクリップボ ードにコピーしておいてから、「コマンドの実行」画面に貼り付 けます。

「コマンドの実行」画面を表示するには、「かんたん設定ページ」 のトップページで[詳細設定と情報]をクリックしてから、「コ マンドの実行」の[実行]をクリックします。

## 本機の設定を初期化する

本機の設定内容を工場出荷状態に戻したいときは、「お 買い上げ頂いた時の状態へ戻す」画面で設定を初期化で きます。

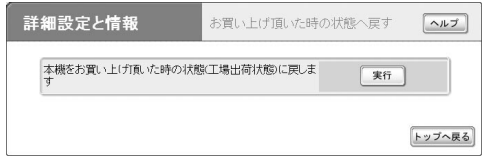

設定内容について詳しくは、設定画面の[ヘルプ]をクリ ックして、表示される説明をご覧ください。

## 「工場出荷状態に戻す」画面を開くには

「かんたん設定ページ」から、以下の順に設定画面のボタ ンをクリックします。

- wトップページの[詳細設定と情報]ボタン
- ▶「お買い上げ頂いた時の状態へ戻す」の「実行]ボタン

「かんたん設定」画面から初期化できないときは

本機のIPアドレスを誤って設定した場合など、本機の「か んたん設定」画面から初期化できない場合は、次の操作 を行ってください。

## **1** 本機の電源を入れる。

ケーブル類を取りはずす必要はありません。

**2** INIT スイッチを押しながら、RESETスイッ チを押す。

スイッチは小さな穴の内部にありますので、精密 ドライバーやボールペンの先など、先の細いもの で押してください。

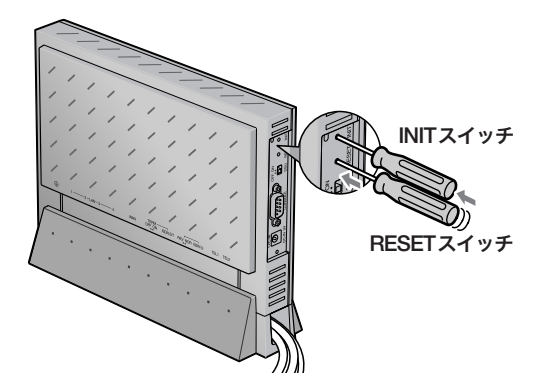

**3** INIT スイッチを押したまま、RESETスイッ チのみを離す。

本体前面のランプが何度か点滅します。

**4** INIT スイッチを離す。

本機の設定がすべて工場出荷状態に戻ります。 それまでに設定した内容はすべて初期化されます ので、最初から設定をやり直してください。

こくしゅう きょうかん しゅうかん しゅうかん しゅうかん かんきょう かんきょう かんきょう かんきょう かんきょう かんきょう かんきょう かんきょう かんきょう

# フレッツ・スクウェアを利用する

フレッツ・ADSLやBフレッツでインターネットに接続 している場合は、NTT東日本またはNTT西日本が運営 するフレッツ・スクウェアに接続して、様々なコンテン ツを楽しめます。

通常の接続先(フレッツ・ADSLまたはBフレッツ)に接 続している状態で、フレッツ・スクウェアにも接続する には、以下の手順で操作します。

#### ご注意

- ・ フレッツ・ADSLまたはBフレッツを契約していない場合は、 以下の操作を行ってもフレッツ・スクウェアには接続できま せん。
- ・ 接続先の宛先情報が変更になるなどの理由で、下記の設定方 法でフレッツ・スクウェアに接続してアクセスできない場合 は、http://NetVolante.jp/ の情報を参照してください。
- ・ 通常の接続先(フレッツ・ADSLまたはBフレッツ)を手動で 切断しない限り、フレッツ・スクウェアに接続する場合は、 通常のフレッツ・ADSLまたはBフレッツと、フレッツ・ スクウェアの2つの接続先に同時接続することになります。

本機の最大PPPoEセッション数は2つのため、通常の接続 先以外にPPPoEのセッションを利用している場合は、フレ ッツ・スクウェアに同時接続できません。通常の接続先のど ちらかを切断してから、フレッツ・スクウェアに接続してく ださい。

**1** PPPoEを用いる端末型ADSL接続(フレッツ・ ADSL、Bフレッツ)用の「プロバイダの登録 /修正」画面で、必要な設定項目を入力する。

NTT東日本とフレッツ接続サービス(フレッツ・ ADSLまたはBフレッツ)を契約している場合は

- ・**ユーザID:**「quest@flets」と入力します。
- ・ パスワード:「guest」と入力します。

NTT西日本とフレッツ接続サービス(フレッツ・ ADSLまたはBフレッツ)を契約している場合は

- ・ ユーザID:「flets@flets」と入力します。
- ・ パスワード:「flets」と入力します

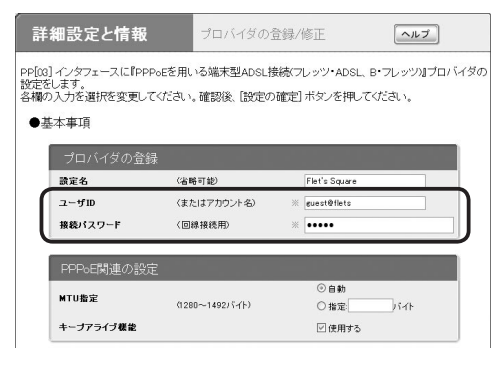

NTT東日本とフレッツ接続サービスを 契約している場合の入力例

## 接続先の宛先情報

- ・ 宛先アドレス:[プライベートアドレスのネット ワーク]を選びます。
- ・ 宛先ドメイン名:[指定する]を選んでから、 「flets」と入力します。

#### ファイアウォール関連

[セキュリティレベル6:強(動的セキュリティフ ィルタ)]を選びます。

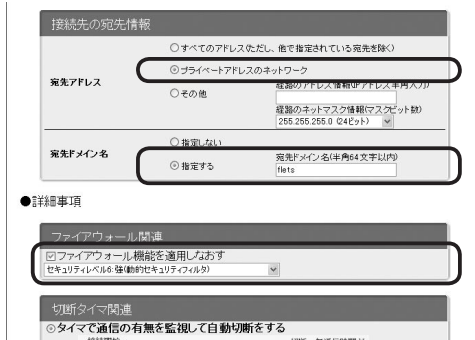

設定内容について詳しくは、設定画面の[ヘルプ] をクリックして、表示される説明をご覧ください。

## PPPoEを用いる端末型ADSL接続(フレッツ・ ADSL、Bフレッツ)用の「プロバイダの登録/修正」 画面を開くには

「かんたん設定ページ」から、以下の順に設定画面 のボタンをクリックします。

- wトップページの[詳細設定と情報]ボタン
- ▶「基本接続の詳細な設定」の「設定]ボタン
- ▶設定を追加したい接続先の[追加]ボタン
- ▶ 「PPPoEを用いる端末型ADSL接続(フレッツ・ ADSL、Bフレッツ)]を選んでから、[次へ]ボタン

**2** [設定の確定]をクリックする。

これまでの設定内容が、入力した「設定名」として 保存されます。

**3** Webブラウザのアドレスバーに「http://www. flets/」と入力して、フレッツスクウェアに接 続できることを確認する。

こくしゅう しょうかん しゅうしょう しゅうしょう しゅうしゅう しゅうしゅう しゅうしゅう しゅうしゅう しゅうしゅう しゅうしゅう しゅうしゅう しゅうしゅう

ネットワークゲームやICQ用に設定を変更する

ネットワークゲームやICQなどのグローバルIPアドレ スを使ったサービスは、ルータでは正しく動作しない場 合があります。以下の順序で問題を解決してください。

1.グローバルIPアドレスとプライベートIPアドレスの 関連付け(静的IPマスカレード)を設定する。 2.DMZホスト機能を利用する。

必ヒント

"PlayStation 2"対応のPlayOnline™ およびFINAL FANTASY™ XIを使用する場合は、「PlayOnline™対応ネットワークゲーム 用に本機の設定を変更する」(98ページ)をご覧ください。

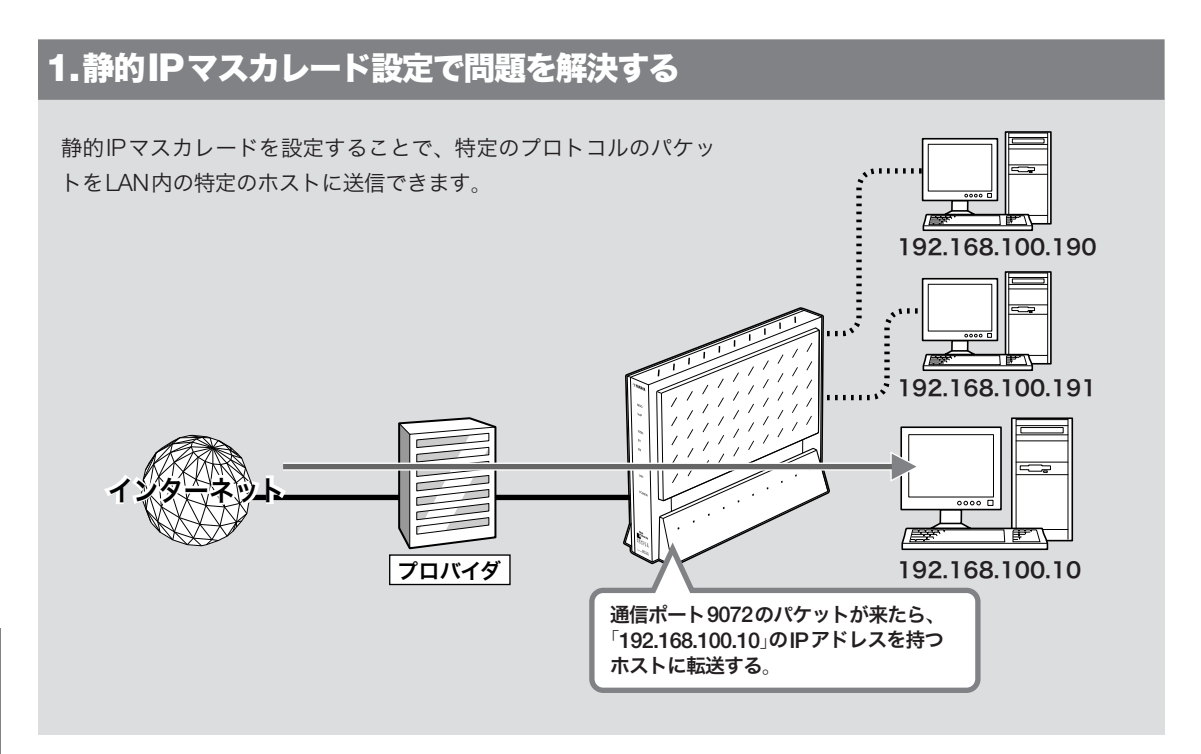

トボラン トボラン トボラン しゅうしゅう しゅうしゅう しゅうしゅう しゅうしゅう しゅうしゅうしゅう しゅうしゅうしゅうしゅうしゅうしゅうしゅうしゅうしゅうしゅうしゅうしゅうしゃ

ネットボランチを使いこなす

こくしゅう きょうかん しゅうかん しゅうかん しゅうかん かんきょう かんきょう かんきょう かんきょう かんきょう かんきょう かんきょう かんきょう かんきょう

## 1.パソコンのIPアドレスを設定する

外部からのアクセスを許可するパソコンに、固定プライ ベートIPアドレスを設定します。設定方法について詳 しくは、「パソコンのIPアドレスを変更する」(139ペー ジ)をご覧ください。

## 2.静的IPマスカレード設定を変更する

「静的IPマスカレードの登録」画面で、静的IPマスカレ ードを設定します。

#### ご注意

- ・ プロトコルやポート番号については、利用するソフトウェア の取扱説明書をご覧ください。
- ・ 代表的なソフトウェアについては、「静的IPマスカレードの 登録」画面で[ヘルプ]をクリックすると、使用するポート番 号などの設定例を確認できます。

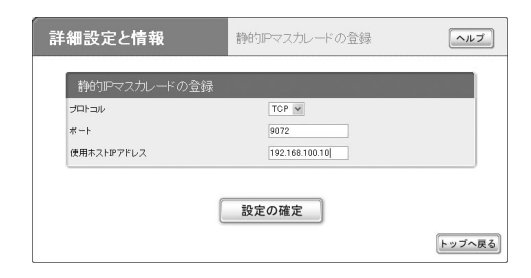

設定内容について詳しくは、設定画面の[ヘルプ]をクリ ックして、表示される説明をご覧ください。

## 「静的IPマスカレードの登録」画面を開くには

- wトップページの[詳細設定と情報]ボタン
- ▶「基本接続の詳細な設定」の[設定]ボタン
- ▶設定を変更したい接続先の[設定]ボタン
- ▶「静的IPマスカレード関連」の「追加<sup>]</sup>ボタン

## 2.DMZホスト機能を使って問題を解決する

本機がNAT/IPマスカレードテーブルに登録されていない宛先へのパケットを受信したときに、設定したIPア ドレスのホストに転送するように設定できます(DMZホスト機能)。

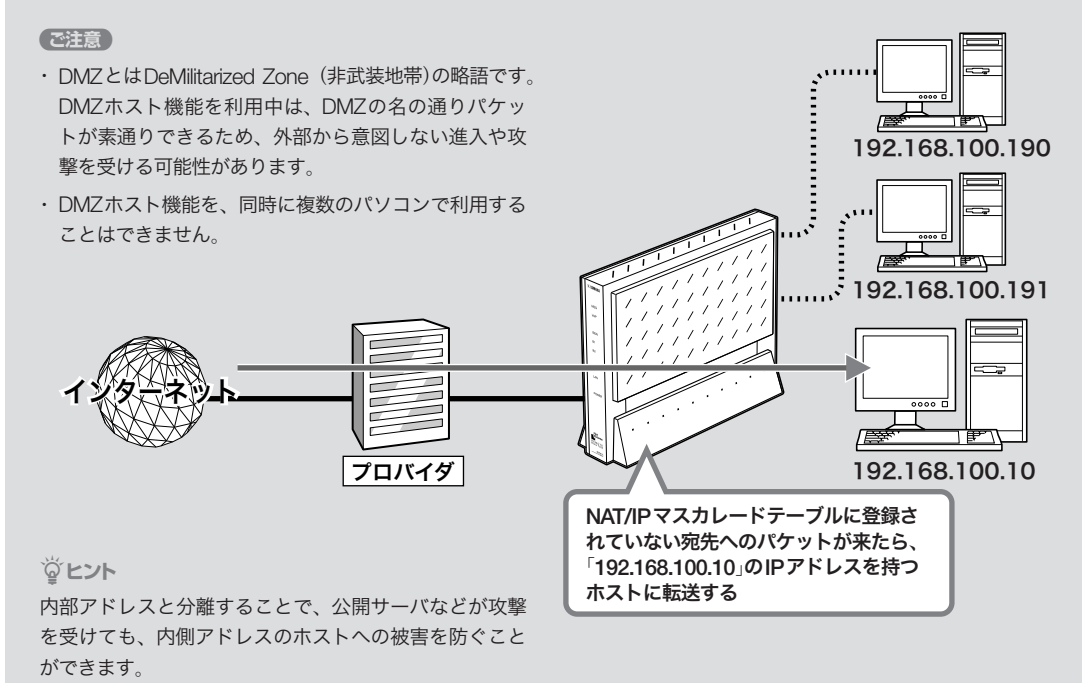

## 1.パソコンのIPアドレスを設定する

外部からのアクセスを許可するパソコンに、固定プライ ベートIPアドレスを設定します。設定方法について詳 しくは、「パソコンのIPアドレスを変更する」(139ペー ジ)をご覧ください。

## 2.DMZホストのアドレスを指定する

「プロバイダの登録/修正」画面で、DMZホストのアド レスを設定します。

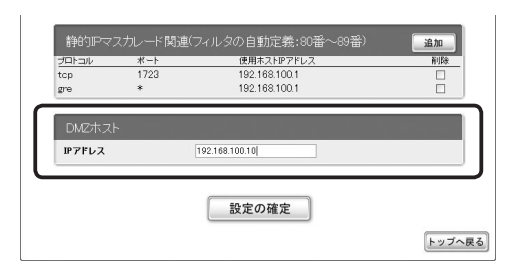

設定内容について詳しくは、設定画面の[ヘルプ]をクリ ックして、表示される説明をご覧ください。

## 「プロバイダの登録/修正」画面を開くには

- wトップページの[詳細設定と情報]ボタン
- ▶「基本接続の詳細な設定」の[設定]ボタン
- ▶設定を変更したい接続先の「設定<sup>]</sup>ボタン

## PlayOnline™対応ネットワーク ゲーム用に本機の設定を変更する

"PlayStation 2" 対 応 のPlayOnline™ お よ びFINAL FANTASY™ XIを使用する場合は、以下の手順で本機の 設定を変更してください。

## 1.ファイアウォール機能の設定を変更する

「プロバイダの登録/修正」画面でファイアウォール機能 のセキュリティレベルを6または7に変更して、ネット ワークゲームが正常に動作するかどうか確認します。

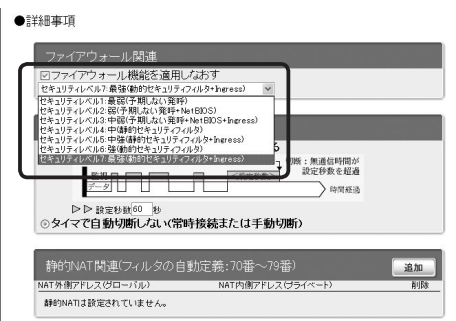

## 「プロバイダの登録/修正」画面を開くには

「かんたん設定ページ」から、以下の順に設定画面のボタ ンをクリックします。

- wトップページの[詳細設定と情報]ボタン
- ▶「基本接続の詳細な設定」の[設定]ボタン
- ▶設定を変更したい接続先の[設定]ボタン

## この設定を行ってもネットワークゲームが正常に動作し ない場合は

引き続き「2.静的フィルタを追加する」の操作を行ってく ださい。

## 2.静的フィルタを追加する

「IPフィルタの登録」画面で、PlayOnline™対応ネットワ ークゲームで使用するポート番号50000~65535(UDP プロトコル)を開放するフィルタを追加します。

じヒント

TCPポートに関しては、セキュリティフィルタの初期状態で 内部から外部への通信をすべて通すようになっているので、特 別な設定は不要です。

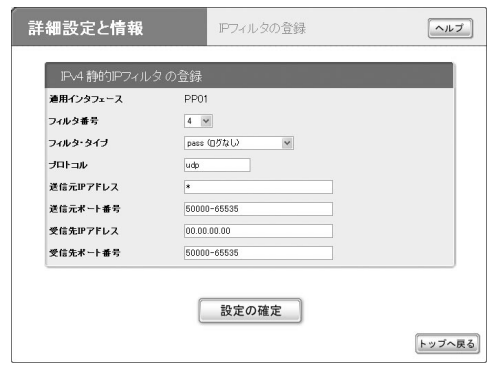

## 「IPフィルタの登録」画面を開くには

「かんたん設定ページ」から、以下の順に設定画面のボタ ンをクリックします。

- wトップページの[詳細設定と情報]ボタン
- ▶「ファイアウォール設定」の[設定]ボタン
- ▶ファイアウォール機能の設定を変更したいインタフ ェースの「IPv4フィルタ」の[設定]ボタン
- ▶「IPv4静的IPフィルタの一覧」画面の「追加]ボタン

トボラン トボラン トボラン しゅうしゅう しゅうしゅう しゅうしゅう しゅうしゅう しゅうしゅうしゅう しゅうしゅうしゅうしゅうしゅうしゅうしゅうしゅうしゅうしゅうしゅうしゅうしゃ

| ネットボランチを使いこなす

こくしゅう きょうかん しゅうかん しゅうかん しゅうかん かんきょう かんきょう かんきょう かんきょう かんきょう かんきょう かんきょう かんきょう かんきょう

## "PlayStation 2"のIPアドレスを確認するには

"PlayStation 2"のIPアドレスが本機のDHCP機能で割 り当てられている場合は、以下の手順でIPアドレスを 確認します。

## **1** "PlayStation 2"のMACアドレスを調べる。

"PlayStation 2"で[ネットワーク設定]→[ネットワ ーク接続設定]→[現在使用中の接続を選択]→[設 定を変更]→[ホスト名設定]項目で、"PlayStation 2"のMACアドレスを確認します。 確認したMACアドレスは、メモを取っておくこ とをおすすめします。

- **2** 本機の「かんたん設定ページ」のトップページ で[詳細情報と設定]をクリックしてから、「コ マンドの実行」の[実行]をクリックする。
- **3** コマンド入力欄に半角英字で「show status dhcp」と入力してから、[設定の確定]をクリ ックする。

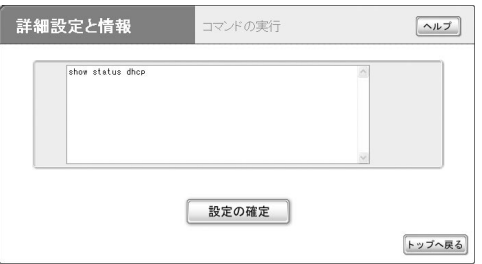

「コマンド入力結果」欄に現在のIPアドレス割り当 て状況が表示されます。

## **4** 手順1で調べたMACアドレスが含まれている 「クライアントイーサネットアドレス」行を探 して、その行の下方にある「割り当て中アドレ ス」を調べる。

この「割り当て中アドレス」に記載されているIPア ドレスが、"PlayStation 2"のIPアドレスになります。

## 必ヒント

"PlayStation BB Navigator"をお使いの"PlayStation 2"にイン ストールしている場合は、「UTILITY」→「システム設定」→「本体 設定」で、"PlayStation 2"のMACアドレスを確認できます。

## メール確認/通知機能を使う

メール着信確認機能は、新しい電子メールが届いているかどうか、本機がプロバイダのメールサーバを定期的に 確認する機能です。メールが届いていると、本機前面のMSGランプが点滅するため、パソコンの電源を入れなく てもメール着信の有無を確認でき、便利です。メールサーバは4つまで登録できます。

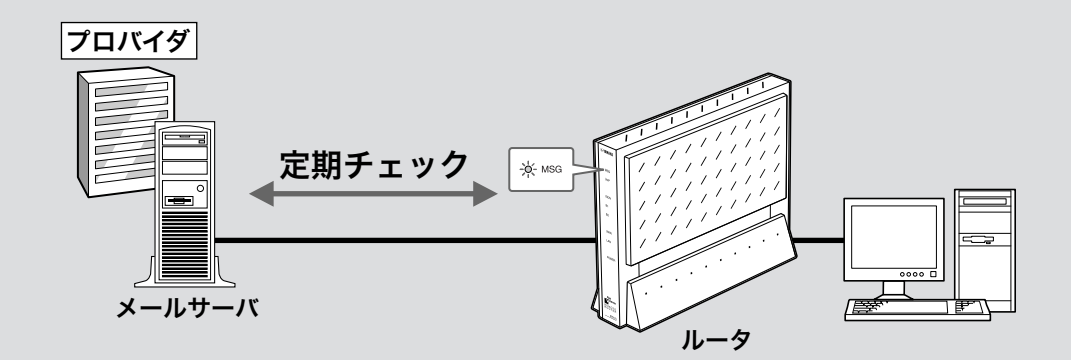

#### 不注意

- ・ プロバイダと接続中に他のプロバイダのメールサーバに 対してこのコマンドを実行すると、パスワード情報など が暗号化されずにインターネット上に流れてしまいます ので、十分ご注意ください。
- ・ 電子メールソフトウェアでメールサーバにメールを残す ように設定している場合は、メールを確認するたびに新 着メールが着信していることになります。新着メールが あるかどうかを正確に確認したい場合は、受信済みメー ルをサーバに残さないように電子メールソフトウェアの 設定を変更してください。

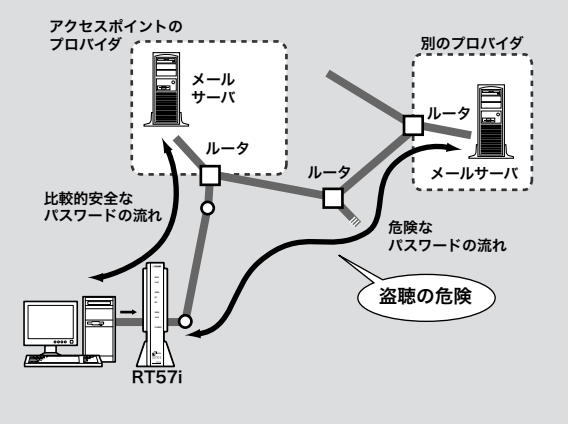

## 確認したいメールアドレスを 登録する

「メール着信確認とメール転送機能」画面で、確認したい メールアドレスを登録します。メールサーバは4つまで 登録できます。

#### で注意

接続先プロバイダは、プロバイダの設定画面で設定したプロバ イダになります。

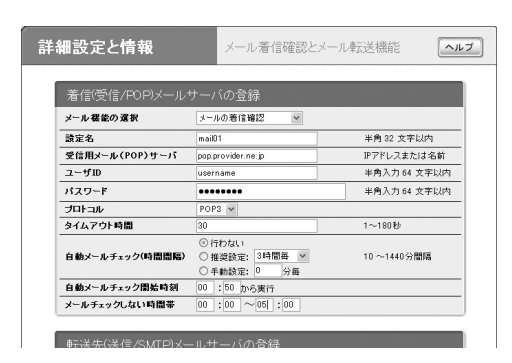

設定内容について詳しくは、設定画面の[ヘルプ]をクリ ックして、表示される説明をご覧ください。

#### 「メール着信確認とメール転送機能」画面を開くには

「かんたん設定ページ」から、以下の順に設定画面のボタ ンをクリックします。

- wトップページの[詳細設定と情報]ボタン
- ▶「メール確認・通知機能の設定」の[設定]ボタン
- ▶「メール着信確認とメール転送機能(メールサーバの 登録)」の[設定]ボタン

## メールの着信を確認する

メールが届いていると、本機前面のMSGランプが点滅 します。

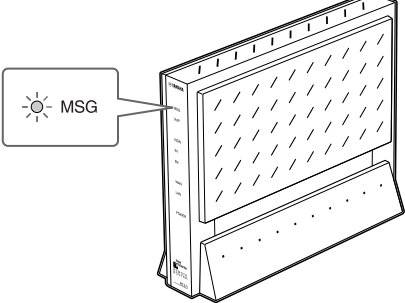

MSGランプの点滅は次の状態を表しています。

- ・ ランプが1回点滅:メールサーバ1にメール着信あり
- ・ ランプが2回点滅:メールサーバ2にメール着信あり
- ・ ランプが3回点滅:メールサーバ3または4にメール 着信あり

#### ご注意

電子メールソフトウェアでメールサーバにメールを残すよう に設定している場合は、メールを確認するたびに新着メールが 着信していることになります。新着メールがあるかどうかを正 確に確認したい場合は、受信済みメールをサーバに残さないよ うに電子メールソフトウェアの設定を変更してください。

## 手動で確認するには

メールが到着しているかどうか手動で確認できます。

## 「メール着信確認とメール転送機能」画面で[<sup>実</sup> 行]をクリックする。

メールサーバに新規メールが届いているかどうか 確認されます。

#### ご注意

プロバイダと接続中に他のプロバイダのメールサーバに 対してこのコマンドを実行すると、パスワード情報など が暗号化されずにインターネット上に流れてしまいます ので、十分ご注意ください。

#### 「メール着信確認とメール転送機能」画面を開くには

「かんたん設定ページ」から、以下の順に設定画面のボタ ンをクリックします。

- ▶トップページの「詳細設定と情報]ボタン
- ▶「メール確認・通知機能の設定」の[設定]ボタン
- ▶「メール着信確認とメール転送機能(メールサーバの 登録)」の[設定]ボタン

こくしゅう しょうかん しゅうしょう しゅうしゅう しゅうしゅう しゅうしゅう しゅうしゅう しゅうしゅう しゅうしゅう しゅうしゅう しゅうしゅう しゅうしゅう

## 着信したメールを自動転送する

メール着信転送は、着信したメールを登録したメールア ドレスへ転送する機能です。インターネットメールをサ ポートする機器(携帯電話、PHS、電話機を含む)であ れば、どの機器/アドレスにも転送できます。また、転 送文字数を設定したり、送信元や題名などの、さまざま な転送条件を設定することもできます。

メール着信転送は「メール着信確認とメール転送機能」画 面で設定します。

#### ご注意

受信メール容量が最大長(工場出荷状態では10240バイト)を 超えている場合、メールは転送されません。受信メールの最大 長は、コンソールコマンドの「mail-transfer receive maxlength」 で変更できます。詳しくはコマンドリファレンスをご覧くださ い。

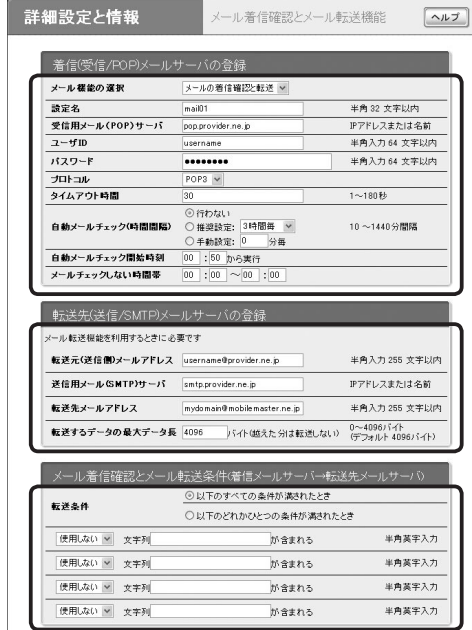

設定内容について詳しくは、設定画面の[ヘルプ]をクリ ックして、表示される説明をご覧ください。

## 「メール着信確認とメール転送機能」画面を開くには

「かんたん設定ページ」から、以下の順に設定画面のボタ ンをクリックします。

- wトップページの[詳細設定と情報]ボタン
- ▶「メール確認・通知機能の設定」の[設定]ボタン
- ▶「メール着信確認とメール転送機能(メールサーバの 登録)」の[設定]ボタン

## 不正アクセス検知や料金情報を メールで通知する

本機のファイアウォール機能(82ページ)で検知した不 正アクセス記録や、ISDN回線の累積料金情報を、指定 したメールアドレスへ定期的に送信できます。外出先か ら不正アクセスや意図しない自動接続がないかどうか監 視するときに便利です。

「メール通知機能」画面で、送信先と送信する日時を設定 します。

#### ご注意

接続先プロバイダは、自動接続先として設定されているプロバ イダになります。

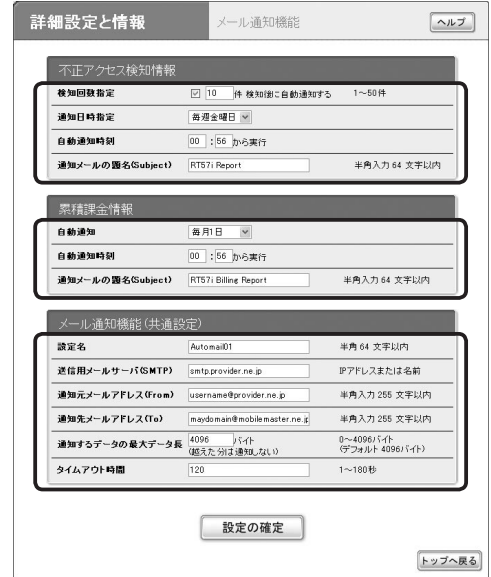

設定内容について詳しくは、設定画面の[ヘルプ]をクリ ックして、表示される説明をご覧ください。

#### 「メール着信確認とメール転送機能」画面を開くには

- wトップページの[詳細設定と情報]ボタン
- ▶「メール確認・通知機能の設定」の「設定]ボタン
- ▶「メール通知機能」の[設定]ボタン

## メールサーバ登録を削除する

「メール着信確認とメール転送機能」画面で、メール確認 /転送で不要になったメールサーバの登録を削除します。

 「メール着信確認とメール転送機能」画面で、 登録を削除したいメールサーバの[削除]をク リックする。

メールサーバの登録が削除されます。

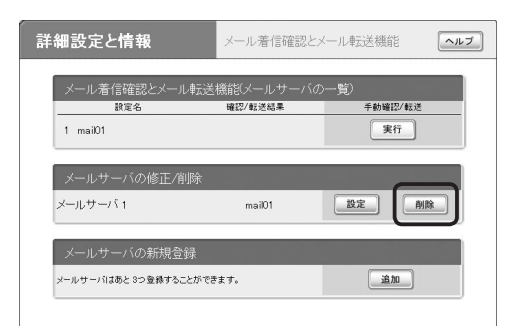

## 「メール着信確認とメール転送機能」画面を開くには

- wトップページの[詳細設定と情報]ボタン
- ▶「メール確認・通知機能の設定」の[設定]ボタン
- ▶「メール着信確認とメール転送機能(メールサーバの 登録)」の[設定]ボタン

# 複数の接続先を使い分ける

複数のプロバイダを登録しておき、おもに使用するプロバイダとメールの確認のためだけにアクセスするプロバイ ダなど、目的に応じて接続先を使い分けることができます。

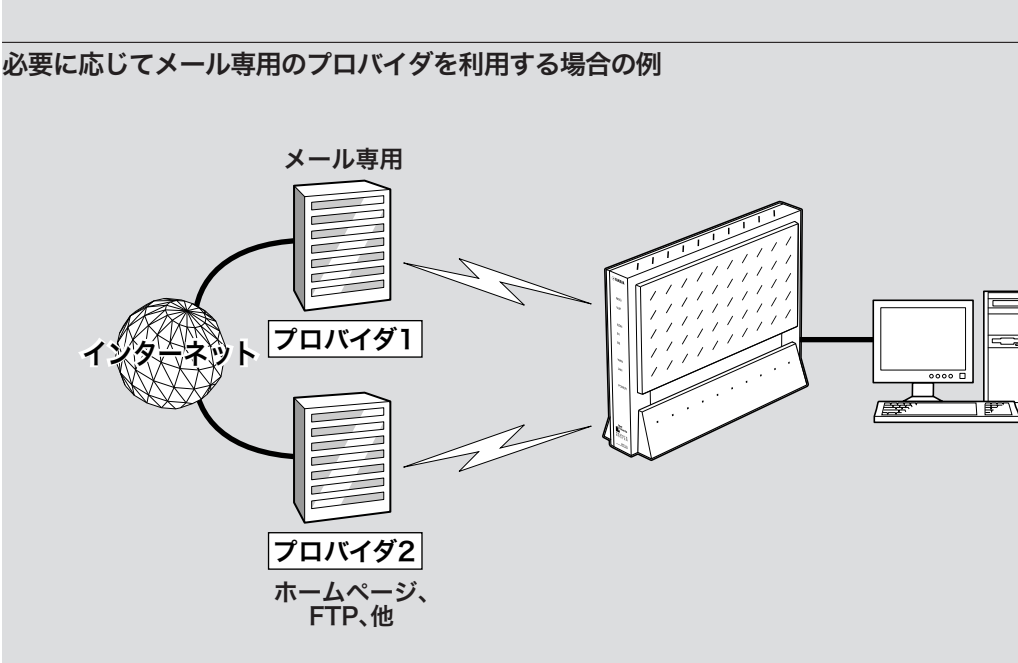

パソコンごとに接続プロバイダを使い分ける場合の例

通常はプロバイダ1に接続する。ただし、 「192.168.100.192」のIPアドレスを持つ ホストは、常にプロバイダ2に接続する。摩 J ⊯7\ 192.168.100.190 ト プロバイダ1 摩 使小 192.168.100.191  $\mathbb{Z}^2$ プロバイダ2 192.168.100.192

こくしゅう こうしゃ アイ・ファイル

## メール専用の接続先を使い分ける

メール着信確認機能でプロバイダに直接接続したい場合 など、メールとその他のインターネット接続で接続先を 使い分けられます。

- **1** 「自動接続先/複数プロバイダ接続の設定」<sup>画</sup> 面で、[複数のプロバイダに同時接続する]を 選ぶ。
- **2** 「同時接続方式」から[メール専用のプロバイダ 選択]を選び、[設定の確定]をクリックする。

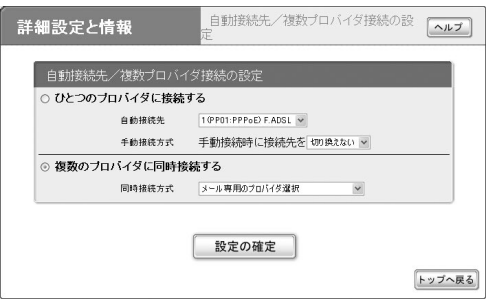

設定内容について詳しくは、設定画面の[ヘルプ]をクリ ックして、表示される説明をご覧ください。

## 「自動接続先/複数プロバイダ接続の設定」画面を開くには

「かんたん設定ページ」から、以下の順に設定画面のボタ ンをクリックします。

- wトップページの[詳細設定と情報]ボタン
- ▶「自動接続先/複数プロバイダ接続の設定」の「設定] ボタン

## パソコンごとに接続先を使い分ける

パソコンごとに、接続するプロバイダを使い分けられま す。

この場合は、LAN上のすべてのパソコンのIPアドレス をあらかじめ固定する必要があります。そのあとに、本 機の複数プロバイダ選択に関する設定を行います。

## 1.各パソコンのIPアドレスを変更する

「パソコンのIPアドレスを変更する」(139ページ)の手順 にしたがって、パソコンにIPアドレスを割り当てます。 詳しくは、ネットワークの管理者にご相談ください。

## 2.本機の設定を変更する

「かんたん設定」画面で、パソコンのIPアドレスと使用 する接続プロバイダの関連づけを行います。

- **1** 「自動接続先/複数プロバイダ接続の設定」<sup>画</sup> 面で、[複数のプロバイダに同時接続する]を 選ぶ。
- **2** 「同時接続方式」から[コンピュータ(IPアドレ ス)毎のプロバイダ選択]を選び、[設定の確定] をクリックする。

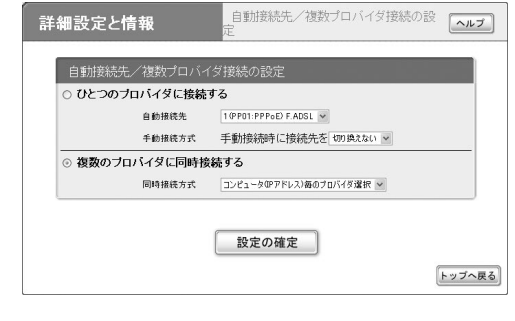

**3** パソコンのIPアドレスごとに、接続先を指定

設定内容について詳しくは、設定画面の[ヘルプ] をクリックして、表示される説明をご覧ください。

「自動接続先/複数プロバイダ接続の設定」画面を開くには 「かんたん設定ページ」から、以下の順に設定画面のボタ ンをクリックします。

wトップページの[詳細設定と情報]ボタン

する。

▶「自動接続先/複数プロバイダ接続の設定」の[設定] ボタン

7

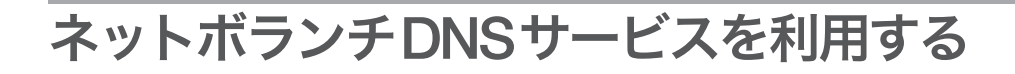

## ネットボランチDNSサービスとは?

サーバを構築してホームページを公開したり、作業用のファイルをインターネット経由で共有したりするためには、 相手のグローバルIPアドレスがわかっている必要があります。

しかし、インターネットに常時接続している場合でも、割り当てられるグローバルIPアドレスは再接続時または時 間によって変更される場合があります。そのため、グローバルIPアドレスが固定で割り当てられない接続サービス を利用していると、サーバを構築して公開することは困難でした。

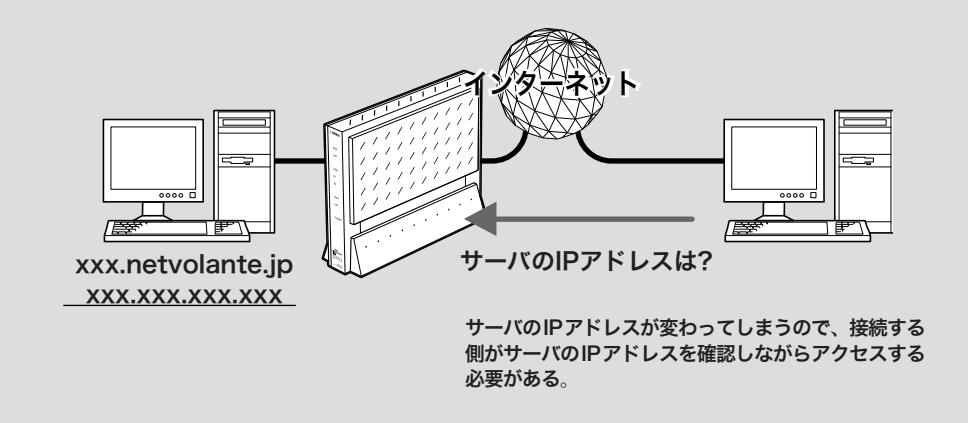

## ネットボランチDNSサービスを利用すると

グローバルIPアドレスが変更されるごとにIPアドレスがサーバへ通知されるため、固定のホスト名を持つことがで きるようになります。したがって、固定IPアドレスサービスを契約していなくても自宅サーバで独自ドメインを使 った各種サーバを運用したり、PPTPを利用してVPNを構築して、外部とデータをやり取りしたりできるようにな ります。

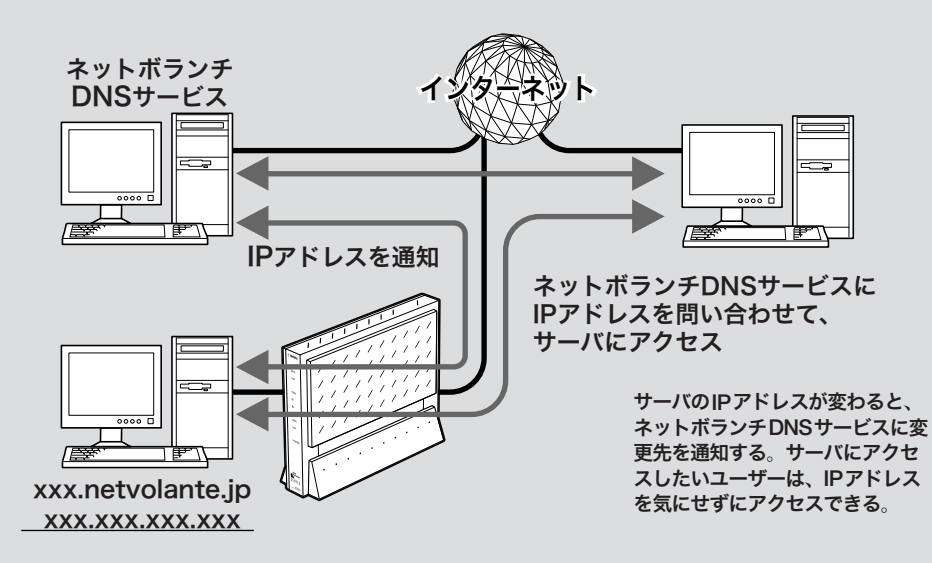

## ネットボランチDNSサービスで 取得できるホスト名

「(ユーザの希望ホスト名).xxx.netvolante.jp」という形 式のホスト名を取得できます。「xxx」の部分は、ネット ボランチDNSサーバが任意に自動で割り当てます。

#### で注意

- ・ ネットボランチDNSサービスは、端末型プロバイダ接続に 対してのみ設定できます。ネットワーク型やLAN間接続、 リモートアクセスサーバには設定できません。なお、端末型 CATVプロバイダ接続の設定でも、WAN側IPアドレスが固 定アドレスの場合は設定できません。
- ・ ホストアドレスはネットボランチ1台につき1つしか取得で きません。
- ・ 希望のホスト名が取得できるとは限りません。あらかじめご 了承ください。
- ・ 取得したホストアドレスに関しての正引きはできますが、逆 引きはできません。
- ・ ネットボランチDNSサービスはヤマハ独自のプロトコルを 使用しているため、取得したホストアドレスを外部のダイナ ミックDNSサーバに登録することはできません。
- ・ ネットボランチDNSサービスは、プロバイダからグローバ ルIPアドレスが割り当てられている環境でのみ利用できま す。グローバルIPアドレスとは、下記以外のIPアドレスです。
	- $-10.0.0.0 \sim 10.255.255.255$
	- $-172.16.0.0 \sim 172.31.255.255$
	- $-192.168.0.0 \sim 192.168.255.255$
- ・ ご利用中のプロバイダによっては、ホスト名およびネットボ ランチ電話番号の登録/更新内容がネットボランチDNSサ ービスにすぐに反映されないことがあります。あらかじめご 了承ください。
- ・ 本機を譲渡/廃棄する際は、ネットボランチDNSの登録を 削除してください。詳しくは、「本機を譲渡/廃棄する際の ご注意」(144ページ)をご覧ください。

## ネットボランチDNSサービスで ホストアドレスを取得する

ネットボランチDNSサービスを利用すると、グローバル IPアドレスが変更されるごとに設定を変更する必要がな くなり、便利です。ネットボランチDNSサービスを利用 するには、「ネットボランチDNSホストアドレスサービ スの設定」画面を使用します。

#### ご注意

- ・ ホストアドレスはネットボランチ1台につき1つしか取得で きません。
- ・ ホストアドレスサービスを設定するときは、希望のホスト名 のみを「ホスト名」欄に入力してください。

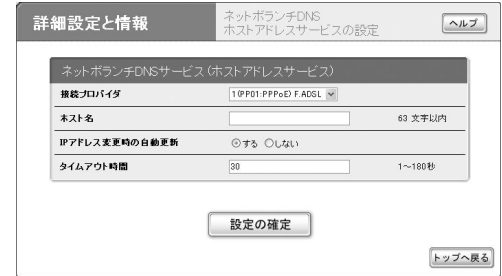

設定内容について詳しくは、設定画面の[ヘルプ]をクリ ックして、表示される説明をご覧ください。

## 「ネットボランチDNSホストアドレスサービスの設定」 画面を開くには

「かんたん設定ページ」から、以下の順に設定画面のボタ ンをクリックします。

- wトップページの[詳細設定と情報]ボタン
- ▶「ネットボランチDNSホストアドレスサービスの設 定」の[設定]ボタン

## ホストアドレスを取得できない場合は

- ・ 契約プロバイダによっては、登録/更新してすぐに名 前解決ができない場合があります。しばらく時間をお いてから再度試してみてください。
- ・ プロバイダから割り当てられているIPアドレスがグロ ーバルIPアドレスかどうかを確認してください。
- ・ プロバイダの設定で指定したDNSサーバのIPアドレ スが正しいかどうか、確認してください。

# 外部にサーバを公開する

インターネットへサーバを公開したい場合は、公開したいサーバに固定プライベートIPアドレスを設定してから、 静的IPマスカレードを使用してサーバのIPアドレスとグローバルIPアドレスの関連付けを設定します。 このあとに本機にLAN外からのアクセスを許可するフィルタを設定することで、インターネットからアクセスする ことができるようになります。

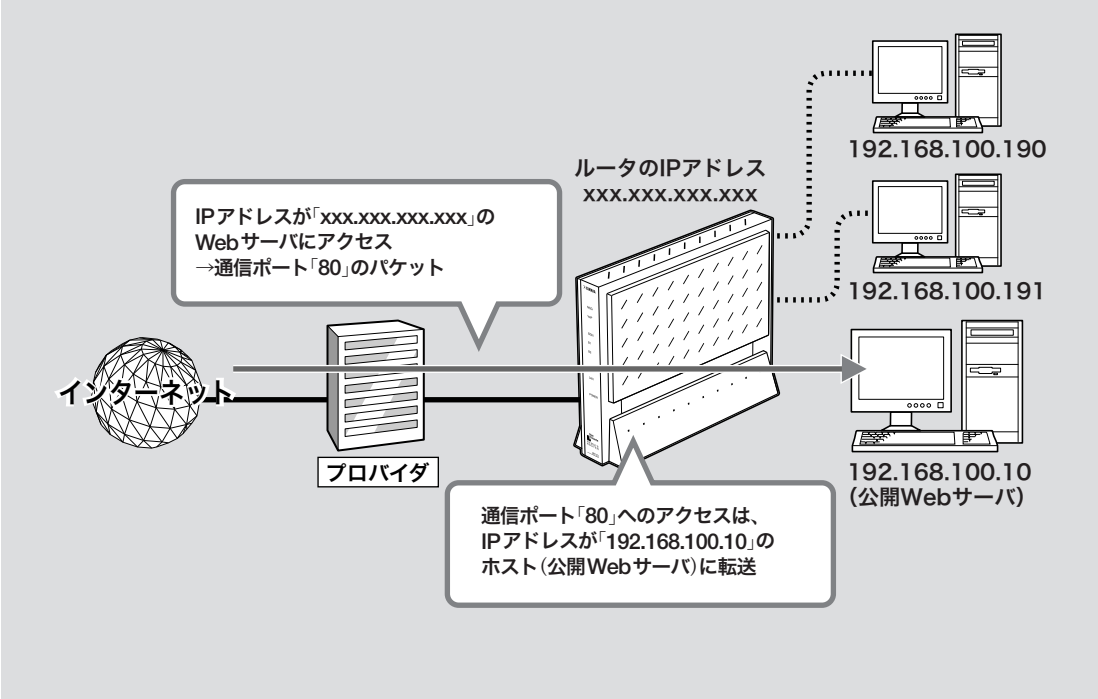

トボラン トボラン トボラン しゅうしゅう しゅうしゅう しゅうしゅう しゅうしゅう しゅうしゅうしゅう しゅうしゅうしゅうしゅうしゅうしゅうしゅうしゅうしゅうしゅうしゅうしゅうしゃ

|ネットボランチを使いこなす

こくしょう こうしょう

## ご注意

LANの外部にサーバを公開するときは、データを保全するた めに十分なセキュリティ設定を行ってください。セキュリティ 設定が不十分の場合は、双方のLANに接続されたパソコンが 不正侵入や盗聴、妨害、データの消失、破壊などにあう可能性 があります。

## 必ヒント

ネットボランチDNSサービスを利用することで、固定グロー バルIPアドレスが割り当てられない接続サービスでも、サー バを公開して運用できます。詳しくは「ネットボランチDNSサ ービスを利用する」(106ページ)をご覧ください。

## 操作の流れ

サーバを公開するためには、次の設定が必要です。

#### ルータの設定

- ・ 静的IPマスカレードの設定を変更する(次ページ)
- ・ アクセスを許可する設定に変更する(次ページ)

#### サーバの設定

- ・ パソコンのIPアドレスを設定する(139ページ)
- ・ WebやFTPなど、公開するサービスに合わせてファ イルサーバソフトの設定を変更する
# 静的IPマスカレード設定を変更する

「プロバイダの登録/修正」画面で、静的IPマスカレー ドを設定します。

#### で注意

- ・ プロトコルやポート番号については、利用するソフトウェア の取扱説明書をご覧ください。
- ・ 代表的なソフトウェアについては、「かんたん設定ページ」の 「静的IPマスカレードの設定」画面で「ヘルプ]をクリックする と、使用するポート番号などの設定例を確認できます。

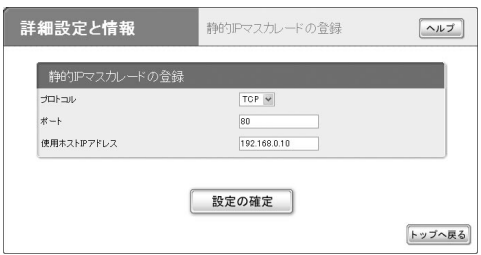

設定内容について詳しくは、設定画面の[ヘルプ]をクリ ックして、表示される説明をご覧ください。

#### 「プロバイダの登録/修正」画面を開くには

「かんたん設定ページ」から、以下の順に設定画面のボタ ンをクリックします。

- wトップページの[詳細設定と情報]ボタン
- ▶「基本接続の詳細な設定」の「設定]ボタン
- ▶設定を変更したい接続先の「設定]ボタン

## アクセスを許可する設定に変更する

サーバに対するアクセスを許可するため、サーバのプラ イベートIPアドレスや通信プロトコルを指定したフィ ルタを設定します。この場合、サーバだけにアクセスが 許可されるため、LAN内のその他のパソコンに外部か らアクセスすることはできません。

フィルタを設定するには、「ファイアウォールの設定」画 面を使用します。

#### ご注意

- ・ 公開する相手を限定したい場合は、送信元IPアドレスに相 手のIPアドレスを指定します。
- ・ ポート番号は利用したいサーバアプリケーションが使用す るプロトコルに合わせて変更してください。
- ・ 使用できるフィルタ番号は、各接続先毎に0~99の100個 です。フィルタやプロトコルなどについて詳しくは、「コマ ンドリファレンス」をご覧ください。

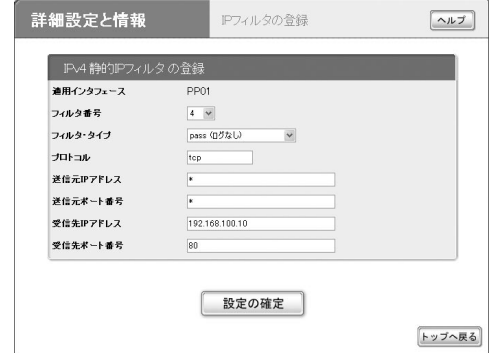

#### (Webサーバを公開する場合の入力例)

設定内容について詳しくは、設定画面の[ヘルプ]をクリ ックして、表示される説明をご覧ください。

#### 「IPフィルタの登録」画面を開くには

「かんたん設定ページ」から、以下の順に設定画面のボタ ンをクリックします。

- ▶トップページの「詳細設定と情報]ボタン
- ▶「ファイアウォール設定」の[設定]ボタン
- ▶ファイアウォールを設定したいインタフェースの[設 定]ボタン(IPv6で接続している場合以外は、「IPv4フ ィルタ」の[設定]ボタンをクリックします)
- ▶「IPv4静的IPフィルタの一覧」画面の「追加]ボタン

こくしゅう しょうかん しゅうしょう しゅうしゅう しゅうしゅう しゅうしゅう しゅうしゅう しゅうしゅう しゅうしゅう しゅうしゅう しゅうしゅう しゅうしゅう

# IPv6環境で使う

本機は次世代インターネット・プロトコルである「IPv6」 (Internet Protocol Version 6)に対応しています。本機 では従来の「IPv4」に関する機能も継承しているため、既 存のネットワークに影響を与えずに、「IPv6」を利用でき ます。

#### ご注意

プロバイダがIPv6に対応していない場合、IPv6環境でインタ ーネットに接続できません。契約しているプロバイダがIPv6 接続サービスを提供しているかどうか、あらかじめご確認くだ さい。

# IPv6を導入する前に

#### IPv6とIPv4のネットの環境を混在させるとき のご注意

「IPv6」は、「IPv4」との互換性がないため、それぞれのネ ットワークが混在するときには、双方を併用するために 移行技術(Transition Mechanism)と総称される仕組みが 必要になります。また、一般的には、IPv4からIPv6へ の移行は複数の段階を踏むため、各段階に応じた移行技 術が必要になります。

本機では、移行技術としてIPv4ネットワークを経由し てIPv6ネットワークを接続するための「IPv6 over IPv4 トンネリング」、IPv6ネットワークを経由してIPv4ネッ トワークを接続するための「IPv4 over IPv6トンネリン グ」をサポートしています。

#### プロバイダからの設定情報を確認する

IPv6接続サービスを契約すると、以下の情報がプロバ イダから提供されます。

- ・ プレフィックス(アドレスブロック)
- ・ 接続方法(ネイティブ接続/デュアルスタック接続/ トンネル接続)
- ・ トンネルの終端アドレス(トンネル接続の場合)
- ・ 経路制御方法(RIPngを使うか使わないか。特に記載 がない場合、RIPngは使用しません。)
- ・接続の確認方法(ping6の相手アドレスや、閲覧する Webサイトなど)

#### Windows XPでIPv6を導入するときは

コマンドプロンプトで、以下のコマンドを入力します。 ipv6 install

いとント

IPv6環境の導入について詳しくは、[スタート]-[ヘルプとサ ポート]をクリックして表示される、Windows XPのヘルプを ご覧ください。「検索」欄に「IPv6」と入力すると、関連する情報 が表示されます。

# IPv6を使えるように設定する

設定を始める前に、「IPv6の設定」画面でIPv6で接続す る相手(プロバイダ)を登録します。

#### ご注意

プロバイダを登録していない場合は、IPv6接続の操作を行っ てもエラーが発生します。

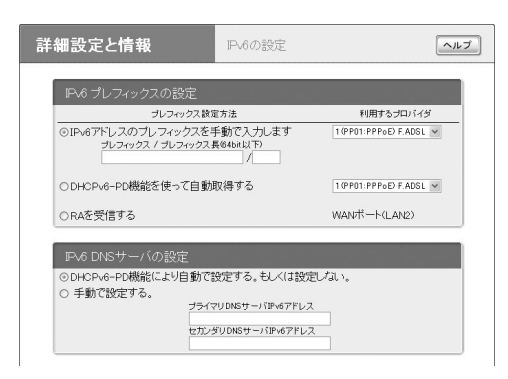

設定内容について詳しくは、設定画面の[ヘルプ]をクリ ックして、表示される説明をご覧ください。

#### 「IPv6の設定」画面を開くには

「かんたん設定ページ」から、以下の順に設定画面のボタ ンをクリックします。

- wトップページの[詳細設定と情報]ボタン
- ▶「IPv6の設定」の「設定]ボタン

# IPv6接続を確認する

以下の手順で、IPv6環境が正しく設定されているかど うか確認します。

必ヒント

本機とパソコンは、LANケーブルで接続した時点で通信可能 になります。パソコン側での設定は、特に必要ありません。

#### **1** LAN側の接続を確認する。

LANポートに接続されたパソコンから、本機の LAN1アドレスにping6を実行します。 返事があれば、正しく設定されています。

堂ヒント

本機のLAN1アドレスは、プレフィックスに「1」をつけた アドレスになります。

- 例:プレフィックスが「fec0:12ab::/64」の場合
- ・ LAN1アドレスは「fec0:12ab::1/64」になります。
- ・ 本機のLAN1アドレスにping6を実行するには、「ping6 fec0:12ab::1」とコンソールで入力してから、Enterキ ーを押します。

# **2** LAN側とWAN側の接続を確認する。

プロバイダへping6を実行したり、専用のWebサ イトを閲覧するなど、プロバイダから指定されて いる確認手順を行います。

これでIPv6環境が利用できるようになりました。

# UPnP機能の動作設定を変更する

# UPnP機能とは?

UPnPとは、Universal Plug and Playの略で、UPnP対 応OSがUPnP対応機器を自動的に検出するなどの機 能のことです。2003年5月時点でのUPnP対応OSは、 WindowsMeおよびWindowsXPのみです。

本機はUPnPに対応しているため、ネットボランチの LAN内にあるパソコンからWindows Messengerの音 声チャットなどを利用できます。

#### で注意

- ・ 本機のUPnP機能は、UPnP Forumで規定されている機能す べてに対応しているわけではありません。
- ・ CATV接続など、プロバイダから割り当てられるIPアドレス がプライベートIPアドレスの場合は、UPnP機能を使用した Windows Messengerによる音声チャットは使用できません。
- ・「かんたん設定」画面でUPnP機能の設定を行うには、あらか じめ接続プロバイダを登録しておく必要があります。
- ・ プロバイダを登録せずにWindows MessengerなどのUPnP 環境を必要とするソフトウェアを起動すると、ルータとの通 信に時間がかかるようになります。この場合は接続プロバイ ダを登録するか、UPnP機能を停止してください。
- ・ Windows Messengerの終了/起動を繰り返したり、ルー タの再起動や回線の切断などによってパソコンとルータで UPnP機能の情報が異なると、正常に接続できなくなること があります。

この場合は、回線を接続した状態でいったんWindows Messengerをサインアウトしてから、Windows Messenger を再起動します。それでも接続できない場合は、パソコンを 再起動してください。

# パソコン側でUPnP機能を使えるか 確認する

以下の手順で、お使いのパソコンがUPnP機能を使える 状態かどうか確認してください。

#### WindowsMeの場合

- **1** [スタート]ボタンをクリックしてから、[設定] -[コントロールパネル]をクリックする。
- **2** [アプリケーションの追加と削除]をクリック する。
- **3** [Windowsファイル]タブをクリックする。
- **4** [通信]をクリックして選んでから、[詳細]<sup>を</sup> クリックする。

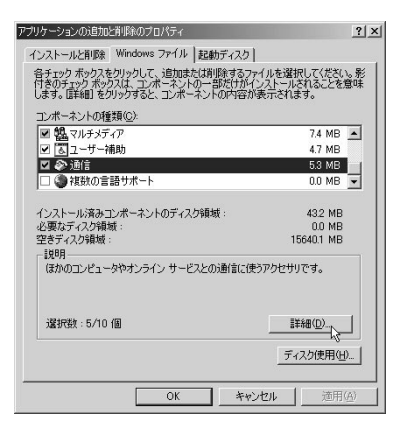

**5** [ユニバーサル プラグ アンドプレイ]にチェッ クが付いているかどうか確認する。

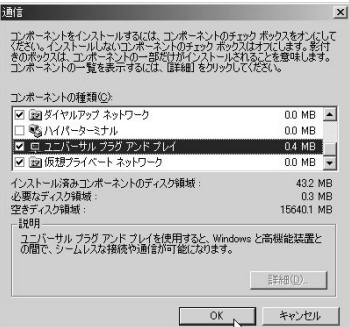

- ・ チェックが付いていれば、パソコン側でUPnP 機能が利用できるようになっています。
- ・ チェックが付いていない場合は、引き続き手順 6以降の操作を行います。
- **6** [ユニバーサル プラグ アンドプレイ]にチェッ クを付けてから、[OK]をクリックする。
- **7** [OK]をクリックする。 以後は画面の指示に従って、インストールを行っ

てください。

7

#### WindowsXPの場合

- **1** [スタート]ボタンをクリックしてから、[コン トロールパネル]をクリックする。
- **2** [プログラムの追加と削除]をクリックする。
- **3** 画面左側の[Windowsコンポーネントの追加 と削除]をクリックする。
- **4** [ネットワークサービス]をクリックして選ん でから、[詳細]をクリックする。

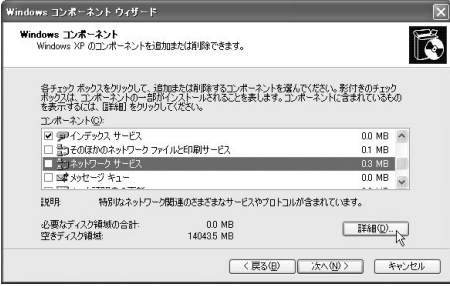

**5** [ユニバーサル プラグ アンドプレイ]にチェッ クが付いているかどうか確認する。

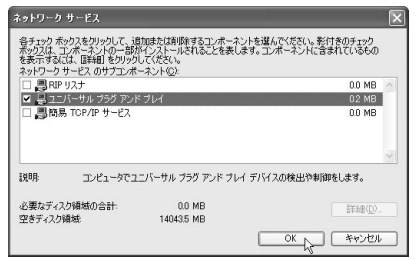

- ・ チェックが付いていれば、パソコン側でUPnP 機能が利用できるようになっています。
- ・ チェックが付いていない場合は、引き続き手順 6以降の操作を行います。

**6** [ユニバーサル プラグ アンドプレイ]にチェッ クを付けてから、[OK]をクリックする。

#### **7** [次へ]をクリックする。

以後は画面の指示に従って、インストールを行っ てください。

# UPnPを使用しないようにする/ 設定を変更する

本機のUPnP機能は起動時から動作するため、起動する ために特に設定をする必要はありません。ただし、使用 環境によっては、UPnP機能がうまく動作しない場合が あります。この場合は「UPnPの設定」画面で、設定を変 更してください。

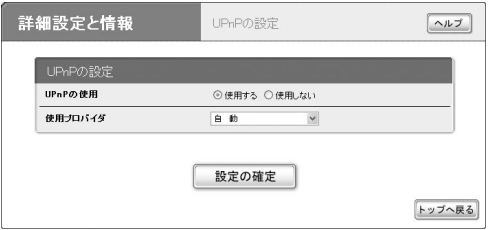

設定内容について詳しくは、設定画面の[ヘルプ]をクリ ックして、表示される説明をご覧ください。

#### 「UPnPの設定」画面を開くには

「かんたん設定ページ」から、以下の順に設定画面のボタ ンをクリックします。

- ▶トップページの「詳細設定と情報]ボタン
- ►「UPnPの設定」の「設定]ボタン

# ダイヤルアップ接続を制限する 雨

ISDN回線でダイヤルアップ接続する場合、本機の自動 接続機能を使うと、ダイヤルアップ操作なしで快適にイ ンターネットへ接続できます。しかし、意図しない接続 や使い過ぎで、従量制の契約では通話料金やプロバイダ の接続料金が思わぬ高額になることがあります。

このようなトラブルを未然に防止するために、プロバイ ダ接続の累積料金や時間、回数に上限を設定したり、連 続通信時間を制限することができます。

#### いとして

設定した制限は、手動でプロバイダに接続した場合も適用され ます。

#### で注意

・ 課金額や通信時間は、ISDN回線を通して通知される料金情 報や本機が計算する累積接続時間に基づいて行われるため、 サービス割引などによる異なる料金算出方法や、プロバイダ 独自の通信時間算出方法には対応できません。

従って、実際の運用においては、発信制限動作が意図した通 りにならない場合があります。正確を期す場合は、一定期間 試験運用をするなどしてずれがないかを確認してください。

- ・ 端末型ダイヤルアップ接続の設定では、「かんたん設定ペ ージ」からプロバイダ登録を新規に行うと、自動的に発信制 限が累積料金1万円、累積通信時間50時間、累積発信回数 1000回に設定されます。また連続接続時間も9時間に制限 されるように設定されます。
- ・ コンソールコマンドで接続設定を変更した場合は、接続制限 は自動的には設定されません。

# 接続制限をリセットする

設定した課金/時間/回数制限に達したためにプロバイ ダに接続できなくなった場合は、「料金情報の表示」画面 で累積情報をクリアして、発信制限をリセットできます。

#### で注意

- ・ 通常の使いかたの場合でも制限が何度も働いてしまうとき は、設定値を見直してください。
- ・ 異常に早く制限機能が動作する場合は、意図しない間に接続 動作が行われている可能性があります。通信記録を確認して、 問題がないか確認してください。詳しくは、「困ったときは」 (CD-ROM)の「通信料金に異常がある」をご覧ください。

#### じヒント

各ポート毎に、接続制限を定期的に自動リセットすることもで きます。定期的にリセットしたいときは、各ポート毎にリセッ トする日付と時刻を設定します。

[自動クリアの実行日時を一括して設定する]にチェックを付け てから日付と時刻を入力すると、すべての項目をまとめて設定 することができます。

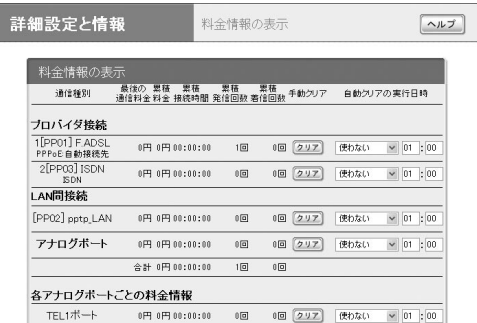

設定内容について詳しくは、設定画面の[ヘルプ]をクリ ックして、表示される説明をご覧ください。

#### 「料金情報の表示」画面を開くには

「かんたん設定ページ」から、以下の順に設定画面のボタ ンをクリックします。

- wトップページの[詳細設定と情報]ボタン
- ▶「料金情報の表示」の「実行]ボタン

トボラン トボラン トボラン しゅうしゅう しゅうしゅう しゅうしゅう しゅうしゅう しゅうしゅうしゅう しゅうしゅうしゅうしゅうしゅうしゅうしゅうしゅうしゅうしゅうしゅうしゅうしゃ

|ネットボランチを使いこなす

こくしゅう こうしゃ アイ・ファイル

# 128kbit/sで接続する 65m

本機では、64kbit/sの回線を2つ同時に使って128kbit/sの通信速度で接続することができます。これを「MP(Multilink PPP)接続」といいます。この機能を利用するには、128kbit/s接続(MP接続)に対応したプロバイダと契約する必要 があります。設定を行う前にプロバイダの契約内容を確認してください。

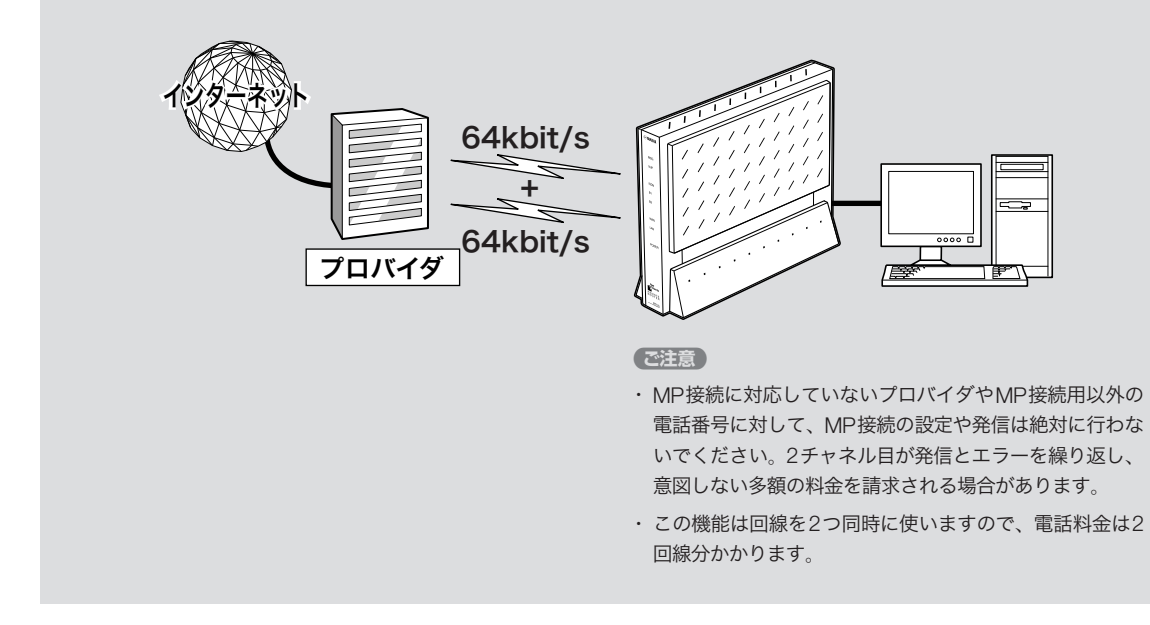

128kbit/sで接続するには、「プロバイダの登録/修正」 画面で設定を変更します。

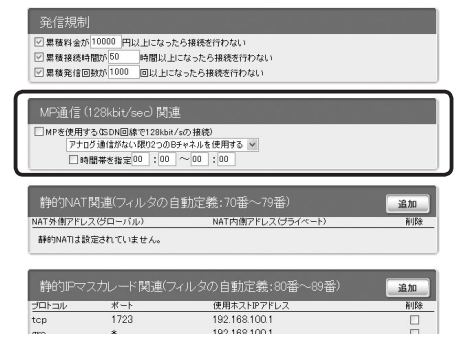

設定内容について詳しくは、設定画面の[ヘルプ]をクリ ックして、表示される説明をご覧ください。

#### 「プロバイダの登録/修正」画面を開くには

「かんたん設定ページ」から、以下の順に設定画面のボタ ンをクリックします。

- wトップページの[詳細設定と情報]ボタン
- ▶「基本接続の詳細な設定」の[設定]ボタン
- ▶設定を変更したい接続先の[設定]ボタン

# PIAFS対応のPHSからリモートアクセスする

PIAFS対応のPHSを使って、外出先からLAN上のパソコンへアクセスできます(対応プロトコルは TCP/IPのみです)。リモートアクセスをするときは、本機にリモートアクセスユーザのユーザIDやパス ワードを登録し、リモートのパソコンにはダイヤルアップ接続の設定を行います。

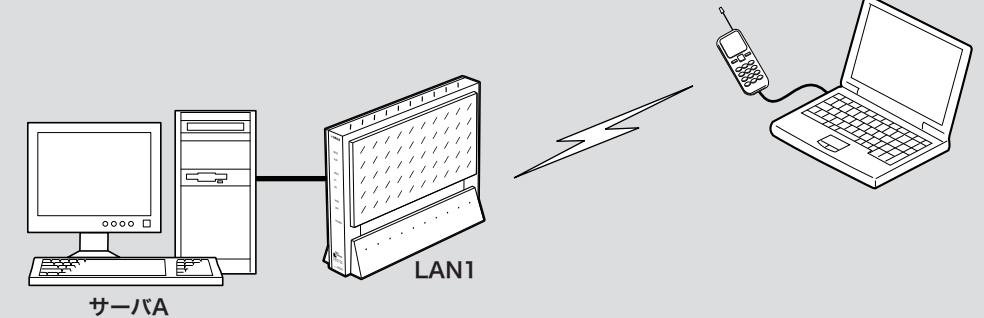

LAN1プライベートIPアドレス: 192.168.11.0~192.168.11.255 192.168.11.20

#### ぶヒント

本機のPIAFS通信機能は、PIAFS ver1.0/2.0/2.1に対応し ています。PHSのデータ通信に対応したPHSモデムカード や通信アダプタをつけたPHS電話機から、32kbit/sまたは 64kbit/sでアクセスできます。

#### 【ご注意】

- ・ リモートアクセスを利用するときは、データを保全するため に十分なセキュリティ設定を行ってください。セキュリティ 設定が不十分の場合は、双方のLANに接続されたパソコン が不正侵入や盗聴、妨害、データの消失、破壊などにあう可 能性があります。
- ・ 携帯電話から、PIAFS通信機能でリモートアクセスすること はできません。
- ・ 本機のPIAFS機能は、128kbit/sのデータ通信速度には対応 していません。
- ・ 本機のリモートアクセス機能は、WindowsのNetBEUIプロ トコルおよびMacOSのAppleTalkプロトコルには対応して いません。
- ・ Windowsでファイル共有をする場合は、NetBIOS over TCP/IPプロトコルを使用するか、またはWindowsNTサー バを用意する必要があります。
- ・ Macintoshでファイル共有する場合は、システム環境設定 の「共有」で「パーソナルファイル共有」にチェックを付ける (Mac OS X)か、または「ファイル共有」コントロールパネル で[TCP/IP接続でファイル共有を可能にする]にチェックを 付けます(Mac OS9)。

## 必要な設定

リモートアクセスするときは、ルータやパソコンに次の ような設定が必要です。

#### ルータの設定

接続相手を登録する(次ページ)

#### LAN内サーバまたはパソコンに必要な設定

- ・ 固定プライベートIPアドレスの設定(139ページ)
- ・ ファイルサーバソフトの設定とユーザ登録(118ペー ジ)

#### リモートアクセスするパソコンの設定

ダイヤルアップ接続設定(118ページ)

# 接続相手を登録する

リモートアクセスの接続相手の登録は、「かんたん設定 ページ」の「プロバイダの登録/修正」画面で行います。 接続相手の認証にはユーザIDおよびパスワード以外に、 接続相手の電話番号およびサブアドレスを利用すること もできます。

**1** 発信者番号認証(発信者番号認証のダイヤルア ップサーバ)用の「プロバイダの登録/修正」画 面、またはパスワード認証(パスワード認証の ダイヤルアップサーバ)用の「プロバイダの登 録/修正」画面で、必要な設定項目を入力する。

じヒント

リモートアクセスには2つの方法があります。

- · 発信者番号認証: 発信者のISDN回線番号やPHS番号 で認証を行います。特定の回線からしかアクセスでき ないので、比較的安全です。
- ・ パスワード認証:ユーザIDとパスワードで認証を行い ます。

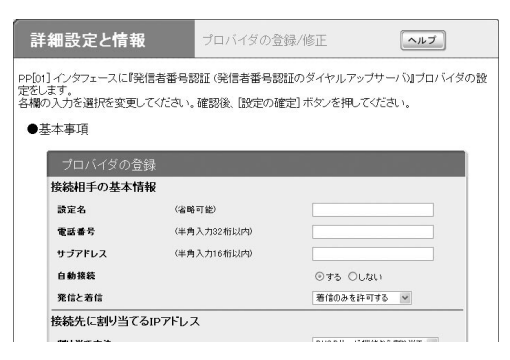

[発信者番号認証(発信者番号認証のダイヤルアップ サーバ)]を選んだ場合の画面例

設定内容について詳しくは、設定画面の[ヘルプ] をクリックして、表示される説明をご覧ください。

発信者番号認証(発信者番号認証のダイヤルアップ サーバ)用の「プロバイダの登録/修正」画面を開くには 「かんたん設定ページ」から、以下の順に設定画面 のボタンをクリックします。

- wトップページの[詳細設定と情報]ボタン
- ▶「基本接続の詳細な設定」の「設定]ボタン
- ▶設定を追加したい接続先の[追加]ボタン
- ▶「発信者番号認証(発信者番号認証のダイヤルア ップサーバ)]を選んでから、[次へ]ボタン

## パスワード認証(パスワード認証のダイヤルアップ サーバ)用の「プロバイダの登録/修正」画面を開くには

「かんたん設定ページ」から、以下の順に設定画面 のボタンをクリックします。

- ▶トップページの「詳細設定と情報]ボタン
- ▶「基本接続の詳細な設定」の「設定]ボタン
- ▶設定を追加したい接続先の[追加]ボタン
- ▶「パスワード認証(パスワード認証のダイヤルア ップサーバ)]を選んでから、[次へ]ボタン

#### **2** [設定の確定]をクリックする。

これまでの設定内容が、入力した「設定名」として 保存されます。

## LAN内のサーバやパソコンを 設定する

リモートアクセスするには、LAN内のサーバやパソコ ンにTCP/IPプロトコルでアクセスできるようにするた めの設定が必要です。

#### ご注意

- ・ 本機のリモートアクセス機能は、WindowsのNetBEUIプロ トコルおよびMacOSのAppleTalkプロトコルには対応して いません。
- ・ Windowsでファイル共有をする場合は、NetBIOS over TCP/IPプロトコルを使用するか、またはWindowsNTサー バを用意する必要があります。
- ・ Macintoshでファイル共有する場合は、システム環境設定 の「共有」で「パーソナルファイル共有」にチェックを付ける (Mac OS X)か、または「ファイル共有」コントロールパネル で[TCP/IP接続でファイル共有を可能にする]にチェックを 付けます(Mac OS9)。

#### サーバやパソコンのIP アドレスを設定する

お互いのLAN上のサーバまたはパソコンで外部からの アクセスを許可するパソコンには、固定プライベートIP アドレスを設定します。設定方法については、「IPアド レスを変更する」(139ページ)をご覧ください。

#### ファイルサーバソフトの設定を変更する

公開するサーバまたはパソコンにファイルサーバソフ トやネットワーク共有を設定して、公開するフォルダ やユーザID、パスワードを設定します。TCP/IPおよび NetBIOS over TCP/IPの設定例については、「ISDN回 線経由でLANとLANを接続する(LAN間接続)」(130ペ ージ)をご覧ください。

## リモートアクセスするパソコンの 設定を変更する

#### Windows 98SE/Meの場合

Windows 98SE/Meの場合は、ネットワーク機能の設 定とダイヤルアップネットワークの設定を行います。

#### **1** [マイコンピュータ]を開き、[ダイヤルアップネッ トワーク]フォルダがあるかどうか確認する。

Windows Meの場合は、[ダイヤルアップネット ワーク]フォルダは[コントロールパネル]にあり ます。

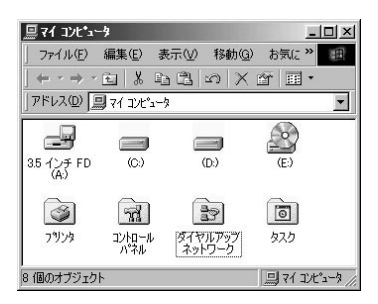

#### [ダイヤルアップネットワーク]フォルダがない場合 は

[コントロール パネル]の[アプリケーションの追 加と削除]を開き、[Windowsファイル]タブの[通 信]-[ダイヤルアップネットワーク]にチェックを 付けて、WindowsのインストールCD-ROMから 追加インストールしてください。

**2** [コントロール パネル]の[ネットワーク]を開 き、リストに「ST TCP/IP->ダイヤルアップ アダプタ」があるかどうか確認する。

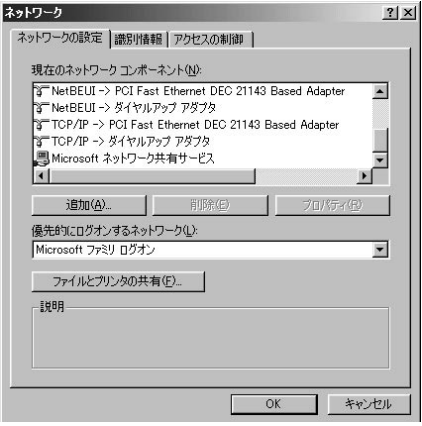

#### 「『』 TCP/IP->ダイヤルアップ アダプタ」がない 場合は

[追加]をクリックして、[プロトコル]の追加で [Microsoft]の[TCP/IP]を追加します。リストに TCP/IPが表示されたら、「ネットワーク」ウィ ンドウを閉じます。

**3** [マイコンピュータ]の[ダイヤルアップ ネッ トワーク]をダブルクリックする。

Windows Meの場合は、[コントロールパネル]の [ダイヤルアップ ネットワーク]をダブルクリック します。

**4** [新しい接続]アイコンをダブルクリックする。

「ダイヤルアップネットワークへようこそ」画面が 表示された場合は、[次へ]をクリックします。 「所在地情報」画面が表示された場合は、市外局番 を入力してください。

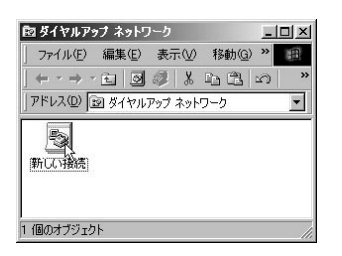

**5** 接続名とモデム名を入力してから、[次へ]<sup>を</sup> クリックする。

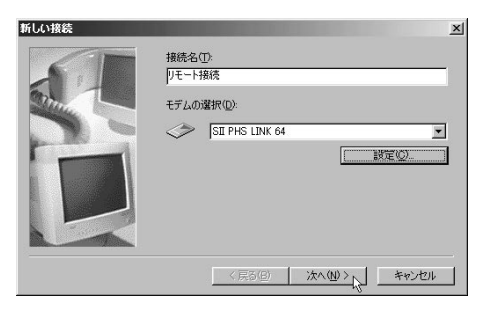

**6** 本機の電話番号とサブアドレスを入力して[<sup>次</sup> へ]をクリックしてから、[完了]をクリックす る。

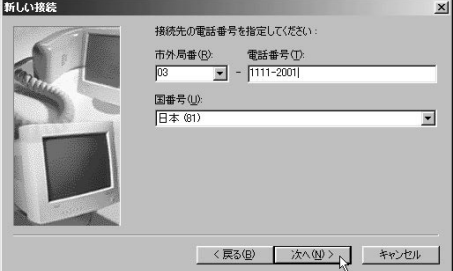

「ダイヤルアップ ネットワーク」フォルダ内に、登 録したプロバイダ名のアイコンが表示されます。

**7** 新しく作成したアイコンをクリックして選ん でから、[ファイル]メニューから[プロパティ] を選ぶ。

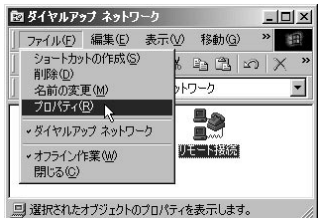

**8** [サーバーの種類]タブをクリックする。

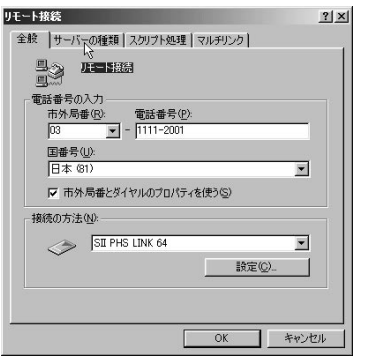

#### **9** 以下のように設定を変更してから、[TCP/IP 設定]をクリックする。

- ・[詳細オプション]の[ソフトウェア圧縮をする]: チェックを外す。
- ・[使用できるネットワーク プロトコル]の [NetBEUI]、[IPX/SPX互換]:チェックを外す。
- ・[使用できるネットワーク プロトコル]の [TCP/IP]:チェックを付ける。

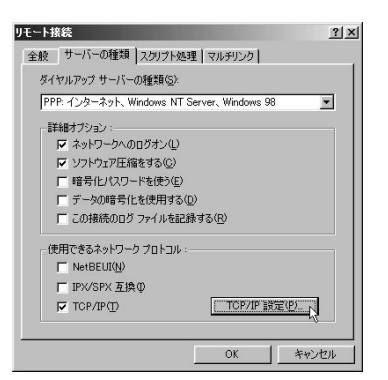

**10**[サーバが割り当てたネームサーバーアドレ ス]を選んでから各ウィンドウの[OK]をクリ ックして、ウィンドウを閉じます。

LAN内のDNSサーバIPアドレスが指定されてい る場合は、[ネームサーバーアドレスを指定する] を選び、指定されたIPアドレスを入力してください。

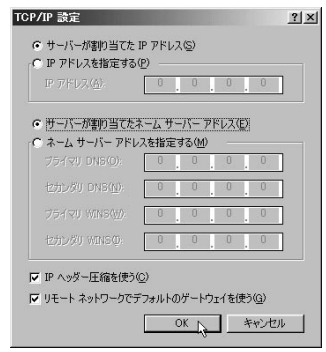

これで、リモートアクセス接続の設定が完了しま した。

#### Windows 2000の場合

Windows 2000の場合は、ネットワーク機能の設定と ダイヤルアップネットワークの設定を行います。

#### **1** [コントロールパネル]の[ネットワークとダイ ヤルアップ接続]をダブルクリックする。

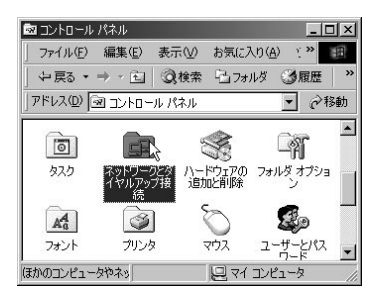

**2** [新しい接続の作成]アイコンをダブルクリッ クする。

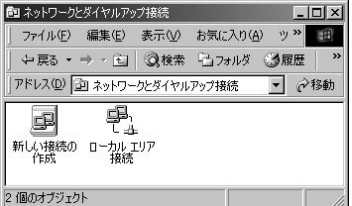

**3** [次へ]をクリックする。

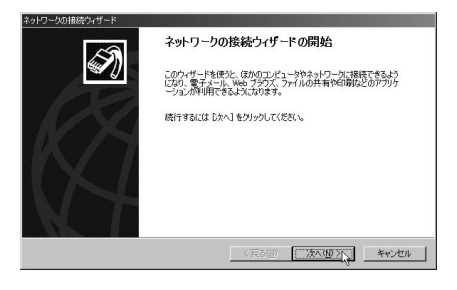

**4** [プライベートネットワークにダイヤルアップ 接続する]を選んでから、[次へ]をクリックす る。

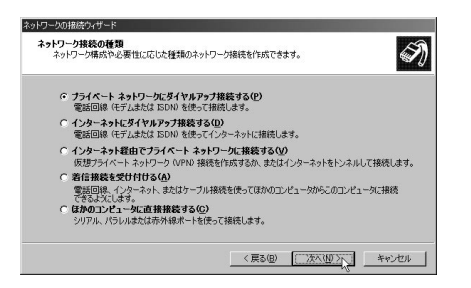

#### **5** 本機の電話番号とサブアドレスを入力してか ら、[次へ]をクリックする。

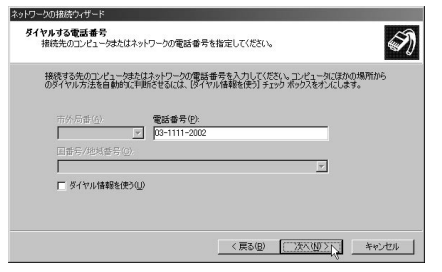

#### **6** [すべてのユーザー]を選んでから、[次へ]<sup>を</sup> クリックする。

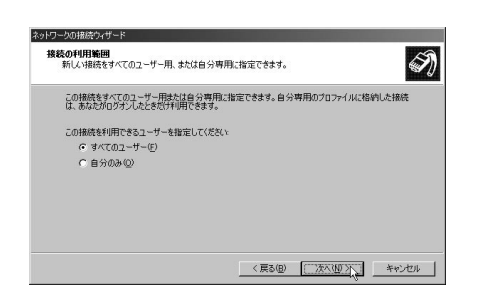

**7** [接続名]に「リモート接続」と入力してから、 [完了]をクリックする。

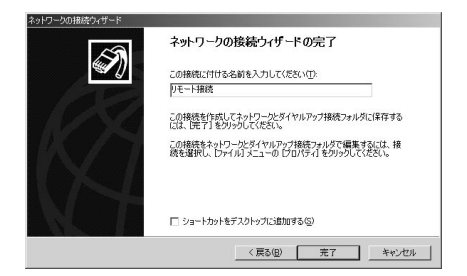

- **8** [リモート接続]アイコンをクリックして選ん でから、[ファイル]メニューから[プロパティ] を選ぶ。
- 

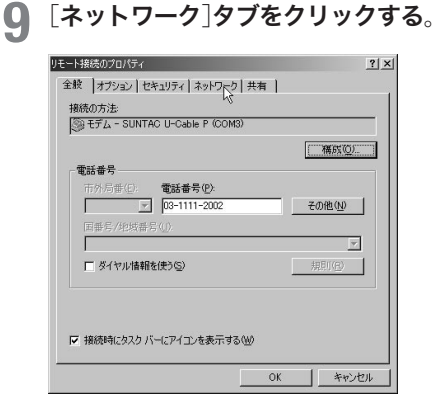

#### **10** 以下のように設定してから、[OK]をクリック する。

- ・[インターネットプロトコル(TCP/IP)]:チェッ クを付ける。
- ・[Microsoftネットワーク用ファイルとプリンタ 共有]:チェックを外す。
- ・[Microsoftネットワーク用クライアント]:チェ ックを外す。

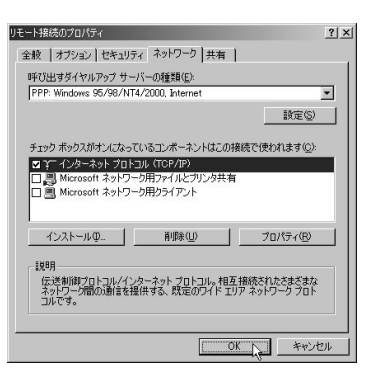

ネットボランチを使いこなす ネッ トボランチを こくしょう こうしょう

7 章

これで、リモートアクセス接続の設定が完了しま した。

#### Windows XPの場合

Windows XPの場合は、ネットワーク機能の設定とダ イヤルアップネットワークの設定を行います。

**1** [コントロールパネル]の[ネットワークとインター ネット接続]をクリックする。

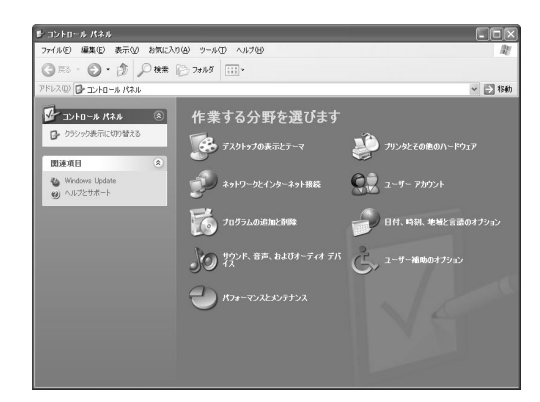

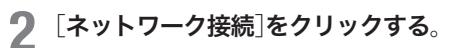

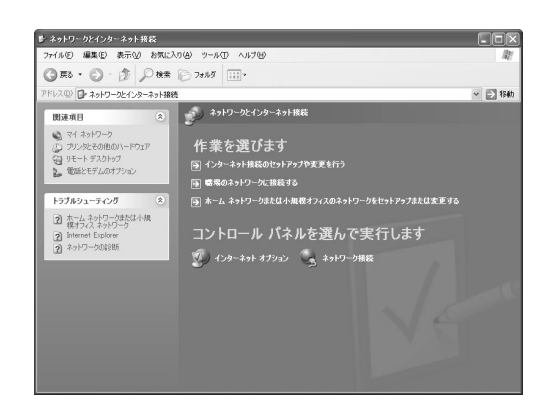

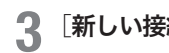

**3** [新しい接続を作成する]をクリックする。

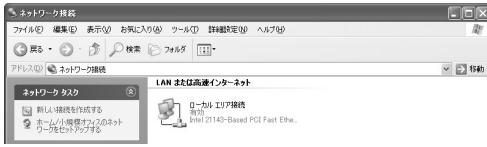

「新しい接続ウィザードの開始」画面が表示されま す。

「所在地情報」画面が表示された場合は、市外局番 を入力してから、[OK]をクリックしてください。

**4** [次へ]をクリックする。

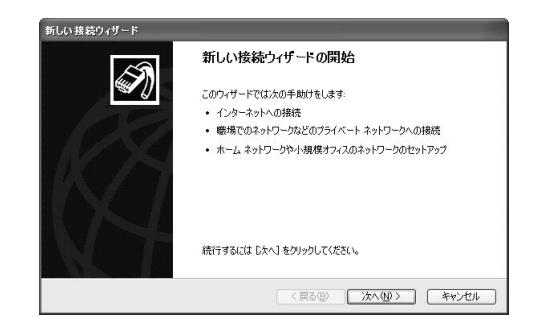

**5** [職場のネットワークに接続する]を選んでか ら、[次へ]をクリックする。

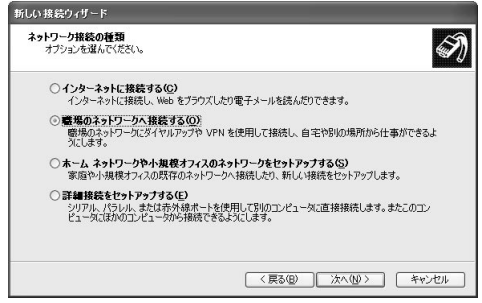

**6** [ダイヤルアップ接続]を選んでから、[次へ] をクリックする。

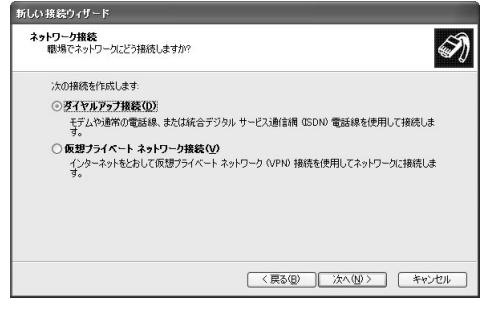

こくしゅう こうしゃ アイ・ファイル

**7** [会社名]に「リモート接続」と入力してから、 [次へ]をクリックする。

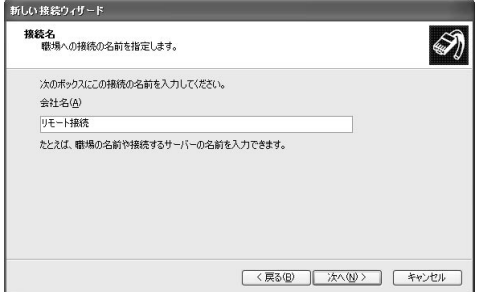

**8** 電話番号を半角英数字で入力してから、[次へ] をクリックする。

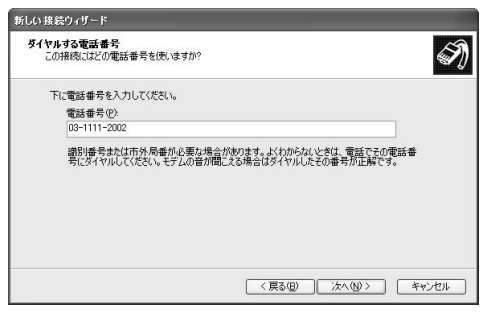

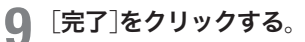

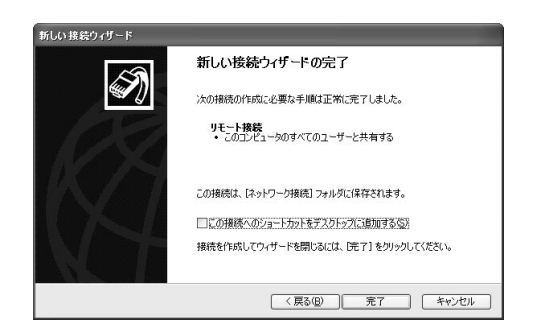

**10**[リモート接続]アイコンを選んでから、[この 接続の設定を変更する]をクリックする。

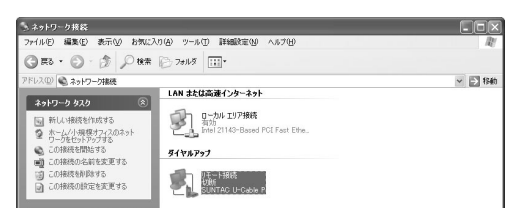

**11**[ネットワーク]タブをクリックする

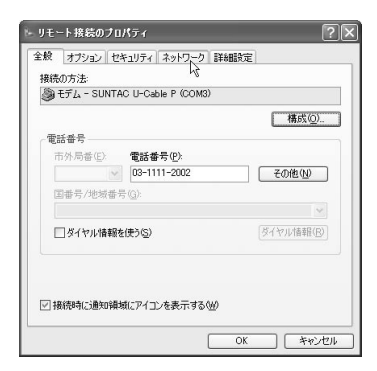

- **12** 以下のように設定してから、[OK]をクリック する。
	- ・[インターネットプロトコル(TCP/IP)]:チェッ クを付ける。
	- ・[Microsoftネットワーク用ファイルとプリンタ 共有]:チェックを外す。
	- ・[Microsoftネットワーク用クライアント]:チェ ックを外す。

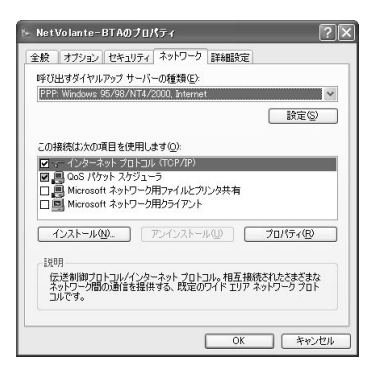

7

これで、リモートアクセス接続の設定が完了しま した。

#### Macintoshの場合

Macintoshでは、ネットワーク機能の設定とリモートア クセス(PPP)の設定を行います。ここではMacOS 9.0 の画面を例に説明しています。

**1** アップルメニューから[コントロールパネル]- [TCP/IP]を選び、[経由先]を「PPP」、[設定 方法]を「PPPサーバを参照」に設定する。

LAN内のDNSサーバが指定されている場合は、[ネ ームサーバアドレス]欄に指定されたIPアドレス を入力してください。

設定が終わったら[ファイル]メニューから[終了] を選び、「TCP/IP」コントロールパネルを閉じます。

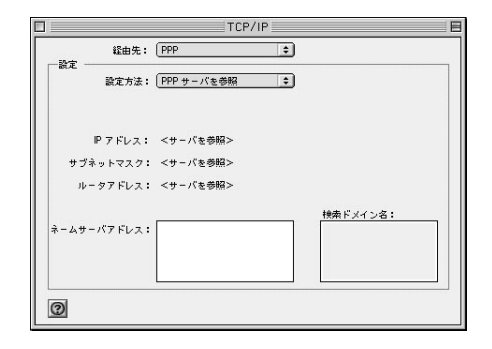

7

**2** アップルメニューから[コントロールパネル] -[モデム]を選び、[経由先]と[モデム]を設定 する。

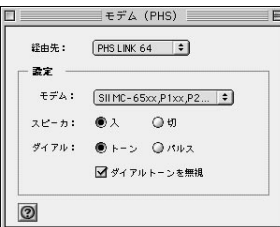

設定が終わったら[ファイル]メニューから[終了] を選び、「モデム」コントロールパネルを閉じます。 **3** アップルメニューから[コントロールパネル]- [リモートアクセス]を選び、本機に設定した ユーザIDとパスワード、本機の電話番号とサ ブアドレスを設定する。

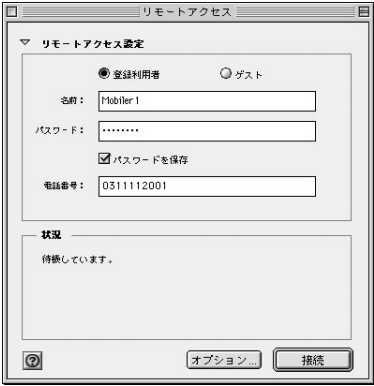

設定が終わったら[ファイル]メニューから[終了] を選び、「リモートアクセス」コントロールパネル を閉じます。

#### で注意

[ パスワードを保存]にチェックを付けると、次回からパスワー ドの入力が不要になります。ただし、他の人に使われたくない ときは、チェックしないでください。チェックしない場合は、 接続のたびにパスワード入力が必要になります。

ネッ トボランチを

# 本機へアクセスする

#### Windows 98SE/Me/2000/XPの場合

**1** [マイコンピュータ]の[ダイヤルアップ ネッ トワーク]を開き、本機のアイコンをダブルク リックする。

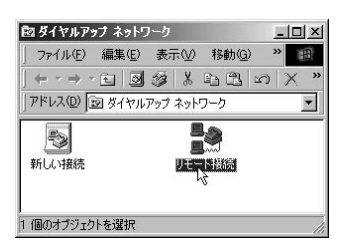

**2** [接続]をクリックする。

パスワードを保存していない場合は、パスワード を入力します。

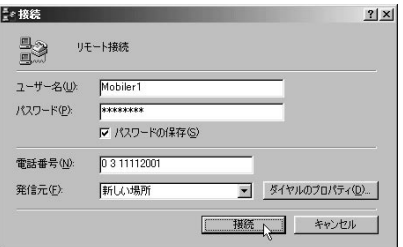

本機へのダイヤルアップをはじめます。

接続すると、「ダイヤル アップネットワーク(プロ バイダ名)」画面が表示され、接続速度と接続時間 が表示されます。

#### 【ご注意】

[ パスワードの保存]にチェックを付けると、次回からパ スワードの入力が不要になります。ただし、他の人に使 われたくないときは、チェックしないでください。チェ ックしない場合は、接続のたびにパスワード入力が必要 になります。

**3** 目的に応じたソフトウェアを使って、LAN<sup>内</sup> のパソコンのIPアドレスを指定して作業を行 う。

**4** 接続を解除するときは、[切断]をクリックする。

Macintoshの場合

**1** アップルメニューから[コントロールパネル]- [リモートアクセス]を選ぶ。 「リモートアクセス」画面が表示されます。

# **2** [接続]をクリックする。

パスワードを保存していないときは、パスワード を入力します。

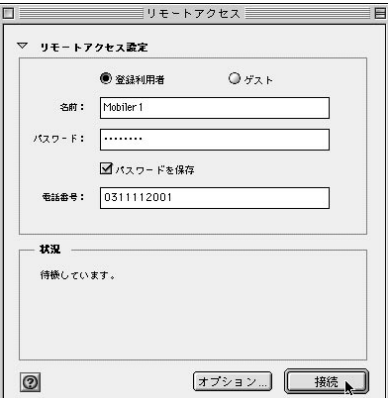

本機へのダイヤルアップをはじめます。 接続すると、接続時間や転送状況を示すバーが表 示されます。

#### で注意

[ パスワードを保存]にチェックを付けると、次回からパ スワードの入力が不要になります。ただし、他の人に使 われたくないときは、チェックしないでください。チェ ックしない場合は、接続のたびにパスワード入力が必要 になります。

- **3** 目的に応じたソフトウェアを使って、LAN<sup>内</sup> のパソコンのIPアドレスを指定して作業を行 う。
- **4** 接続を切るときは、「リモートアクセス」画面 の[接続を切る]をクリックする。 本機との接続が切れます。

7 ネットボランチを使いこなす ネッ トボランチを こくしょう こうしょう

本機との接続が切れます。

専用線で接続する

# 専用線を接続する

OCNエコノミーやディジタルアクセス64などの専用線 を利用する場合は、以下の方法で接続します。本機の DSUを利用するかどうかによって作業が異なりますの で、申込票をご確認の上、該当する方法で接続してくだ さい。

#### ご注意

- ・ 専用線の場合は、VoIP通話やTELポート間の内線通話以外 でTELポートにアナログ機器(電話機、FAX、モデムなど)を 接続して使うことはできません。
- ・ 専用線接続時には、本機のS/Tポートに他のISDN機器を接 続して使うことはできません。

#### 本機のDSUを使う場合

- ・ 専用線申込票の「DSU」項目で、本機内蔵のDSU使用 で申し込んだとき
- ・ 工事後の専用線が、通常のモジュラージャックと同じ 形(6極端子)をしているとき

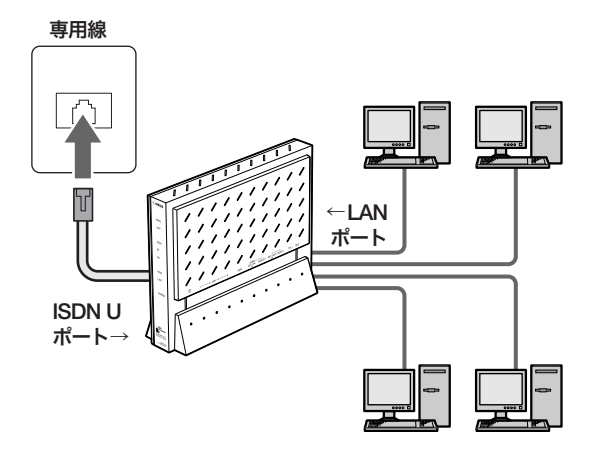

#### 他のDSUを使う場合

- ・ 専用線申込票の「DSU」項目で、回線業者のDSU使用 で申し込んだとき
- ・ 工事後の専用線が、通常のモジュラージャックより幅 の広い形(8極端子)をしているとき

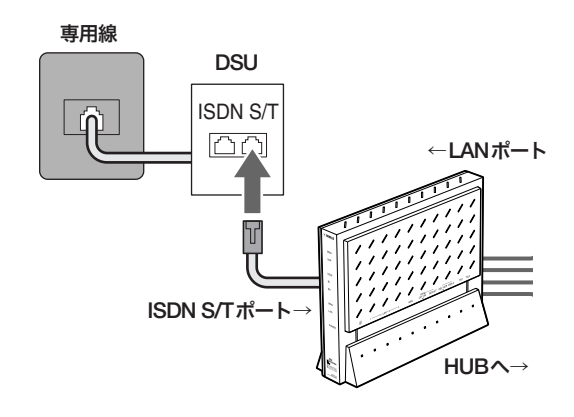

こくしゅう こうしゃ アイ・ファイル

#### 本機のDSUを使って専用線に接続する

#### 必要なもの

- ・ モジュラーケーブル:一般に市販の電話用ケーブルが 使用できます(2極用、4極用、6極用のいずれでも可、 ただしビジネスホン専用の特殊な結線のものは除く)。 接続に必要な距離に合わせてご用意ください。
- **1** DSUスイッチを「ON」、TERM(ターミネータ) スイッチを「ON」に合わせる。

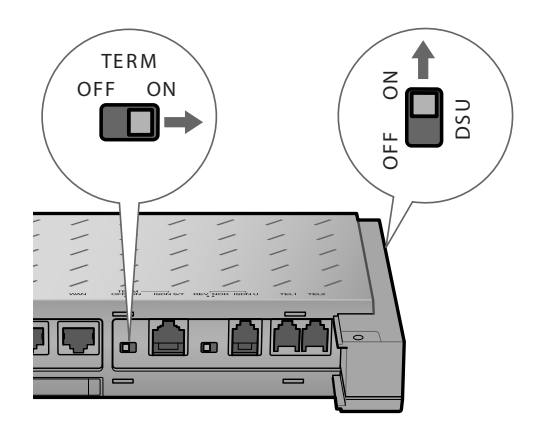

**2** 専用線のモジュラージャックと本機のISDN U ポートを、モジュラーケーブルで接続する。

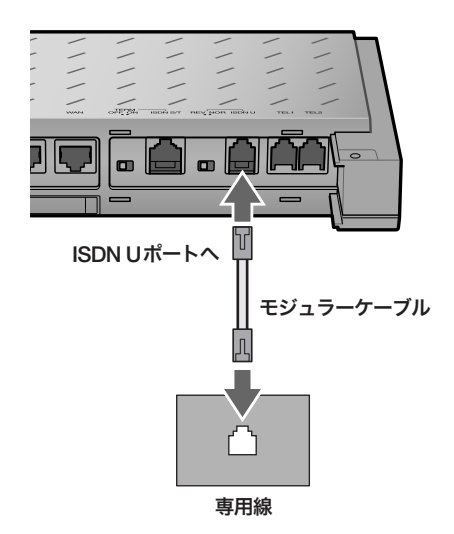

#### ご注意

本機のS/Tポートに他のISDN機器を接続して使うことはでき ません。

#### 他のDSUを使って専用線に接続する場合

#### 必要なもの

・ ISDNケーブル:市販のISDNケーブルをご用意くだ さい。ただし、DSUまで総延長が150m以内になる ようにしてください。

#### ご注意

ISDNケーブルは、LANケーブルのコネクタ(RJ-45)と同じ形 状をしています。間違えないようにご注意ください。

**1** DSUスイッチを「OFF」、TERM(ターミネー タ)スイッチを「ON」に合わせる。

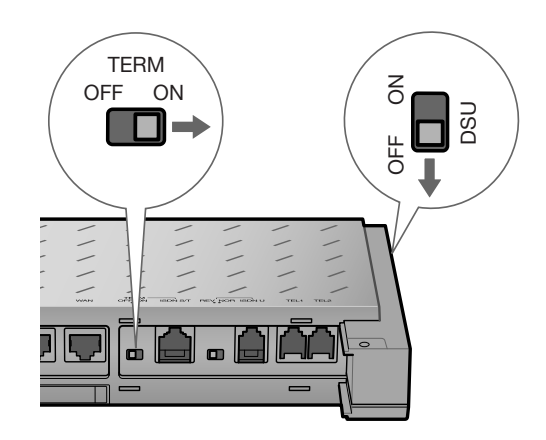

**2** 専用線のDSUと本機のISDN S/Tポートを、 ISDNケーブルで接続する。

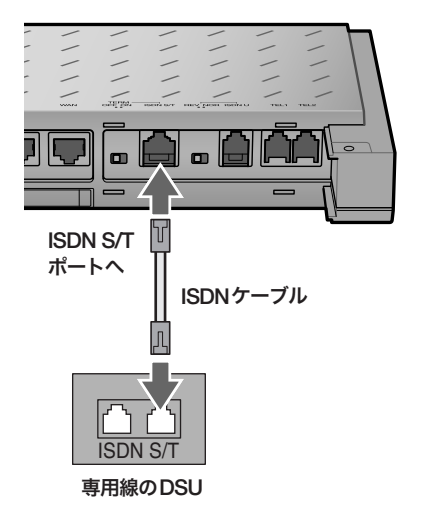

ネッ トボランチを

ネットボランチを使いこなす

第 7 章

こくしょう こうしょう

# 専用線接続を設定する

OCNエコノミーやディジタルアクセス64/128などでイ ンターネットに接続する場合は、本機の「かんたん設定 ページ」を開いて、専用線の接続先を設定します。

#### ご注意

- ・ プロバイダ契約を解除または変更した時は、必ず本機の接続 設定と、パソコンのダイヤルアップネットワーク設定の両方 を削除または再設定してください。削除しないまま使ってい ると、回線業者やプロバイダから意図しない料金を請求され る場合があります。
- ・ インターネットへ常時接続する場合は、インターネット側か ら不正なアクセスや攻撃を受ける可能性が高くなります。十 分なセキュリティ設定を行ってから、お使いください。詳し くは「第6章 セキュリティを強化する」(82ページ)をご覧く ださい。

ここではIPマスカレードを使用した設定を、Windows XPとInternet Explorer 6.0の画面を例に説明しています。 他の環境の場合、画面表示が多少異なりますが、操作は 同じです。

#### **1** 本機と設定を行うパソコンだけ電源を入れて、 他のパソコンの電源を切る。

#### 尚ヒント

他のすべてのパソコンを終了できない場合は、本機とパ ソコン1台をLANケーブルで直接接続して、設定を行い ます。

## **2** 「LANの設定」画面でLANポートのIPアドレ スを設定する。

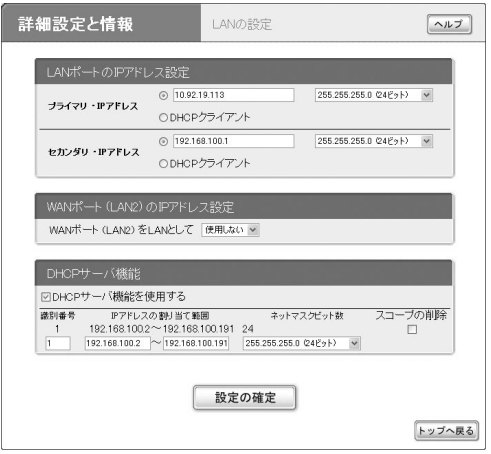

#### セカンダリ・IPアドレス

現在[プライマリ・IPアドレス]欄に表示されてい るプライベートIPアドレスとネットマスク(工場 出荷状態では192.168.100.1/24)を入力する。

#### プライマリ・IPアドレス

プロバイダから割り当てられたIPアドレスの中か ら、ルータに設定するIPアドレスとネットマスク を入力する。

☆ヒント

LAN側をプライベートアドレスで利用する場合は、LAN ポートのIPアドレスの設定を変更する必要はありません。

「LANの設定」画面の設定内容について詳しくは、 設定画面の[ヘルプ]をクリックして、表示される 説明をご覧ください。

#### 「LANの設定」画面を開くには

「かんたん設定ページ」から、以下の順に設定画面 のボタンをクリックします。

- wトップページの[詳細設定と情報]ボタン
- ▶「LANの設定(IPアドレス、DHCPサーバ)」の「設定] ボタン

ネッ トボランチを

こくしゅう こうしゃ アイ・ファイル

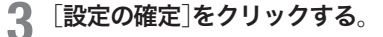

確認画面が表示されます。

**4** 専用線によるネットワーク型常時接続用の「<sup>プ</sup> ロバイダの登録/修正」画面で、必要な設定項 目を入力する。

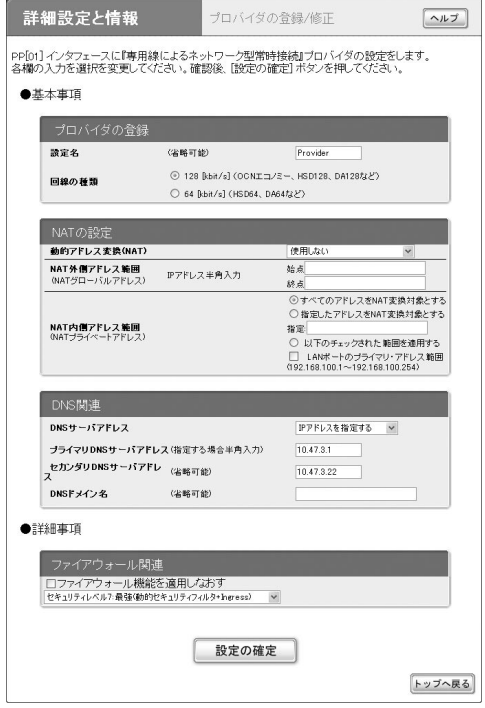

設定内容について詳しくは、設定画面の[ヘルプ] をクリックして、表示される説明をご覧ください。

#### 専用線によるネットワーク型常時接続用の「プロバ イダの登録/修正」画面を開くには

「かんたん設定ページ」から、以下の順に設定画面 のボタンをクリックします。

- wトップページの[詳細設定と情報]ボタン
- ▶「基本接続の詳細な設定」の「設定<sup>]</sup>ボタン
- ▶設定を追加したい接続先の[追加]ボタン
- ▶ [専用線によるネットワーク型常時接続]を選ん でから、[次へ]ボタン

**5** [設定の確定]をクリックする。

これまでの設定内容が、入力した「設定名」として 保存されます。

**6** インターネットに接続しているかどうか確認 する。

「かんたん設定ページ」のトップページ下部の表示 を見て、本機がインターネットに接続しているこ とを確認してください。

# ISDN回線経由でLANとLANを接続する (LAN間接続)

本機のようなダイヤルアップルータが接続されているLANどうしを、ISDN回線経由で接続できます(LAN間接続)。 ダイヤルアップでLANどうしを接続すると、離れた場所にある相手側のパソコンでも、自分のLAN上にあるパソコ ンと同じようにアクセスできます。

ダイヤルアップルータを使うと必要なときだけ接続することができるので、専用線を使った場合と比較して、大幅 な低コストでLAN間接続を実現できます。なお、本機のLAN間接続機能は、TCP/IPプロトコルのサーバソフトウ ェアに対応しています。

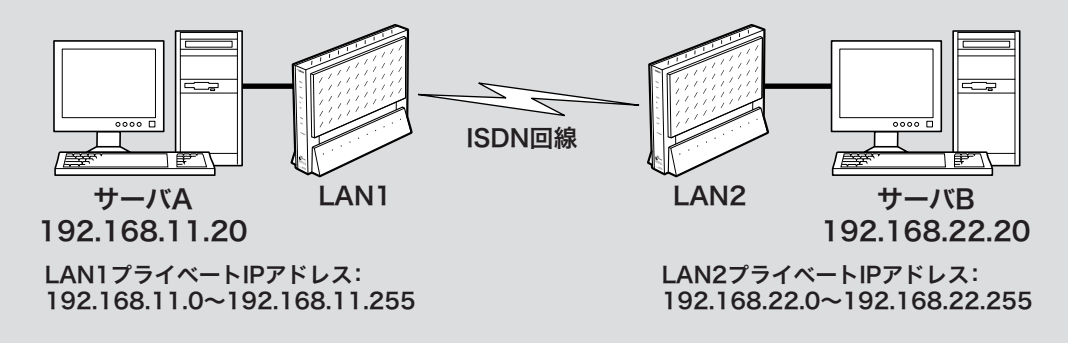

#### で注意

- ・ 同じネットワークアドレスを設定しているLANどうしの LAN間接続はできません。あらかじめ、どちらかのネット ワークアドレスを変更してください。
- ・ LAN間接続を利用するときは、データを保全するために十 分なセキュリティ設定を行ってください。セキュリティ設定 が不十分の場合は、双方のLANに接続されたパソコンが不 正侵入や盗聴、妨害、データの消失、破壊などにあう可能性 があります。
- ・ 本機のLAN間接続は、WindowsのNetBEUIプロトコルおよ びMacOSのAppleTalkプロトコルには対応していません。
- ・ Windowsでファイル共有をする場合は、NetBIOS over TCP/IPプロトコルを使用するか、またはWindowsNTサー バを用意する必要があります。
- ・ Macintoshでファイル共有する場合は、システム環境設定 の「共有」で「パーソナルファイル共有」にチェックを付ける (Mac OS X)か、または「ファイル共有」コントロールパネル で[TCP/IP接続でファイル共有を可能にする]にチェックを 付けます(Mac OS9)。

## LAN間接続に必要な設定

LANとLANを接続するときは、お互いのルータやパソ コンに次のような設定が必要です。

#### ルータに必要な設定

- ・ プライベートIPアドレスの設定(発信側/着信側)
- ・ 接続相手の登録(発信側/着信側)

#### サーバまたはパソコンに必要な設定

- ・ 固定プライベートIPアドレスの設定
- ・ ファイルサーバソフトの設定とユーザ登録

ここでは、次の条件で設定する場合を例に説明します。

#### 自分側(LAN1)

- ・ 回線の電話番号:03-1111-2001
- ・ プライベートIPアドレス: 192.168.11.0~192.168.11.255
- ネットマスク: 255.255.255.0 (24ビット)
- ・ ルータIPアドレス:192.168.11.1

#### 相手側(LAN2)

- 回線の電話番号: 06-2222-0002
- ・ プライベートIPアドレス: 192.168.22.0~192.168.22.255
- ネットマスク: 255.255.255.0 (24ビット)
- ・ ルータIPアドレス:192.168.22.1

こくしゅう こうしゃ アイ・ファイル

#### プライベートIPアドレスを設定する

LAN間接続を行う場合は、それぞれのLAN内の機器の プライベートIPアドレスを重複しないように設定する 必要があります。お互いの担当者でプライベートIPア ドレスを決めて、ルータのIPアドレス設定を変更して ください。設定方法については、「本機のIPアドレスを 変更する」(92ページ)をご覧ください。

#### で注意

お互いのルータを工場出荷状態のまま使っている場合は、必ず 一方または双方のIPアドレス設定を変更してください。

#### パソコンのIPアドレスを設定する

お互いのLAN上のサーバまたはパソコンで外部からの アクセスを許可するパソコンには、固定プライベートIP アドレスを設定します。設定方法については、「IPアド レスを変更する」(139ページ)をご覧ください。

#### ファイルサーバソフトの設定を変更する

公開するサーバまたはパソコンにファイルサーバソフト をインストールし、公開するフォルダやユーザID、パ スワードを設定します。設定の方法については、各ソフ トウェアの取扱説明書をご覧ください。

#### 接続相手を登録する

発信側と着信側の両方のルータには、自分のISDN回線 番号と接続相手の電話番号、ネットワークアドレスを設 定します。接続相手の登録は、「かんたん設定ページ」の 「プロバイダの登録/修正」画面で行います。ここでは、 ISDN回線経由の場合を例に説明します。

#### ご注意

LAN間接続は、ISDNの設定と専用線の設定を併用することは できません。切り替えるときは、いずれの場合もLAN間接続 設定をすべて削除してから行ってください。

#### **1** ISDN回線によるネットワーク型LAN間接続 用の「プロバイダの登録/修正」画面で、必要な 設定項目を入力する。

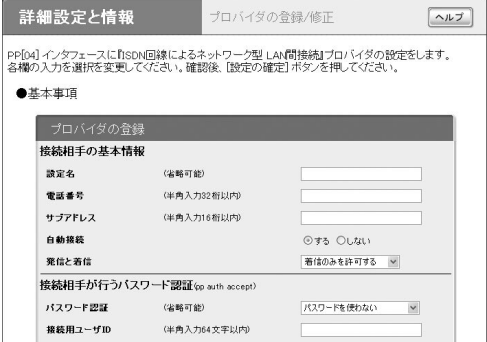

設定内容について詳しくは、設定画面の[ヘルプ] をクリックして、表示される説明をご覧ください。

#### ISDN回線によるネットワーク型LAN間接続用の 「プロバイダの登録/修正」画面を開くには

「かんたん設定ページ」から、以下の順に設定画面 のボタンをクリックします。

- wトップページの[詳細設定と情報]ボタン
- ▶「基本接続の詳細な設定」の[設定]ボタン
- ▶設定を追加したい接続先の[追加]ボタン
- ▶ [ISDN回線によるネットワーク型LAN間接続] を選んでから、[次へ]ボタン
- **2** [設定の確定]をクリックする。

これまでの設定内容が、入力した「設定名」として 保存されます。

#### 接続する

相手側のLANへ接続するときは、「かんたん設定ページ」 のトップページで手動接続します。

#### ご注意

- ・ 接続相手の新規登録を行うと、自動的に発信制限が累積料金 1万円、累積通信時間50時間、累積発信回数1000回に設定 されます。また連続接続時間も9時間に制限されるように設 定されます(114ページ)。
- ・ 制限に達して接続できなくなったときは、「かんたん設定ペ ージ」のトップページ-「詳細設定と情報」-「料金情報の表 示」画面で接続相手の累積料金をリセットしてください。ひ んぱんに接続できなくなる場合は、発信制限の数値を見直し てください。

## Windows 98SE/Meにおける ファイル共有設定例

Windowsの標準ネットワークプロトコルはNetBEUIで すので、そのままではLAN間接続を利用したファイル 共有はできません。TCP/IPプロトコルの設定に加えて NetBIOS over TCP/IPの設定を行うことで、LAN間接 続(TCP/IPプロトコル経由)時にファイル共有ができる ようになります。

#### 必要な設定

- ・ Lmhostsファイルを作成する(次の説明)
- ・ ネットワークのファイル共有設定を変更する(次ペー ジ)
- ・ 各フォルダ/ドライブの共有設定を変更する(次ペー ジ)
- ・ 本機のフィルタ設定を変更する(134ページ)

#### 1.Lmhostsファイルを作成する

Lmhostファイルは、接続先LAN内のパソコン名とプラ イベートIPアドレスを関連付けるためのファイルです。 このファイルを起動ドライブ(通常はCドライブ)内の 「Windows」フォルダに保存しておくと、接続時にこの ファイルを自動的に参照するので、相手のLANにアク セスできるようになります。

**1** [メモ帳]などのテキスト編集ソフトで、下図 のように接続先LAN内でアクセスしたいパソ コンのプライベートIPアドレスとパソコン名 称を入力する。

パソコンの名称に空白が含まれている場合は、ダ ブルコーテーション(" ")で囲んで入力します。

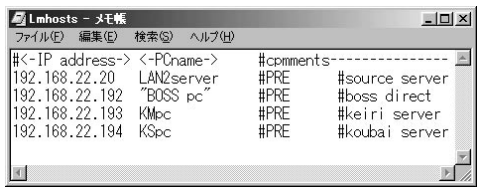

#### パソコンの名称がわからないときは

相手先パソコンの[コントロールパネル]の[ネットワー ク]をダブルクリックして、[識別情報]を確認してくださ い。

**2** 手順1で作成したファイルを、起動ドライブ の「Windows」フォルダ内へ「Lmhosts」とい うファイル名で保存する。

保存したファイルに拡張子がついている場合は、 ファイル名を「Lmhosts」(拡張子なし)に修正して ください。

- **3** パソコンを再起動します。
- **4** 双方のLAN上のパソコンにそれぞれ相手のパ ソコン名を入力した「Lmhosts」ファイルを起 動ドライブの「Windows」フォルダ内へ保存し て、パソコンを再起動する。

こくしゅう こうしゃ アイ・ファイル

#### 2.ネットワークのファイル共有設定を変更する

Windowsでファイルを共有するときは、[コントロール パネル<sup>]</sup>の「ネットワーク<sup>]</sup>に「Microsoftファイル共有サ ービス]を追加し、[ファイルとプリンタの共有]を設定 します。

**1** [マイコンピュータ]の[コントロールパネル] の[ネットワーク]を開いてから、リストの中 に[Microsoftネットワーク共有サービス]があ るか確認する。

ない場合は[追加]をクリックして、[サービス]の [Microsoftファイル共有サービス]を追加してくだ さい。

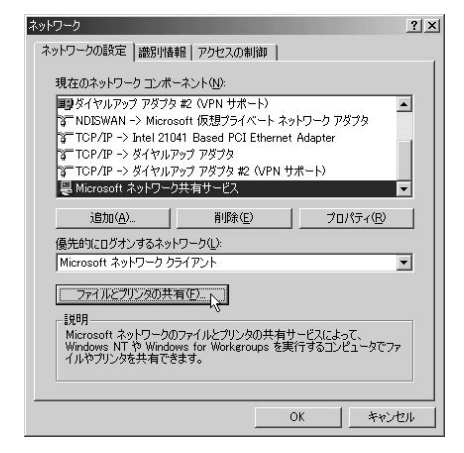

**2** [ファイルとプリンタの共有]をクリックして、 [ファイルを共有できるようにする]と[プリン タを共有できるようにする]にチェックを付け てから、[OK]をクリックする。

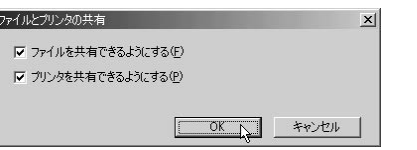

**3** [識別情報]を開き、パソコンの名称が相手側 のLmhostsに登録されている名称と合ってい ることを確認する。

## 3.各フォルダ/ドライブの共有設定を変更する

Windowsの場合は、公開するフォルダまたはドライブ の共有設定を変更します。ここでは、「マイドキュメント」 フォルダ内の「PublicFolder」フォルダを公開する場合を 例にして説明します。

**1** 共有したいフォルダをクリックして選んでか ら、[ファイル]メニューから[共有]を選ぶ。

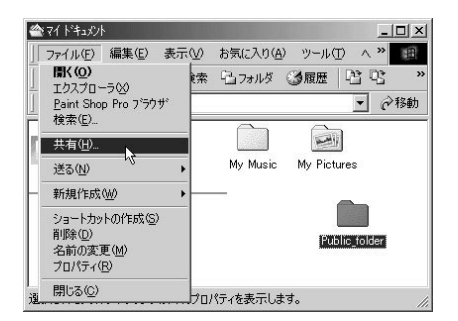

#### **2** [共有]タブをクリックして[共有する]を選ん でから、アクセスの種類やパスワードを入力 して[OK]をクリックする。

フォルダアイコンに手のマークが付いた状態が、 アクセスが許可されているフォルダです。同様の 操作で、ドライブを共有することもできます。

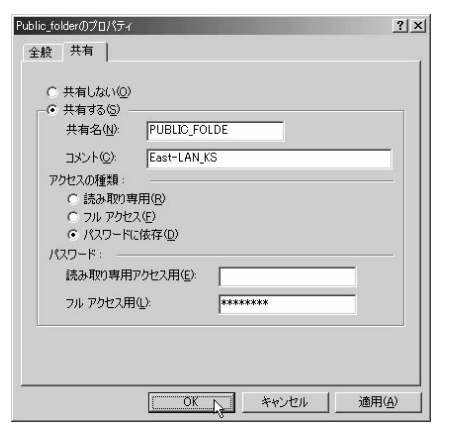

# 7 章 ネットボランチを使いこなす ネッ トボランチを こくしょう こうしょう

#### 4.本機のフィルタ設定を変更する

意図しない接続や課金を防ぐために、NetBIOSに対す るフィルタが本機には設定されています。LAN間接続 でWindowsのファイル共有を行う場合は、「ファイアウ ォールの設定」画面で、ポート番号139の設定を変更す る必要があります。

 「静的フィルタの一覧」で139番ポートに関連 するすべてのチェックを外してから、[設定の 確定]をクリックする。

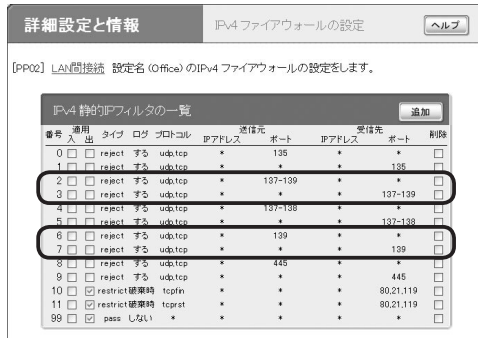

#### ご注意

フィルタ変更後は、意図しない接続や課金がないか、「か んたん設定ページ」のトップページ-「詳細設定と情報」- 「料金情報の表示」画面などでときどきチェックしてくだ さい。

#### 「ファイアウォールの設定」画面を開くには

「かんたん設定ページ」から、以下の順に設定画面のボタ ンをクリックします。

- wトップページの[詳細設定と情報]ボタン
- ▶「ファイアウォール設定」の[設定]ボタン
- ▶ファイアウォールを設定したいインタフェースの「設 定]ボタン(IPv6で接続している場合は、「IPv6フィル タ」の[設定]ボタンをクリックします)

#### 5.アクセスする

相手先LANのWindowsパソコンにアクセスするときは、 ルータのLAN間接続で相手のLANに接続した後、[スタ ート]ボタンの[検索]でパソコンを指定します。

- **1** [スタート」ボタンをクリックして、[検索]-[<sup>ほ</sup> かのコンピュータ]をクリックする。
- **2** Lmhostsに登録したパソコンの名称を入力し てから、[検索開始]をクリックする。 指定したパソコンがリストに表示されます。
- **3** リストに表示されたパソコンの名称をダブル クリックする。

相手がファイル共有を設定しているフォルダまた はドライブが表示され、アクセスできるようにな ります。

7

こくしゅう こうしゃ アイ・ファイル

# 最新の機能を利用する(リビジョンアップ)

インターネットから本機の機能を管理するプログラム (ファームウェア)をダウンロードして、最新の機能をご 利用いただけます(リビジョンアップ)。「かんたん設定 ページ」からリビジョンアップする以外に、本機に接続 した電話機からリビジョンアップを実行することもでき ます。

#### ご注意

- ・ リビジョンアップを始めたら、完了して本機が再起動するま で絶対に何も操作をしないでください。万一、中断したとき は本機が使えなくなることがあります。その場合は、持ち込 み修理が必要となります。
- ・ リビジョンアップが完了すると、本機は自動的に再起動され るため、すべての通信が切断されます。
- ・ リビジョンアップ中は、絶対にケーブルを抜かないでくださ い。ルータが使えなくなり、持ち込み修理が必要となる場合 があります。
- ・「リビジョンアップの実行」画面では、正式にリリースされた バージョンのファームウェアにのみリビジョンアップでき ます。ヤマハによる正式な動作保証のないβ版のファームウ ェアは、「かんたん設定ページ」を使ってリビジョンアップす ることはできません。
- ・ 本機がインターネットへ接続できる環境が必要です。LAN 間接続など、インターネットへの経路がない場合は、この方 法でリビジョンアップできません。

# ソフトウェアライセンス契約

リビジョンアップ機能をご利用頂くには、以下のソフト ウェアライセンス契約に同意頂く必要があります。

#### 1. 使用許諾

本使用許諾契約の定めにご同意いただくことによりダウ ンロード可能となるヤマハRT、RTX、ネットボランチ シリーズ(以下、「本製品」という)用ファームウェア(以 下、「本プログラム」という)はヤマハ株式会社(以下、「ヤ マハ」という)がお客様に使用許諾するものです。

本使用許諾契約は、ダウンロードした本プログラム及び 本使用許諾契約に基づいて作成された複製物に適用され ます。

#### 2. 再配布の禁止

本プログラムは、本製品の機能アップグレードを目的と した場合に限りダウンロードすることができます。不特 定多数の者によるアクセスが可能なウェブ・サイトなど にアップロード、掲示することはヤマハの許可を得た場 合を除きできないものとします。

#### 3. 複製物の作成

バックアップ目的及び、複数の本製品のアップグレード に必要な場合を除き、本プログラムの複製物の作成はで きないものとします。

#### 4. 逆コンパイル、リバースエンジニアリング、 逆アセンブルの禁止

お客様は、本プログラム又はその一部を、逆コンパイル し、リバースエンジニアリングし、逆アセンブルし、修 正し、再使用許諾し、頒布し、二次的著作物を創作しな いものとします。

#### 5. 責任の制限

過失を含むいかなる場合であっても、ヤマハは、本使用 許諾契約に起因するお客様側の損害について一切の責任 を負いません。

#### 6. 外国為替法及び外国貿易法による規制

本プログラムは、「外国為替及び外国貿易法第25条第1 項」に基づいて規制される技術(役務)に該当します。こ のため、本プログラム、及び本プログラムをインストー ルした本製品の日本国外への持ち出しには、日本政府に よる輸出許可が必要となる場合があります。また、本プ ログラムの、日本国内に住所を持たない人への提供にも、 日本政府による許可が必要となる場合があります。

#### 7. 日本に居住する人への限定提供

本プログラムは、日本国内に居住する法人または個人に のみ提供されるものとします。

#### 8. 日本国法令の準拠

本使用許諾契約は、日本国の法令に準拠し、これに基づ いて解釈されるものとします。

# 「かんたん設定ページ」からリビジョ ンアップする

「かんたん設定ページ」からリビジョンアップする場合は、 「リビジョンアップの実行」画面で行います。

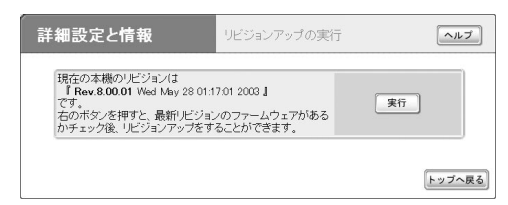

[実行]をクリックすると、新しいリビジョンのファーム ウェアの有無をチェックします。新しいリビジョンのフ ァームウェアがあった場合は、[実行]をクリックすると ファームウェアのダウンロード後に、自動でリビジョン アップを実行します。

設定内容について詳しくは、設定画面の[ヘルプ]をクリ ックして、表示される説明をご覧ください。

#### 「リビジョンアップの実行」画面を開くには

「かんたん設定ページ」から、以下の順に設定画面のボタ ンをクリックします。

wトップページの[詳細設定と情報]ボタン

▶「リビジョンアップの実行」の[実行]ボタン

#### リビジョンアップが終了すると

本機が再起動します。

本機の「かんたん設定ページ」にアクセスして、リビジョ ン番号が更新されていることを確認してください。

# 電話機からリビジョンアップする

本機のTELポートに接続した電話機から、リビジョンア ップを実行できます。ヤマハのWebサイト上の最新版 のファームウェアと本機のリビジョン番号を確認してか ら、ファームウェアをダウンロードして書き換えるとい う一連の動作を、電話機のボタン操作だけで実行できま す。近くにパソコンがない場合などに便利です。

#### ご注意

- ・ この機能は、Rev.8.00.41以降のファームウェアでのみ利用 できます。
- ・ ヤマハのWebサイトに置かれた最新版にファームウェアを 更新します。古いリビジョンへの変更や、指定したリビジョ ンへの変更はできません。
- ・ この機能は初期設定では実行可能に設定されていますが、実 行禁止に設定することもできます。実行禁止に設定する場合 は、次のコンソールコマンドを実行してください。

analog http revision-up permit off

- ・ リビジョンアップ動作の後半になると、受話器を置いても動 作が中断できない場合があります。
- ・ あらかじめ「console info on」コマンドを実行しておくことで、 リビジョンアップの状況をコンソールの画面でリアルタイ ムに確認することもできます。

**1** 受話器を上げる。

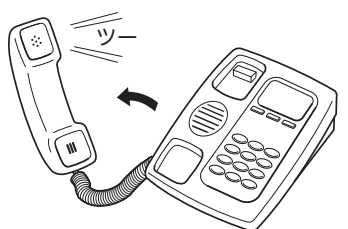

「ツー」という発信音が聞こえます(アザーダイヤ ルトーンが聞こえる場合もあります)。

- 電話機で、④*⊕ @ 2 @ 9 @ ① の*順にボ タンを押す。
- **3** 電話機で、第ボタンを押す。

ファームウェアの更新情報と、本機のリビジョン アップ動作の実行許可があるかどうかの確認が行 われます。

トボラン トボラン トボラン しゅうしゅう しゅうしゅう しゅうしゅう しゅうしゅう しゅうしゅうしゅう しゅうしゅうしゅうしゅうしゅうしゅうしゅうしゅうしゅうしゅうしゅうしゅうしゃ

#### 「ピー、ピー」という音が受話器から聞こえ、すぐ**に** □ツツー、ツツー」という繰り返し音に変わった場合:

新しいファームウェアが存在しないか 、またはリ ビジョンアップ動作 の実行許可がありません 。 受 話器 を 置いて 、リビジョンアップ動作 を終了して ください 。

#### 「ビー、ビー」というやや高い繰り返し音が受話器か ら聞こえる場合:

- ・ 新しいファームウェアが存在するので 、ファー ムウェアのダウンロードが 始まります 。
- ・ダウンロードが正常に終了すると、「ピー」とい う 音 が受話器から 聞こえた 後 、RT57 は通信切 i 断処理 を 行 い 、再起動します 。常時接続 の場合 には 、再起動後 に通信 を再接続します 。
- ・ 正常終了音 が 聞こえるまでは数分間かかること がありますので 、受話器から 耳 を 離さないよう にしてください 。
- ・「ピー、ピー」という音が受話器から聞こえ、す ぐに「ツツー、 ツツー」という繰り返し音に変わ った場合は、動作中に異常が発生して、リビジ ョンアップ動作 が 行われなかったことを 示しま す 。
- ・リビジョンアップを中断したい場合は、途中で 受話器 を 置いて 、リビジョンアップ動作 を終了 してください 。

# **4** 受話器 を 置 く 。

**5** 必要 に 応じて 、リビジョン番号 を確認する 。

リビジョン番号 を確認するには、「かんたん設定 ページ 」のトップページまたはコンソールでログ インして表示されるメッセージをご 覧ください 。

# パソコンのIPアドレスを管理する

LANやインターネットへのアクセスができないときは、 DHCPサーバによるLAN内IPアドレス自動割り当てで、 IPアドレスが重複している場合があります。そのときは、 次のような操作を行ってください。

#### ご注意

固定アドレスで重複している場合は、ネットワーク管理者にお 問い合わせください。

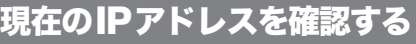

#### Windows 98SE/Meの場合

 起動ディスクのWindowsフォルダ内にある [Winipcfg.exe]アイコンをダブルクリックし て、使用中のLANカード名を選ぶ。

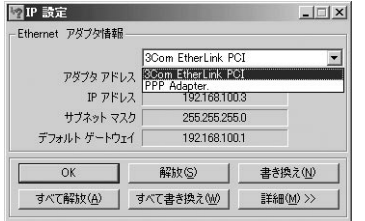

現在パソコンに割り当てられているIPアドレスが 表示されます。

#### Windows 2000/XPの場合

Windows 2000の場合を例にして説明していますが、 Windows XPでも操作は同じです。

- **1** [スタート]ボタンをクリックして、[プログラ ム]-[アクセサリ]-「コマンドプロンプト」を クリックする。
- **2** 「ipconfig」と入力してから、Enterキーを押す。

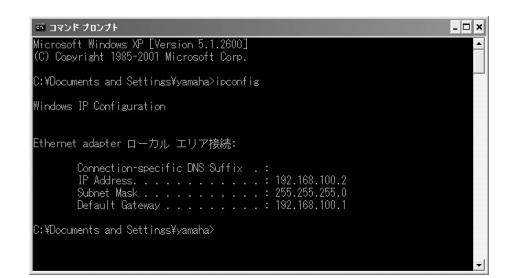

現在パソコンに割り当てられているIPアドレスが 表示されます。

#### Mac OSの場合

#### コントロールパネルの[TCP/IP]を開く。

現在パソコンに割り当てられているIPアドレスが 表示されます。

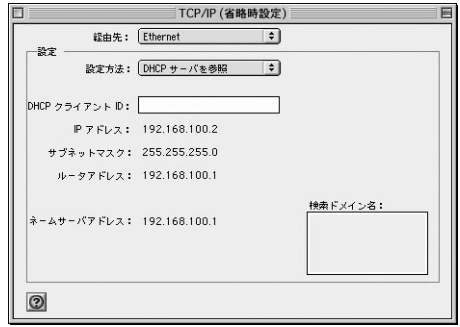

#### Mac OS Xの場合

- **1** アップルメニューから[システム環境設定]<sup>を</sup> 選ぶ。
- **2** [ネットワーク]をクリックする。

現在パソコンに割り当てられているIPアドレスが 表示されます。

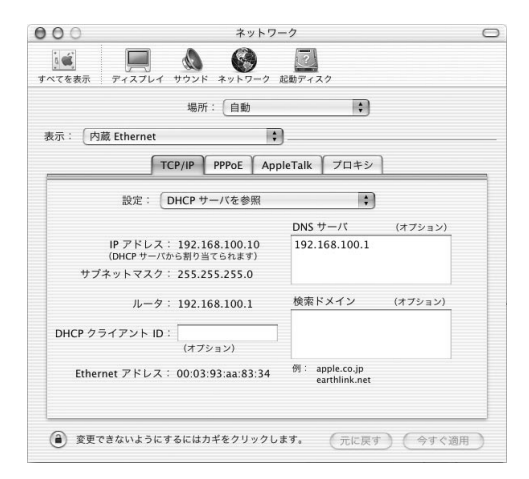

その

の情報

# IPアドレスを変更する

#### Windows 98SE/Meの場合

**1** [マイコンピュータ]の[コントロールパネル] の[ネットワーク]を開いてから、リストの中 の[TCP/IP->(ネットワークカードの名称)]を 選び、[プロパティ]をクリックする。

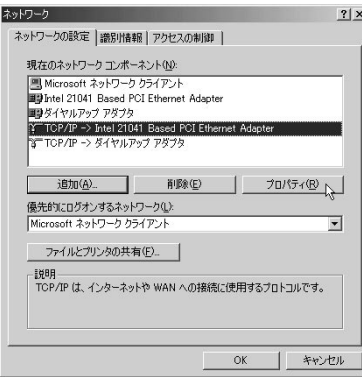

- **2** [IPアドレス]タブをクリックして、[IPアドレ スを指定]を選ぶ。
- **3** 「IPアドレス」と「サブネットマスク」欄に、<sup>パ</sup> ソコンに割り当てるIPアドレスとネットマス クを入力する。

本機のIPアドレスが工場出荷状態の場合は、パソ コンには192.168.100.192~192.168.100.254の 範囲でIPアドレスを設定します。

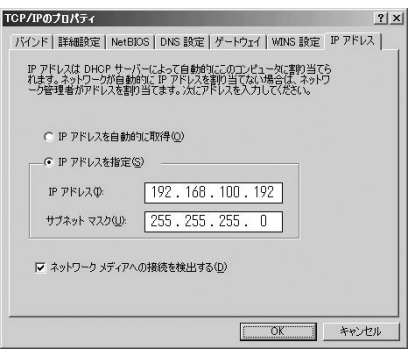

**4** [ゲートウェイ]タブをクリックして、[新しい ゲートウェイ]に本機のIPアドレス(工場出荷 状態では192.168.100.1)を入力してから、[追 加]をクリックする。

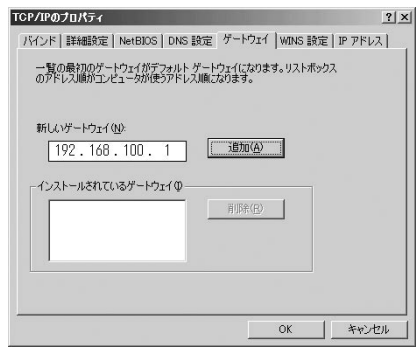

- **5** [DNS設定]タブをクリックしてから、[DNS を使う]を選ぶ。
- **6** [ホスト名]にWindowsパソコンの名前、[<sup>ド</sup> メイン]に接続するプロバイダのドメイン名、 [DNSサーバーの検索順]に本機のIPアドレス (工場出荷状態では192.168.100.1)を入力し てから、[追加]をクリックする。

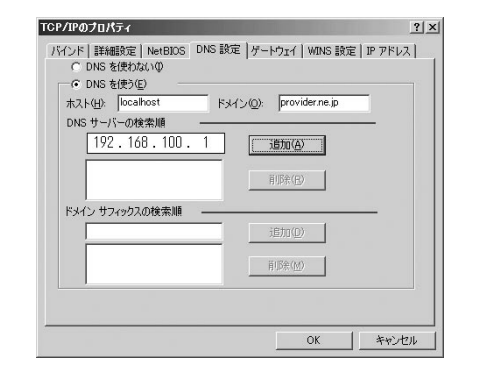

- **7** [OK]をクリックして、メッセージに従ってパ ソコンを再起動する。
- **8** LAN上のすべてのWindows 98SE/Meパソ コンに対して手順1~7の操作を繰り返し、す べてのWindowsパソコンが異なるIPアドレ スを持つように設定する。

Windows2000の場合

- **1**[スタート]ボタンをクリックして、[設定]-[<sup>コ</sup> ントロール パネル]をクリックする。
- **2** [ネットワークとダイヤルアップ接続]をダブ ルクリックする。

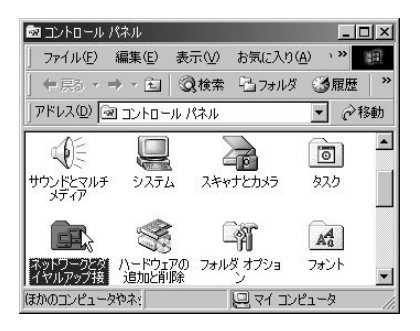

**3** 本機を接続しているネットワークボード名の [ローカルエリア接続]をクリックして選んで から、[ファイル]メニューから[プロパティ] を選ぶ。

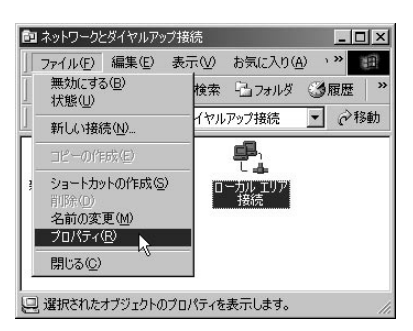

<u>/</u>| リストの[`疒 インターネットプロトコル (TCP/IP)]を選んでから、[プロパティ]をク リックする。

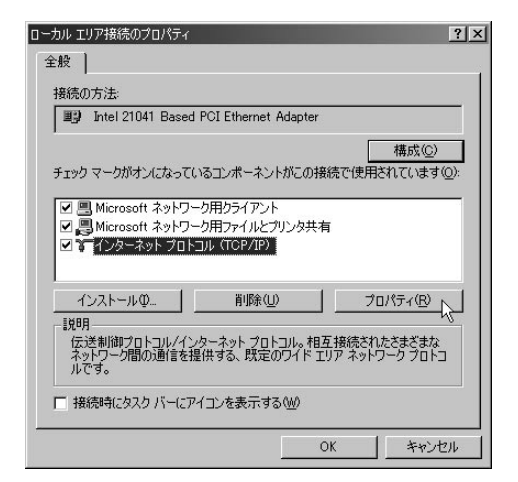

- **5** [次のIPアドレスを使う]を選んでから、「IP アドレス」、「サブネットマスク」、「デフォル トゲートウェイ」欄にWindowsパソコンに割 り当てるIPアドレスとネットマスクを入力す る。
	- ・ 本機のIPアドレスが工場出荷状態の場合は、 パ ソ コ ン に は192.168.100.192~192.168. 100.254の範囲でIPアドレスを設定します。
	- ・ デフォルトゲートウェイは、本機のIPアドレス (192.168.100.1)を設定します。

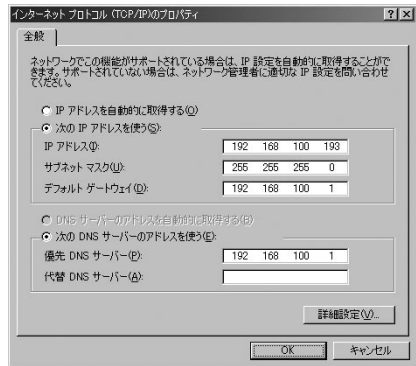

- **6** [次のDNSサーバーのアドレスを使う]を選ん でから、「優先DNSサーバー」欄に本機のIPア ドレス(工場出荷状態では192.168.100.1)を 入力する。
- **7** [OK]をクリックする。
- **8** LAN上のすべてのWindows2000パソコンに 対して手順1~7の操作を繰り返し、すべての Windowsパソコンが異なるIPアドレスを持 つように設定する。

の情報

#### WindowsXPの場合

- **1** [スタート]ボタンをクリックして、[コントロ ールパネル]をクリックする。
- **2** [ネットワークとインターネット接続]をクリ ックする。

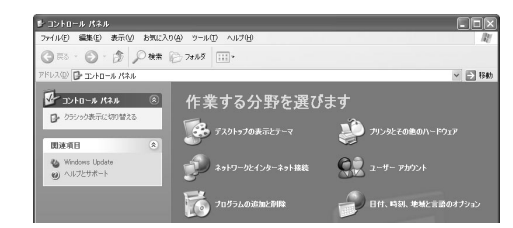

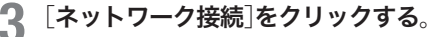

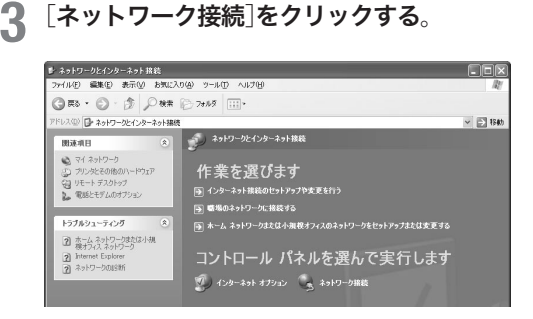

**4** [ローカルエリア接続]のアイコンをクリック する。

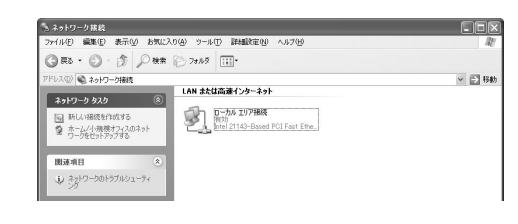

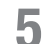

**5** [この接続の設定を変更する]をクリックする。

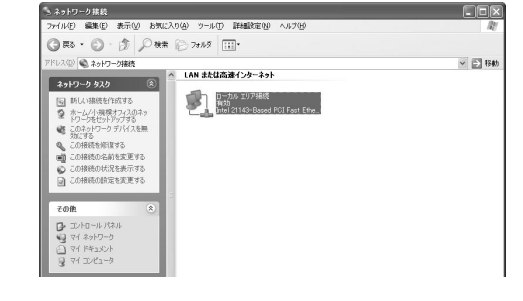

**6 [す インターネットプロトコル(TCP/IP)]を** 選んでから、[プロパティ]をクリックする。

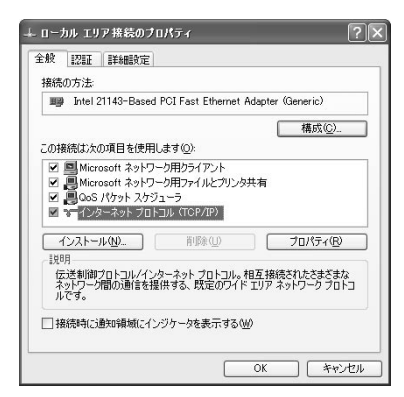

- **7** [次のIPアドレスを使う]を選んでから、「IP アドレス」、「サブネットマスク」、「デフォル トゲートウェイ」欄にWindowsパソコンに割 り当てるIPアドレスとネットマスクを入力す る。
	- ・ 本機のIPアドレスが工場出荷状態の場合は、 パ ソ コ ン に は192.168.100.192~192.168. 100.254の範囲でIPアドレスを設定します。
	- ・ デフォルトゲートウェイは、本機のIPアドレス (192.168.100.1)を設定します。

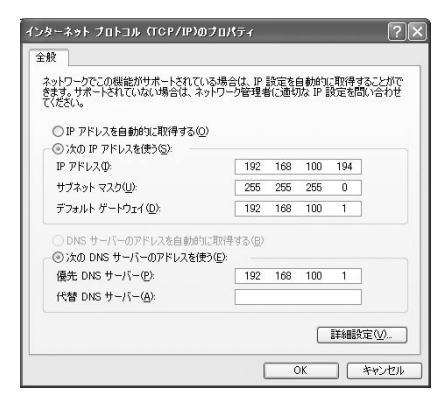

**8** [次のDNSサーバーのアドレスを使う]を選ん でから、[優先DNSサーバー]に本機のIPアド レス(工場出荷状態では192.168.100.1)を入 力する。

**9** [OK]をクリックする。

**10** LAN上のすべてのWindowsXPパソコンに対 して手順1~7の操作を繰り返し、すべての Windowsパソコンが異なるIPアドレスを持 つように設定する。

その その他の情報 8

- キャッシュ

#### Mac OSの場合

- **1** アップルメニューから[コントロールパネル] ー「TCP/IP]を選ぶ。
- **2** 以下のように設定してから、ウィンドウを閉 じる。
	- ・ 経由先:Ethernet
	- ・ 設定方法:手入力
	- ・ IPアドレス:割り当てるIPアドレス。本機のIP アドレスが工場出荷状態の場合は、パソコンに は192.168.100.192~192.168.100.254の範囲 でIPアドレスを設定します。
	- ・ サブネットマスク:ネットマスク
	- ・ ルータアドレス、ネームサーバアドレス:本 機のIPアドレス(工場出荷状態では192.168. 100.1)
	- ・ 検索ドメイン名:接続するプロバイダのドメイ ン名

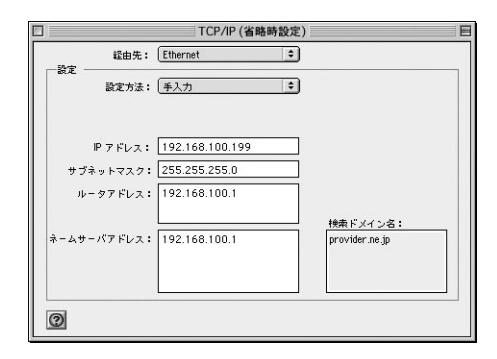

**3** 確認のダイアログが表示されたら、[保存]<sup>を</sup> クリックする。

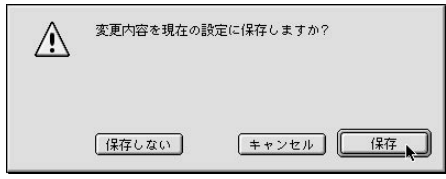

**4** LAN上のすべてのMac OSパソコンに対して 手順1~3の操作を繰り返し、すべてのMac OSパソコンが異なるIPアドレスを持つよう に設定する。

#### Mac OS Xの場合

- **1** アップルメニューから[システム環境設定]<sup>を</sup> 選ぶ。
- **2** [ネットワーク]をクリックする。
- **3** 以下のように設定してから、ウィンドウを閉 じる。
	- 表示:内蔵Ethernet
	- ・ 設定:手入力
	- ・ IPアドレス:割り当てるIPアドレス。本機のIP アドレスが工場出荷状態の場合は、パソコンに は192.168.100.192~192.168.100.254の範囲 でIPアドレスを設定します。
	- · サブネットマスク: ネットマスク
	- ・ ルータ、DNSサーバ:本機のIPアドレス(工場 出荷状態では192.168.100.1)
	- ·検索ドメイン:接続するプロバイダのドメイン 名

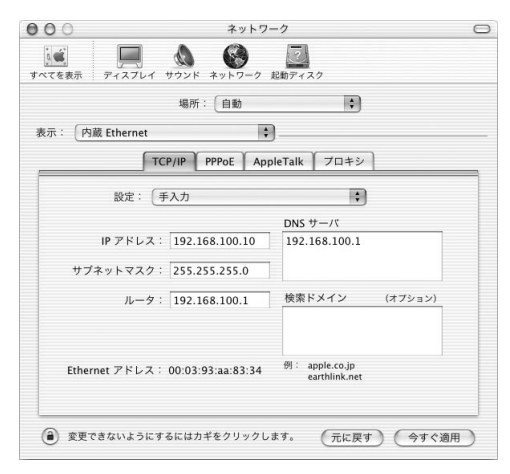

**4** 確認のダイアログが表示されたら、[適用]<sup>を</sup> クリックする。

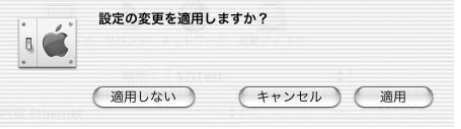

**5** LAN上のすべてのMac OS Xパソコンに対 して手順1~4の操作を繰り返し、すべての Mac OS Xパソコンが異なるIPアドレスを持 つように設定する。

# IPアドレスをリセットする

#### Windows 98SE/Meの場合

**1** 起動ディスクのWindowsフォルダ内にある [Winipcfg.exe]アイコンをダブルクリックする。

**2** LANカード名を選び、[解放]をクリックする。

現在パソコンに割り当てられているIPアドレスが 表示されます。

#### ■P 設定  $\Box \Box x$ Ethernet アダプタ情報 3Com EtherLink PCI  $\overline{\mathbf{v}}$ アダプタ アドレス 00-B0-D0-AD-F6-15 192.168.100.3  $IP$ <sub> $P$  $R$  $L$  $I$ </sub> サブネット マスク 255.255.255.0 1921681001 デフォルト ゲートウェイ **二 解放(S)** まき換え(N)  $\alpha$ すべて解放(A) | すべて書き換え(M) | 詳細(M) >>

#### **3** [書き換え]をクリックする。

他のパソコンと重複しないプライベートIPアドレ スに更新されます。

#### Windows2000/XPの場合

Windows2000の場合を例にして説明していますが、 WindowsXPでも操作は同じです。

**1** [スタート]ボタンをクリックして、[プログラ ム]-[アクセサリ]-「コマンドプロンプト」を クリックする。

**2** 「ipconfig /renew」と入力してから、Enter<sup>キ</sup> ーを押す。

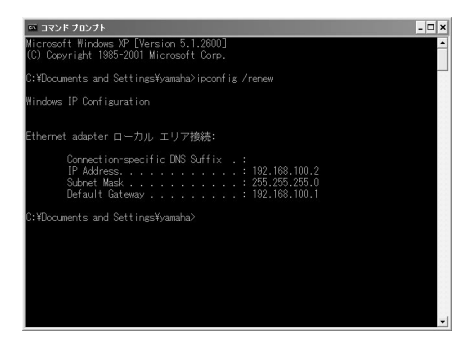

他のパソコンと重複しないプライベートIPアドレ スに更新されます。

#### Mac OS/Mac OS Xの場合

#### Macintoshを再起動する。

割り当てられていたプライベートIPアドレスがリ セットされます。

必ヒント

コントロールパネルの[TCP/IP]を開いて経由先を[Ethernet]以 外に設定して保存し、もう一度コントロールパネルの[TCP/IP] を開いて経由先を[Ethernet]に設定し直すことで、DHCPサー バから割り当てられたプライベートIPアドレスをリセットす ることもできます。

# 本機を譲渡/廃棄する際のご注意

本機を譲渡/廃棄する際は、以下の操作を行ってくださ い。

1.ネットボランチDNSの登録を削除する

2.設定内容を初期化する

#### ご注意

- ・ 先に設定内容を初期化してしまうと、ネットボランチDNS サーバに登録されたホストアドレスおよび電話アドレスを削 除できなくなります。必ずネットボランチDNSの登録を削 除してから、設定内容を初期化するようにしてください。
- ・ ネットボランチDNSの登録の削除は、ネットボランチDNS (ホストアドレスサービス・電話アドレスサービス)を登録し たお客様のみ行ってください。
- ・ 本機を譲渡する際は、付属のマニュアル類もあわせて譲渡し てください。

#### 1.ネットボランチDNSの登録を削除する

ネットボランチDNSサービスを効率良く運用するため に、譲渡/廃棄前に不要となったネットボランチDNS の登録の削除にご協力ください。

「ネットボランチDNSホストアドレスサービスの設定」 画面および「ネットボランチDNSサービス(電話アドレ スサービス)」画面で、それぞれ[削除]をクリックします。

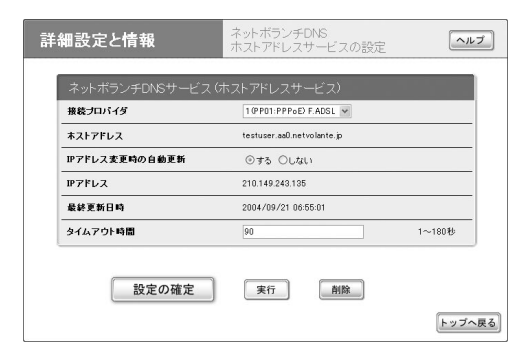

「ネットボランチDNSホストアドレスサービスの設定」画面

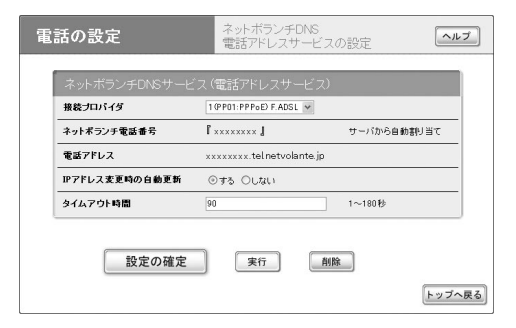

<sup>「</sup>ネットボランチDNSサービス(電話アドレスサービス)」画面

#### 「ネットボランチDNSホストアドレスサービスの設定」 画面を開くには

「かんたん設定ページ」から、以下の順に設定画面のボタ ンをクリックします。

- ▶トップページの「詳細設定と情報]ボタン
- ▶「ネットボランチDNSホストアドレスサービスの設 定」の[設定]ボタン

#### 「ネットボランチDNSサービス(電話アドレスサービス)」 画面を開くには

「かんたん設定ページ」から、以下の順に設定画面のボタ ンをクリックします。

- wトップページの[電話の設定]ボタン
- ▶「VoIPの設定」の「設定]ボタン
- ▶「ネットボランチDNS 電話アドレスサービスの設定」 の[設定]ボタン

#### 2.設定内容を初期化する

保存されている設定内容には、プロバイダへの接続に必 要なIDやパスワードも含まれています。設定内容を初 期化せずに譲渡/廃棄すると、これらの情報が悪意のあ る第三者によって悪用されるおそれがあります。

初期化のしかたについては、「本機の設定を初期化する」 (94ページ)をご覧ください。

の情報
# 主な仕様

外形寸法(幅×高さ×奥行き): 64 mm×178.5 mm×232.5 mm 質量: 本体:700 g ACアダプタ:90 g 電源: AC100V(50/60Hz) 消費電力: 最大10 W 動作環境条件: 周囲温度 0~40℃ 周囲湿度 15~85%(結露しないこと) 保管環境条件: 周囲温度 ー 10~50℃ 周囲湿度 10~90%(結露しないこと) ISDNインタフェース: ISDNまたはディジタル専用線 (RJ-11、DSU機能内蔵)×1 S/Tインタフェース: ISDN DSUまたはディジタル通信機器、入出力切替 可能(RT57i用クロスケーブル YRC-ST3X(別売り) 使用時)(RJ-45)×1 アナログインタフェース: 2線式(RJ-11)×2 (供給電圧-48V) PB、DP(10PPS, 20PPS)自動認識 線路抵抗 600Ω(電話機込み) 呼出信号電圧 交流65V 台形波 LANインタフェース: イーサネット 10BASE-T/100BASE-TX(RJ-45) 4ポートスイッチングHUB WANインタフェース: イーサネット 10BASE-T/100BASE-TX(RJ-45) 1ポート コンソールポート: 非同期シリアル(D-sub9ピン)×1ポート DTE固定(パソコンとの接続はクロスケーブル) データフォーマット: 8N1 = Data 8bit, None-Parity, Stop 1bit 速度: 9600bps固定 フロー制御: ソフトウェアフロー (Xon/Xoff)

表示機能:

LED×8(MSG、VoIP、ISDN、B1、B2、WAN、 LAN、POWER)

付属品:

ACアダプタ P9V1.1A (1) CD-ROM(1) 各種マニュアル ・ 設定マニュアル(1) ・ 活用マニュアル(1)

# 用語解説

#### 10BASE-T

イーサネットの規格の一つで、ツイストペアケーブル を用いた、10Mbit/sの速度のものを表します。本機の LANポートは10BASE-T/100BASE-TX対応です。

#### 100BASE-TX

イーサネットの規格の一つで、ツイストペアケーブル を用いた、100Mbit/sの速度のものを表します。本機の LANポートは10BASE-T/100BASE-TX対応です。

#### APOP

メールサーバからメールを受信するために使用する POP3プロトコルの認証において、パスワードを暗号化 してやりとりする方式です。

#### Acrobat

アドビ・システムズ社が開発した、コンピュータ上 で文書を電子的に取り扱うことのできるツールです。 Acrobatが取り扱う文書はPDFファイルと呼ばれ、文書 閲覧用ソフトであるAcrobat Readerで自由に閲覧する ことができます。

#### BOD

必要に応じて通信速度を変更する機能です。MP接続を 利用する場合、通信量の増減やアナログ電話の使用の有 無に応じてBチャネルの数を増減させることができます。

#### Bチャネル

ISDNでデータ通信のために用いられるチャネルです。 NTTのINSネット64では2Bチャネルが、INSネット 1500では23Bもしくは24Bチャネルが利用できます。

#### **CHAP**

PPPでのユーザ認証の方式の一つです。CHAPではパ スワードを回線上に流さないので、たとえ回線を盗聴さ れてもパスワードが盗まれないという特徴があります。

#### **DCE**

コンピュータとモデムやTAを使った通信システムの中 で、モデムやTAのことを総称してDCEと呼びます。

#### **DHCP**

コンピュータが起動するためのさまざまな情報をコンピ ュータ自体には持たず、サーバからネットワーク経由で 受け取るためのプロトコルです。

#### DIN

DINとはドイツ工業規格(日本のJISに相当)するもので すが、DINで規定されているコネクタのことをDINコネ クタと呼ぶことがあります。Macintoshのモデム/プリ ンタポートにはDIN9pinコネクタが使われています。

#### **DNS**

インターネットで用いられる名前空間をドメインという 階層で分散管理するためのシステムのことです。インタ ーネットで用いられる名前には、ホスト名、メールサー バ名、ネームサーバ名、IPアドレスなどの種類がありま す。DNSを使うことでホスト名をIPアドレスに効率的 に変換することができます。

#### DP

電話で発信する時に、電話機から電話局に送信する信号 の一種です。

#### **DSU**

ISDNで、電話局から家庭/事務所までの電話線の、家 庭/事務所側に設置する装置のことです。DSUは1本の 電話線に必ず1つだけ必要です。

#### **DTE**

コンピュータとモデムやTAを使った通信システムの中 で、コンピュータのことを総称してDTEと呼びます。

#### Dチャネル

ISDNで発着信の制御などのために用いられるチャネル のことです。

#### FTP

ファイルをさまざまなコンピュータ間で転送するための プロトコルです。FTPサービスを提供する側をFTPサ ーバ、FTPサービスを利用する側をFTPクライアント と呼びます。

#### **HTML**

ドキュメント記述言語であり、通常の文章の中にタグ を埋め込んでいく方式をとります。他のドキュメント へのリンクを持つことができるのが最大の特長で、それ ゆえに「ハイパーテキスト」と呼ばれることがあります。 Webページを記述する言語として、広く利用されてい ます。

#### HUB

10BASE-Tや100BASE-TXのポートを多数持ち、その 間で通信を可能にする装置のことです。

の情報

#### ICQ

ネットワーク上のパソコン間で簡単にメッセージをやり とりできるインスタントメッセージングソフトのことで す。インターネットでも簡単に利用できます。ICQの名 前の由来は「I seek you」と読めるから、ということだそ うです。

#### IDS

ネットワーク上を流れるパケットを分析し、不正アクセ スを検知して管理者に通報するシステムのことです。

#### Ingressフィルタリング

ルータやファイアウォールなどで、確実に不要なパケッ トを事前にフィルタで破棄することです。例えば、LAN と同じ発信元のIPアドレスのパケットは外部(WAN)か らは受信しないという前提で外部からのパケットを制限 します。本機では、プロバイダ接続設定を行なったとき にプライベートIPアドレスとLAN側に設定しているIP アドレスに関するIngressフィルタを自動適用します。 ネットワーク環境に合った設定で運用することが重要で す。

#### Internet Explorer

Windows やMacOSに標準でついてくるブラウザソフ トのことです。

#### IP

インターネットで使用されるプロトコルです。IPを中心 にして、その上位にはアプリケーション寄りのプロトコ ルが、下位には通信回線寄りのプロトコルが積み重なる ことで全体としてインターネットを構築しています。

#### IPX/SPX

ノベル社のネットワークOS、NetWareのために開発さ れたプロトコルです。

#### IPアドレス

インターネットでそれぞれのコンピュータを識別するた めにつけられるアドレスです。

#### IPマスカレード

NATの中でも特にTCPやUDPのポート番号を変換する ことにより、1つのIPアドレスで複数のホストを動作さ せる技術のことです。

#### IPv4 / IPv6

IPv6は現在のインターネットにおけるアドレスの不 足や経路制御の複雑さを解決する新しい通信方式で、 Internet Protocol Version 6の略語です。IPv6を用いる と、すべての機器を固有のアドレスによって識別できる ようになるため、双方向の通信が可能になります。なお、 従来の通信方式はIPv4と呼ばれます。IPv4とIPv6の間 には互換性はありません。

#### IPv6 over IPv4トンネリング/ IPv4 over IPv6ト ンネリング

IPv6 over IPv4トンネリングとは、IPv4ネットワークを 経由してIPv6ネットワークを接続するためのプロトコ ルです。IPv6への移行の初期においては、IPv4ネット ワークの中にIPv6ネットワークが点在する環境となる ため、IPv6 over IPv4トンネリングが重要になります。 IPv4 over IPv6トンネリングは、IPv6ネットワークを経 由してIPv4ネットワークを接続するためのプロトコル です。IPv6ネットワークで隔てられたIPv4ネットワー クを接続する場合に使用します。

#### ISDN

電話やFAX、データ通信など複数ある通信ネットワー クを統合する、基本通信ネットワークです。日本では NTTなどによりINSネット64などのサービスが行われ ています。

#### ISDNランプ

ISDN回線が電気的に接続されている状態を示すランプ です。

#### i・ナンバー

1本のISDN回線に3つまでの電話番号を割り当てるサ ービスです。i・ナンバーを利用するには、NTTなどの 通信事業者に申し込みます。

#### LAN

屋内に限定するなど、比較的狭い範囲でコンピュータを 接続するネットワークのことです。

#### LAN型ダイヤルアップ

2つ以上の孤立したLANを、ISDNなどのダイヤルアッ プ回線で接続することです。

#### MACアドレス

ネットワーク上の識別番号です。各ネットワーク機器に 固有の番号が設定されています。

- キャッシュ

#### MP

PPPで、複数のリンクを束ねてより高速の通信回線を 擬似的に得るためのプロトコルのことです。ISDNでは、 MPによって2つのBチャネルを束ねて128kbit/s相当の 通信ができるようになります。

#### **NAT**

IPパケットのIPアドレスなどを途中のルータで書き換 える技術のことです。グローバルIPアドレスの世界で あるインターネットとプライベートIPアドレス空間と の間で通信できるようにすることができます。

#### **NetBEUI**

Windowsで使われるネットワークプロトコルです。

#### NTP

ネットワーク上でコンピュータの時計をあわせるための プロトコルです。多くのプロバイダはNTPサーバを動 作させているので、そこに時間合わせをさせるようにす ると、コンピュータの時計を正確な時刻に保てます。

#### **OutlookExpress**

WindowsやMacOSに標準でついてくるメールソフト です。

#### PAP

PPPでのユーザ認証の方式の一つです。PAPではパス ワードがそのままの形で回線上に流れます。

#### PB

電話機が電話をかける時に、ダイヤルボタンに応じて発 する音のことです。いわゆる「ピポパ」です。

#### PDF

→Acrobat

#### POP3

メールサーバからメールを受信するためのプロトコルで す。

#### PPP

ISDNなどの通信回線上で、IP通信を行うための下回り を担当するプロトコルです。データの圧縮を行ったり、 接続の時には相手を確認するユーザ認証を行うことで、 知らない相手からの接続を拒否するような機能を持って います。

#### PPPoE

Ethernet トで、PPP接続を行うためのプロトコルです。 接続先を選択したり、接続の時にユーザ認証を行うこと でダイヤルアップ接続と同じように接続を行うことがで きます。

#### PPTP

LAN上の特定の機器間でPPPパケットを通すためのプ ロトコルです。

#### RIPng

IPv4で広く用いられているRIPを、IPv6に対応させた 経路制御プロトコルです。 RIPngは、IPv6における基本 的な経路制御プロトコルとして扱われます。

#### S/Tポート

4線式のISDN回線ポートです。本機のDSUを利用しな い場合には、このポートに外付けのDSUを接続します。 本機に内蔵のDSUを利用する場合、このポートに他の ISDN機器を接続して使うことはできません。

#### **TCP**

IPの上で、データが確実に相手に届くことを保証するた めにあるプロトコルのことです。多くのアプリケーショ ンはTCP トに構築されています。

#### TCP/IP

インターネットで使用されるプロトコル全体の総称です。

#### **TELNET**

他のコンピュータを遠隔操作するためのプロトコルです。 本機もTELNETにより遠隔操作することができます。

#### **TFTP**

ファイル転送プロトコルの一種で、FTPに比べて簡単な 仕組みで実現されています。本機のファームウェアのリ ビジョンアップにはTFTPを利用しています。

#### UDP

IPに、アプリケーションを識別するためにポート番号を 指定する機能を付け加えるプロトコルです。

#### UPLINK

HUBを、より上位のHUBに接続するためのポートのこ とです。

第 8 章

#### URL

Webページのアドレスなどを記述したもののことです。 例として、以下のようなものになります。 http://www.rtpro.yamaha.co.jp/RT/FAQ/index.html (プロトコル名://ホストアドレス/一般的にはファイル 名)

#### Uポート

2線式のISDN回線ポートです。本機内蔵のDSUを利用 する場合は、ISDN回線のモジュラジャックとUポート を接続します。

#### **WAN**

LANよりも広い範囲でコンピュータを接続するネット ワークです。離れた場所のLAN同士をつなぐネットワ ークを指す場合もあります。

#### Webブラウザ

→ブラウザ

#### **WWW**

World Wide Webの略語です。HTML文書を蓄える Webサーバと、HTML文書を表示する能力を持つWeb ブラウザの間でHTTPを用いてHTML文書を転送するシ ステムのことです。

#### アクセスポイント

プロバイダ経由でインターネットに接続する時の、プロ バイダの拠点のことです。ダイヤルアップの場合はそこ へ電話をかけることでインターネットに接続できます。

#### イーサネット

LANで使われる、ケーブルまで含んだネットワーク プロトコルのことです。使用されるケーブルや通信 速 度 な ど で10BASE-2、10BASE-5、10BASE-T、 100BASE-TXなどの種類があります。

#### インターネット

世界中のコンピュータをIPを使って接続したネットワ ークのことです。

#### オフフック

電話機の受話器を持ち上げた状態のことです。

#### オンフック

電話機の受話器を置いた状態のことです。オンフックの 時、電話は切れています。

#### 回線速度

通信回線が流すことのできるデータの転送速度のことで す。例えば、ISDNのBチャネルは64kbit/s、イーサネ ットの10BASE-Tは10Mbit/sです。

#### 管理パスワード

本機の設定を行うために必要なパスワードです。

#### グローバル着信

着番号通知を伴わない着信のことです。ダイヤルインを 契約しているISDN回線では、普通は必ず着信にはどの 番号に着信したかを示す着番号通知がありますが、グロ ーバル着信の契約をしていると、指定した番号への着信 では着番号通知が行われません。

#### ゲートウェイ

→ルータ

#### コールバック

ISDNのようなダイヤルアップ回線回線で、発信側が着 信側に何かの方法で接続したいことを伝え、着信側から 電話をかけなおしてもらうことです。

#### コンソール

本機では、TELNETなどでログインしてコマンドを入力 できる画面のことをいいます。

#### サーバ

ネットワーク上でいろいろなサービスを提供するコンピ ュータのことです。WWWサーバ、DHCPサーバ、FTP サーバ、ネームサーバ、メールサーバなどがあります。

#### サブアドレス

ISDNでは、1本の回線に複数のISDN端末を接続するこ とができます。そのため、電話番号の他に相手を特定す るためのサブアドレスを指定することができます。サブ アドレスは、ISDNの他にPHSでも利用できます。

#### 識別着信

電話番号を登録し、その電話番号から電話がかかってき た時に着信するかどうかを指定できる機能です。登録し た番号からの着信は受け取らなかったり、反対に登録し た番号からの着信だけができるようにしたりすることが できます。

#### 終端抵抗

→ターミネータ

その

- キャッシュ

#### スタティ ック(静的)フィルタ

固定的に動作するフィルタです。一度設定するとフィル タが常時有効になります。

#### 静的IPマスカレード

IPマスカレードを利用する時には、外部からのアクセス ができなくなりますが、静的IPマスカレードを利用す ると外部からのアクセスをできるように設定できます。

#### 静的フィルタ

→スタティックフィルタ

#### 切断タイマ

データ通信が一定時間行われなかった時に、ISDN回線 を切断するためのタイマです。

#### 専用線

特定の相手と、常に通信できるようになっている回線の ことです。利用するためにはNTTなどの通信事業者に 申し込みます。

#### ダイナミック(動的)フィルタ

通信状態を監視しながら、必要に応じてフィルタを有効 にします。

#### ダイヤルアップ

プロバイダのアクセスポイントに電話をかけて、インタ ーネットに接続することです。

#### ダイヤルイン

1本のISDN回線に複数の電話番号を割り当てることで す。ダイヤルインを利用するには、NTTなどの通信事 業者に申し込みます。

#### ダイヤルトーン

電話で、受話器を上げた時にツーと聞こえる音です。電 話機のダイヤルはダイヤルトーンが聞こえてから回し始 めます。

#### ターミネータ

ISDNのS/Tポートに複数の機器を接続した時に、一番 端の機器に接続するものです。ターミネータが適切に接 続されていないと、接続されているISDN機器が誤動作 することがあります。

#### 端末型ダイヤルアップ

パソコン1台だけをダイヤルアップによりインターネッ ト接続することです。LAN型ダイヤルアップとは異なり、 端末型では事前にパソコンにIP関係の設定は必要あり ません。

#### 通信中着信通知

ISDNのサービスの一つで、2Bとも通信中で空きチャネ ルがない状態でも、着信があったら着信を通知する機能 のことです。通信中に着信した新たな着信で通信する場 合には、ISDN端末側で現在使用中の通信を切断して、 新たな着信側の通信を行います。

#### 動的フィルタ

→ダイナミックフィルタ

#### ドメイン名

インターネット上の組織名をあらわす名前のことです。 例えば、「yamaha.co.jp」はドメイン名です。DNSで利 用されます。

#### トーン回線

アナログの電話回線で、PBにより発信できる回線のこ とです。

#### ナンバー・ディスプレイ

オンフック時に着信があったとき、どこから着信した かを通知してくれる機能のことです。INSネット64で は、アナログの電話回線からの着信では発信者の電話番 号は通知されないので、どこからの着信かを知ることは できませんが、 NTTとINSナンバー・ディスプレイ契約 することにより、アナログの電話回線からの着信でも発 信者の電話番号が通知されるようになり、どこからの着 信かを知ることができます。アナログの電話回線以外( ISDN、携帯電話、PHSなど)からの着信では契約は必 要ありません。

#### 認証

接続相手を確認することです。パスワードを確認するの がもっとも一般的な方法で、PPPではPAPやCHAPを 使ってパスワードを確認します。

#### 認証番号

ISDN回線に接続する装置として届け出て、確認を受け たことを証明する番号で、装置の種類毎に存在します。 ISDN回線の契約書に記入しなければいけないことがあ ります。

#### 150

の情報

#### ネットマスク

IPアドレスと論理積をとるとネットワークアドレスが得 られるようなビット列のことをいいます。ネットマスク は最上位ビットから連続して1が続き、あるところから 最下位ビットまで0が続く形なので、最上位ビットから 1が続いている長さでネットマスクを表すことができま す。これをネットマスク長といいます。本機の設定では、 ネットマスクはすべてネットマスク長で設定します。ネ ットマスクの設定を間違えるとまったく通信できなくな ってしまうことがあるので注意が必要です。

#### ネットワークアドレス

ネットワークを識別するためのIPアドレスです。ある ネットワークに所属するホストのIPアドレスはすべて、 上位部分はネットワークアドレスと一緒でなくてはいけ ません。

#### ネットワークゲーム

ネットワークを用いて不特定の相手や遠隔地の相手と対 戦することのできるゲームのことです。インターネット の普及とともにネットワークゲームが愛好されるように なってきています。

#### ネームサーバ

DNSで、名前とIPアドレスなどの変換を行うためのサ ーバです。ネームサーバだけは名前で指定できないので、 必ずIPアドレスで指定しなくてはいけません。

#### パケット

IPで取り扱うデータの1単位のことです。IPではすべて のデータはパケットという単位で扱われます。パケット はデータグラムと呼ばれることもあります。

#### 発信者番号通知

電話をかける時に、自分の電話番号を相手に知らせる機 能のことです。

#### パルス回線

アナログの電話回線で、DPの回数で発信する電話番号 を指定する回線のことです。

#### ビジートーン

電話で、相手が話中などの時に聞こえる音「ツー、ツー」 のことです。

#### ファームウェア

本機に内蔵されていて、本機の動作を制御するソフトウ ェアのことです。本機を最新ファームウェアにリビジョ ンアップすることで、購入後でも最新の機能を利用する ことができます。

#### ファイアウォール(Firewall、防火壁)

外部ネットワークからの不正アクセスを防ぐ機能/装置 です。

#### フィルタ

ルータがパケットを転送する時に、パケットの内容によ っては転送せずに捨ててしまう機能のことです。フィル タを適切に設定することで外部からの侵入を阻止したり、 必要のない発信を止めたりすることができます。

#### フッキング

電話機のフックスイッチ(受話器を置くところにあるス イッチ)をポンと押してすぐ放す操作のことです。最近 の電話機ではフックスイッチとは別にフッキングするた めのボタンが用意されていることもあります。フッキン グはフレックスホンの操作を行う時などに使います。

#### ブラウザ

WebサーバからHTML文書を入手し、表示する機能を 持ったソフトのことです。代表的なものには、Internet ExplorerやNetscape Communicatorがあります。

#### ブリッジ

パケットのIPアドレスをチェックせず、他のネットワ ークにすべて転送する装置です。

#### フレックスホン

NTTの提供するサービスで、INSキャッチホン、三者通 話、通信中転送、着信転送の4つの総称です。

#### フロー制御

データ通信で、相手の状態にあわせてデータの送信を 止めたり再開したりする機能です。シリアル通信である RS-232Cでは、RS/CSフロー制御(ハードフロー制御) とXON/XOFFフロー制御(ソフトフロー制御)の2種類 があります。

#### ブロードキャスト

ネットワーク全体のホストへパケットを送信することで す。そのようなことができるアドレスをブロードキャス トアドレスと呼びます。

プロトコル 通信を行う時の規約のことです。

#### プロバイダ

インターネットサービスプロバイダの略で、インターネ ットへの接続サービスを提供する業者のことです。接続 に必要なアクセスポイントの整備や、インターネットで 必要なIPアドレスの取得代行サービスなどを行います。

#### ホスト

IPでは、ホストはIP的に接続されているすべてのコン ピュータのことを指します。

#### ポート番号

TCPやUDPでアプリケーションを識別するための番号 です。例えば、WWWはTCPの80番、メールはTCPの 25番です。サービスを提供するサーバ側のポート番号 はアプリケーションによって決まっていますが、そこに 接続するクライアント側のポート番号はその時々によっ て変わります。

#### ホームページ

Webサイトの一番入口のページを指します。

#### メールサーバ

メールを送信したり、受信したメールを蓄えておくサー バのことです。

#### モデム

パソコンのシリアルポートやモデムポートに接続して、 アナログ回線経由で通信を行うための装置です。

#### 優先着信

同じ電話番号で複数のTELポートに着信する場合、指定 したTELポートを先に鳴らす機能です。

#### ユーザ間情報通知

ISDNの発着信の時に、同時に情報を相手に伝えること ができるサービスです。

#### リビジョン

本機に内蔵されるファームウェアの版のことです。バー ジョンともいいます。新しいリビジョンのファームウェ アを本機に送り込むことをリビジョンアップといいます。

#### リモートセットアップ

ルータから、ISDN回線経由で別のルータの設定を行う 機能のことです。ヤマハのRTシリーズ同士であれば利 用できます。

#### ルータ

パケットのIPアドレスに基づいて適切な方向へパケッ トを転送する機能を持つ装置のことです。ゲートウェイ ともいいます。

#### レイヤ1起動種別

ISDN回線に端末を接続した時に、ISDN回線に常に信 号を流しておくか、実際に通信している時だけ信号を流 しておくかの種類の違いです。それぞれ常時起動、呼毎 起動といい、ISDN回線の契約時に指定することができ ます。

#### ログ

装置の状態や動作の記録を時間順に記録したものです。

#### ログアウト

装置へのアクセスを終わることです。

#### ログイン

TELNETなどで装置へのアクセスを始めることです。

#### ログインパスワード

本機にログインするためのパスワードです。設定を行う ことはできませんが、接続状態やログを見ることができ ます。

第 8 章

の情報

# 索引

# 英数字

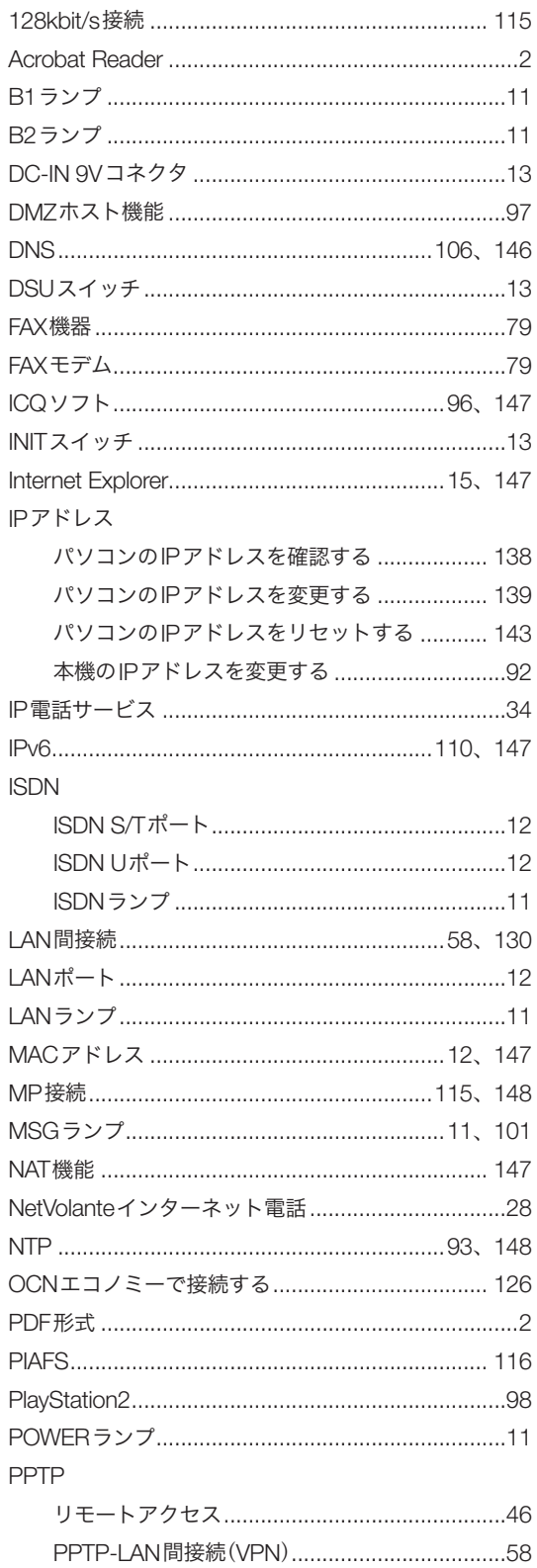

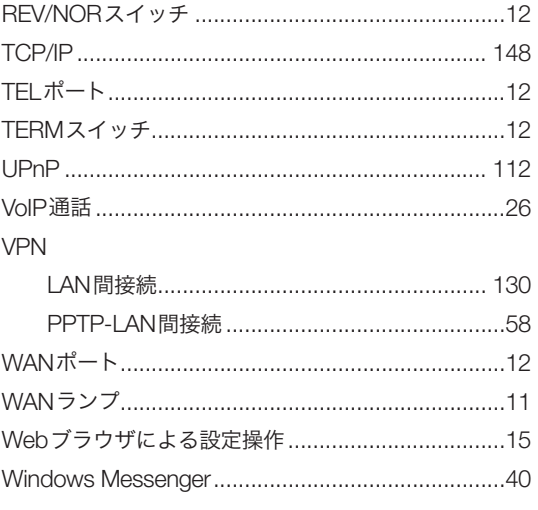

# 五十音順

### ア行

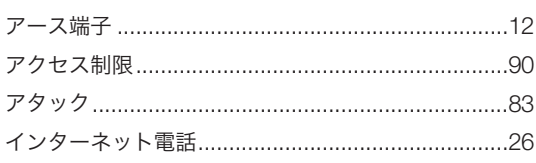

### 力行

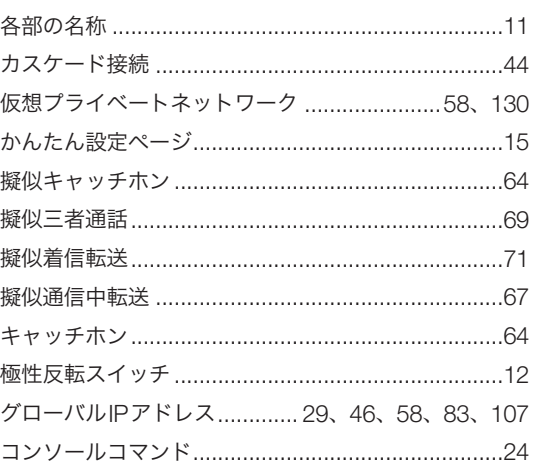

### サ行

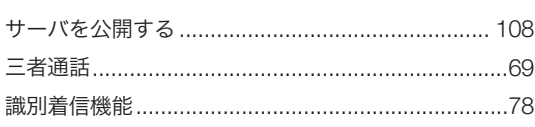

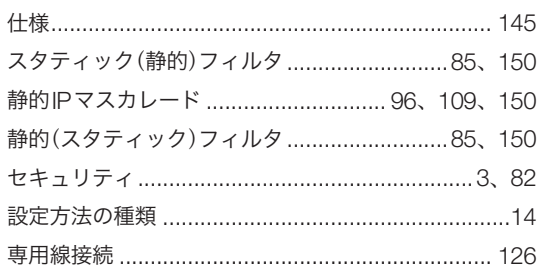

### 夕行

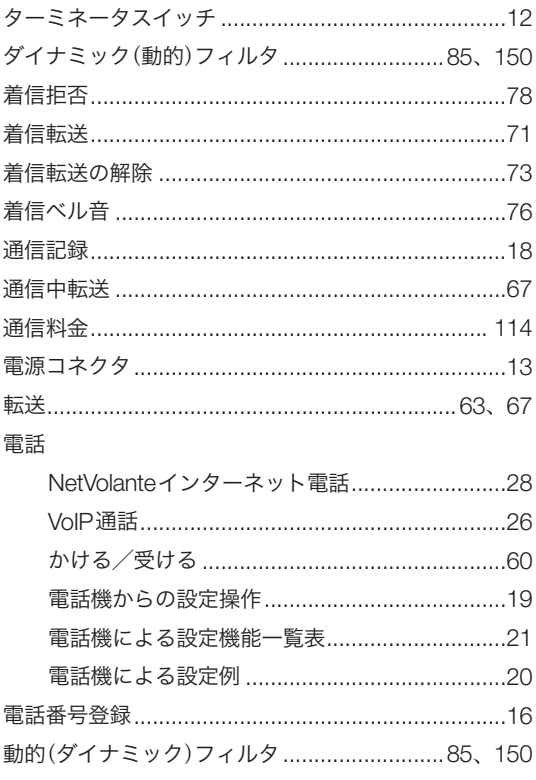

### ナ行

内線

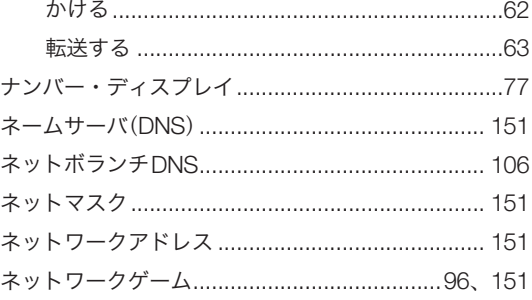

## $\overline{\mathcal{N}$

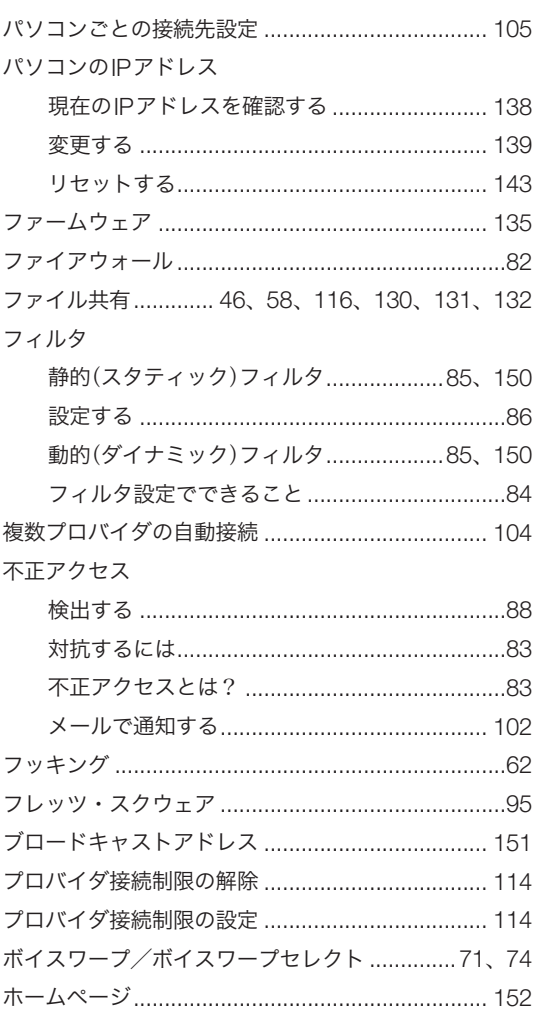

## $\overline{\nabla \mathbf{\overline{f}}}%{\mathbf{H}}=\overline{\mathbf{\overline{f}}}%{\mathbf{H}}=\overline{\mathbf{\overline{f}}}%{\mathbf{H}}=\overline{\mathbf{\overline{f}}}%{\mathbf{H}}$

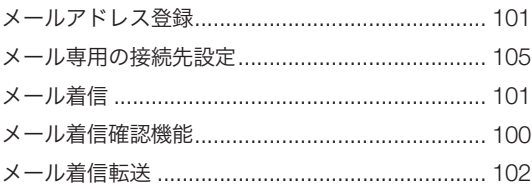

## ラ行

リセット

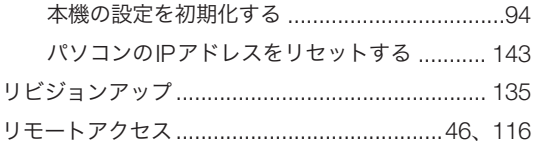

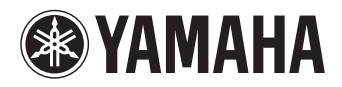

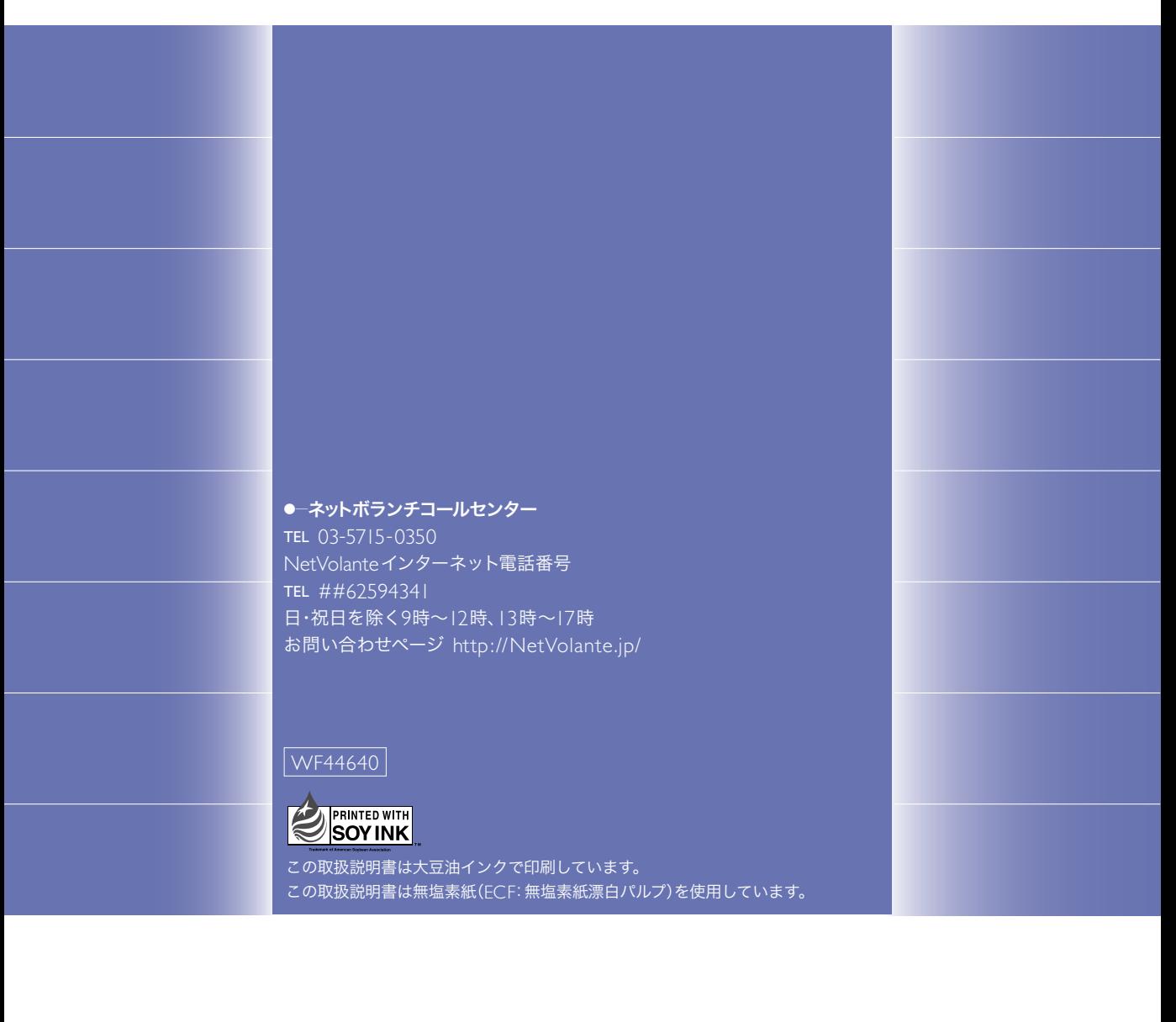